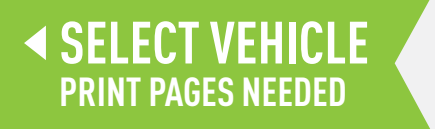

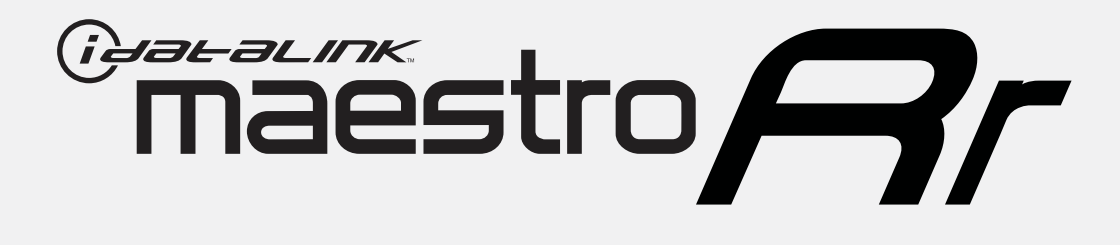

# **HOW TO USE THIS INSTALL GUIDE**

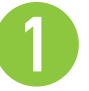

Open the Bookmarks menu and find your vehicle OR scroll down until you find the install guide for your vehicle.

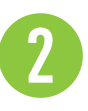

Print only the pages for your vehicle using the advanced options in the Print menu.

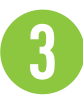

Install your Maestro RR according to the guide for your vehicle.

# **WARNING**

Pressing the printer icon or "quick printing" this document will print all of the guides in this compilation.

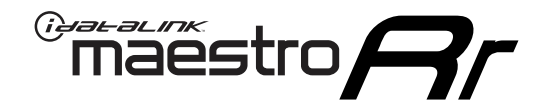

# **INSTALL GUIDE**

### 2020-2021 Toyota 4 Runner With JBL

#### **RETAINS STEERING WHEEL CONTROLS, BACKUP CAMERA, AND MORE!**

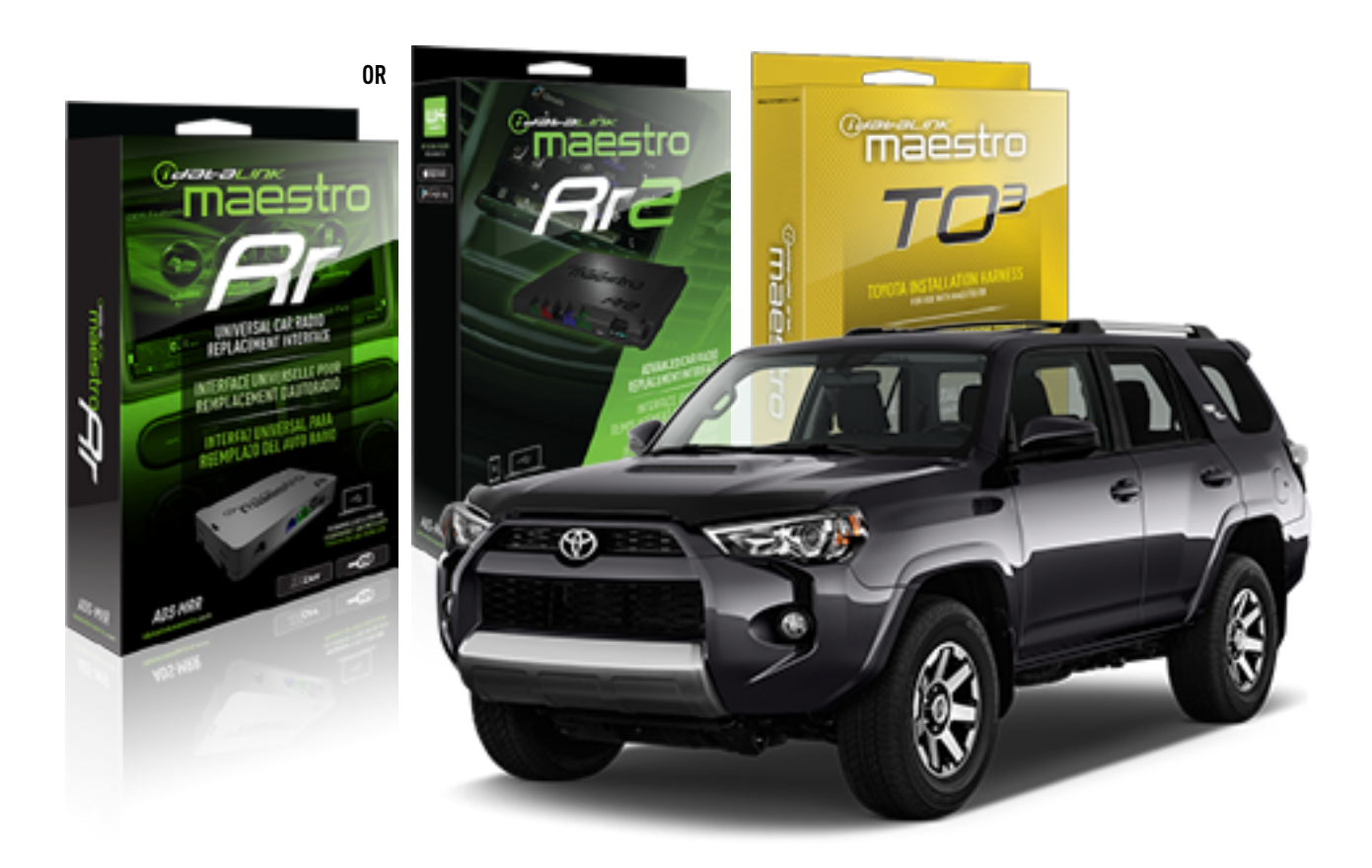

#### **PRODUCTS REQUIRED**

iDatalink Maestro RR or RR2 Radio Replacement Interface iDatalink Maestro HRN-RR-TO3 Installation Harness

**PROGRAMMED FIRMWARE** ADS-RR(SR)-TOY03-DS

**ADDITIONAL RESOURCES** [Maestro RR2 Programmable Outputs Guide](http://l.ead.me/bb7amW)

#### **OPTIONAL ACCESSORIES**

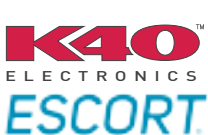

Click here for: [Radar Installation Guide](https://l.ead.me/bbHMY9)s

NOTICE: Automotive Data Solutions Inc. (ADS) recommends having this installation performed by a certified technician. Logos and trademarks used here in are the properties of their respective owners.

# **WELCOME**

 $\overline{\mathbb{C}}$ maĕstro $\boldsymbol{\beta}$ r

Congratulations on the purchase of your iDatalink Maestro RR Radio replacement solution. You are now a few simple steps away from enjoying your new car radio with enhanced features.

Before starting your installation, please ensure that your iDatalink Maestro module is programmed with the correct firmware for your vehicle and that you carefully review the install guide.

**Please note that Maestro RR will only retain functionalities that were originally available in the vehicle.**

#### **TABLE OF CONTENTS**

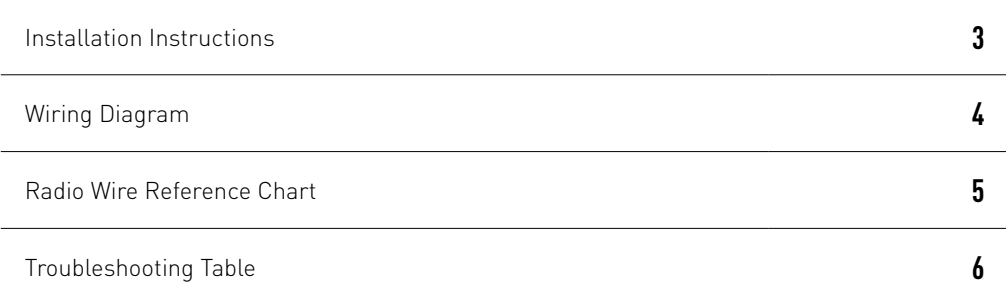

# **NEED HELP?**

1 866 427-2999

**M** maestro.support@idatalink.com

maestro.idatalink.com/support www.12voltdata.com/forum

Automotive Data Solutions Inc. © 2020 **2**

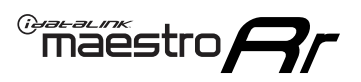

# **INSTALLATION INSTRUCTIONS**

#### **STEP 1**

- Unbox the aftermarket radio and locate its main harness.
- Connect the wires shown on the next page from aftermarket radio main harness to the TO3 T-harness and match the wire functions (Note: Rear speaker wire connections are not required).
- Remove the factory radio.

#### **STEP 2**

• Connect the factory harness to the TO3 T-harness.

#### **STEP 3**

- Plug the aftermarket radio harnesses into the aftermarket radio.
- Connect the backup camera RCA cable into the aftermarket radio (if equipped).
- Connect the auxiliary cables into the aftermarket radio (if equipped).
- Plug the Data cable to the data port of the aftermarket radio.

#### Notes

On Pioneer radio, ensure that there is nothing plugged into the W/R port.

#### **STEP 4**

• Connect all the harnesses to the Maestro RR module then test your installation.

1

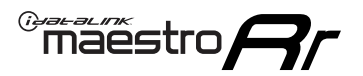

## **WIRING DIAGRAM** with JBL

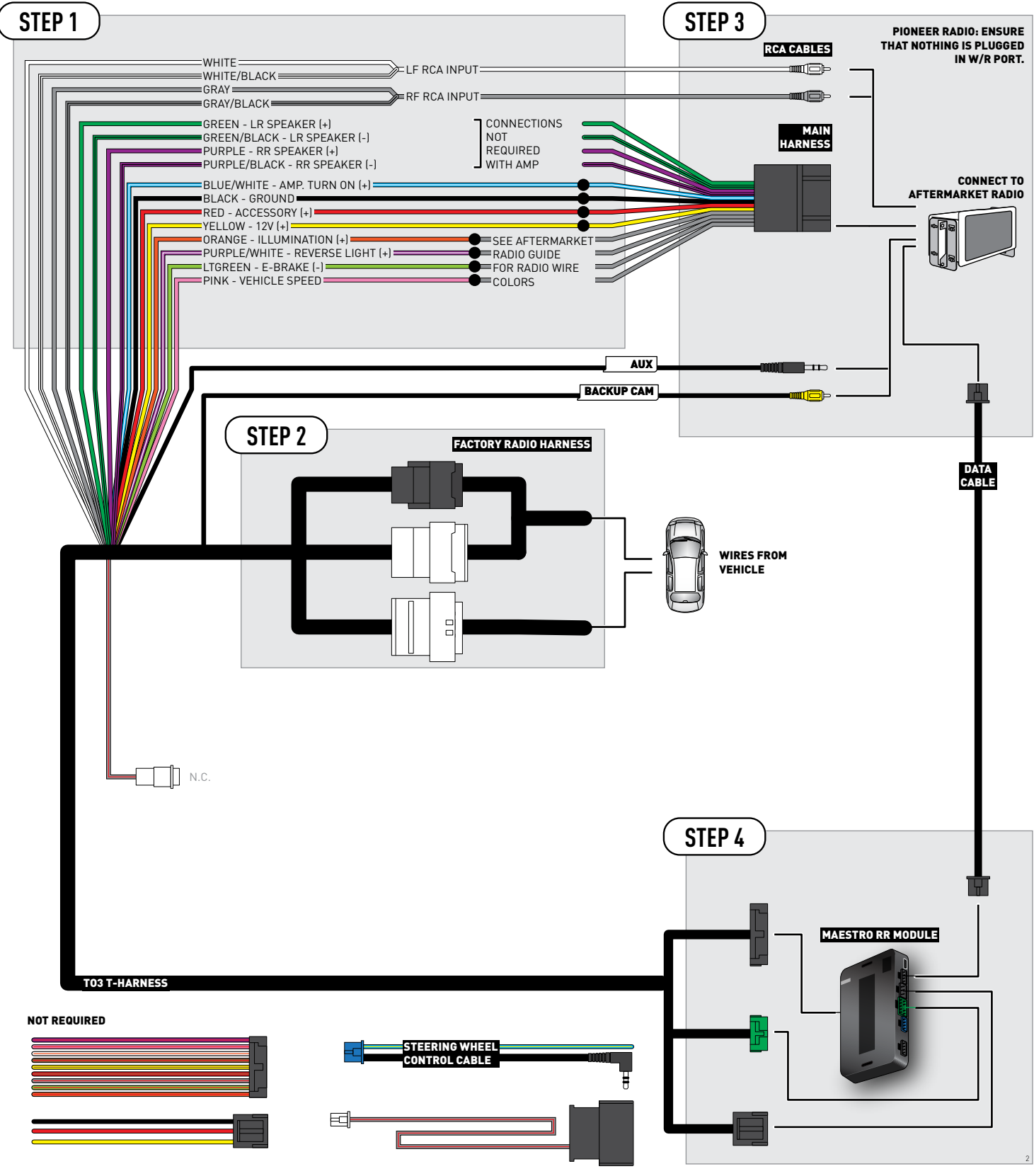

## **RADIO WIRE REFERENCE CHART**

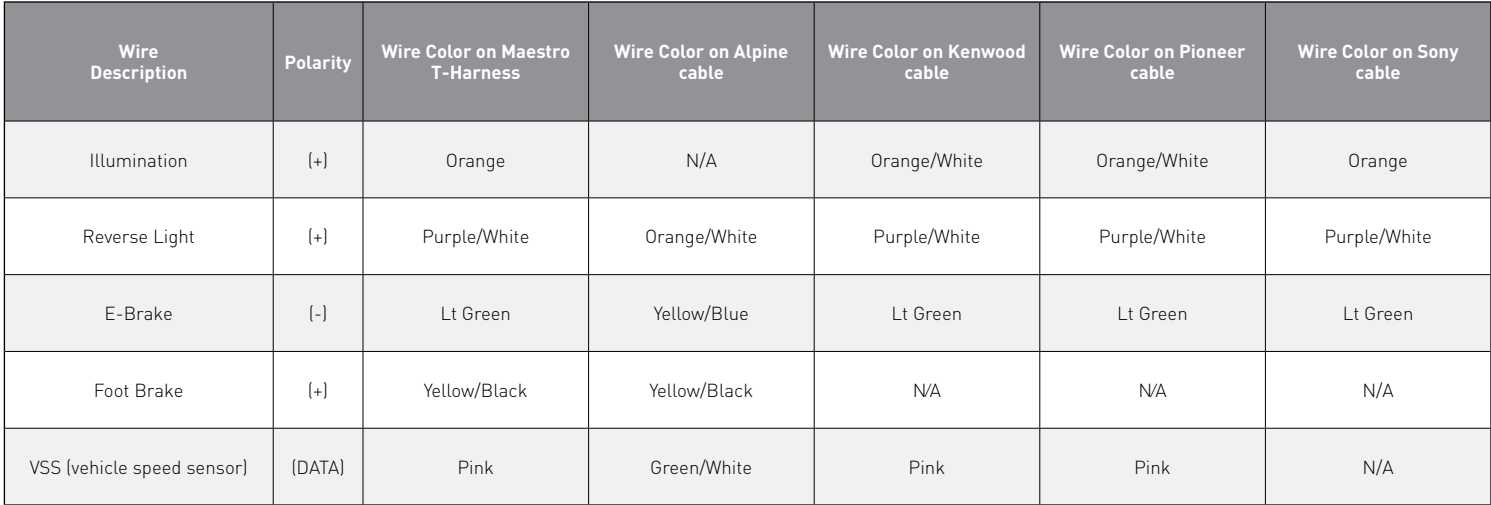

# **TROUBLESHOOTING TABLE**

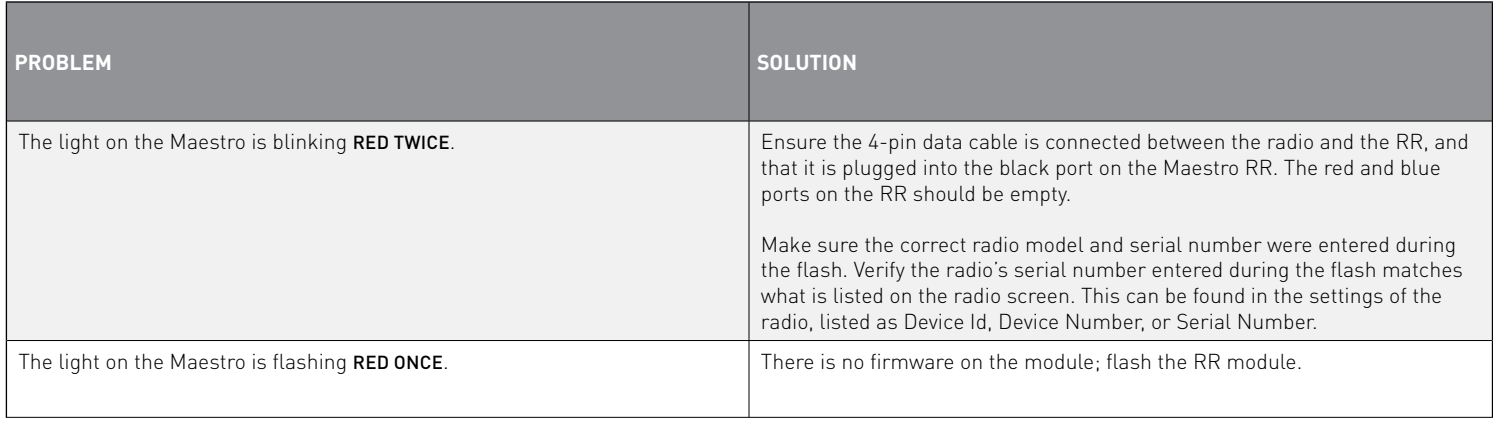

#### MAESTRO RR RESET PROCEDURE:

Turn the key to the OFF position, then disconnect all connectors from the module.

Press and hold the module's programming button and connect all the connectors back to the module. Wait, the module's LED will flash RED rapidly (this may take up to 10 seconds).

Release the programming button. Wait, the LED will turn solid GREEN for 2 seconds to show the reset was successful.

#### TECHNICAL ASSISTANCE

Phone: 1-866-427-2999

Email: maestro.support@idatalink.com

Web: maestro.idatalink.com/support add www.12voltdata.com/forum/

IMPORTANT: To ensure proper operation, the aftermarket radio needs to have the latest firmware from the manufacturer. Please visit the radio **manufacturer's website and look for any updates pertaining to your radio.**

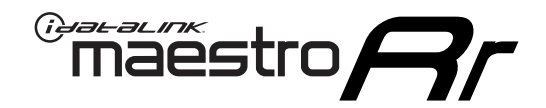

# **INSTALL GUIDE**

### 2020-2021 Toyota 4 Runner WITHOUT JBL

#### **RETAINS STEERING WHEEL CONTROLS, BACKUP CAMERA, AND MORE!**

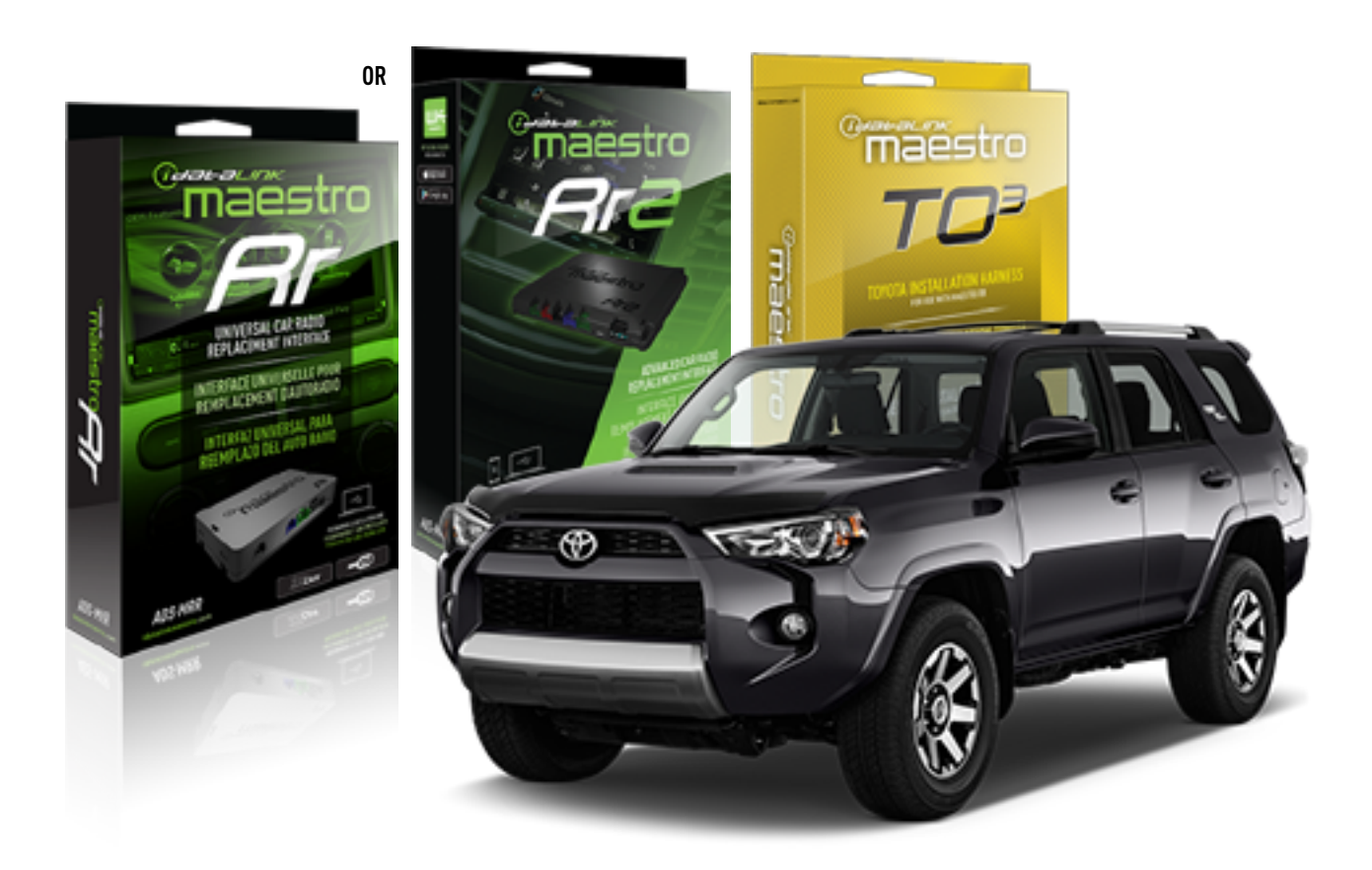

#### **PRODUCTS REQUIRED**

iDatalink Maestro RR or RR2 Radio Replacement Interface iDatalink Maestro HRN-RR-TO3 Installation Harness

**PROGRAMMED FIRMWARE** ADS-RR(SR)-TOY03-DS

**ADDITIONAL RESOURCES** [Maestro RR2 Programmable Outputs Guide](http://l.ead.me/bb7amW)

#### **OPTIONAL ACCESSORIES**

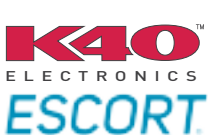

Click here for: [Radar Installation Guide](https://l.ead.me/bbHMY9)s

NOTICE: Automotive Data Solutions Inc. (ADS) recommends having this installation performed by a certified technician. Logos and trademarks used here in are the properties of their respective owners.

# **WELCOME**

 $\overline{\mathbb{C}}$ maĕstro $\boldsymbol{\beta}$ r

Congratulations on the purchase of your iDatalink Maestro RR Radio replacement solution. You are now a few simple steps away from enjoying your new car radio with enhanced features.

Before starting your installation, please ensure that your iDatalink Maestro module is programmed with the correct firmware for your vehicle and that you carefully review the install guide.

**Please note that Maestro RR will only retain functionalities that were originally available in the vehicle.**

#### **TABLE OF CONTENTS**

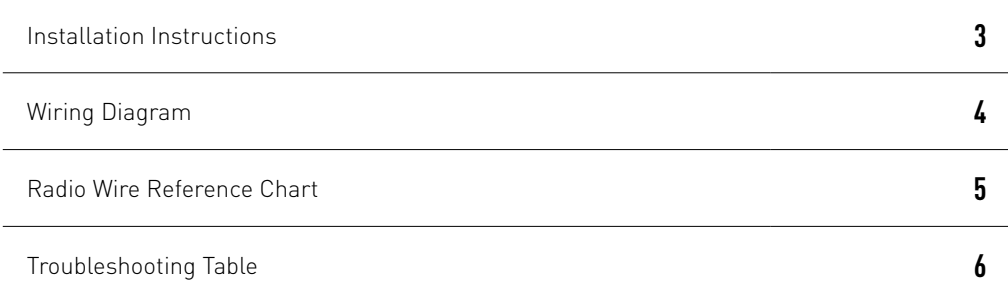

# **NEED HELP?**

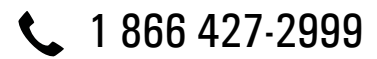

**M** maestro.support@idatalink.com

maestro.idatalink.com/support www.12voltdata.com/forum

Automotive Data Solutions Inc. © 2020 **2**

## <sup>Gerer</sup>iestro $\boldsymbol{\beta}$

# **INSTALLATION INSTRUCTIONS**

#### **STEP 1**

- Unbox the aftermarket radio and locate its main harness.
- Cut and remove the front speaker wire junction connectors.
- Connect the wires shown on the next page from aftermarket radio main harness to the TO3 T-harness and match the wire functions (Note: Rear speaker wire connections are not required).
- Remove the factory radio.

#### **STEP 2**

• Connect the factory harness to the TO3 T-harness.

#### **STEP 3**

- Plug the aftermarket radio harnesses into the aftermarket radio.
- Connect the backup camera RCA cable into the aftermarket radio (if equipped).
- Connect the auxiliary cables into the aftermarket radio (if equipped).
- Plug the Data cable to the data port of the aftermarket radio.

#### Notes

On Pioneer radio, ensure that there is nothing plugged into the W/R port.

#### **STEP 4**

• Connect all the harnesses to the Maestro RR module then test your installation.

2

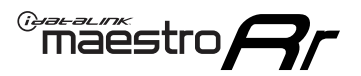

### **WIRING DIAGRAM** without JBL

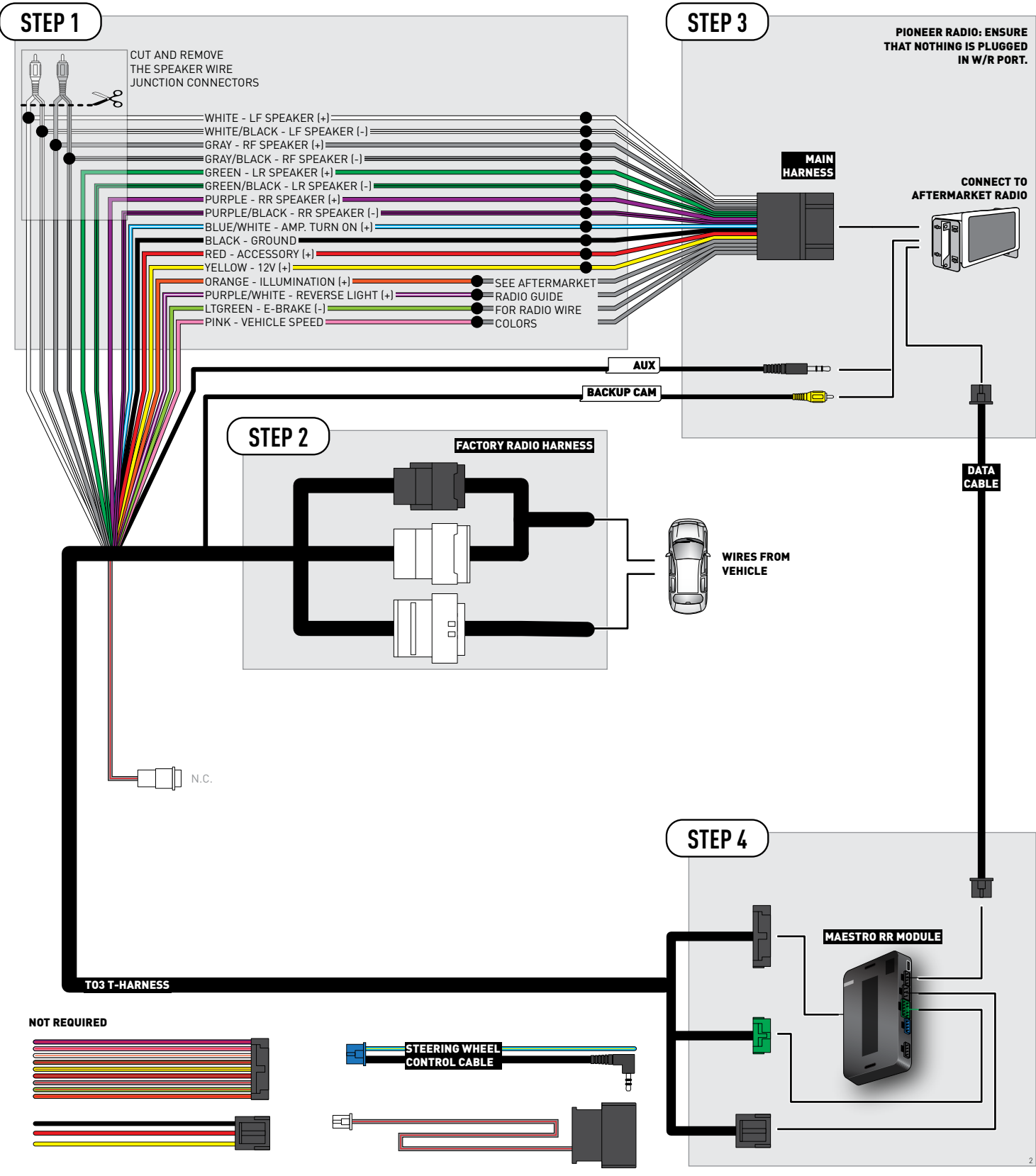

## **RADIO WIRE REFERENCE CHART**

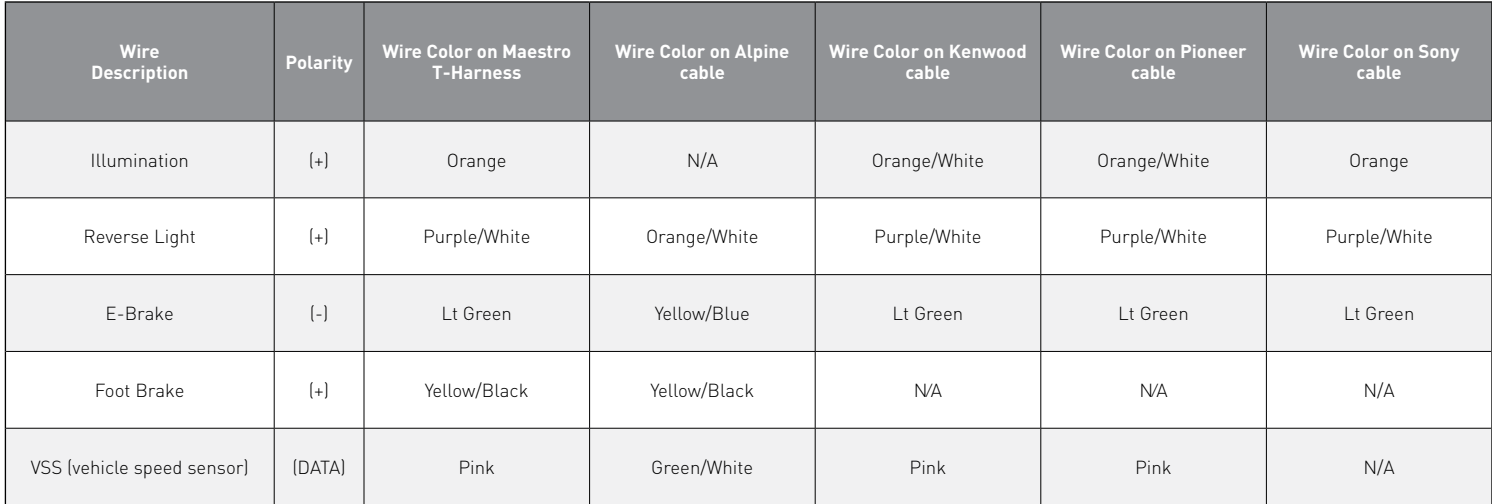

# **TROUBLESHOOTING TABLE**

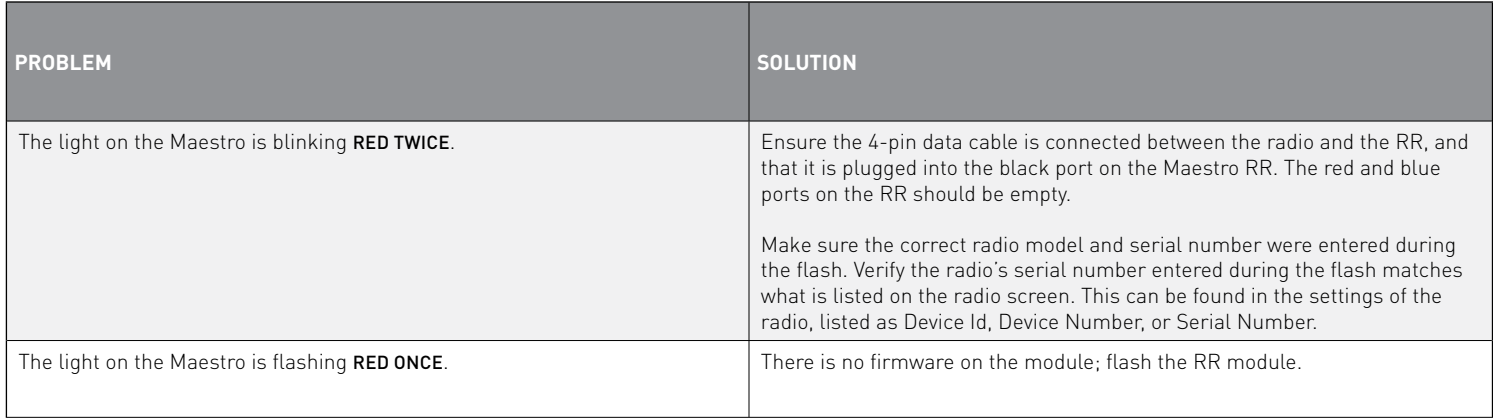

#### MAESTRO RR RESET PROCEDURE:

Turn the key to the OFF position, then disconnect all connectors from the module.

Press and hold the module's programming button and connect all the connectors back to the module. Wait, the module's LED will flash RED rapidly (this may take up to 10 seconds).

Release the programming button. Wait, the LED will turn solid GREEN for 2 seconds to show the reset was successful.

#### TECHNICAL ASSISTANCE

Phone: 1-866-427-2999

Email: maestro.support@idatalink.com

Web: maestro.idatalink.com/support add www.12voltdata.com/forum/

IMPORTANT: To ensure proper operation, the aftermarket radio needs to have the latest firmware from the manufacturer. Please visit the radio **manufacturer's website and look for any updates pertaining to your radio.**

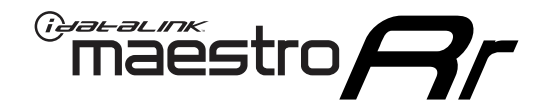

# **INSTALL GUIDE**

### 2019-2020 Toyota Avalon With JBL

#### **RETAINS STEERING WHEEL CONTROLS, BACKUP CAMERA, AND MORE!**

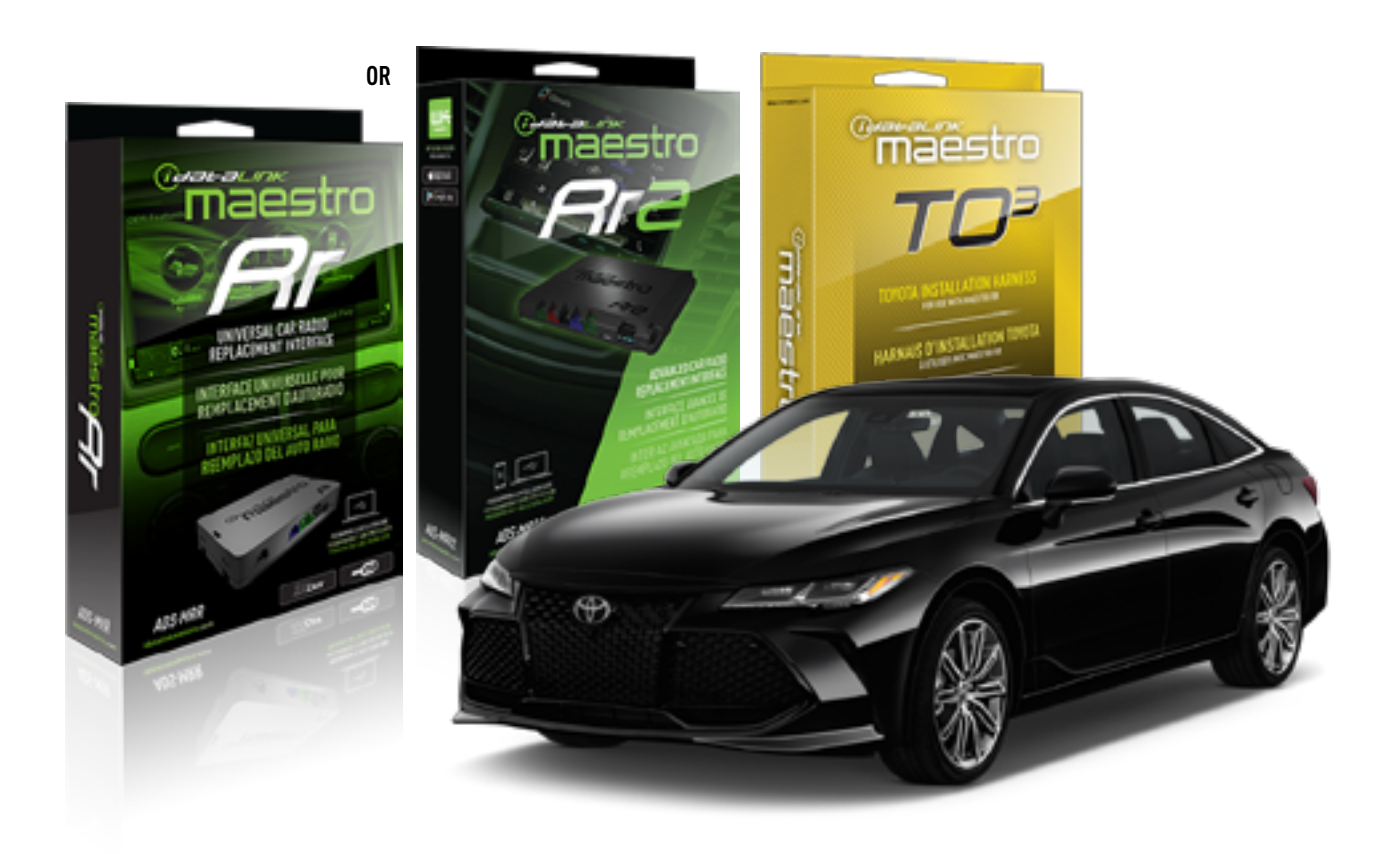

#### **PRODUCTS REQUIRED**

iDatalink Maestro RR or RR2 Radio Replacement Interface iDatalink Maestro HRN-RR-TO3 Installation Harness

**PROGRAMMED FIRMWARE** ADS-RR(SR)-TOY03-DS

**ADDITIONAL RESOURCES** [Maestro RR2 Programmable Outputs Guide](http://l.ead.me/bb7amW)

#### **OPTIONAL ACCESSORIES**

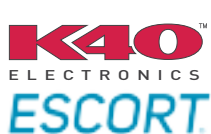

Click here for: [Radar Installation Guide](https://l.ead.me/bbHMY9)s

NOTICE: Automotive Data Solutions Inc. (ADS) recommends having this installation performed by a certified technician. Logos and trademarks used here in are the properties of their respective owners.

# **WELCOME**

 $\overline{\mathbb{C}}$ maĕstro $\boldsymbol{\beta}$ r

Congratulations on the purchase of your iDatalink Maestro RR Radio replacement solution. You are now a few simple steps away from enjoying your new car radio with enhanced features.

Before starting your installation, please ensure that your iDatalink Maestro module is programmed with the correct firmware for your vehicle and that you carefully review the install guide.

**Please note that Maestro RR will only retain functionalities that were originally available in the vehicle.**

#### **TABLE OF CONTENTS**

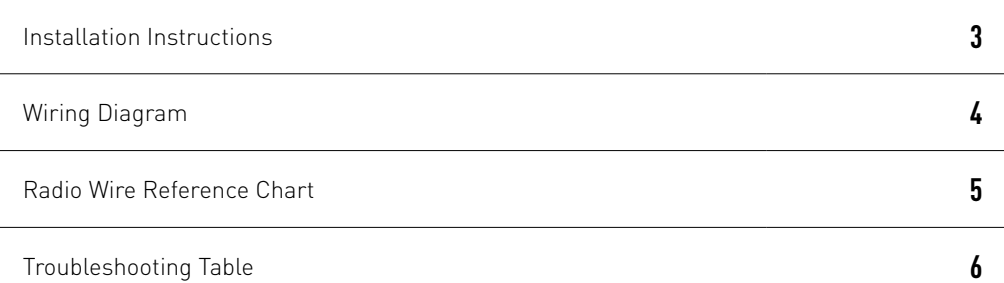

# **NEED HELP?**

1 866 427-2999

**M** maestro.support@idatalink.com

maestro.idatalink.com/support www.12voltdata.com/forum

Automotive Data Solutions Inc. © 2020 **2**

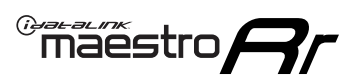

# **INSTALLATION INSTRUCTIONS**

#### **STEP 1**

- Unbox the aftermarket radio and locate its main harness.
- Connect the wires shown on the next page from aftermarket radio main harness to the TO3 T-harness and match the wire functions (Note: Rear speaker wire connections are not required).
- Remove the factory radio.

#### **STEP 2**

• Connect the factory harness to the TO3 T-harness.

#### **STEP 3**

- Plug the aftermarket radio harnesses into the aftermarket radio.
- Connect the backup camera RCA cable into the aftermarket radio (if equipped).
- Connect the auxiliary cables into the aftermarket radio (if equipped).
- Plug the Data cable to the data port of the aftermarket radio.

#### Notes

On Pioneer radio, ensure that there is nothing plugged into the W/R port.

#### **STEP 4**

• Connect all the harnesses to the Maestro RR module then test your installation.

1

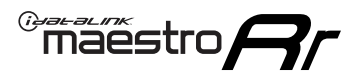

## **WIRING DIAGRAM** with JBL

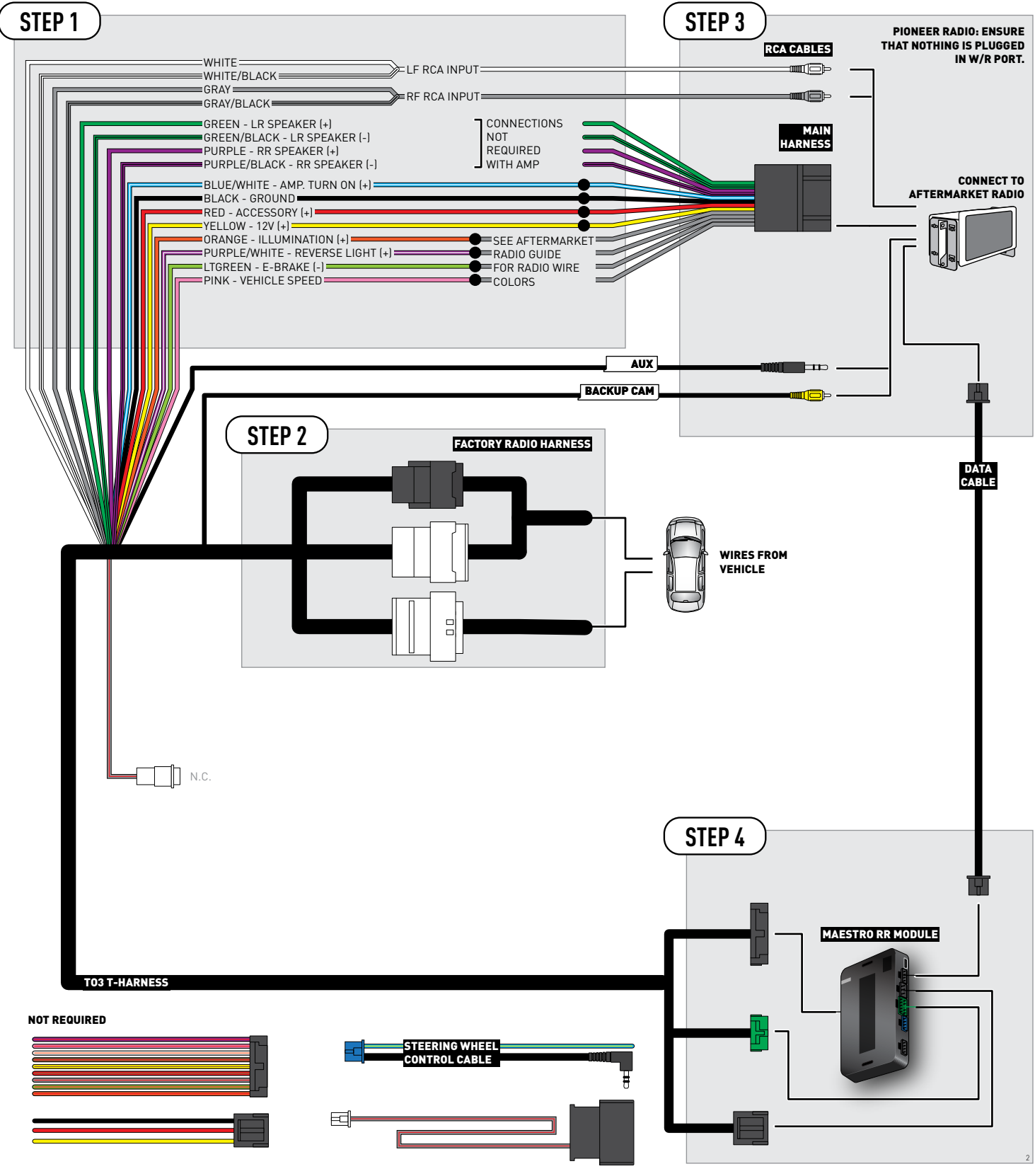

## **RADIO WIRE REFERENCE CHART**

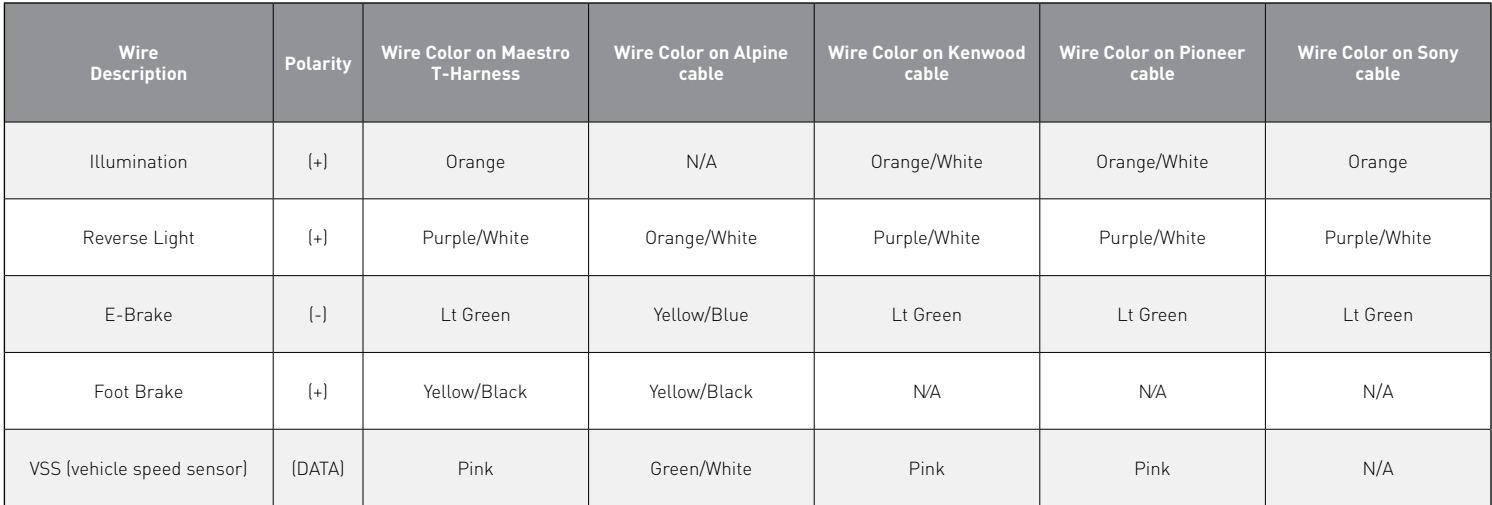

# **TROUBLESHOOTING TABLE**

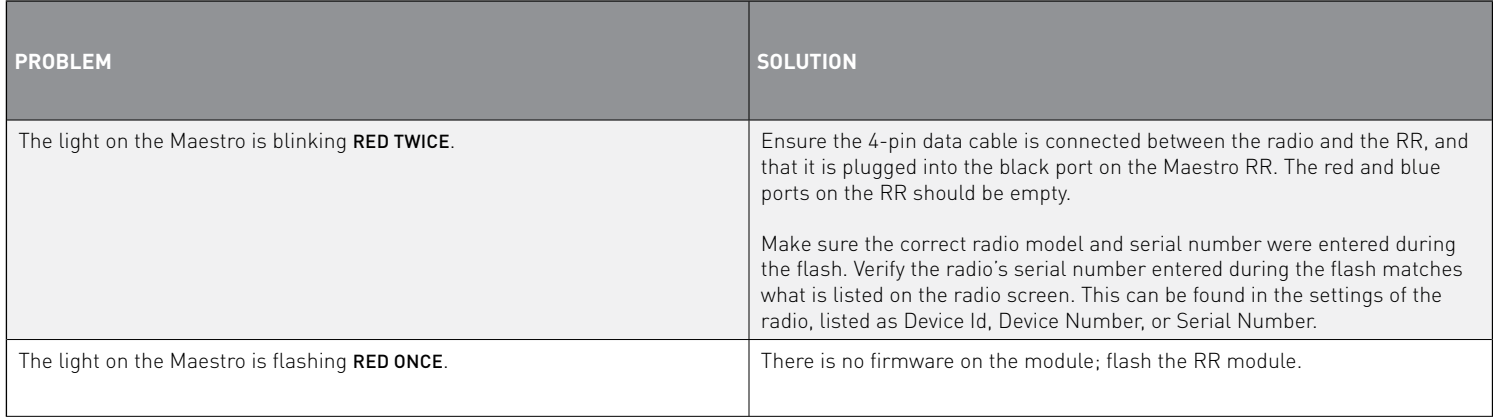

#### MAESTRO RR RESET PROCEDURE:

Turn the key to the OFF position, then disconnect all connectors from the module.

Press and hold the module's programming button and connect all the connectors back to the module. Wait, the module's LED will flash RED rapidly (this may take up to 10 seconds).

Release the programming button. Wait, the LED will turn solid GREEN for 2 seconds to show the reset was successful.

#### TECHNICAL ASSISTANCE

Phone: 1-866-427-2999

Email: maestro.support@idatalink.com

Web: maestro.idatalink.com/support add www.12voltdata.com/forum/

**IMPORTANT:** To ensure proper operation, the aftermarket radio needs to have the latest firmware from the manufacturer. Please visit the radio **manufacturer's website and look for any updates pertaining to your radio.**

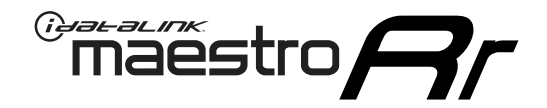

# **INSTALL GUIDE**

### 2019-2020 Toyota Avalon WITHOUT JBL

#### **RETAINS STEERING WHEEL CONTROLS, BACKUP CAMERA, AND MORE!**

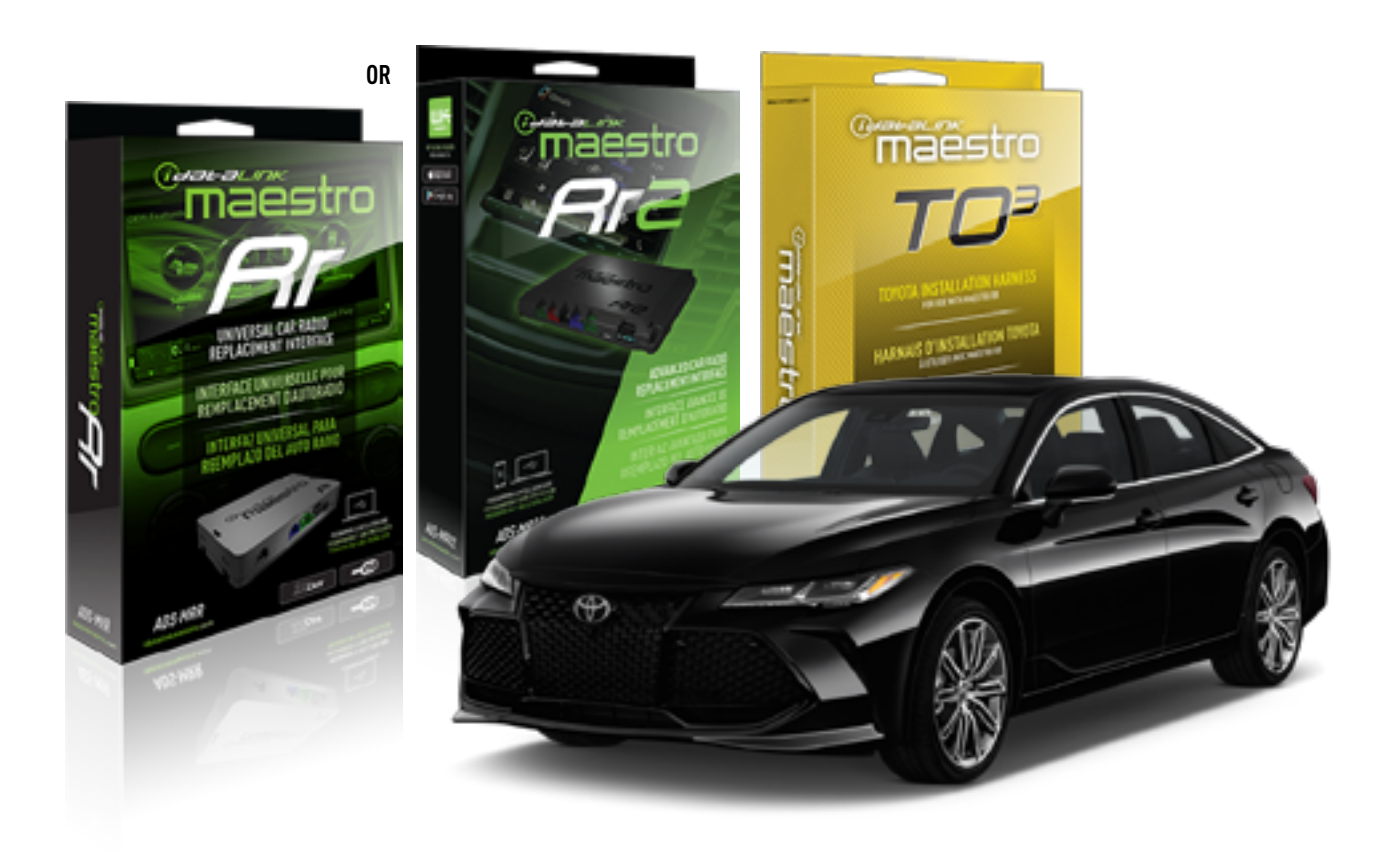

#### **PRODUCTS REQUIRED**

iDatalink Maestro RR or RR2 Radio Replacement Interface iDatalink Maestro HRN-RR-TO3 Installation Harness

**PROGRAMMED FIRMWARE** ADS-RR(SR)-TOY03-DS

**ADDITIONAL RESOURCES** [Maestro RR2 Programmable Outputs Guide](http://l.ead.me/bb7amW)

#### **OPTIONAL ACCESSORIES**

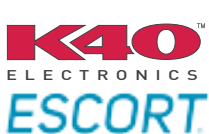

Click here for: [Radar Installation Guide](https://l.ead.me/bbHMY9)s

NOTICE: Automotive Data Solutions Inc. (ADS) recommends having this installation performed by a certified technician. Logos and trademarks used here in are the properties of their respective owners.

# **WELCOME**

 $\overline{\mathbb{C}}$ maĕstro $\boldsymbol{\beta}$ r

Congratulations on the purchase of your iDatalink Maestro RR Radio replacement solution. You are now a few simple steps away from enjoying your new car radio with enhanced features.

Before starting your installation, please ensure that your iDatalink Maestro module is programmed with the correct firmware for your vehicle and that you carefully review the install guide.

**Please note that Maestro RR will only retain functionalities that were originally available in the vehicle.**

#### **TABLE OF CONTENTS**

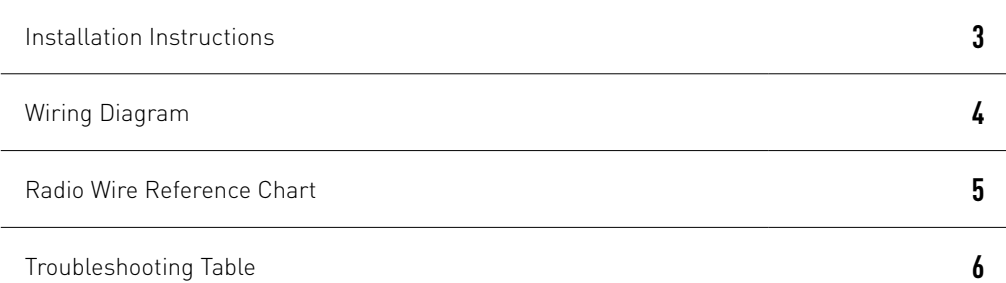

# **NEED HELP?**

1 866 427-2999

**M** maestro.support@idatalink.com

maestro.idatalink.com/support www.12voltdata.com/forum

Automotive Data Solutions Inc. © 2020 **2**

### <sup>Gerer</sup>iestro $\boldsymbol{\beta}$

# **INSTALLATION INSTRUCTIONS**

#### **STEP 1**

- Unbox the aftermarket radio and locate its main harness.
- Cut and remove the front speaker wire junction connectors.
- Connect the wires shown on the next page from aftermarket radio main harness to the TO3 T-harness and match the wire functions (Note: Rear speaker wire connections are not required).
- Remove the factory radio.

#### **STEP 2**

• Connect the factory harness to the TO3 T-harness.

#### **STEP 3**

- Plug the aftermarket radio harnesses into the aftermarket radio.
- Connect the backup camera RCA cable into the aftermarket radio (if equipped).
- Connect the auxiliary cables into the aftermarket radio (if equipped).
- Plug the Data cable to the data port of the aftermarket radio.

#### Notes

On Pioneer radio, ensure that there is nothing plugged into the W/R port.

#### **STEP 4**

• Connect all the harnesses to the Maestro RR module then test your installation.

2

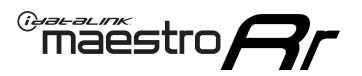

### **WIRING DIAGRAM** without JBL

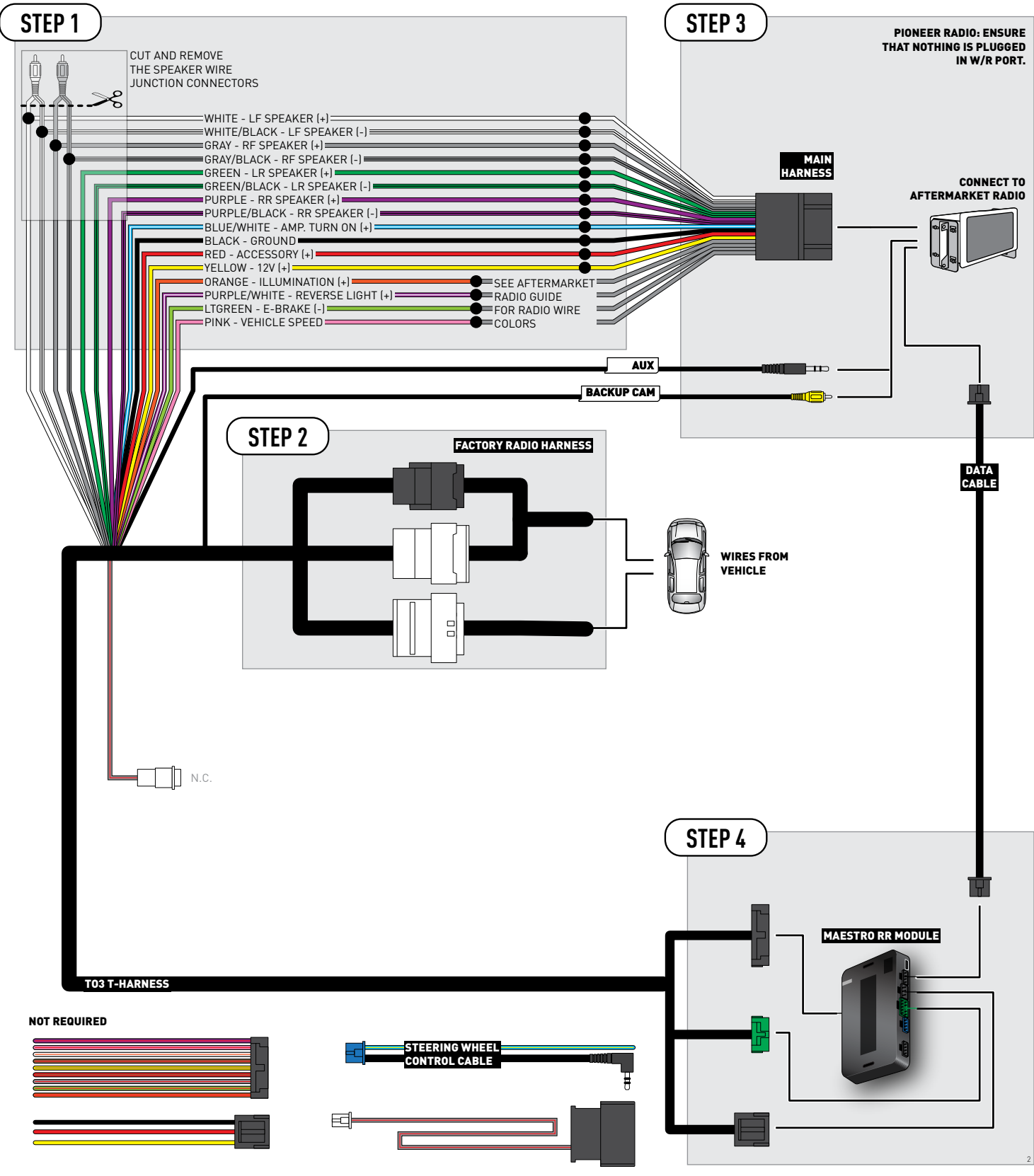

## **RADIO WIRE REFERENCE CHART**

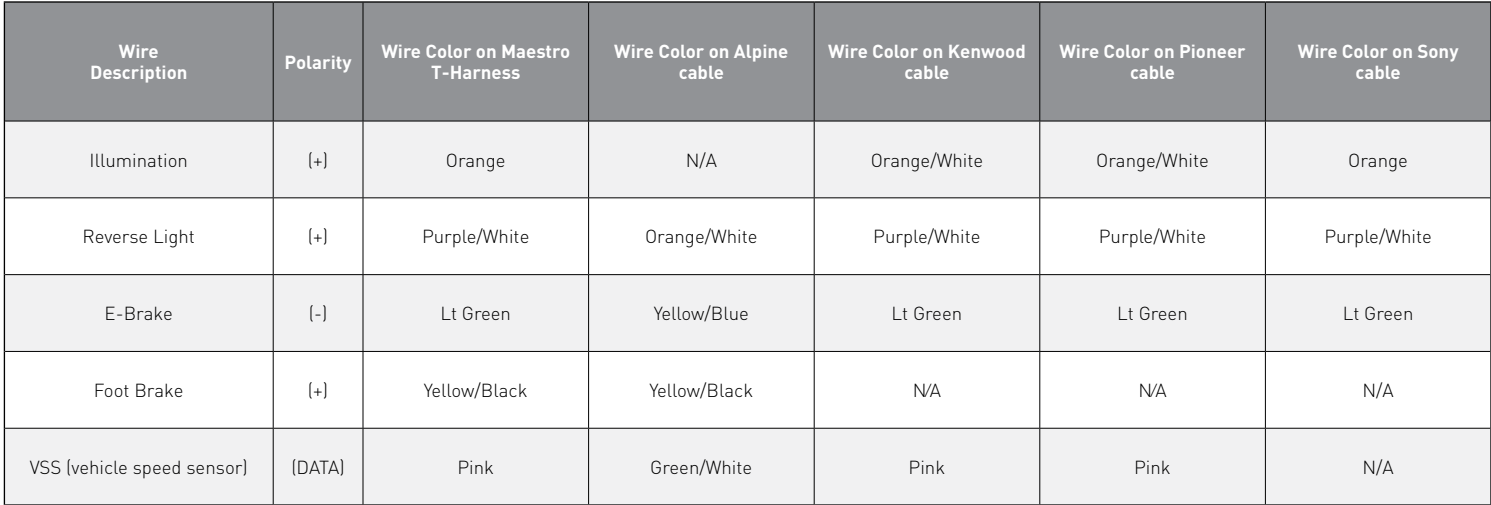

# **TROUBLESHOOTING TABLE**

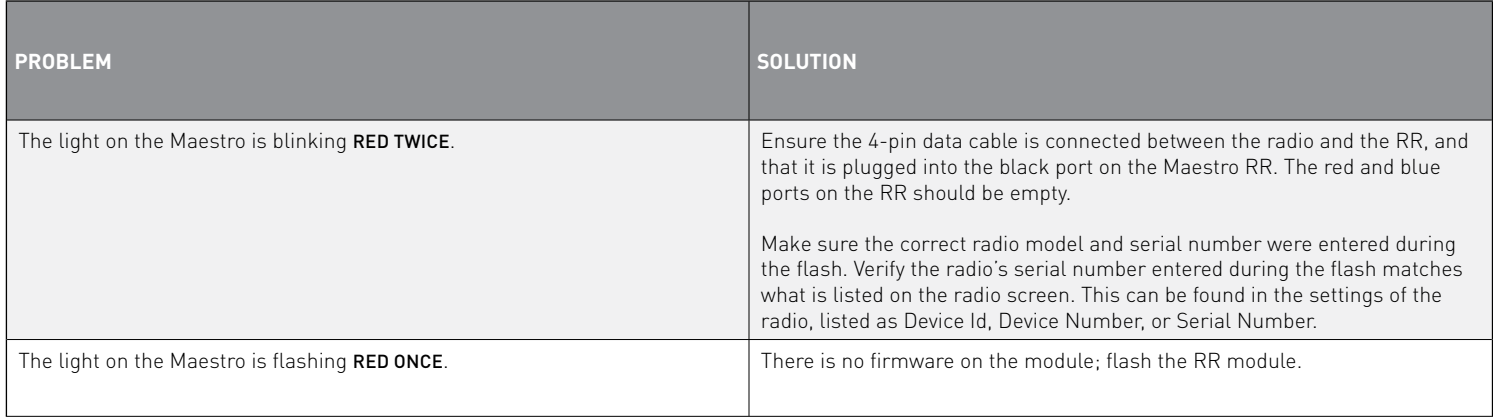

#### MAESTRO RR RESET PROCEDURE:

Turn the key to the OFF position, then disconnect all connectors from the module.

Press and hold the module's programming button and connect all the connectors back to the module. Wait, the module's LED will flash RED rapidly (this may take up to 10 seconds).

Release the programming button. Wait, the LED will turn solid GREEN for 2 seconds to show the reset was successful.

#### TECHNICAL ASSISTANCE

Phone: 1-866-427-2999

Email: maestro.support@idatalink.com

Web: maestro.idatalink.com/support add www.12voltdata.com/forum/

IMPORTANT: To ensure proper operation, the aftermarket radio needs to have the latest firmware from the manufacturer. Please visit the radio **manufacturer's website and look for any updates pertaining to your radio.**

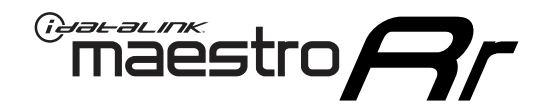

# **INSTALL GUIDE**

### 2018 Toyota C-HR WITH CARPLAY WITH JBL

#### **RETAINS STEERING WHEEL CONTROLS, BACKUP CAMERA, AND MORE!**

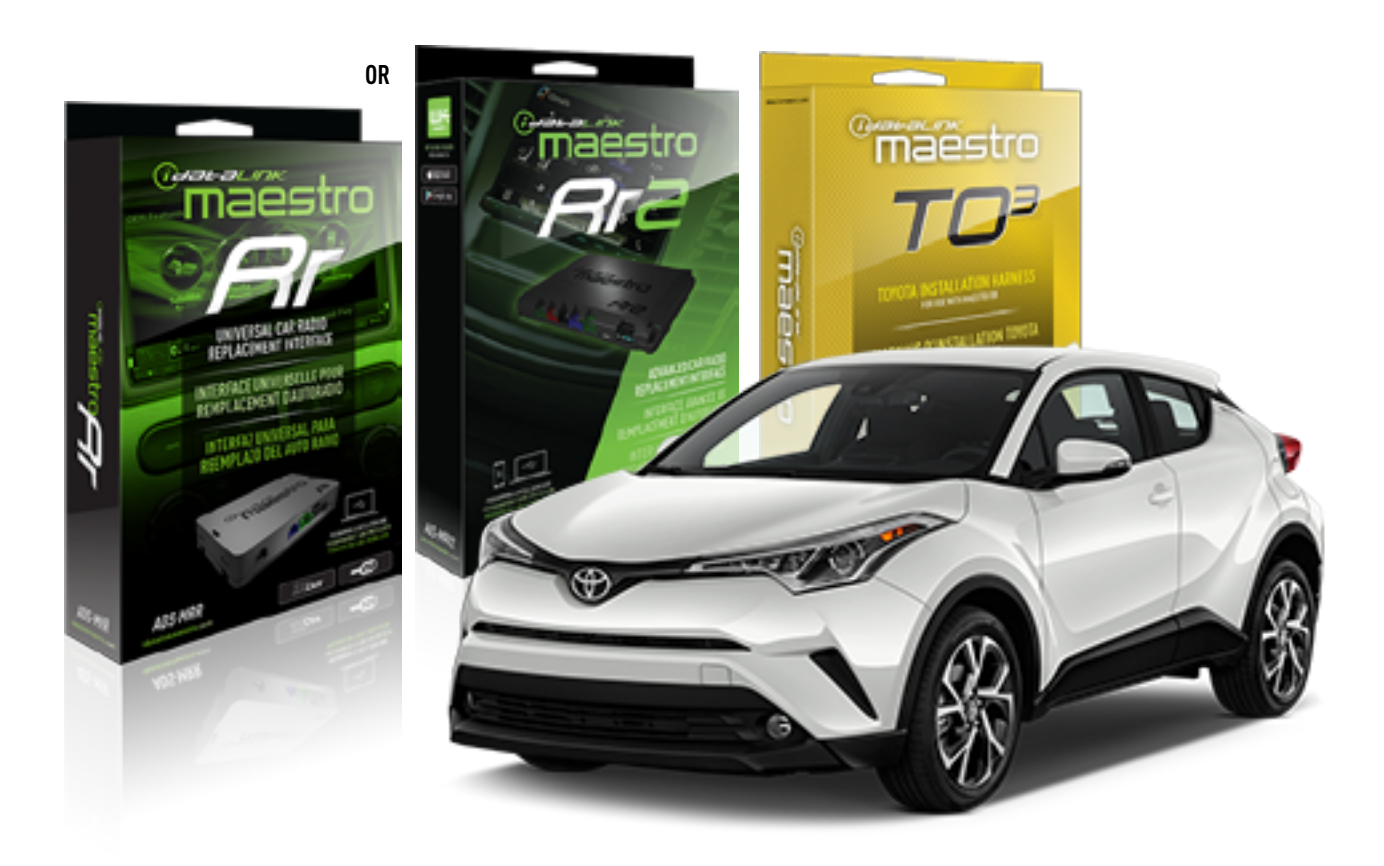

#### **PRODUCTS REQUIRED**

iDatalink Maestro RR or RR2 Radio Replacement Interface iDatalink Maestro HRN-RR-TO3 Installation Harness

**PROGRAMMED FIRMWARE** ADS-RR(SR)-TOY03-DS

**ADDITIONAL RESOURCES** [Maestro RR2 Programmable Outputs Guide](http://l.ead.me/bb7amW)

#### **OPTIONAL ACCESSORIES**

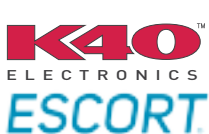

Click here for: [Radar Installation Guide](https://l.ead.me/bbHMY9)s

NOTICE: Automotive Data Solutions Inc. (ADS) recommends having this installation performed by a certified technician. Logos and trademarks used here in are the properties of their respective owners.

# **WELCOME**

 $\overline{\mathbb{C}}$ maĕstro $\boldsymbol{\beta}$ r

Congratulations on the purchase of your iDatalink Maestro RR Radio replacement solution. You are now a few simple steps away from enjoying your new car radio with enhanced features.

Before starting your installation, please ensure that your iDatalink Maestro module is programmed with the correct firmware for your vehicle and that you carefully review the install guide.

**Please note that Maestro RR will only retain functionalities that were originally available in the vehicle.**

#### **TABLE OF CONTENTS**

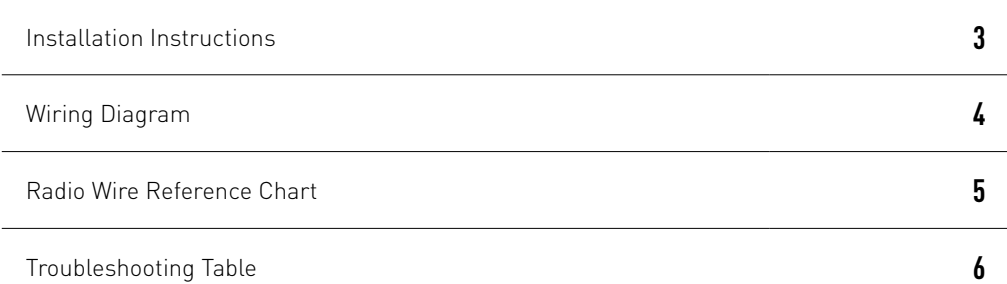

# **NEED HELP?**

1 866 427-2999

**M** maestro.support@idatalink.com

maestro.idatalink.com/support www.12voltdata.com/forum

Automotive Data Solutions Inc. © 2020 **2**

## *<del>Pres</del>ults*

# **INSTALLATION INSTRUCTIONS**

#### **STEP 1**

- Unbox the aftermarket radio and locate its main harness.
- Connect the wires shown on the next page from aftermarket radio main harness to the TO3 T-harness and match the wire functions (Note: Rear speaker wire connections are not required).
- Remove the factory radio.

#### **STEP 2**

• Connect the factory harness to the TO3 T-harness.

#### **STEP 3**

- Plug the aftermarket radio harnesses into the aftermarket radio.
- Connect the backup camera RCA cable into the aftermarket radio (if equipped).
- Connect the auxiliary cables into the aftermarket radio (if equipped).
- Plug the Data cable to the data port of the aftermarket radio.

#### Notes

On Pioneer radio, ensure that there is nothing plugged into the W/R port.

#### **STEP 4**

• Connect all the harnesses to the Maestro RR module then test your installation.

1

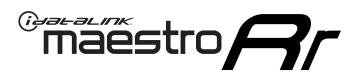

# **WIRING DIAGRAM** with JBL

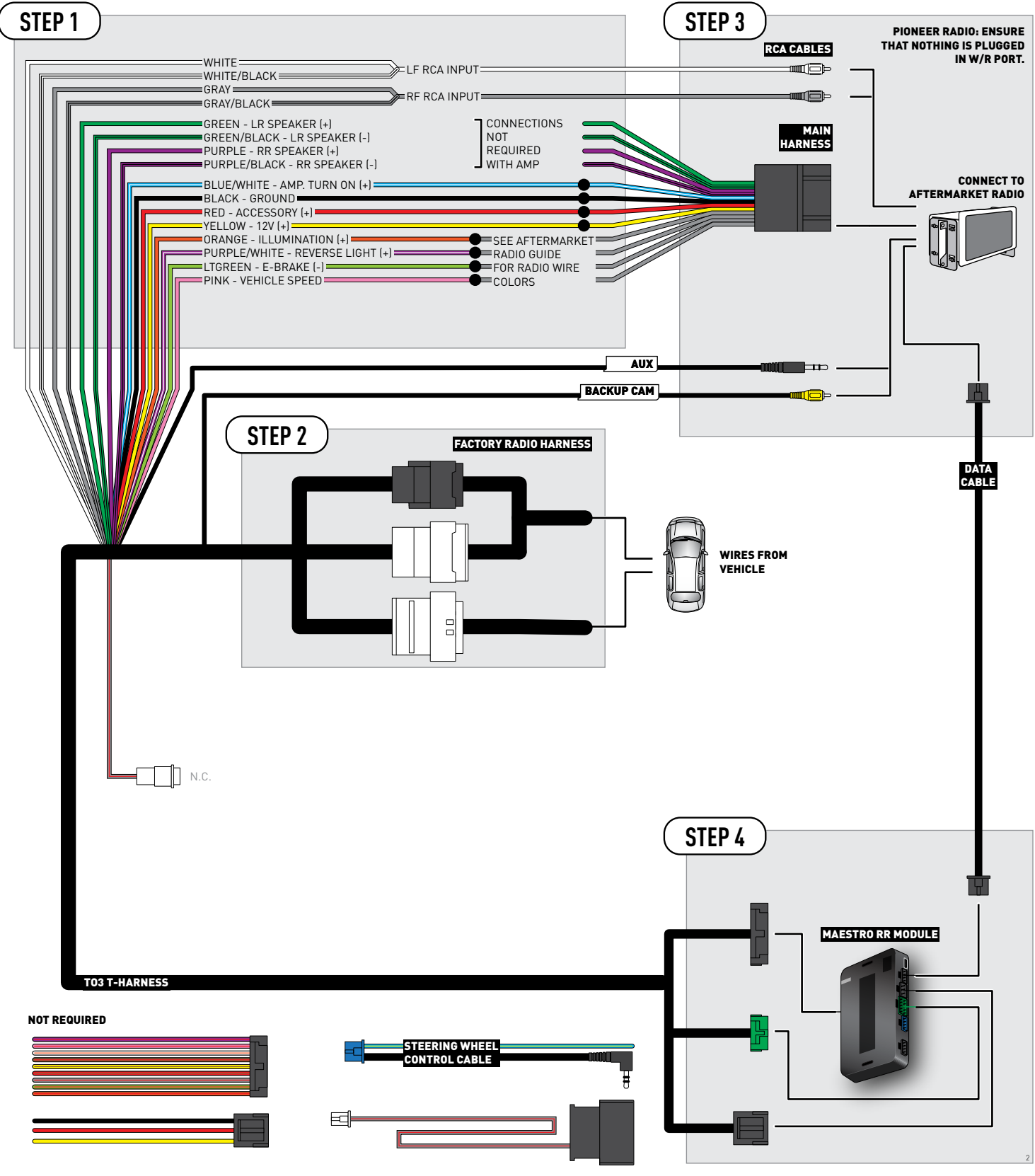

## **RADIO WIRE REFERENCE CHART**

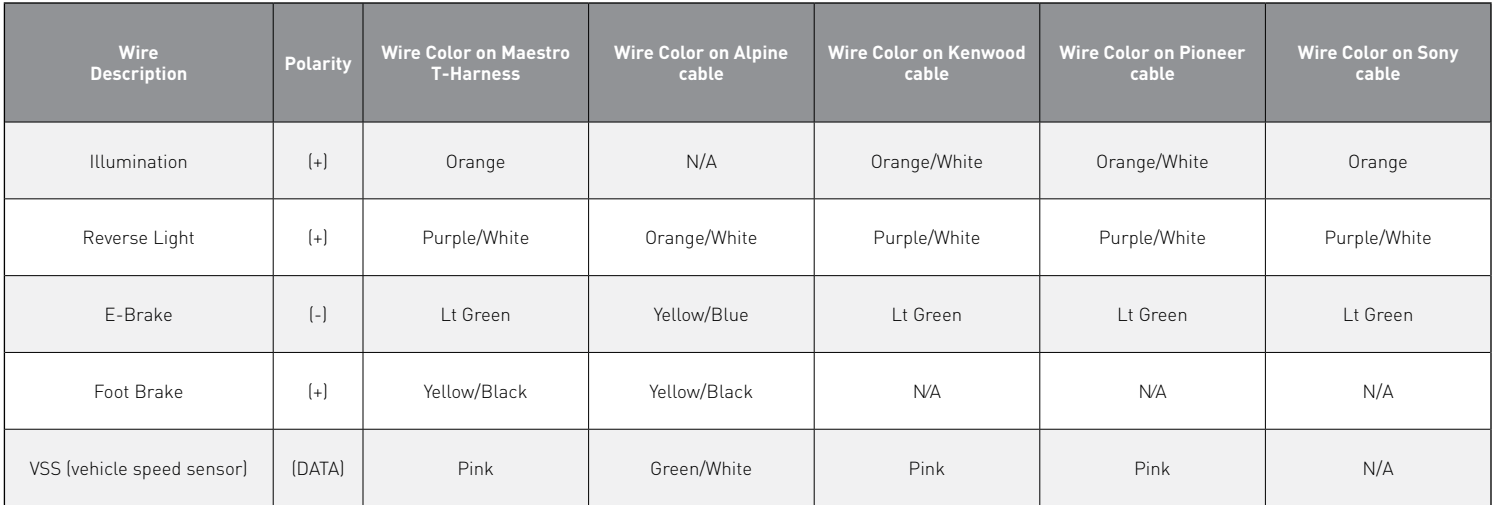

# **TROUBLESHOOTING TABLE**

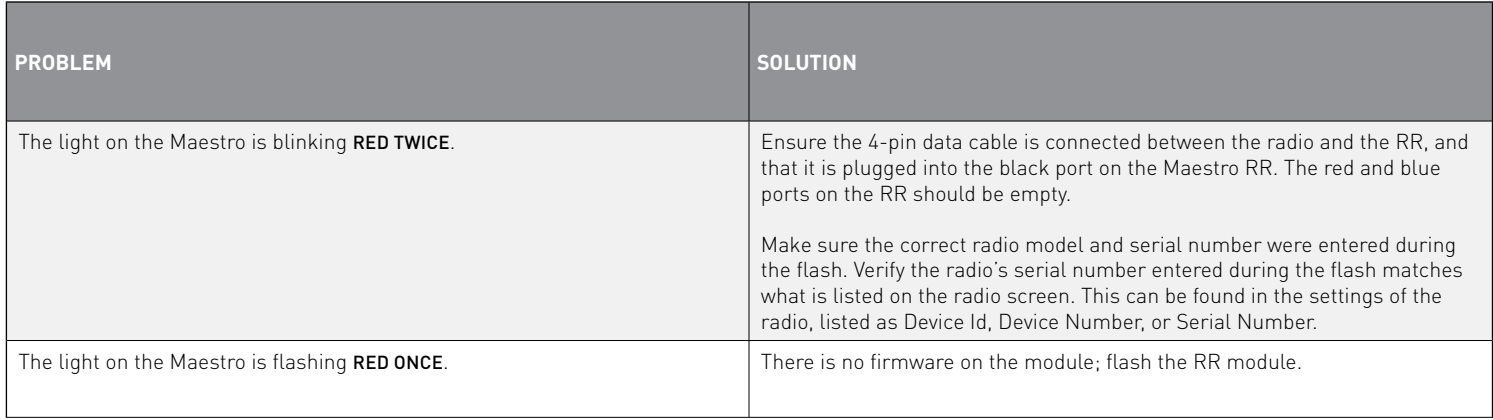

#### MAESTRO RR RESET PROCEDURE:

Turn the key to the OFF position, then disconnect all connectors from the module.

Press and hold the module's programming button and connect all the connectors back to the module. Wait, the module's LED will flash RED rapidly (this may take up to 10 seconds).

Release the programming button. Wait, the LED will turn solid GREEN for 2 seconds to show the reset was successful.

#### TECHNICAL ASSISTANCE

Phone: 1-866-427-2999

Email: maestro.support@idatalink.com

Web: maestro.idatalink.com/support add www.12voltdata.com/forum/

**IMPORTANT:** To ensure proper operation, the aftermarket radio needs to have the latest firmware from the manufacturer. Please visit the radio **manufacturer's website and look for any updates pertaining to your radio.**

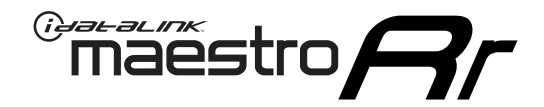

# **INSTALL GUIDE**

### 2018 Toyota C-HR WITH CARPLAY WITHOUT JBL

#### **RETAINS STEERING WHEEL CONTROLS, BACKUP CAMERA, AND MORE!**

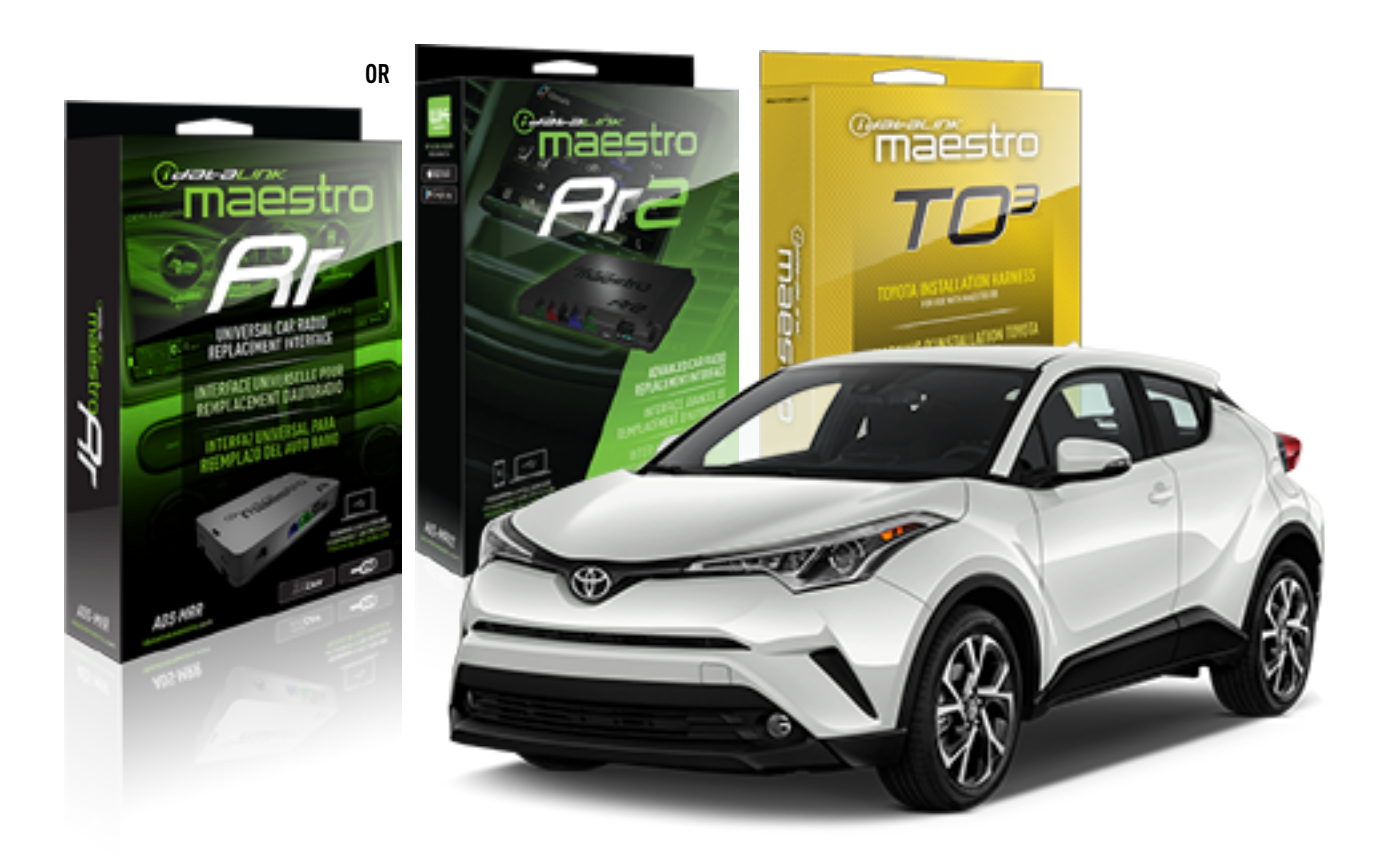

#### **PRODUCTS REQUIRED**

iDatalink Maestro RR or RR2 Radio Replacement Interface iDatalink Maestro HRN-RR-TO3 Installation Harness

**PROGRAMMED FIRMWARE** ADS-RR(SR)-TOY03-DS

**ADDITIONAL RESOURCES** [Maestro RR2 Programmable Outputs Guide](http://l.ead.me/bb7amW)

#### **OPTIONAL ACCESSORIES**

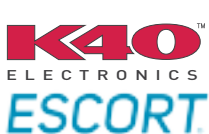

Click here for: [Radar Installation Guide](https://l.ead.me/bbHMY9)s

NOTICE: Automotive Data Solutions Inc. (ADS) recommends having this installation performed by a certified technician. Logos and trademarks used here in are the properties of their respective owners.

# **WELCOME**

 $\overline{\mathbb{C}}$ maĕstro $\boldsymbol{\beta}$ r

Congratulations on the purchase of your iDatalink Maestro RR Radio replacement solution. You are now a few simple steps away from enjoying your new car radio with enhanced features.

Before starting your installation, please ensure that your iDatalink Maestro module is programmed with the correct firmware for your vehicle and that you carefully review the install guide.

**Please note that Maestro RR will only retain functionalities that were originally available in the vehicle.**

#### **TABLE OF CONTENTS**

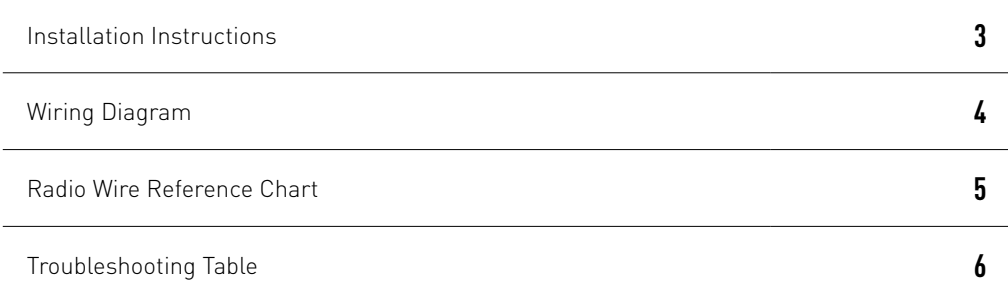

# **NEED HELP?**

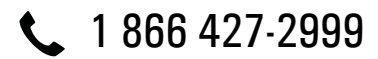

**M** maestro.support@idatalink.com

maestro.idatalink.com/support www.12voltdata.com/forum

Automotive Data Solutions Inc. © 2020 **2**

## <sup>Gerer</sup>iestro $\boldsymbol{\beta}$

# **INSTALLATION INSTRUCTIONS**

#### **STEP 1**

- Unbox the aftermarket radio and locate its main harness.
- Cut and remove the front speaker wire junction connectors.
- Connect the wires shown on the next page from aftermarket radio main harness to the TO3 T-harness and match the wire functions (Note: Rear speaker wire connections are not required).
- Remove the factory radio.

#### **STEP 2**

• Connect the factory harness to the TO3 T-harness.

#### **STEP 3**

- Plug the aftermarket radio harnesses into the aftermarket radio.
- Connect the backup camera RCA cable into the aftermarket radio (if equipped).
- Connect the auxiliary cables into the aftermarket radio (if equipped).
- Plug the Data cable to the data port of the aftermarket radio.

#### Notes

On Pioneer radio, ensure that there is nothing plugged into the W/R port.

#### **STEP 4**

• Connect all the harnesses to the Maestro RR module then test your installation.

2

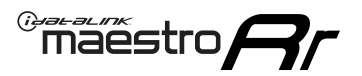

### **WIRING DIAGRAM** without JBL

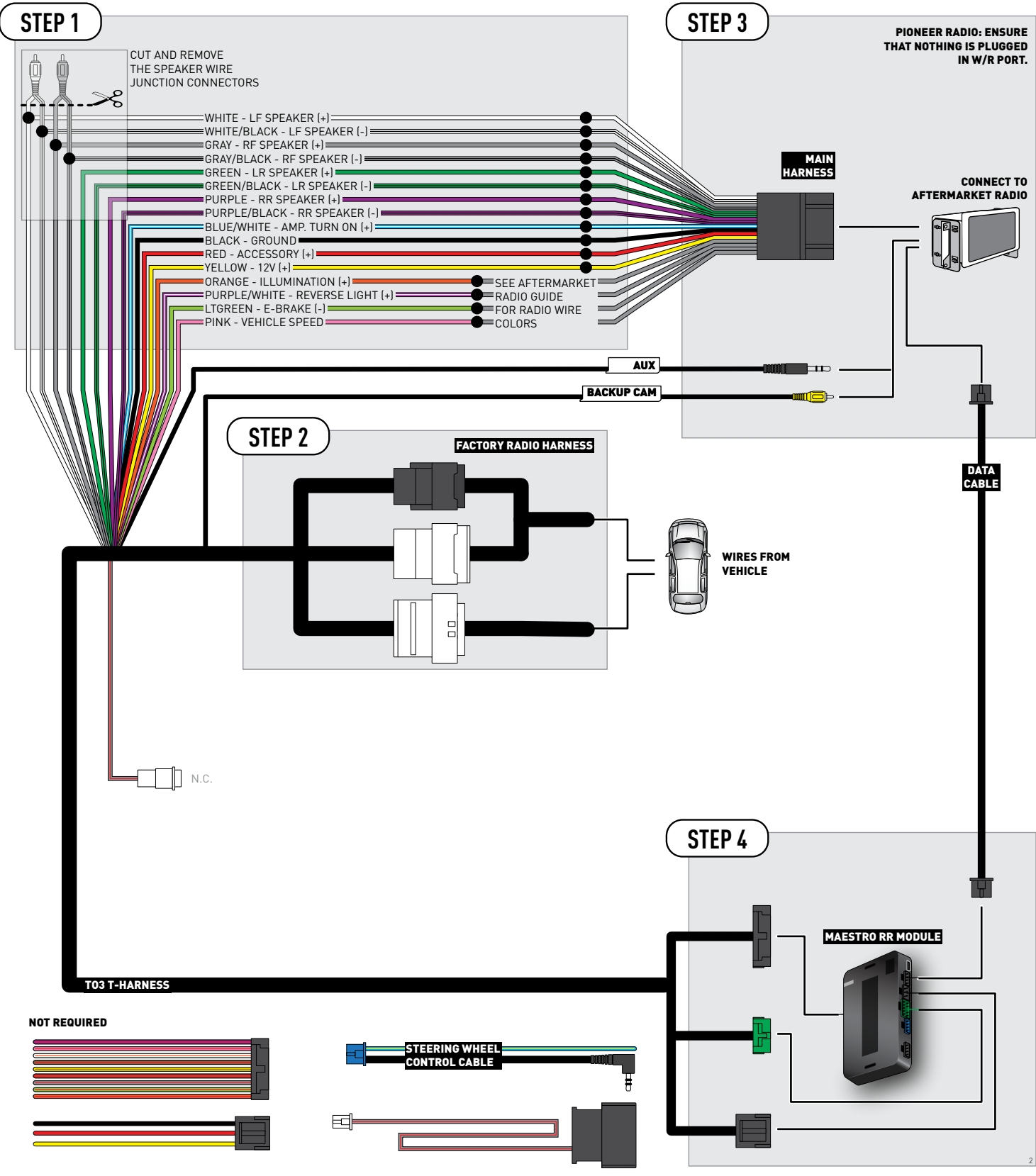

## **RADIO WIRE REFERENCE CHART**

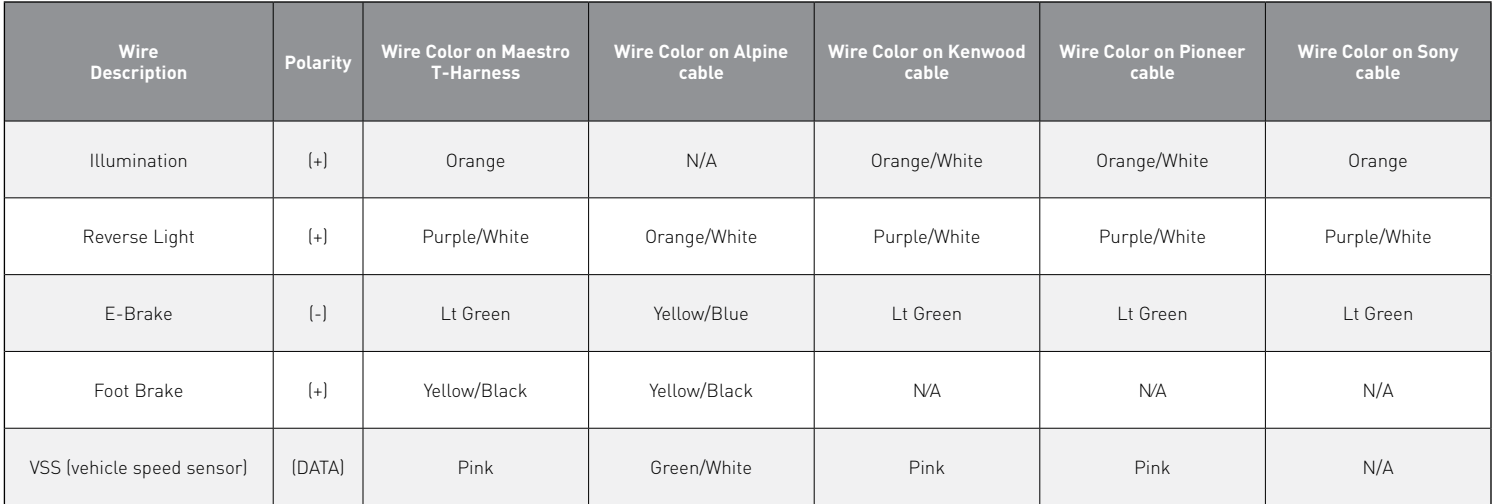
## **TROUBLESHOOTING TABLE**

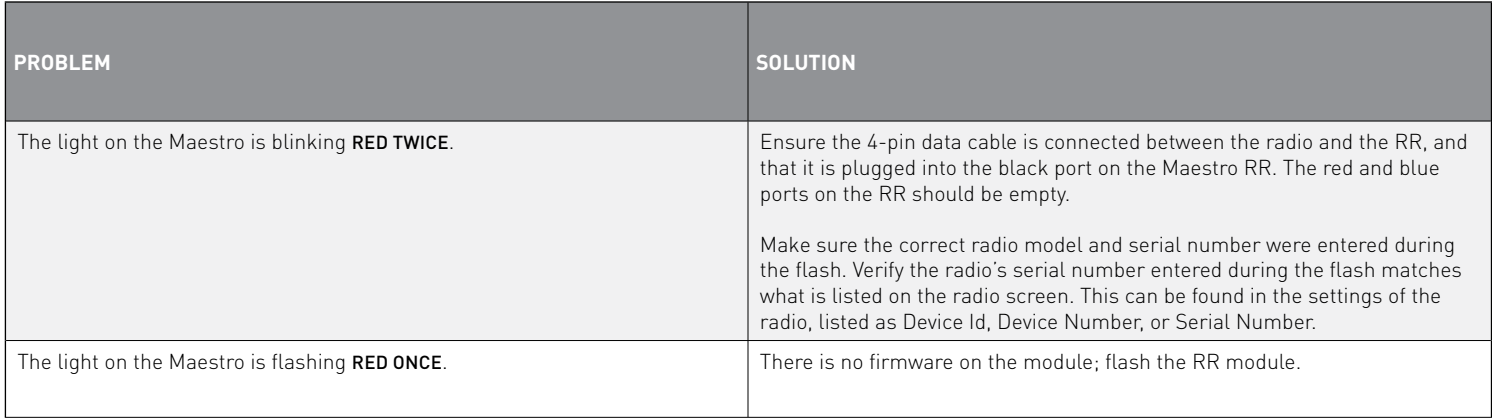

#### MAESTRO RR RESET PROCEDURE:

Turn the key to the OFF position, then disconnect all connectors from the module.

Press and hold the module's programming button and connect all the connectors back to the module. Wait, the module's LED will flash RED rapidly (this may take up to 10 seconds).

Release the programming button. Wait, the LED will turn solid GREEN for 2 seconds to show the reset was successful.

#### TECHNICAL ASSISTANCE

Phone: 1-866-427-2999

Email: maestro.support@idatalink.com

Web: maestro.idatalink.com/support add www.12voltdata.com/forum/

IMPORTANT: To ensure proper operation, the aftermarket radio needs to have the latest firmware from the manufacturer. Please visit the radio **manufacturer's website and look for any updates pertaining to your radio.**

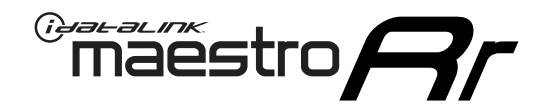

# **INSTALL GUIDE**

### 2019-2021 Toyota C-HR With JBL

### **RETAINS STEERING WHEEL CONTROLS, BACKUP CAMERA, AND MORE!**

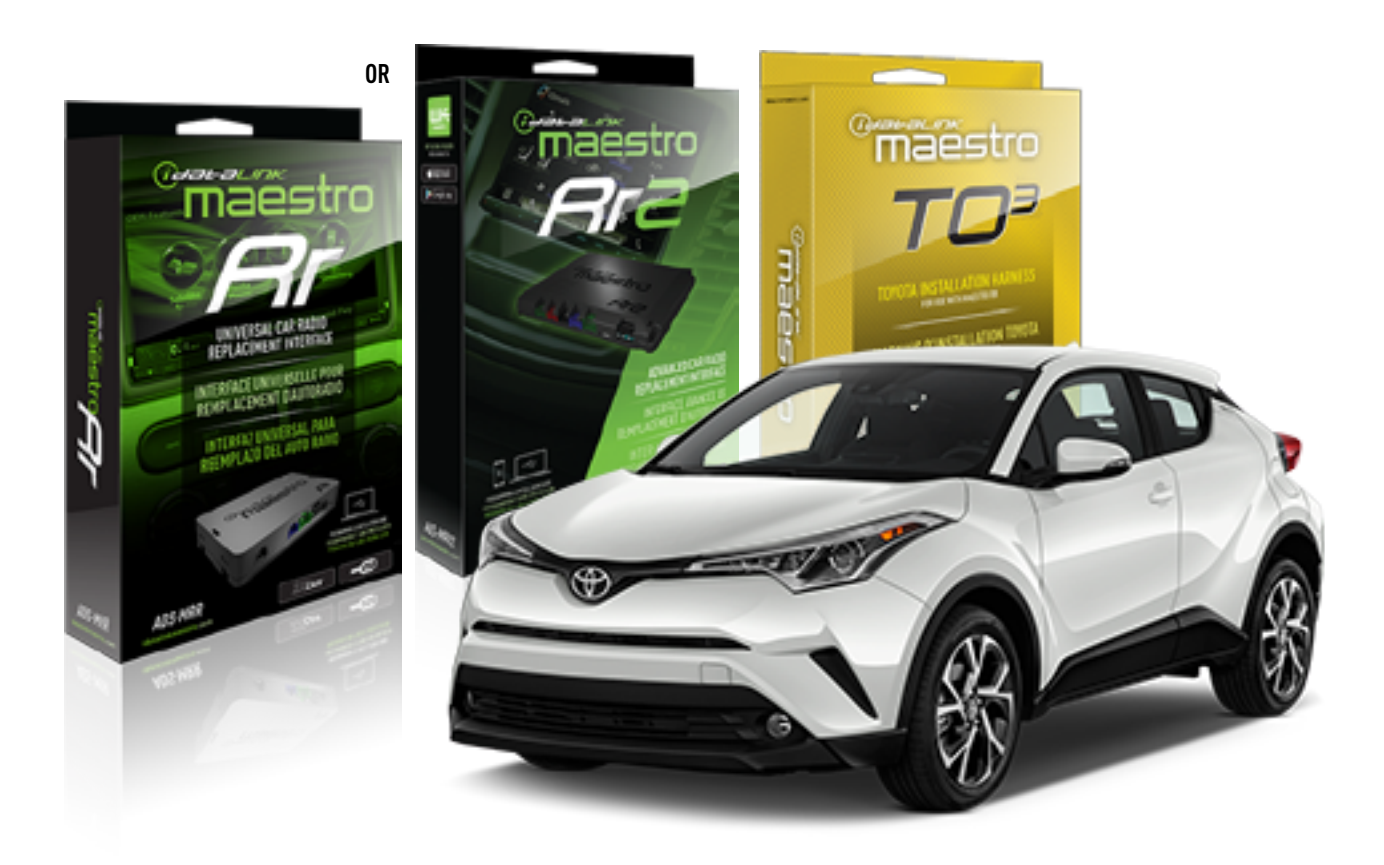

#### **PRODUCTS REQUIRED**

iDatalink Maestro RR or RR2 Radio Replacement Interface iDatalink Maestro HRN-RR-TO3 Installation Harness

**PROGRAMMED FIRMWARE** ADS-RR(SR)-TOY03-DS

**ADDITIONAL RESOURCES** [Maestro RR2 Programmable Outputs Guide](http://l.ead.me/bb7amW)

#### **OPTIONAL ACCESSORIES**

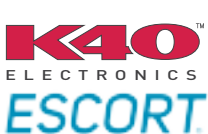

Click here for: [Radar Installation Guide](https://l.ead.me/bbHMY9)s

NOTICE: Automotive Data Solutions Inc. (ADS) recommends having this installation performed by a certified technician. Logos and trademarks used here in are the properties of their respective owners.

## **WELCOME**

 $\overline{\mathbb{C}}$ maĕstro $\boldsymbol{\beta}$ r

Congratulations on the purchase of your iDatalink Maestro RR Radio replacement solution. You are now a few simple steps away from enjoying your new car radio with enhanced features.

Before starting your installation, please ensure that your iDatalink Maestro module is programmed with the correct firmware for your vehicle and that you carefully review the install guide.

**Please note that Maestro RR will only retain functionalities that were originally available in the vehicle.**

### **TABLE OF CONTENTS**

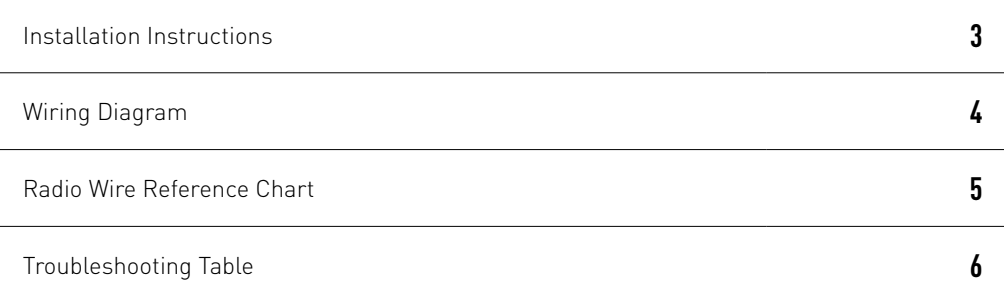

## **NEED HELP?**

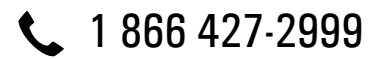

**M** maestro.support@idatalink.com

maestro.idatalink.com/support www.12voltdata.com/forum

Automotive Data Solutions Inc. © 2020 **2**

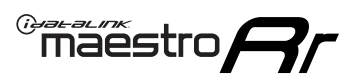

## **INSTALLATION INSTRUCTIONS**

### **STEP 1**

- Unbox the aftermarket radio and locate its main harness.
- Connect the wires shown on the next page from aftermarket radio main harness to the TO3 T-harness and match the wire functions (Note: Rear speaker wire connections are not required).
- Remove the factory radio.

### **STEP 2**

• Connect the factory harness to the TO3 T-harness.

### **STEP 3**

- Plug the aftermarket radio harnesses into the aftermarket radio.
- Connect the backup camera RCA cable into the aftermarket radio (if equipped).
- Connect the auxiliary cables into the aftermarket radio (if equipped).
- Plug the Data cable to the data port of the aftermarket radio.

#### Notes

On Pioneer radio, ensure that there is nothing plugged into the W/R port.

### **STEP 4**

• Connect all the harnesses to the Maestro RR module then test your installation.

1

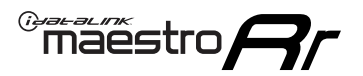

## **WIRING DIAGRAM** with JBL

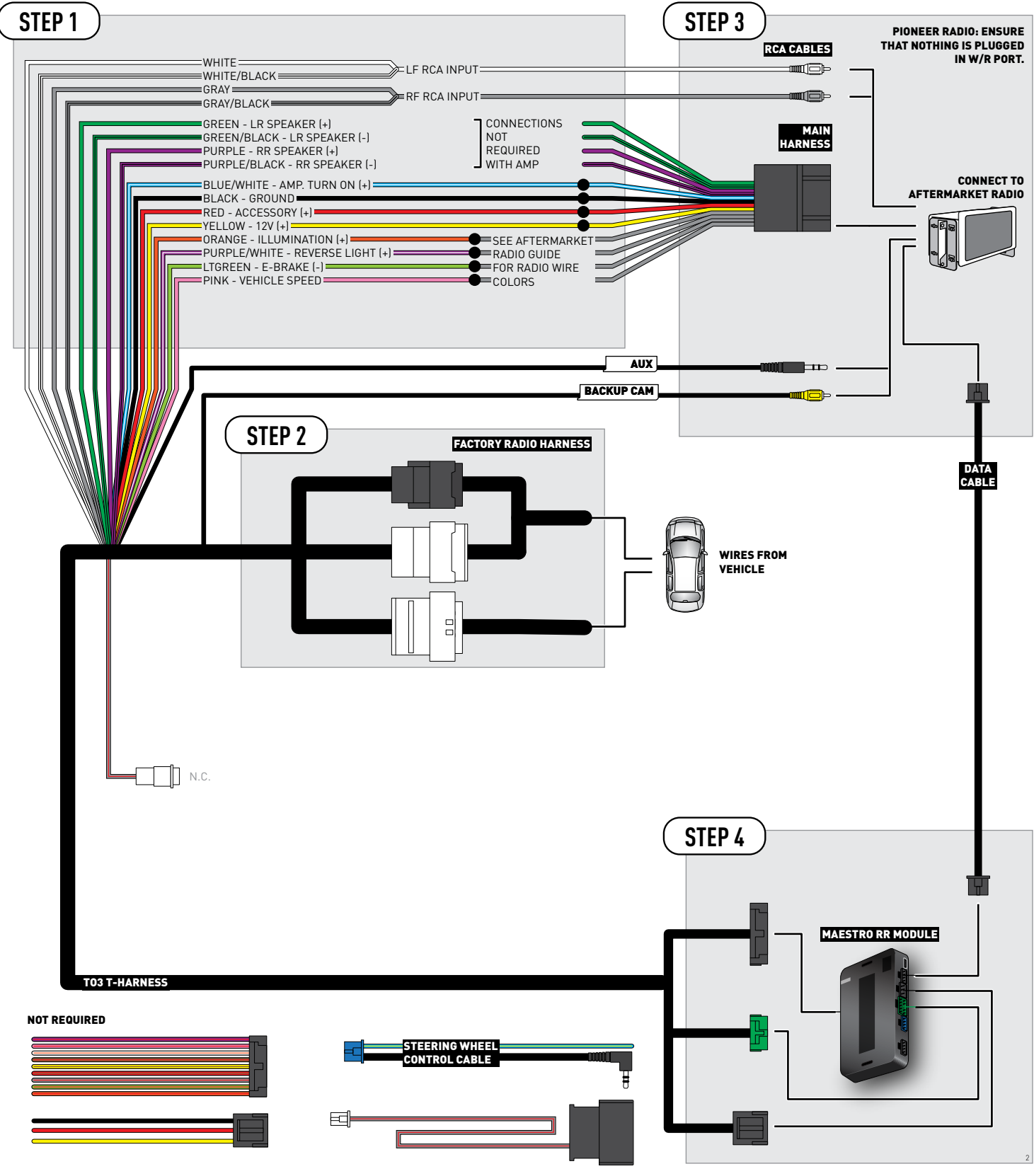

## **RADIO WIRE REFERENCE CHART**

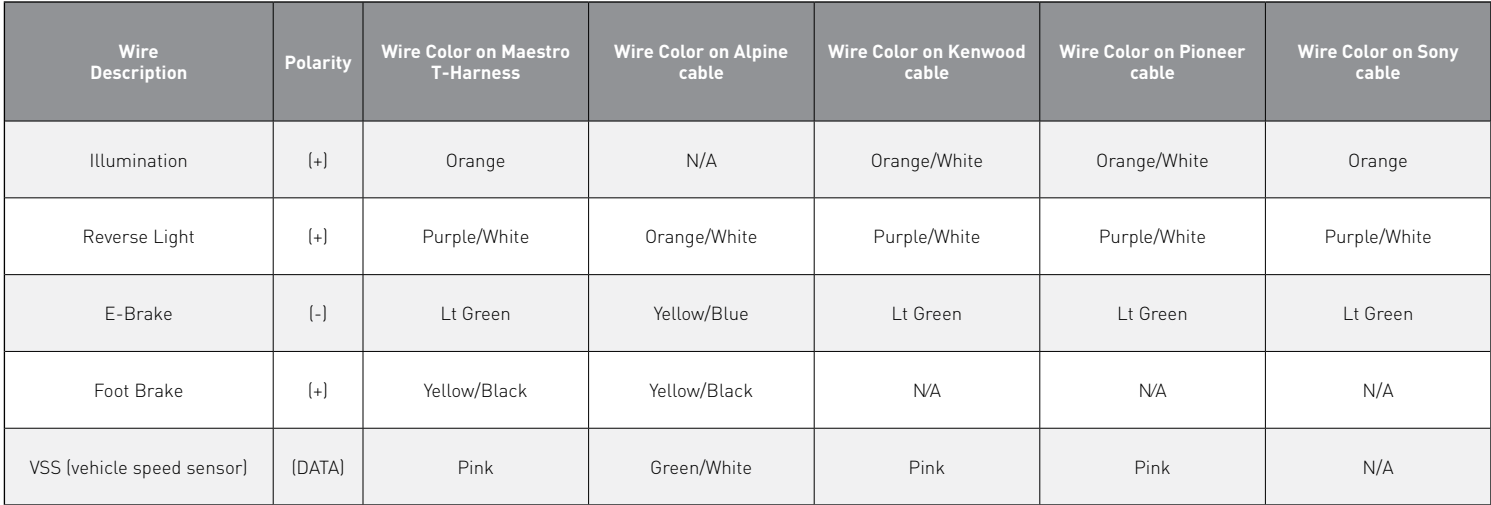

## **TROUBLESHOOTING TABLE**

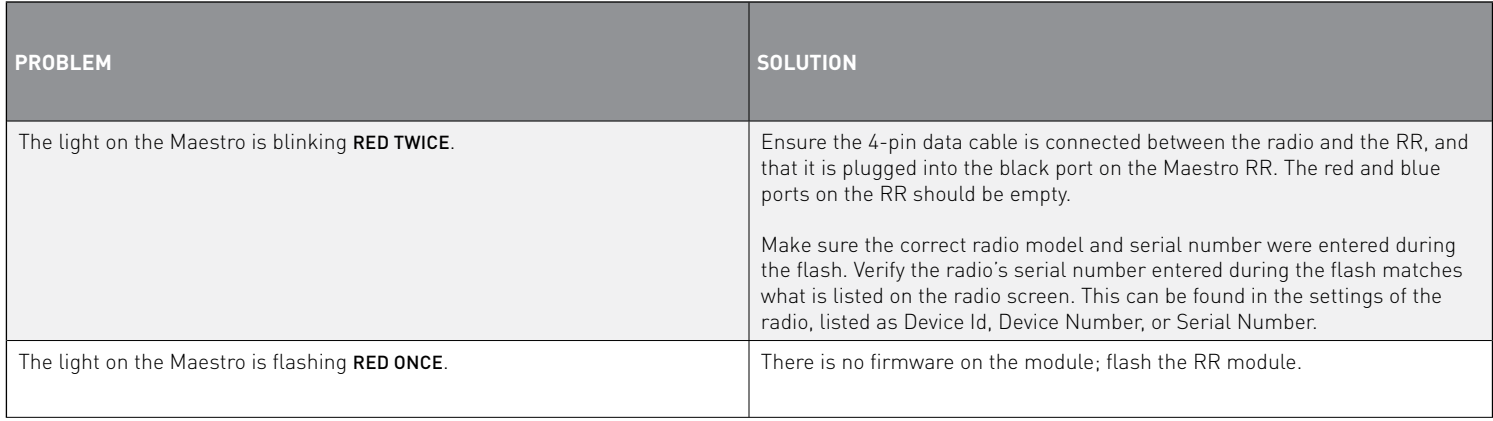

#### MAESTRO RR RESET PROCEDURE:

Turn the key to the OFF position, then disconnect all connectors from the module.

Press and hold the module's programming button and connect all the connectors back to the module. Wait, the module's LED will flash RED rapidly (this may take up to 10 seconds).

Release the programming button. Wait, the LED will turn solid GREEN for 2 seconds to show the reset was successful.

#### TECHNICAL ASSISTANCE

Phone: 1-866-427-2999

Email: maestro.support@idatalink.com

Web: maestro.idatalink.com/support add www.12voltdata.com/forum/

**IMPORTANT:** To ensure proper operation, the aftermarket radio needs to have the latest firmware from the manufacturer. Please visit the radio **manufacturer's website and look for any updates pertaining to your radio.**

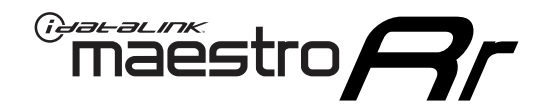

# **INSTALL GUIDE**

### 2019-2021 Toyota C-HR WITHOUT JBL

### **RETAINS STEERING WHEEL CONTROLS, BACKUP CAMERA, AND MORE!**

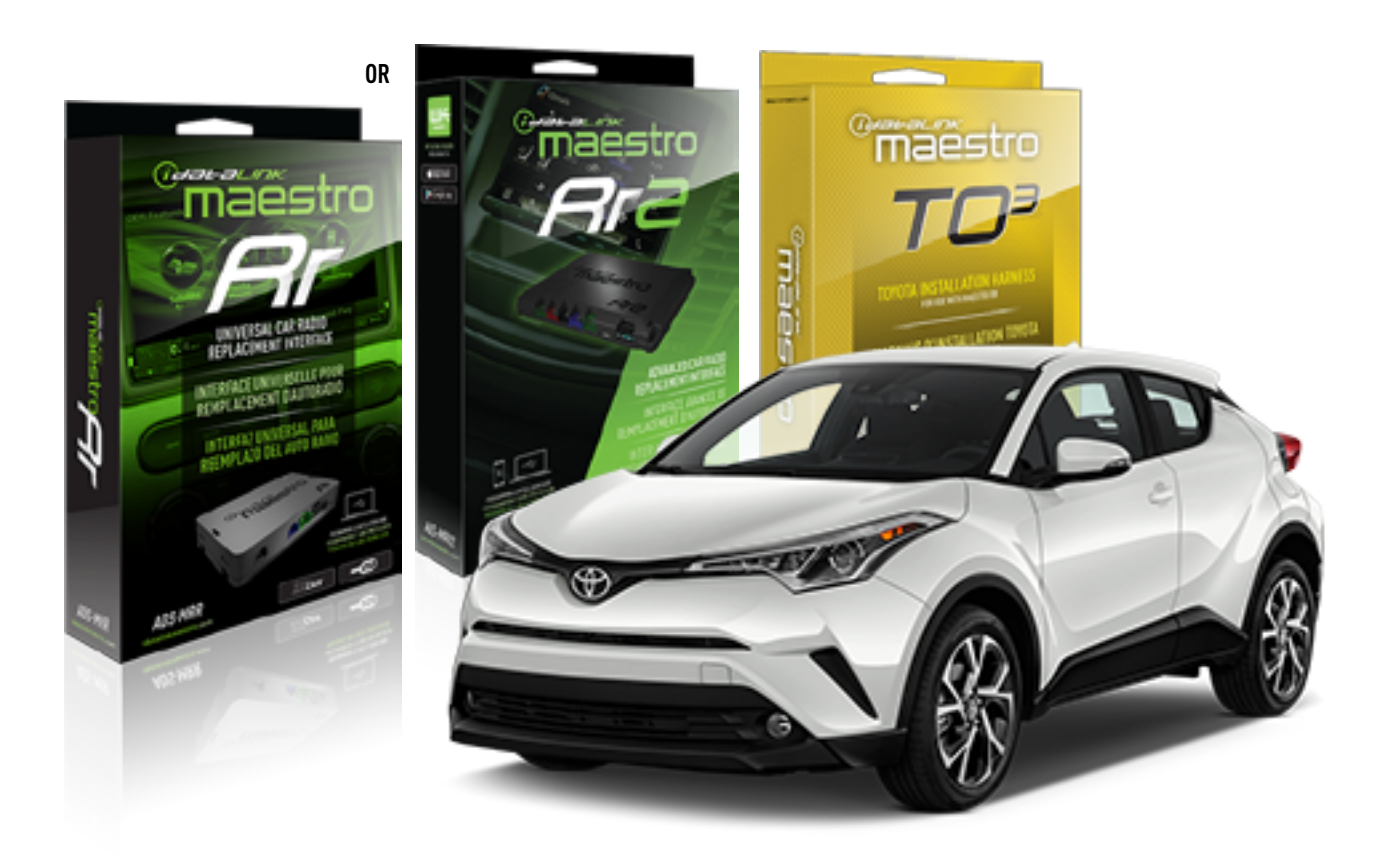

#### **PRODUCTS REQUIRED**

iDatalink Maestro RR or RR2 Radio Replacement Interface iDatalink Maestro HRN-RR-TO3 Installation Harness

**PROGRAMMED FIRMWARE** ADS-RR(SR)-TOY03-DS

**ADDITIONAL RESOURCES** [Maestro RR2 Programmable Outputs Guide](http://l.ead.me/bb7amW)

#### **OPTIONAL ACCESSORIES**

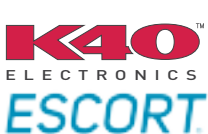

Click here for: [Radar Installation Guide](https://l.ead.me/bbHMY9)s

NOTICE: Automotive Data Solutions Inc. (ADS) recommends having this installation performed by a certified technician. Logos and trademarks used here in are the properties of their respective owners.

## **WELCOME**

 $\overline{\mathbb{C}}$ maĕstro $\boldsymbol{\beta}$ r

Congratulations on the purchase of your iDatalink Maestro RR Radio replacement solution. You are now a few simple steps away from enjoying your new car radio with enhanced features.

Before starting your installation, please ensure that your iDatalink Maestro module is programmed with the correct firmware for your vehicle and that you carefully review the install guide.

**Please note that Maestro RR will only retain functionalities that were originally available in the vehicle.**

### **TABLE OF CONTENTS**

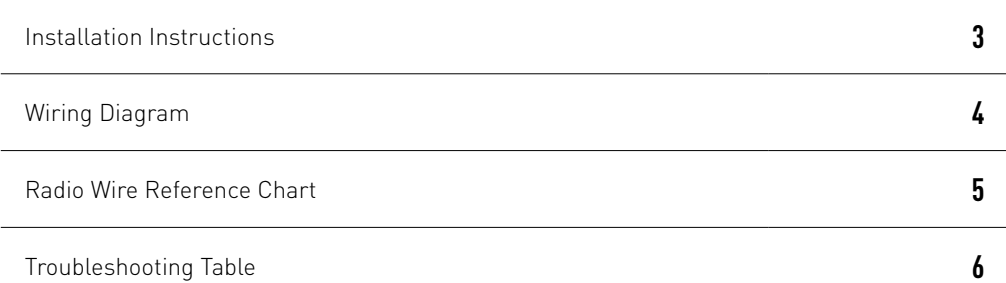

## **NEED HELP?**

1 866 427-2999

**M** maestro.support@idatalink.com

maestro.idatalink.com/support www.12voltdata.com/forum

## <sup>Gerer</sup>iestro $\boldsymbol{\beta}$

## **INSTALLATION INSTRUCTIONS**

### **STEP 1**

- Unbox the aftermarket radio and locate its main harness.
- Cut and remove the front speaker wire junction connectors.
- Connect the wires shown on the next page from aftermarket radio main harness to the TO3 T-harness and match the wire functions (Note: Rear speaker wire connections are not required).
- Remove the factory radio.

### **STEP 2**

• Connect the factory harness to the TO3 T-harness.

### **STEP 3**

- Plug the aftermarket radio harnesses into the aftermarket radio.
- Connect the backup camera RCA cable into the aftermarket radio (if equipped).
- Connect the auxiliary cables into the aftermarket radio (if equipped).
- Plug the Data cable to the data port of the aftermarket radio.

#### Notes

On Pioneer radio, ensure that there is nothing plugged into the W/R port.

### **STEP 4**

• Connect all the harnesses to the Maestro RR module then test your installation.

2

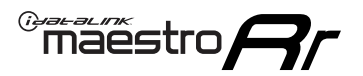

### **WIRING DIAGRAM** without JBL

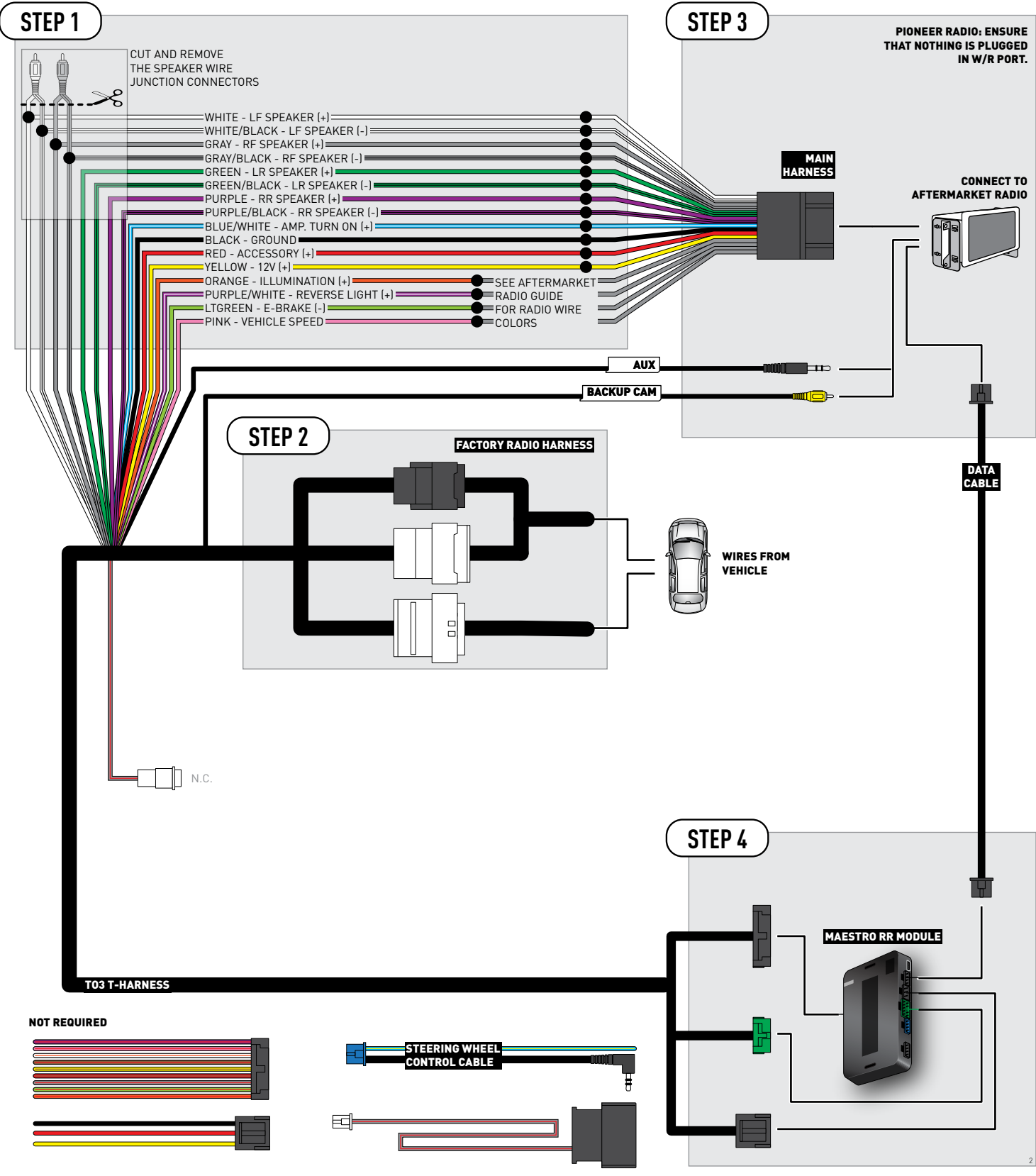

## **RADIO WIRE REFERENCE CHART**

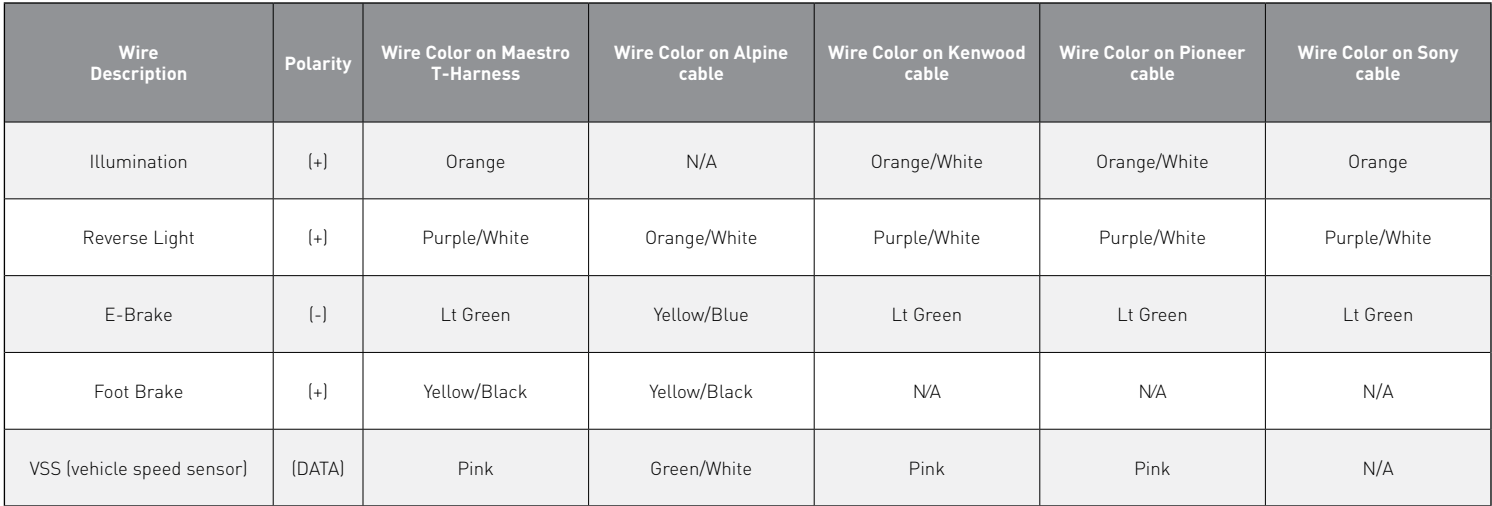

## **TROUBLESHOOTING TABLE**

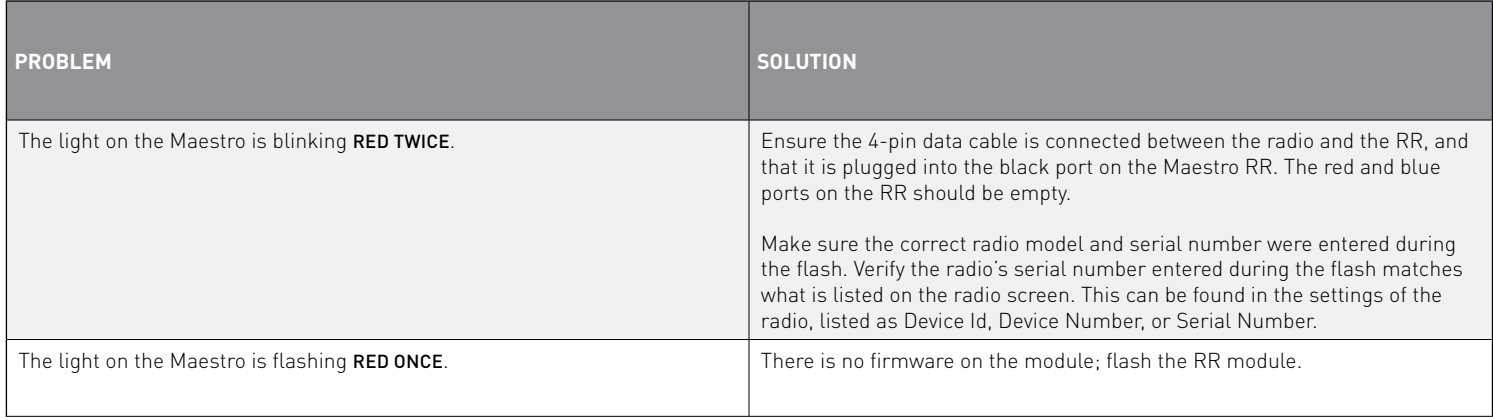

#### MAESTRO RR RESET PROCEDURE:

Turn the key to the OFF position, then disconnect all connectors from the module.

Press and hold the module's programming button and connect all the connectors back to the module. Wait, the module's LED will flash RED rapidly (this may take up to 10 seconds).

Release the programming button. Wait, the LED will turn solid GREEN for 2 seconds to show the reset was successful.

#### TECHNICAL ASSISTANCE

Phone: 1-866-427-2999

Email: maestro.support@idatalink.com

Web: maestro.idatalink.com/support add www.12voltdata.com/forum/

**IMPORTANT:** To ensure proper operation, the aftermarket radio needs to have the latest firmware from the manufacturer. Please visit the radio **manufacturer's website and look for any updates pertaining to your radio.**

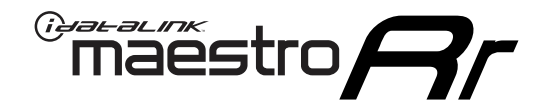

# **INSTALL GUIDE**

### 2018-2021 Toyota Camry With JBL

### **RETAINS STEERING WHEEL CONTROLS, BACKUP CAMERA, AND MORE!**

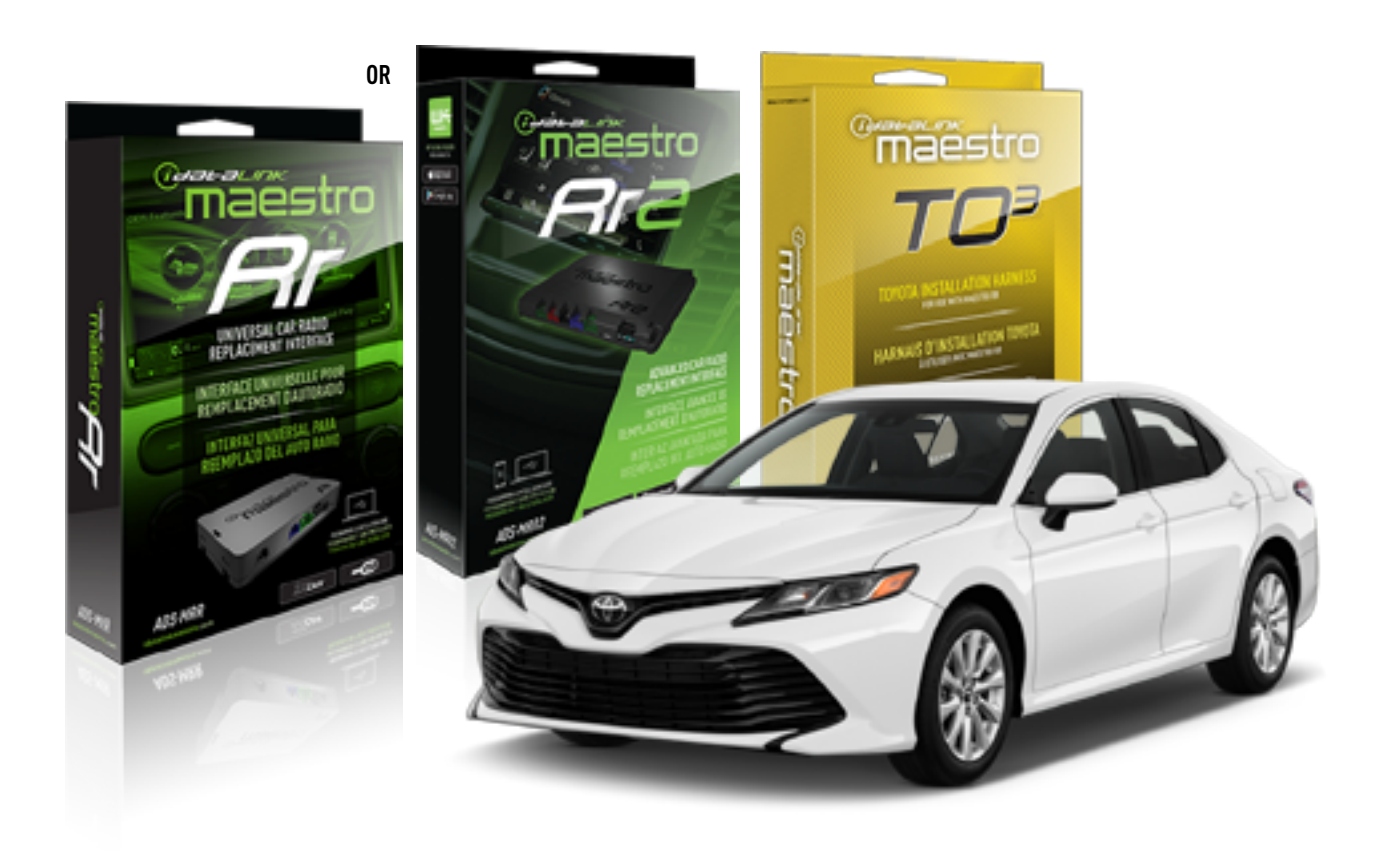

#### **PRODUCTS REQUIRED**

iDatalink Maestro RR or RR2 Radio Replacement Interface iDatalink Maestro HRN-RR-TO3 Installation Harness

**PROGRAMMED FIRMWARE** ADS-RR(SR)-TOY03-DS

**ADDITIONAL RESOURCES** [Maestro RR2 Programmable Outputs Guide](http://l.ead.me/bb7amW)

#### **OPTIONAL ACCESSORIES**

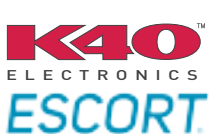

Click here for: [Radar Installation Guide](https://l.ead.me/bbHMY9)s

NOTICE: Automotive Data Solutions Inc. (ADS) recommends having this installation performed by a certified technician. Logos and trademarks used here in are the properties of their respective owners.

## **WELCOME**

 $\overline{\mathbb{C}}$ maĕstro $\boldsymbol{\beta}$ r

Congratulations on the purchase of your iDatalink Maestro RR Radio replacement solution. You are now a few simple steps away from enjoying your new car radio with enhanced features.

Before starting your installation, please ensure that your iDatalink Maestro module is programmed with the correct firmware for your vehicle and that you carefully review the install guide.

**Please note that Maestro RR will only retain functionalities that were originally available in the vehicle.**

### **TABLE OF CONTENTS**

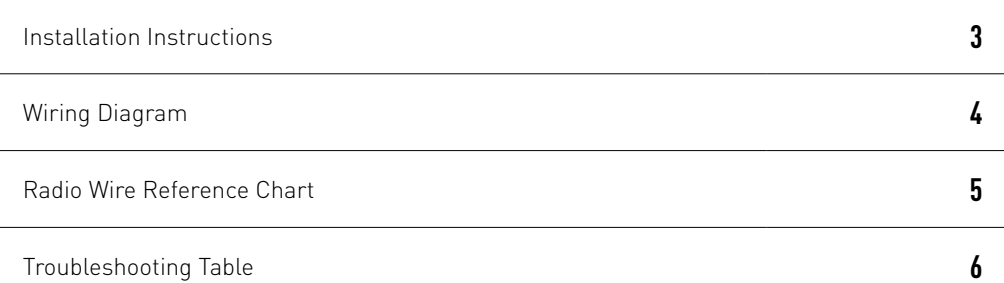

## **NEED HELP?**

1 866 427-2999

**M** maestro.support@idatalink.com

maestro.idatalink.com/support www.12voltdata.com/forum

Automotive Data Solutions Inc. © 2020 **2**

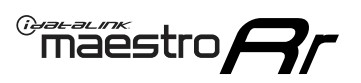

## **INSTALLATION INSTRUCTIONS**

### **STEP 1**

- Unbox the aftermarket radio and locate its main harness.
- Connect the wires shown on the next page from aftermarket radio main harness to the TO3 T-harness and match the wire functions (Note: Rear speaker wire connections are not required).
- Remove the factory radio.

### **STEP 2**

• Connect the factory harness to the TO3 T-harness.

### **STEP 3**

- Plug the aftermarket radio harnesses into the aftermarket radio.
- Connect the backup camera RCA cable into the aftermarket radio (if equipped).
- Connect the auxiliary cables into the aftermarket radio (if equipped).
- Plug the Data cable to the data port of the aftermarket radio.

#### Notes

On Pioneer radio, ensure that there is nothing plugged into the W/R port.

### **STEP 4**

• Connect all the harnesses to the Maestro RR module then test your installation.

1

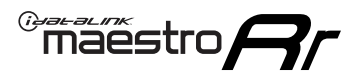

## **WIRING DIAGRAM** with JBL

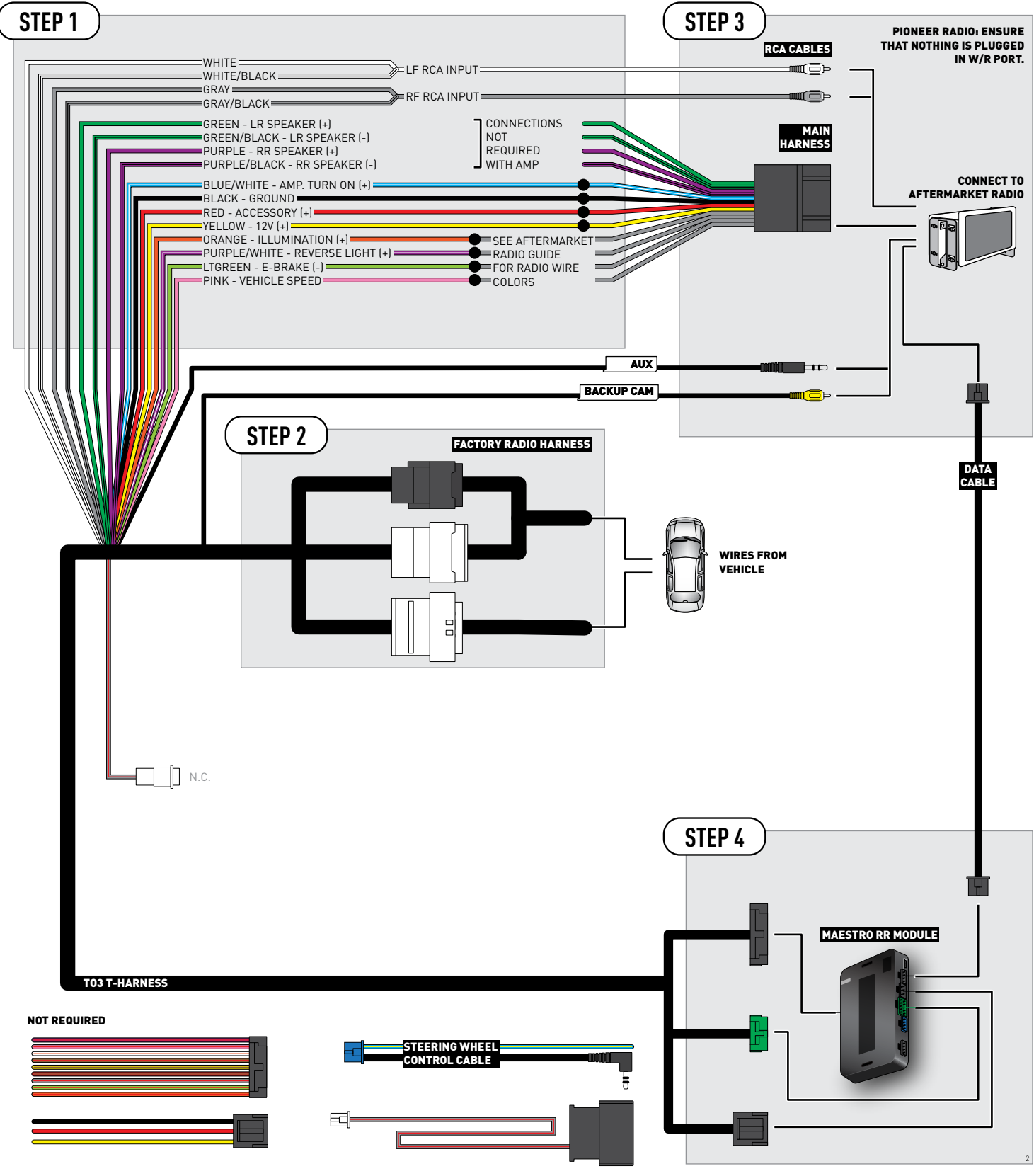

## **RADIO WIRE REFERENCE CHART**

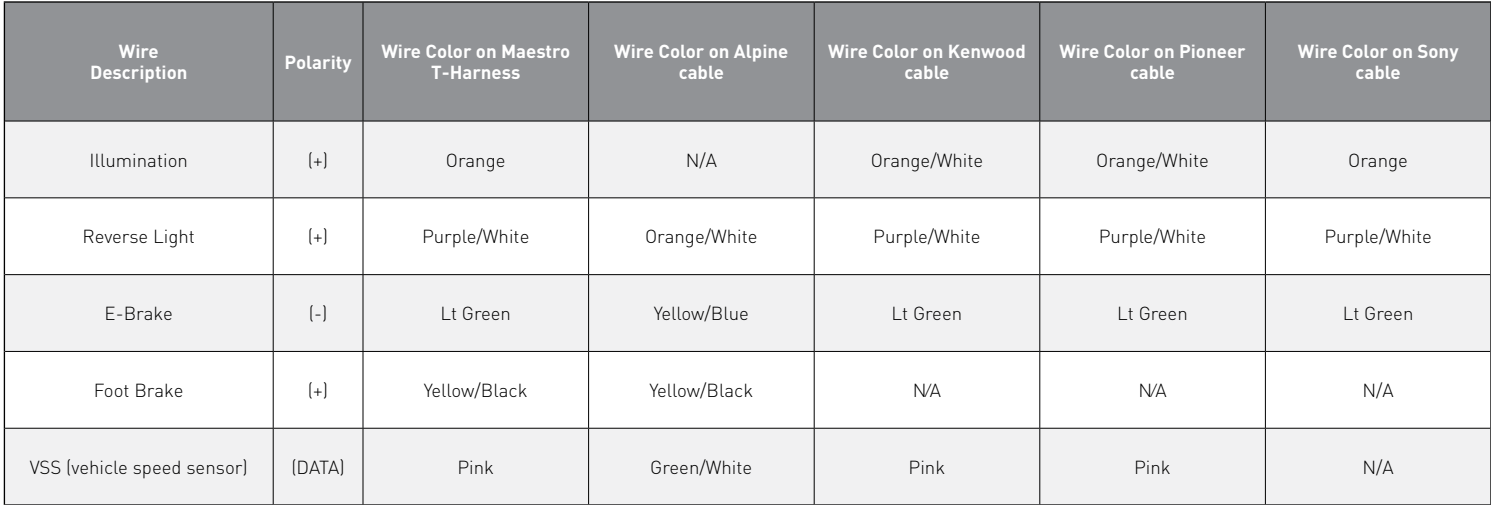

## **TROUBLESHOOTING TABLE**

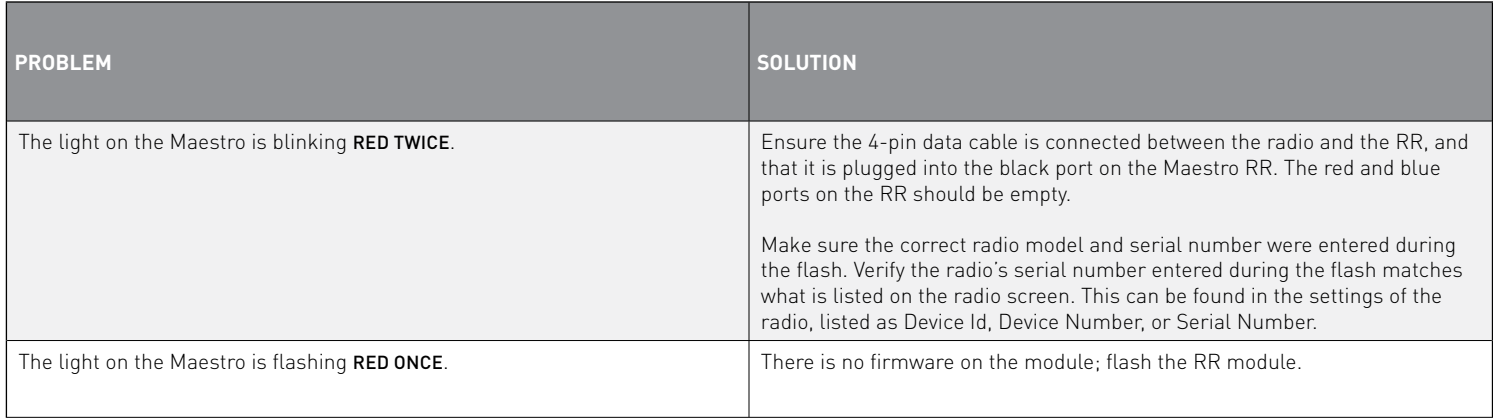

#### MAESTRO RR RESET PROCEDURE:

Turn the key to the OFF position, then disconnect all connectors from the module.

Press and hold the module's programming button and connect all the connectors back to the module. Wait, the module's LED will flash RED rapidly (this may take up to 10 seconds).

Release the programming button. Wait, the LED will turn solid GREEN for 2 seconds to show the reset was successful.

#### TECHNICAL ASSISTANCE

Phone: 1-866-427-2999

Email: maestro.support@idatalink.com

Web: maestro.idatalink.com/support add www.12voltdata.com/forum/

IMPORTANT: To ensure proper operation, the aftermarket radio needs to have the latest firmware from the manufacturer. Please visit the radio **manufacturer's website and look for any updates pertaining to your radio.**

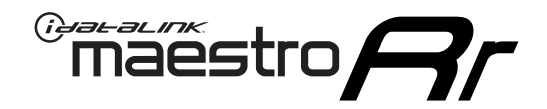

# **INSTALL GUIDE**

### 2018-2021 Toyota Camry WITHOUT JBL

### **RETAINS STEERING WHEEL CONTROLS, BACKUP CAMERA, AND MORE!**

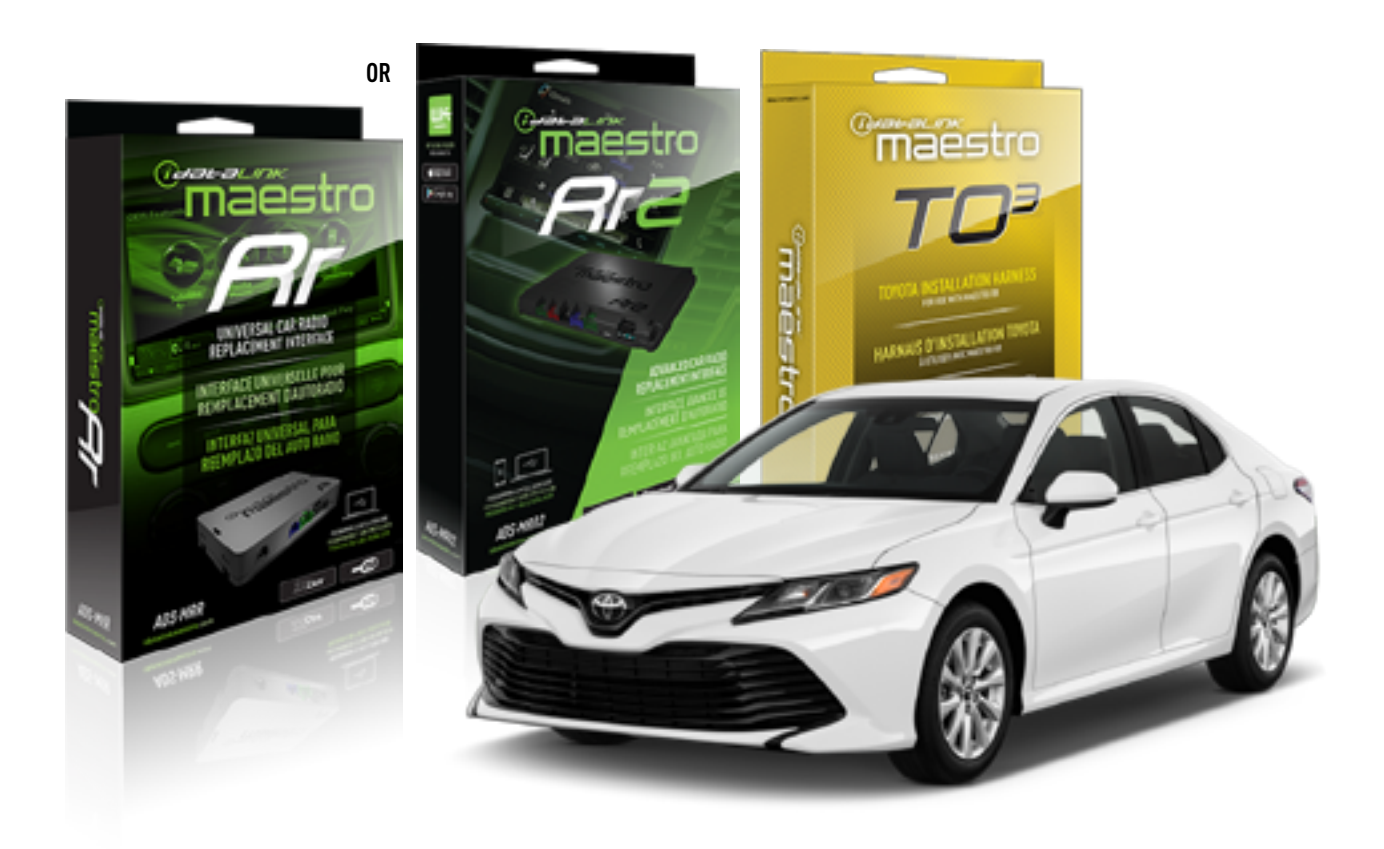

#### **PRODUCTS REQUIRED**

iDatalink Maestro RR or RR2 Radio Replacement Interface iDatalink Maestro HRN-RR-TO3 Installation Harness

**PROGRAMMED FIRMWARE** ADS-RR(SR)-TOY03-DS

**ADDITIONAL RESOURCES** [Maestro RR2 Programmable Outputs Guide](http://l.ead.me/bb7amW)

#### **OPTIONAL ACCESSORIES**

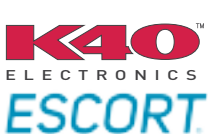

Click here for: [Radar Installation Guide](https://l.ead.me/bbHMY9)s

NOTICE: Automotive Data Solutions Inc. (ADS) recommends having this installation performed by a certified technician. Logos and trademarks used here in are the properties of their respective owners.

## **WELCOME**

 $\overline{\mathbb{C}}$ maĕstro $\boldsymbol{\beta}$ r

Congratulations on the purchase of your iDatalink Maestro RR Radio replacement solution. You are now a few simple steps away from enjoying your new car radio with enhanced features.

Before starting your installation, please ensure that your iDatalink Maestro module is programmed with the correct firmware for your vehicle and that you carefully review the install guide.

**Please note that Maestro RR will only retain functionalities that were originally available in the vehicle.**

### **TABLE OF CONTENTS**

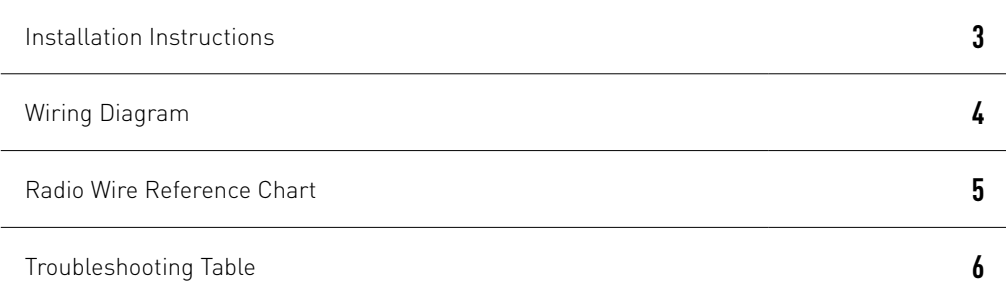

## **NEED HELP?**

1 866 427-2999

**M** maestro.support@idatalink.com

maestro.idatalink.com/support www.12voltdata.com/forum

Automotive Data Solutions Inc. © 2020 **2**

## <sup>Gerer</sup>iestro $\boldsymbol{\beta}$

## **INSTALLATION INSTRUCTIONS**

### **STEP 1**

- Unbox the aftermarket radio and locate its main harness.
- Cut and remove the front speaker wire junction connectors.
- Connect the wires shown on the next page from aftermarket radio main harness to the TO3 T-harness and match the wire functions (Note: Rear speaker wire connections are not required).
- Remove the factory radio.

### **STEP 2**

• Connect the factory harness to the TO3 T-harness.

### **STEP 3**

- Plug the aftermarket radio harnesses into the aftermarket radio.
- Connect the backup camera RCA cable into the aftermarket radio (if equipped).
- Connect the auxiliary cables into the aftermarket radio (if equipped).
- Plug the Data cable to the data port of the aftermarket radio.

#### Notes

On Pioneer radio, ensure that there is nothing plugged into the W/R port.

### **STEP 4**

• Connect all the harnesses to the Maestro RR module then test your installation.

2

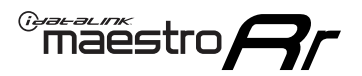

### **WIRING DIAGRAM** without JBL

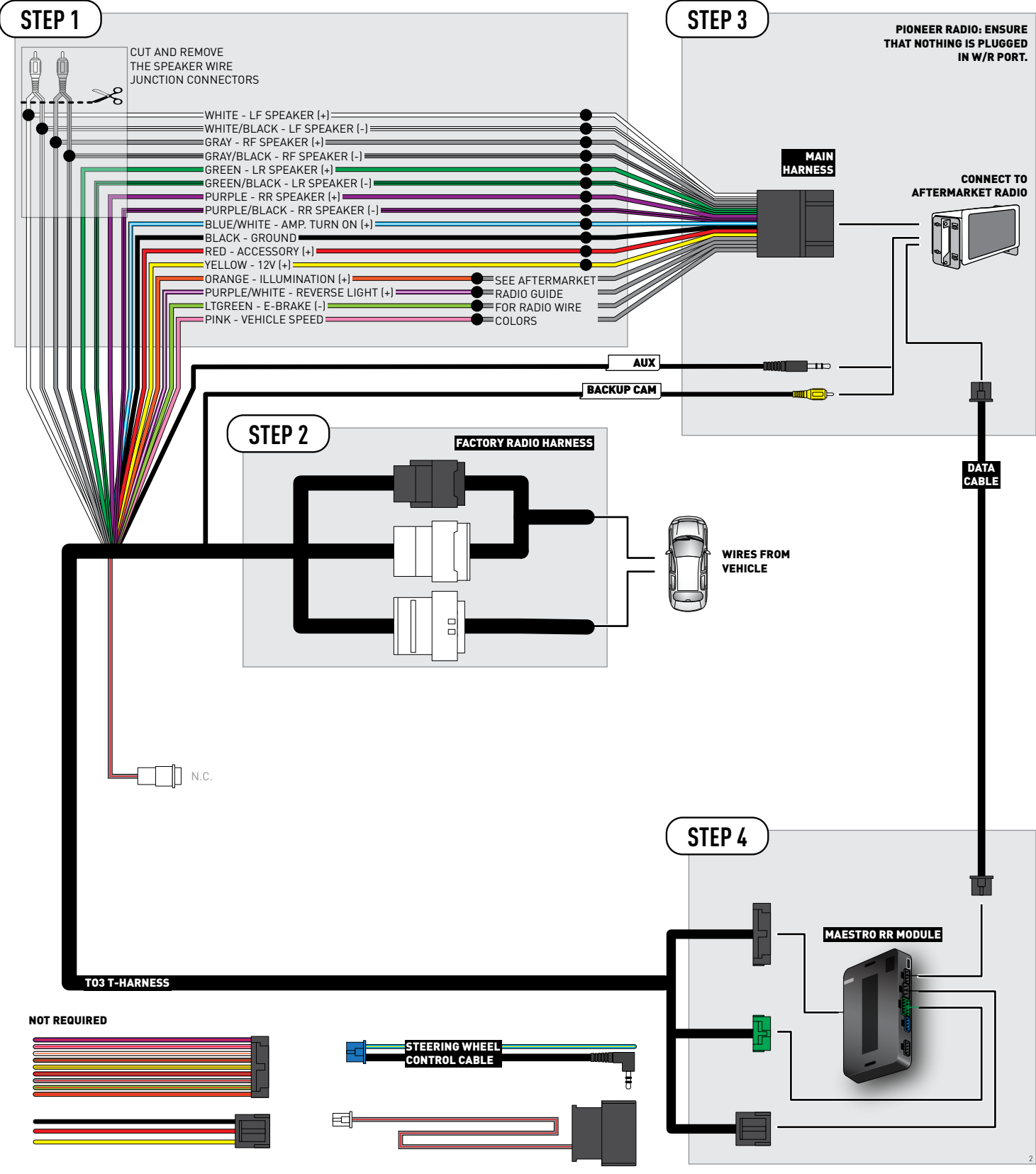

## **RADIO WIRE REFERENCE CHART**

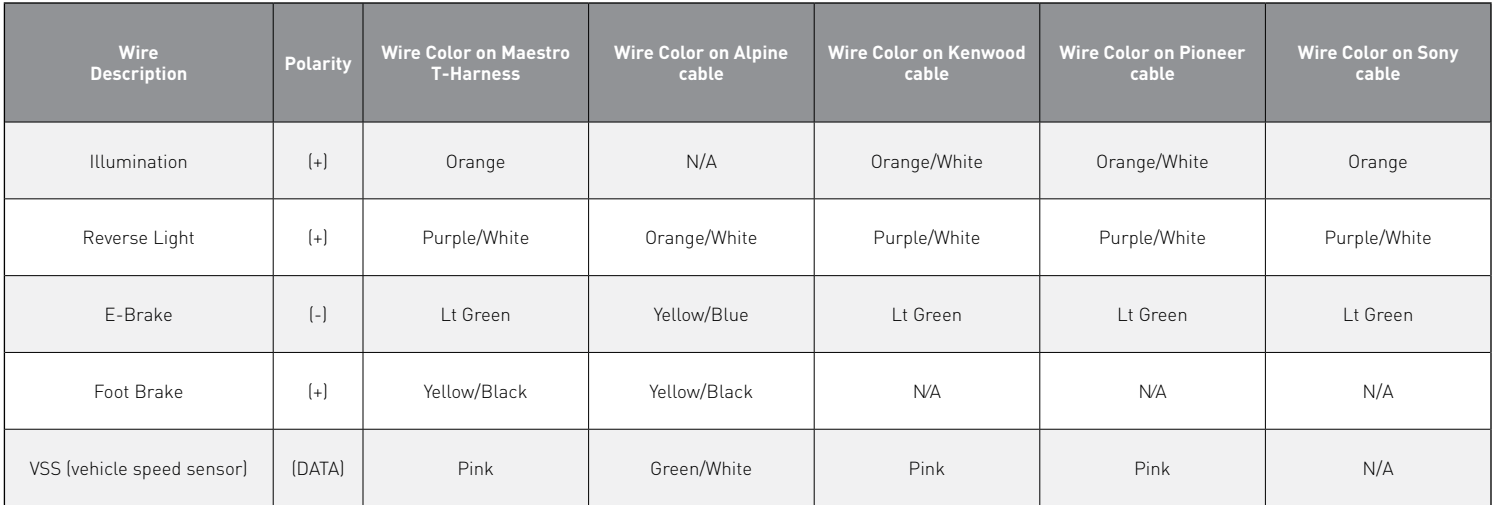

## **TROUBLESHOOTING TABLE**

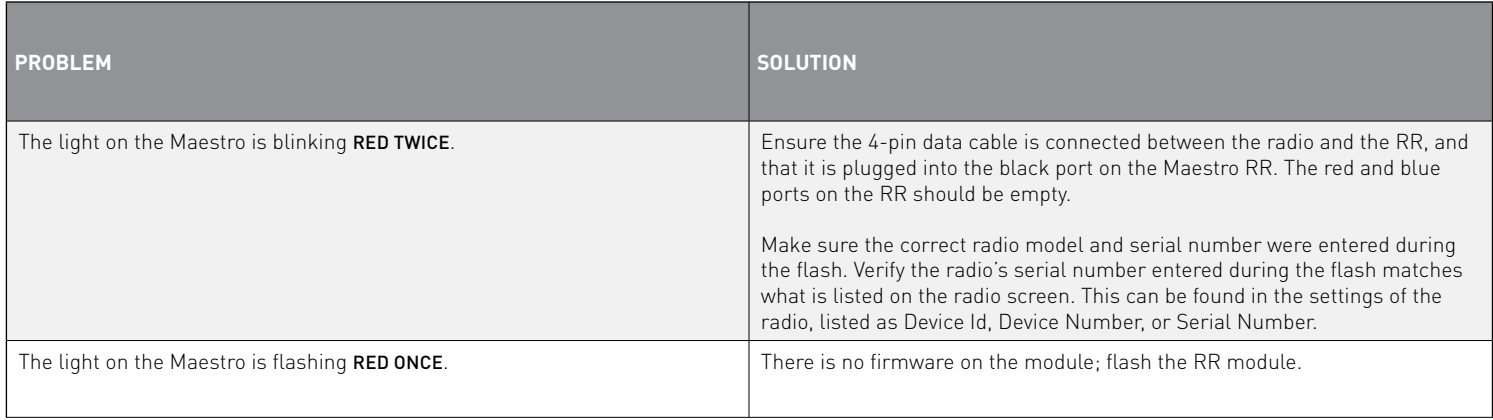

#### MAESTRO RR RESET PROCEDURE:

Turn the key to the OFF position, then disconnect all connectors from the module.

Press and hold the module's programming button and connect all the connectors back to the module. Wait, the module's LED will flash RED rapidly (this may take up to 10 seconds).

Release the programming button. Wait, the LED will turn solid GREEN for 2 seconds to show the reset was successful.

#### TECHNICAL ASSISTANCE

Phone: 1-866-427-2999

Email: maestro.support@idatalink.com

Web: maestro.idatalink.com/support add www.12voltdata.com/forum/

IMPORTANT: To ensure proper operation, the aftermarket radio needs to have the latest firmware from the manufacturer. Please visit the radio **manufacturer's website and look for any updates pertaining to your radio.**

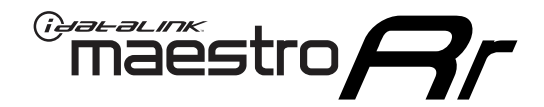

# **INSTALL GUIDE**

### 2019-2021 Toyota Corolla Hatchback With JBL

### **RETAINS STEERING WHEEL CONTROLS, BACKUP CAMERA, AND MORE!**

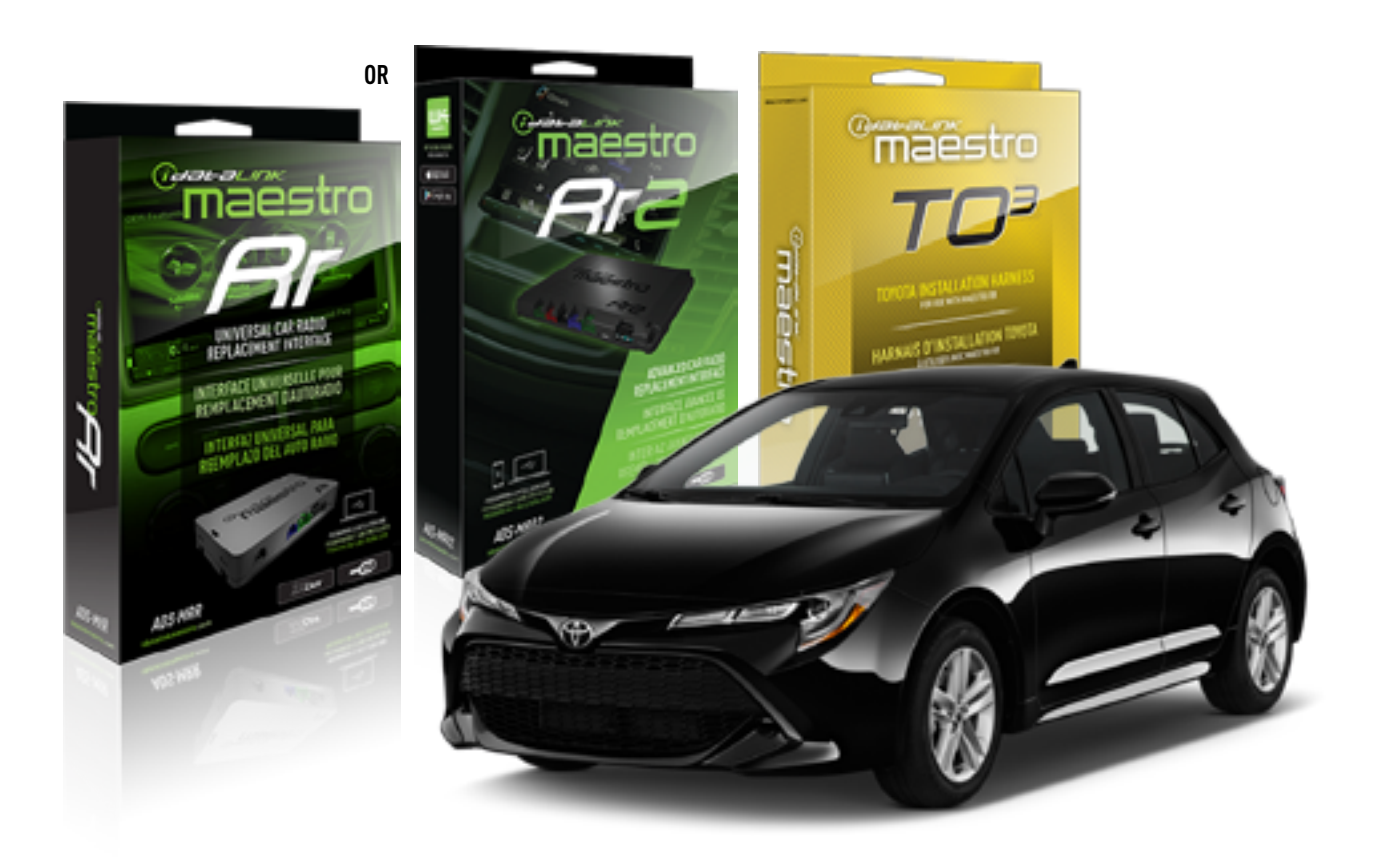

#### **PRODUCTS REQUIRED**

iDatalink Maestro RR or RR2 Radio Replacement Interface iDatalink Maestro HRN-RR-TO3 Installation Harness

**PROGRAMMED FIRMWARE** ADS-RR(SR)-TOY03-DS

**ADDITIONAL RESOURCES** [Maestro RR2 Programmable Outputs Guide](http://l.ead.me/bb7amW)

#### **OPTIONAL ACCESSORIES**

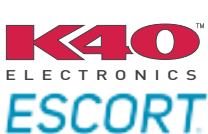

Click here for: [Radar Installation Guide](https://l.ead.me/bbHMY9)s

NOTICE: Automotive Data Solutions Inc. (ADS) recommends having this installation performed by a certified technician. Logos and trademarks used here in are the properties of their respective owners.

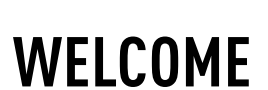

 $\overline{\mathbb{C}}$ maĕstro $\boldsymbol{\beta}$ r

Congratulations on the purchase of your iDatalink Maestro RR Radio replacement solution. You are now a few simple steps away from enjoying your new car radio with enhanced features.

Before starting your installation, please ensure that your iDatalink Maestro module is programmed with the correct firmware for your vehicle and that you carefully review the install guide.

**Please note that Maestro RR will only retain functionalities that were originally available in the vehicle.**

### **TABLE OF CONTENTS**

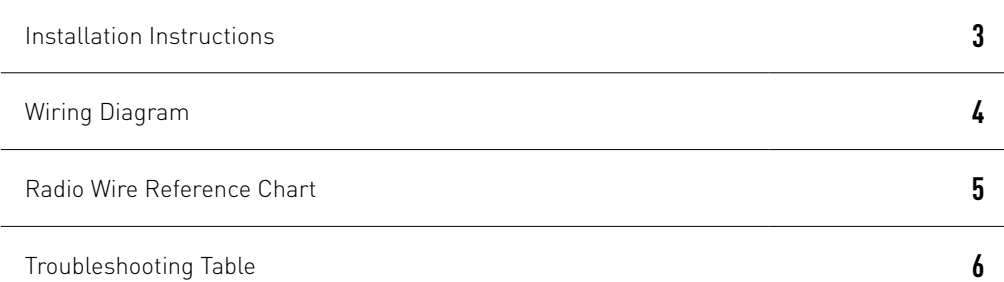

## **NEED HELP?**

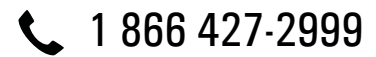

**M** maestro.support@idatalink.com

maestro.idatalink.com/support www.12voltdata.com/forum

Automotive Data Solutions Inc. © 2020 **2**

## *<del>Pres</del>ults*

## **INSTALLATION INSTRUCTIONS**

### **STEP 1**

- Unbox the aftermarket radio and locate its main harness.
- Connect the wires shown on the next page from aftermarket radio main harness to the TO3 T-harness and match the wire functions (Note: Rear speaker wire connections are not required).
- Remove the factory radio.

### **STEP 2**

• Connect the factory harness to the TO3 T-harness.

### **STEP 3**

- Plug the aftermarket radio harnesses into the aftermarket radio.
- Connect the backup camera RCA cable into the aftermarket radio (if equipped).
- Connect the auxiliary cables into the aftermarket radio (if equipped).
- Plug the Data cable to the data port of the aftermarket radio.

#### Notes

On Pioneer radio, ensure that there is nothing plugged into the W/R port.

### **STEP 4**

• Connect all the harnesses to the Maestro RR module then test your installation.

1

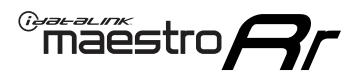

## **WIRING DIAGRAM** with JBL

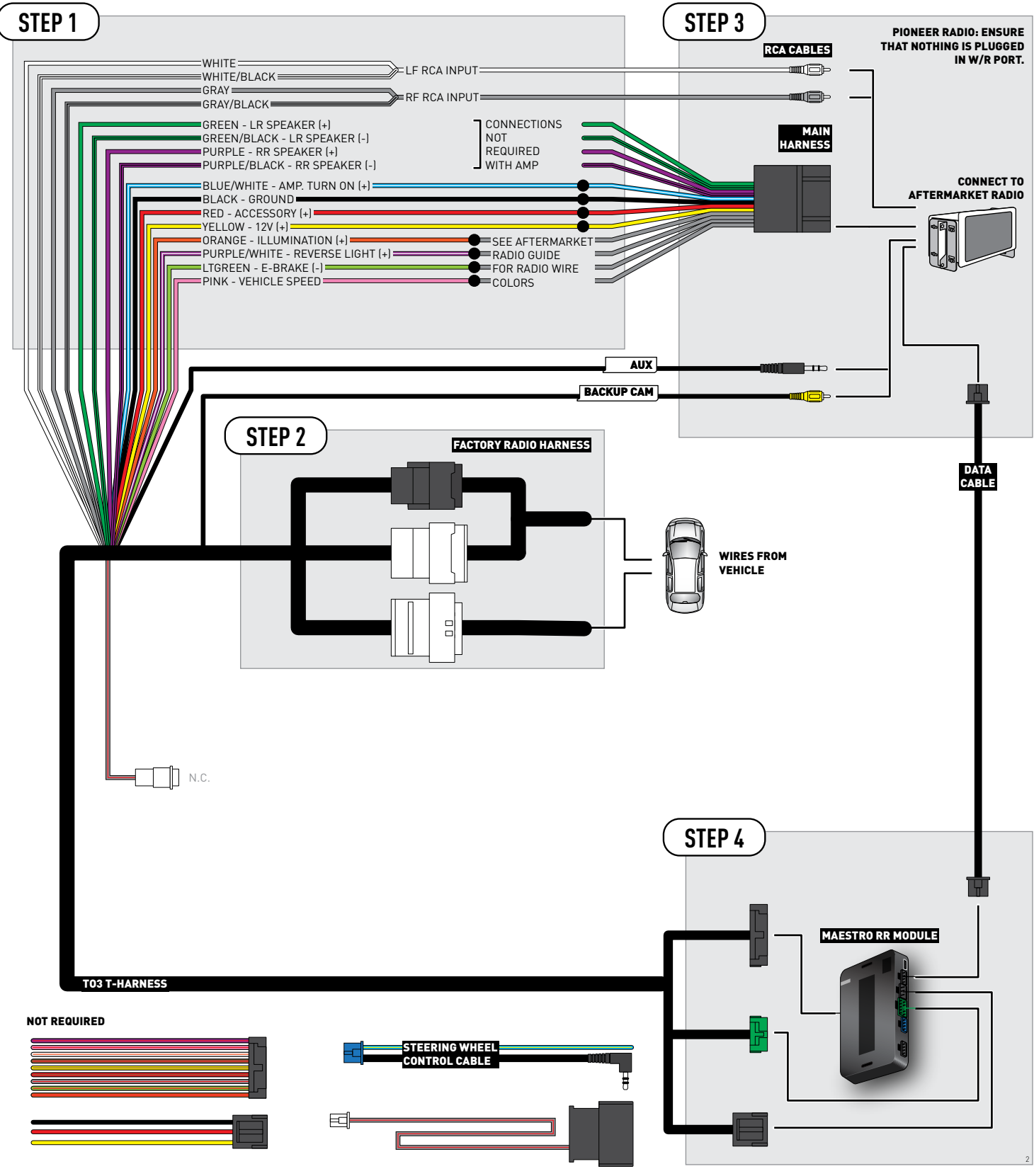

## **RADIO WIRE REFERENCE CHART**

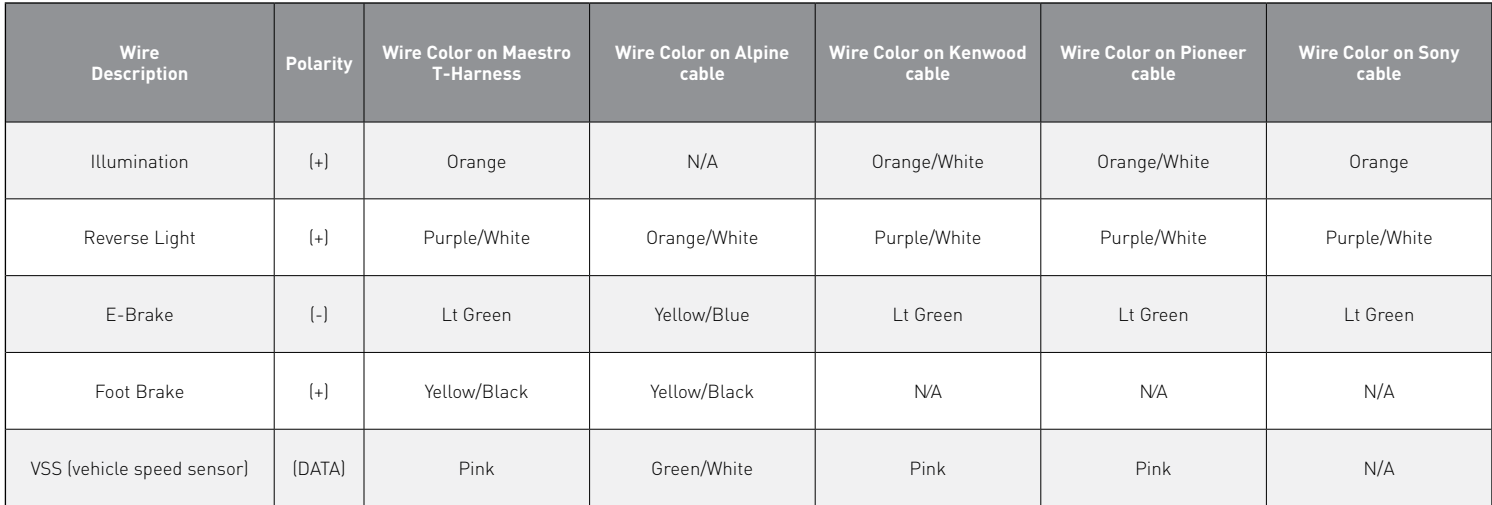

## **TROUBLESHOOTING TABLE**

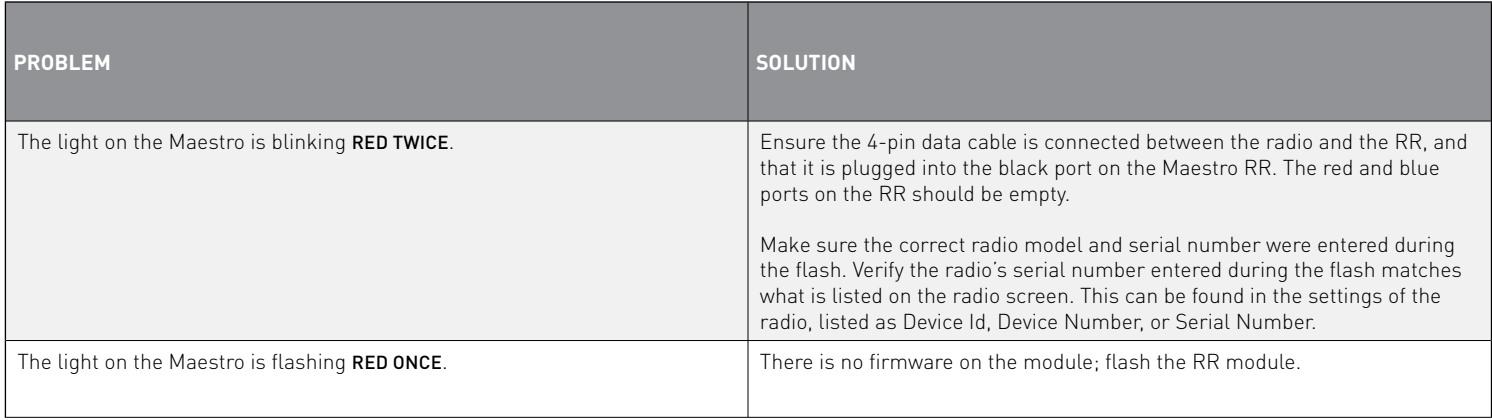

#### MAESTRO RR RESET PROCEDURE:

Turn the key to the OFF position, then disconnect all connectors from the module.

Press and hold the module's programming button and connect all the connectors back to the module. Wait, the module's LED will flash RED rapidly (this may take up to 10 seconds).

Release the programming button. Wait, the LED will turn solid GREEN for 2 seconds to show the reset was successful.

#### TECHNICAL ASSISTANCE

Phone: 1-866-427-2999

Email: maestro.support@idatalink.com

Web: maestro.idatalink.com/support add www.12voltdata.com/forum/

IMPORTANT: To ensure proper operation, the aftermarket radio needs to have the latest firmware from the manufacturer. Please visit the radio **manufacturer's website and look for any updates pertaining to your radio.**

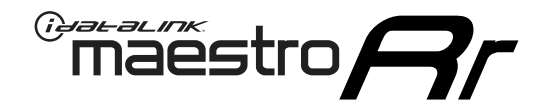

# **INSTALL GUIDE**

### 2019-2021 Toyota Corolla Hatchback WITHOUT JBL

### **RETAINS STEERING WHEEL CONTROLS, BACKUP CAMERA, AND MORE!**

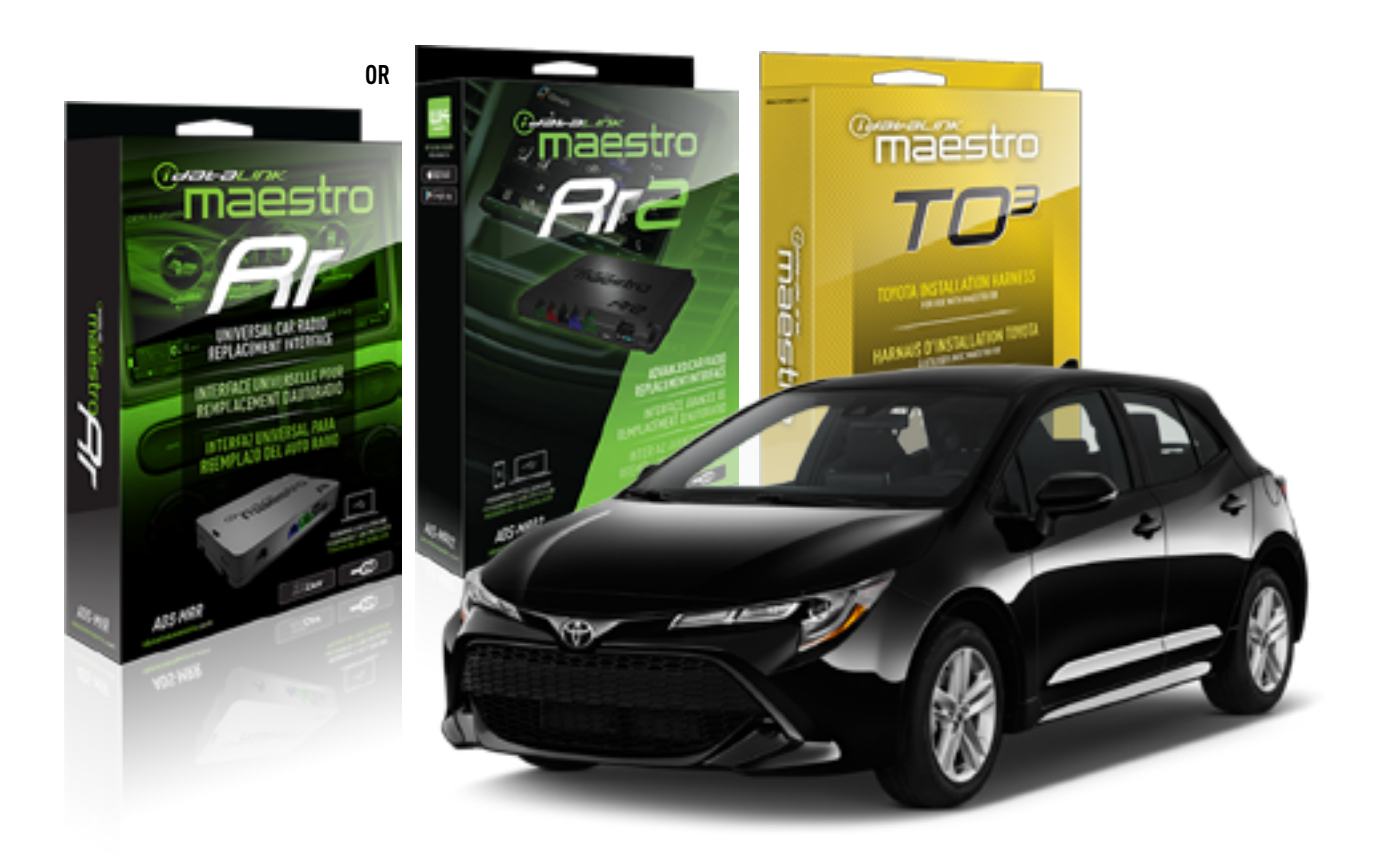

#### **PRODUCTS REQUIRED**

iDatalink Maestro RR or RR2 Radio Replacement Interface iDatalink Maestro HRN-RR-TO3 Installation Harness

**PROGRAMMED FIRMWARE** ADS-RR(SR)-TOY03-DS

**ADDITIONAL RESOURCES** [Maestro RR2 Programmable Outputs Guide](http://l.ead.me/bb7amW)

#### **OPTIONAL ACCESSORIES**

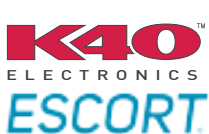

Click here for: [Radar Installation Guide](https://l.ead.me/bbHMY9)s

NOTICE: Automotive Data Solutions Inc. (ADS) recommends having this installation performed by a certified technician. Logos and trademarks used here in are the properties of their respective owners.

## **WELCOME**

 $\overline{\mathbb{C}}$ maĕstro $\boldsymbol{\beta}$ r

Congratulations on the purchase of your iDatalink Maestro RR Radio replacement solution. You are now a few simple steps away from enjoying your new car radio with enhanced features.

Before starting your installation, please ensure that your iDatalink Maestro module is programmed with the correct firmware for your vehicle and that you carefully review the install guide.

**Please note that Maestro RR will only retain functionalities that were originally available in the vehicle.**

### **TABLE OF CONTENTS**

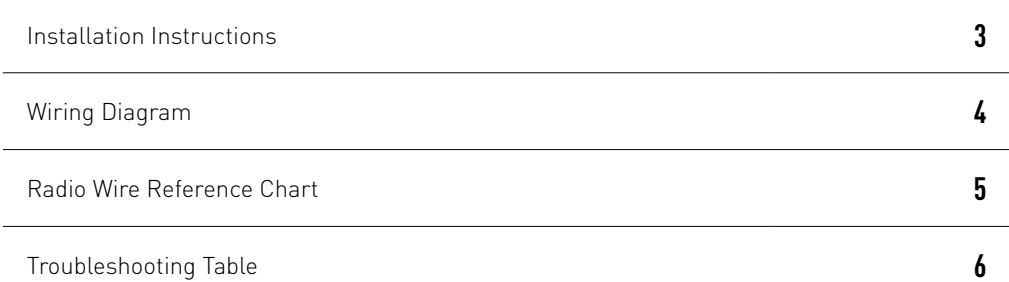

## **NEED HELP?**

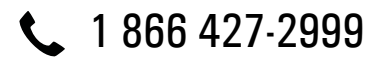

**M** maestro.support@idatalink.com

maestro.idatalink.com/support www.12voltdata.com/forum

Automotive Data Solutions Inc. © 2020 **2**

## <sup>Gerer</sup>iestro $\boldsymbol{\beta}$

## **INSTALLATION INSTRUCTIONS**

### **STEP 1**

- Unbox the aftermarket radio and locate its main harness.
- Cut and remove the front speaker wire junction connectors.
- Connect the wires shown on the next page from aftermarket radio main harness to the TO3 T-harness and match the wire functions (Note: Rear speaker wire connections are not required).
- Remove the factory radio.

### **STEP 2**

• Connect the factory harness to the TO3 T-harness.

### **STEP 3**

- Plug the aftermarket radio harnesses into the aftermarket radio.
- Connect the backup camera RCA cable into the aftermarket radio (if equipped).
- Connect the auxiliary cables into the aftermarket radio (if equipped).
- Plug the Data cable to the data port of the aftermarket radio.

#### Notes

On Pioneer radio, ensure that there is nothing plugged into the W/R port.

### **STEP 4**

• Connect all the harnesses to the Maestro RR module then test your installation.

2

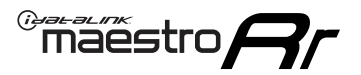

### **WIRING DIAGRAM** without JBL

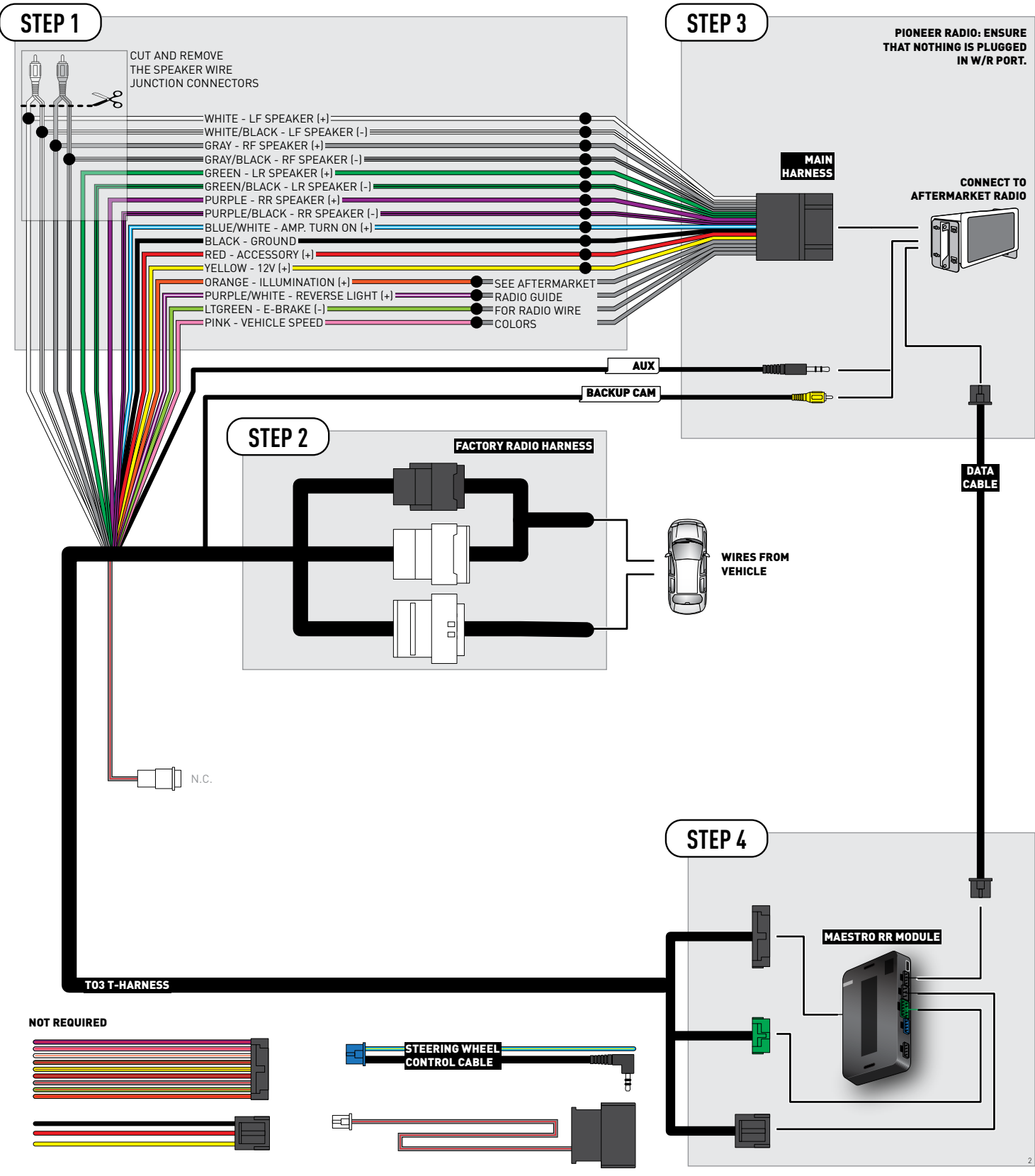

## **RADIO WIRE REFERENCE CHART**

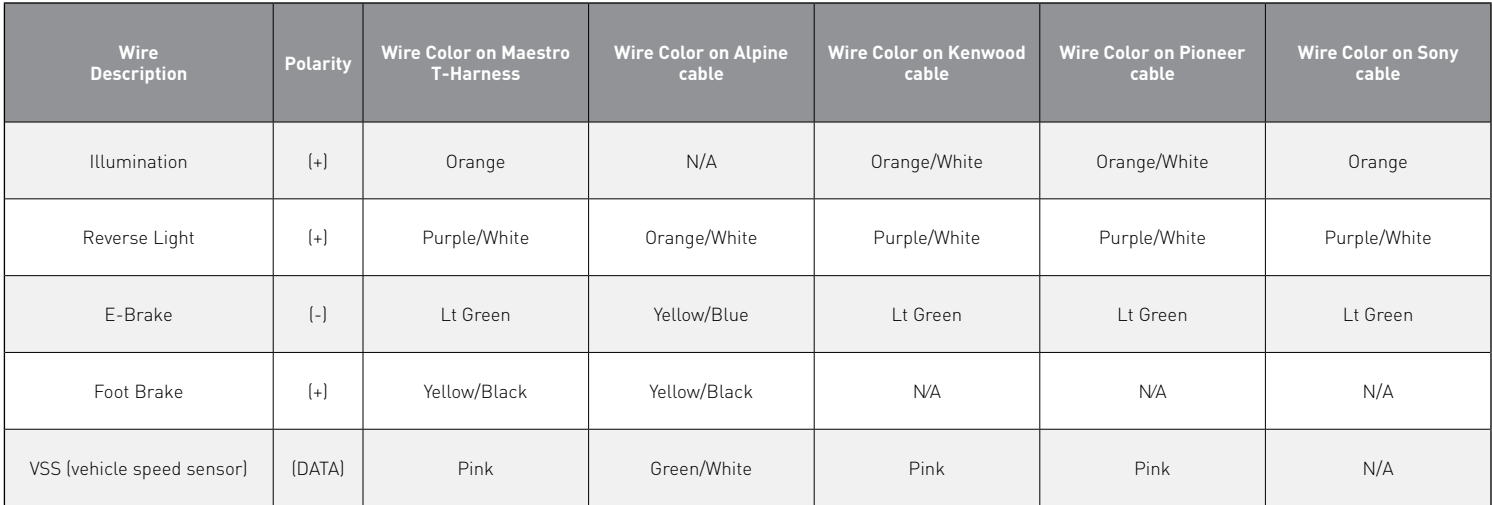
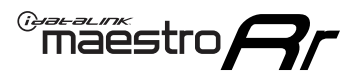

## **TROUBLESHOOTING TABLE**

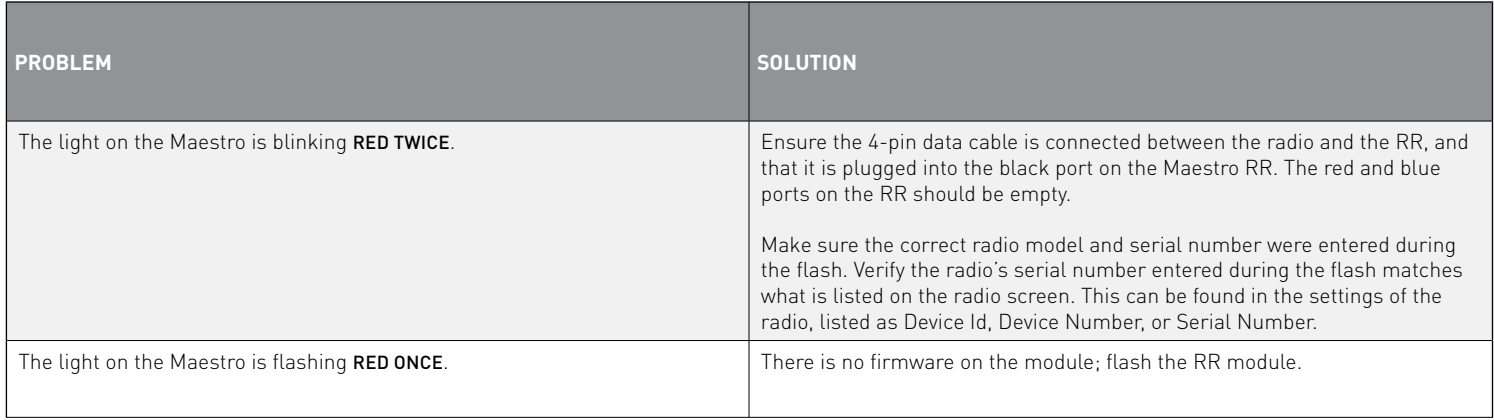

#### MAESTRO RR RESET PROCEDURE:

Turn the key to the OFF position, then disconnect all connectors from the module.

Press and hold the module's programming button and connect all the connectors back to the module. Wait, the module's LED will flash RED rapidly (this may take up to 10 seconds).

Release the programming button. Wait, the LED will turn solid GREEN for 2 seconds to show the reset was successful.

#### TECHNICAL ASSISTANCE

Phone: 1-866-427-2999

Email: maestro.support@idatalink.com

Web: maestro.idatalink.com/support add www.12voltdata.com/forum/

IMPORTANT: To ensure proper operation, the aftermarket radio needs to have the latest firmware from the manufacturer. Please visit the radio **manufacturer's website and look for any updates pertaining to your radio.**

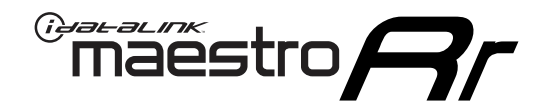

# **INSTALL GUIDE**

### 2020-2021 Toyota Corolla With JBL

### **RETAINS STEERING WHEEL CONTROLS, BACKUP CAMERA, AND MORE!**

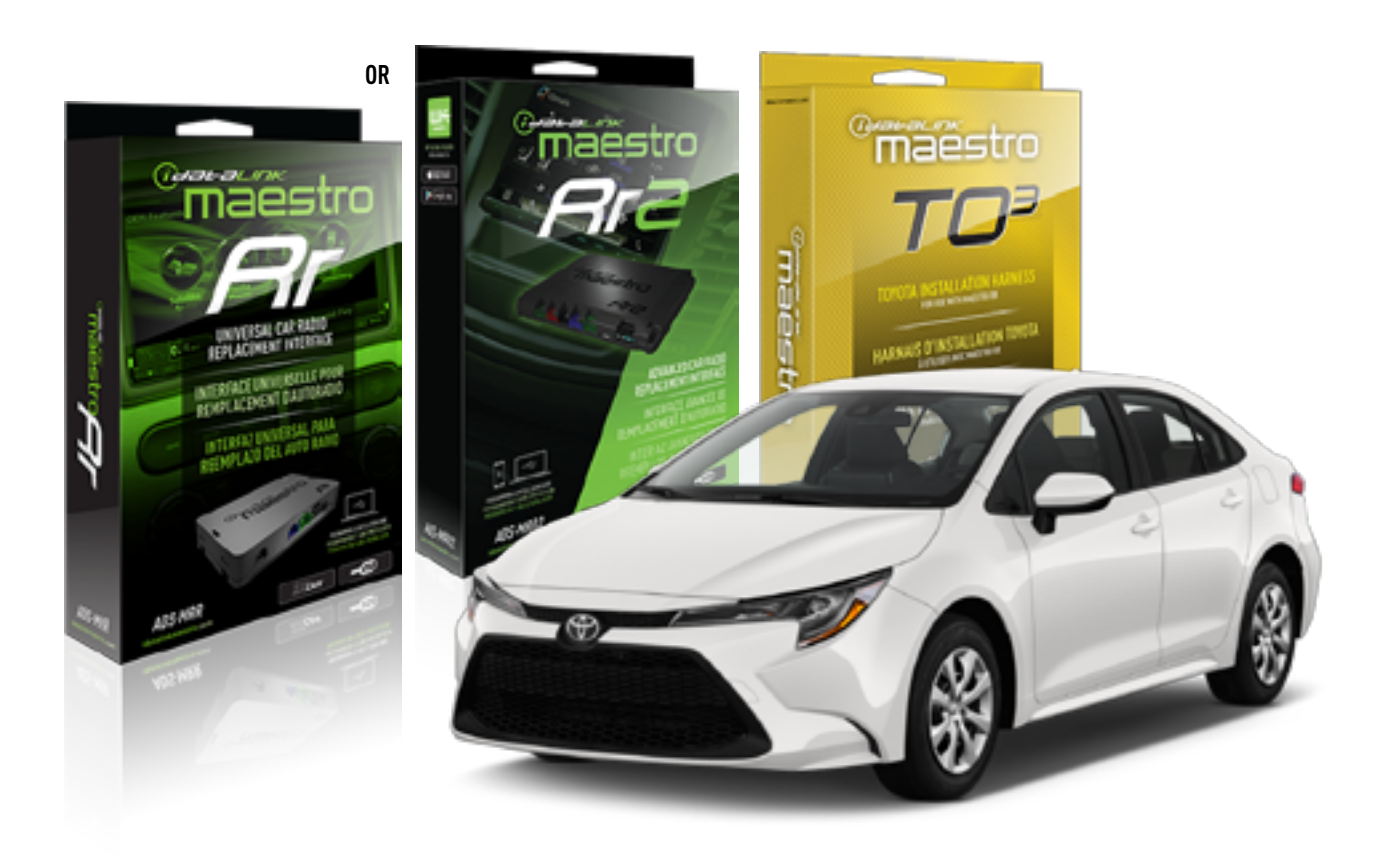

#### **PRODUCTS REQUIRED**

iDatalink Maestro RR or RR2 Radio Replacement Interface iDatalink Maestro HRN-RR-TO3 Installation Harness

**PROGRAMMED FIRMWARE** ADS-RR(SR)-TOY03-DS

**ADDITIONAL RESOURCES** [Maestro RR2 Programmable Outputs Guide](http://l.ead.me/bb7amW)

#### **OPTIONAL ACCESSORIES**

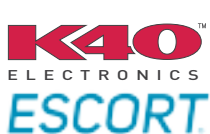

Click here for: [Radar Installation Guide](https://l.ead.me/bbHMY9)s

NOTICE: Automotive Data Solutions Inc. (ADS) recommends having this installation performed by a certified technician. Logos and trademarks used here in are the properties of their respective owners.

## **WELCOME**

 $\overline{\mathbb{C}}$ maĕstro $\boldsymbol{\beta}$ r

Congratulations on the purchase of your iDatalink Maestro RR Radio replacement solution. You are now a few simple steps away from enjoying your new car radio with enhanced features.

Before starting your installation, please ensure that your iDatalink Maestro module is programmed with the correct firmware for your vehicle and that you carefully review the install guide.

**Please note that Maestro RR will only retain functionalities that were originally available in the vehicle.**

### **TABLE OF CONTENTS**

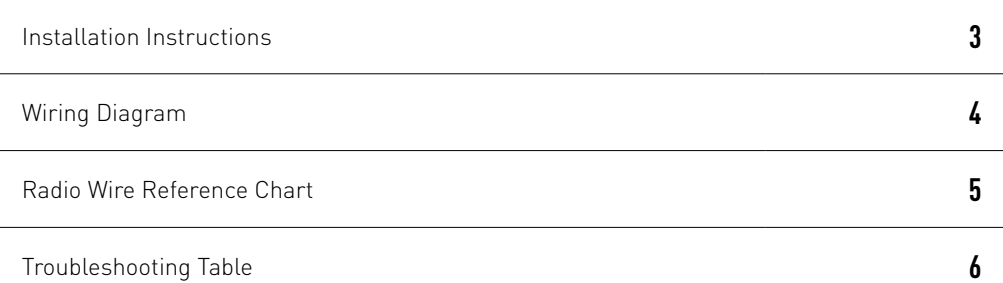

## **NEED HELP?**

1 866 427-2999

**M** maestro.support@idatalink.com

maestro.idatalink.com/support www.12voltdata.com/forum

Automotive Data Solutions Inc. © 2020 **2**

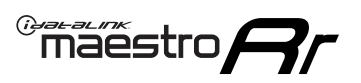

## **INSTALLATION INSTRUCTIONS**

### **STEP 1**

- Unbox the aftermarket radio and locate its main harness.
- Connect the wires shown on the next page from aftermarket radio main harness to the TO3 T-harness and match the wire functions (Note: Rear speaker wire connections are not required).
- Remove the factory radio.

### **STEP 2**

• Connect the factory harness to the TO3 T-harness.

### **STEP 3**

- Plug the aftermarket radio harnesses into the aftermarket radio.
- Connect the backup camera RCA cable into the aftermarket radio (if equipped).
- Connect the auxiliary cables into the aftermarket radio (if equipped).
- Plug the Data cable to the data port of the aftermarket radio.

#### Notes

On Pioneer radio, ensure that there is nothing plugged into the W/R port.

### **STEP 4**

• Connect all the harnesses to the Maestro RR module then test your installation.

1

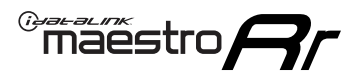

## **WIRING DIAGRAM** with JBL

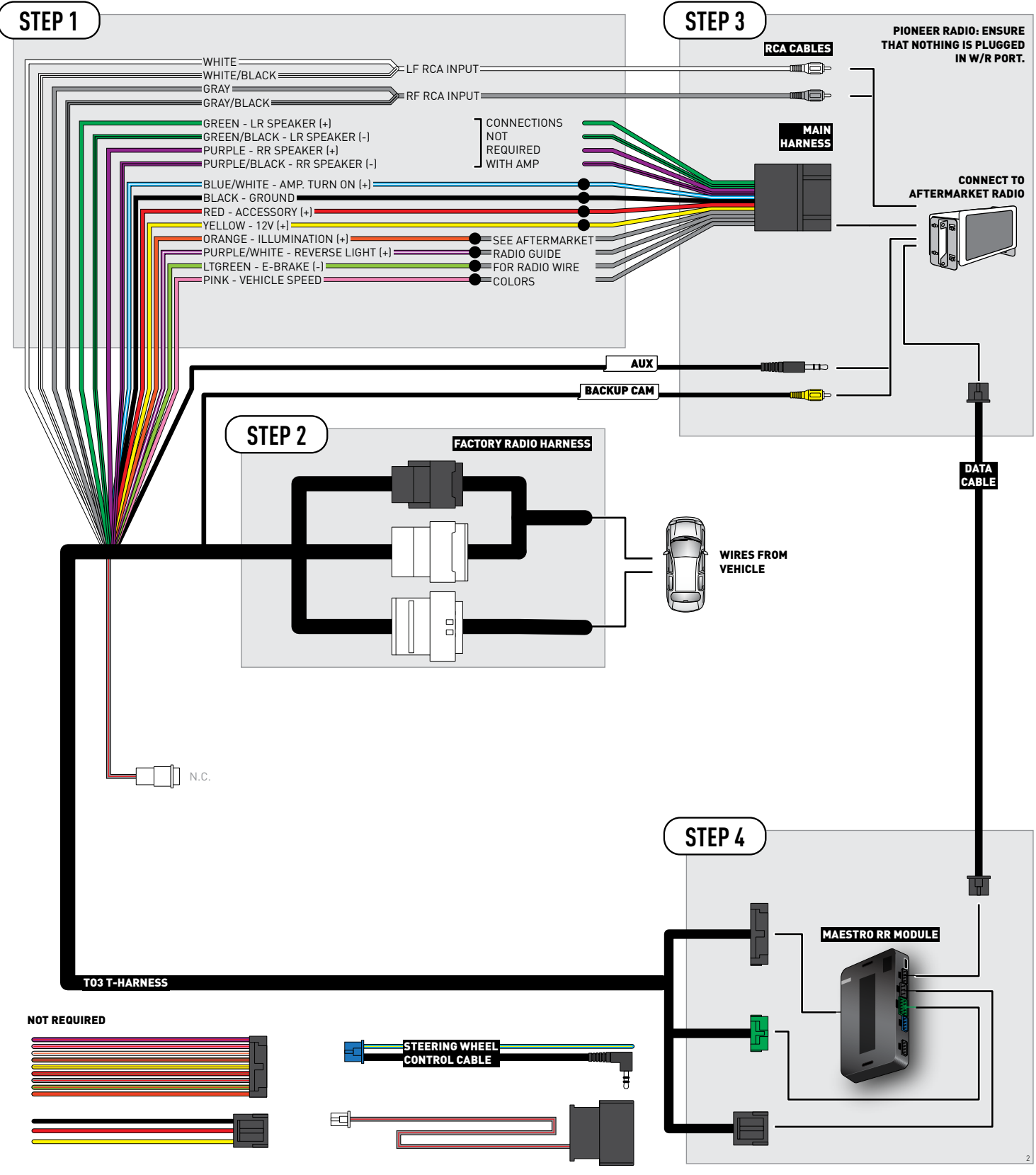

## **RADIO WIRE REFERENCE CHART**

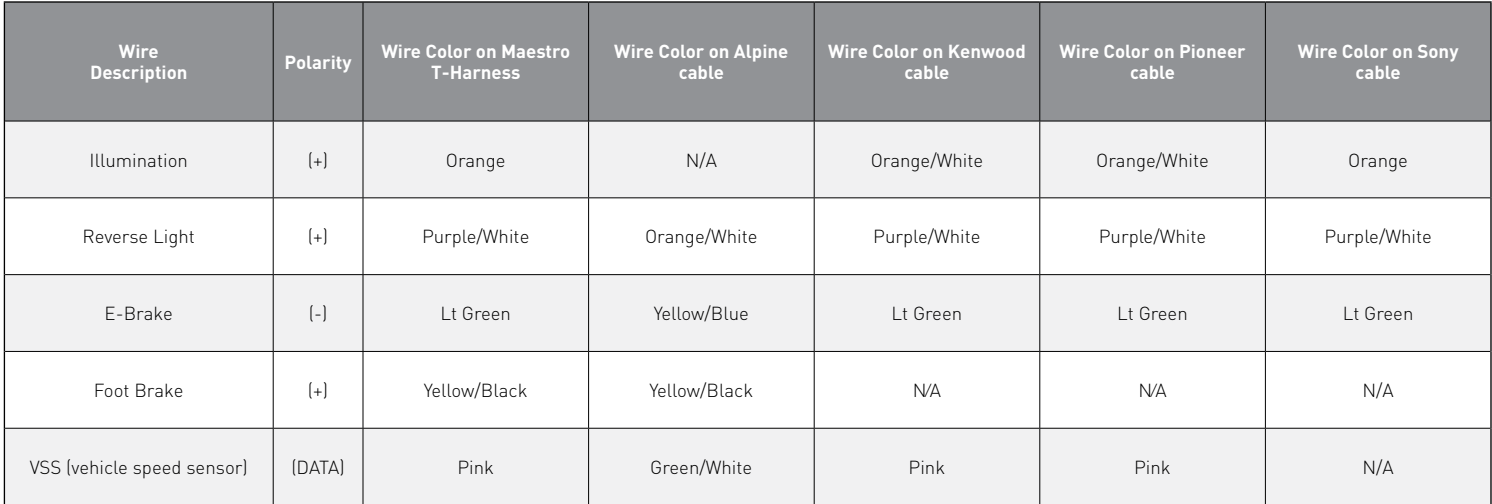

## **TROUBLESHOOTING TABLE**

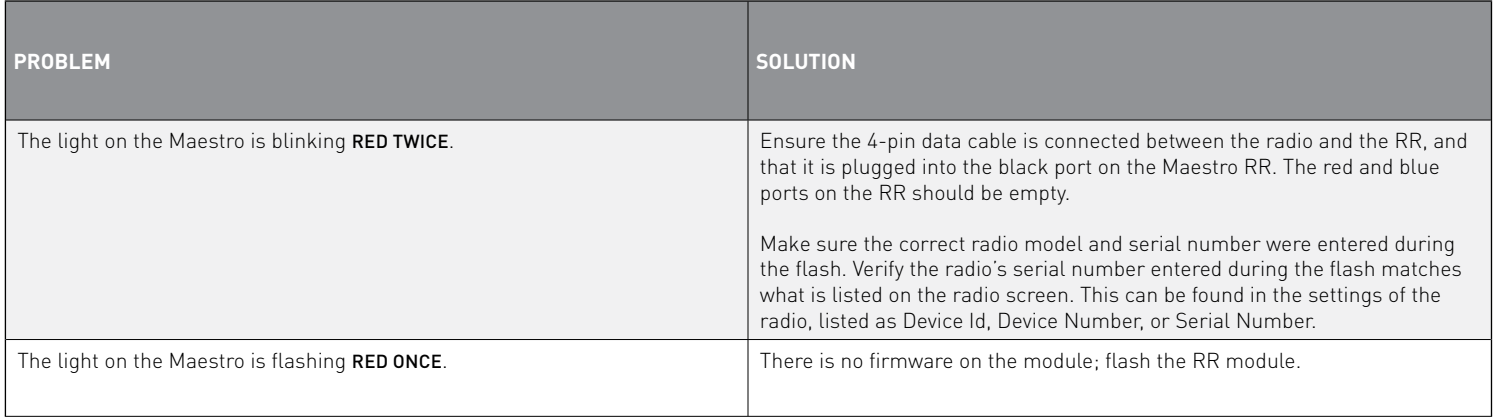

#### MAESTRO RR RESET PROCEDURE:

Turn the key to the OFF position, then disconnect all connectors from the module.

Press and hold the module's programming button and connect all the connectors back to the module. Wait, the module's LED will flash RED rapidly (this may take up to 10 seconds).

Release the programming button. Wait, the LED will turn solid GREEN for 2 seconds to show the reset was successful.

#### TECHNICAL ASSISTANCE

Phone: 1-866-427-2999

Email: maestro.support@idatalink.com

Web: maestro.idatalink.com/support add www.12voltdata.com/forum/

**IMPORTANT:** To ensure proper operation, the aftermarket radio needs to have the latest firmware from the manufacturer. Please visit the radio **manufacturer's website and look for any updates pertaining to your radio.**

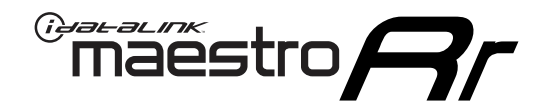

# **INSTALL GUIDE**

### 2020-2021 Toyota Corolla WITHOUT JBL

### **RETAINS STEERING WHEEL CONTROLS, BACKUP CAMERA, AND MORE!**

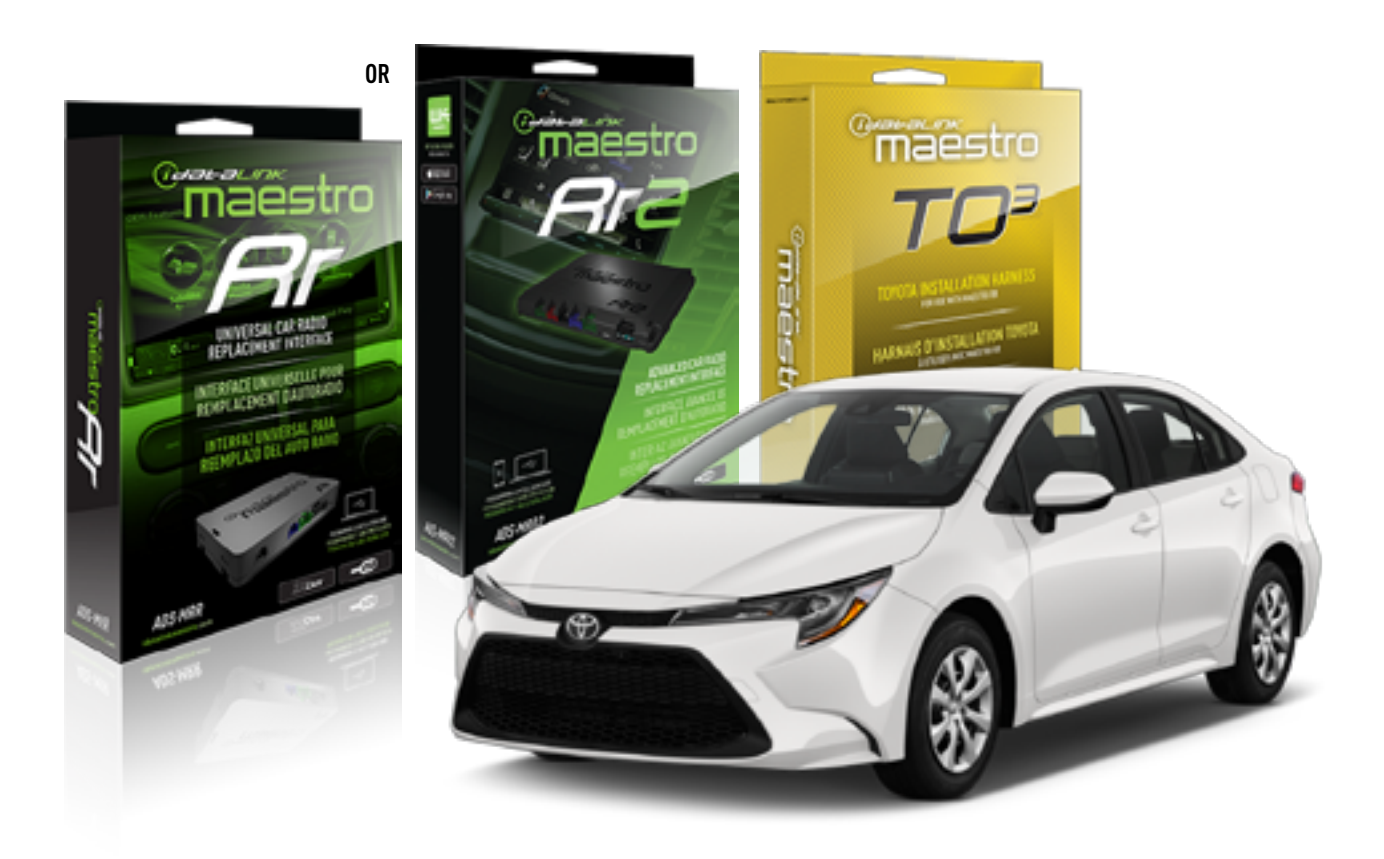

#### **PRODUCTS REQUIRED**

iDatalink Maestro RR or RR2 Radio Replacement Interface iDatalink Maestro HRN-RR-TO3 Installation Harness

**PROGRAMMED FIRMWARE** ADS-RR(SR)-TOY03-DS

**ADDITIONAL RESOURCES** [Maestro RR2 Programmable Outputs Guide](http://l.ead.me/bb7amW)

#### **OPTIONAL ACCESSORIES**

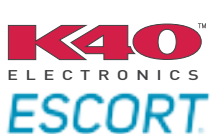

Click here for: [Radar Installation Guide](https://l.ead.me/bbHMY9)s

NOTICE: Automotive Data Solutions Inc. (ADS) recommends having this installation performed by a certified technician. Logos and trademarks used here in are the properties of their respective owners.

## **WELCOME**

 $\overline{\mathbb{C}}$ maĕstro $\boldsymbol{\beta}$ r

Congratulations on the purchase of your iDatalink Maestro RR Radio replacement solution. You are now a few simple steps away from enjoying your new car radio with enhanced features.

Before starting your installation, please ensure that your iDatalink Maestro module is programmed with the correct firmware for your vehicle and that you carefully review the install guide.

**Please note that Maestro RR will only retain functionalities that were originally available in the vehicle.**

### **TABLE OF CONTENTS**

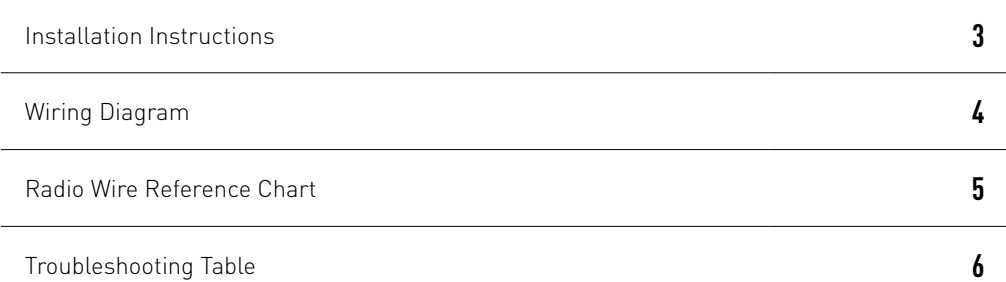

## **NEED HELP?**

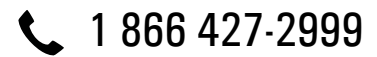

**M** maestro.support@idatalink.com

maestro.idatalink.com/support www.12voltdata.com/forum

Automotive Data Solutions Inc. © 2020 **2**

## <sup>Gerer</sup>iestro $\boldsymbol{\beta}$

## **INSTALLATION INSTRUCTIONS**

### **STEP 1**

- Unbox the aftermarket radio and locate its main harness.
- Cut and remove the front speaker wire junction connectors.
- Connect the wires shown on the next page from aftermarket radio main harness to the TO3 T-harness and match the wire functions (Note: Rear speaker wire connections are not required).
- Remove the factory radio.

### **STEP 2**

• Connect the factory harness to the TO3 T-harness.

### **STEP 3**

- Plug the aftermarket radio harnesses into the aftermarket radio.
- Connect the backup camera RCA cable into the aftermarket radio (if equipped).
- Connect the auxiliary cables into the aftermarket radio (if equipped).
- Plug the Data cable to the data port of the aftermarket radio.

#### Notes

On Pioneer radio, ensure that there is nothing plugged into the W/R port.

### **STEP 4**

• Connect all the harnesses to the Maestro RR module then test your installation.

2

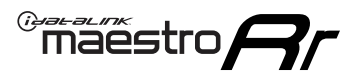

### **WIRING DIAGRAM** without JBL

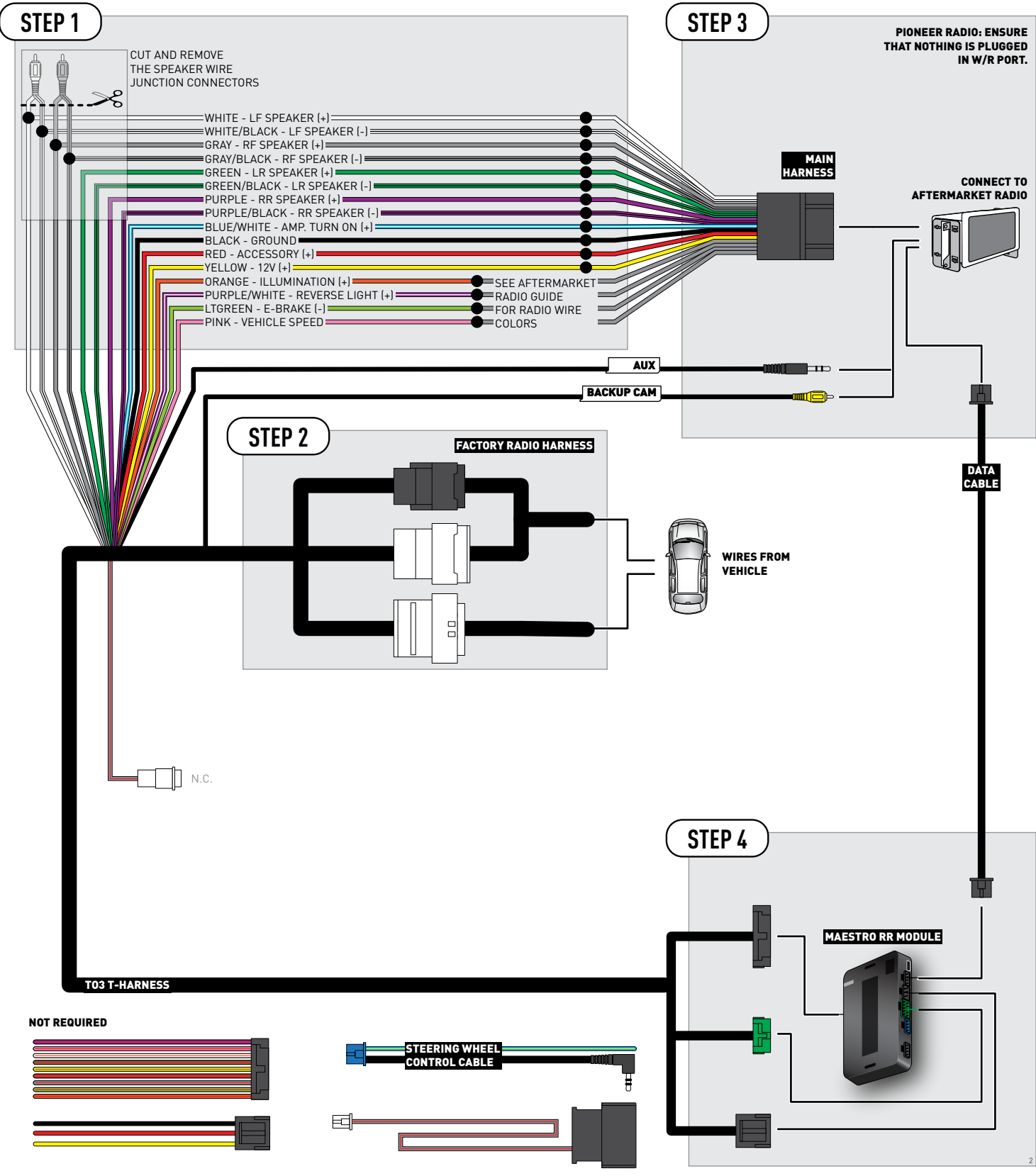

## **RADIO WIRE REFERENCE CHART**

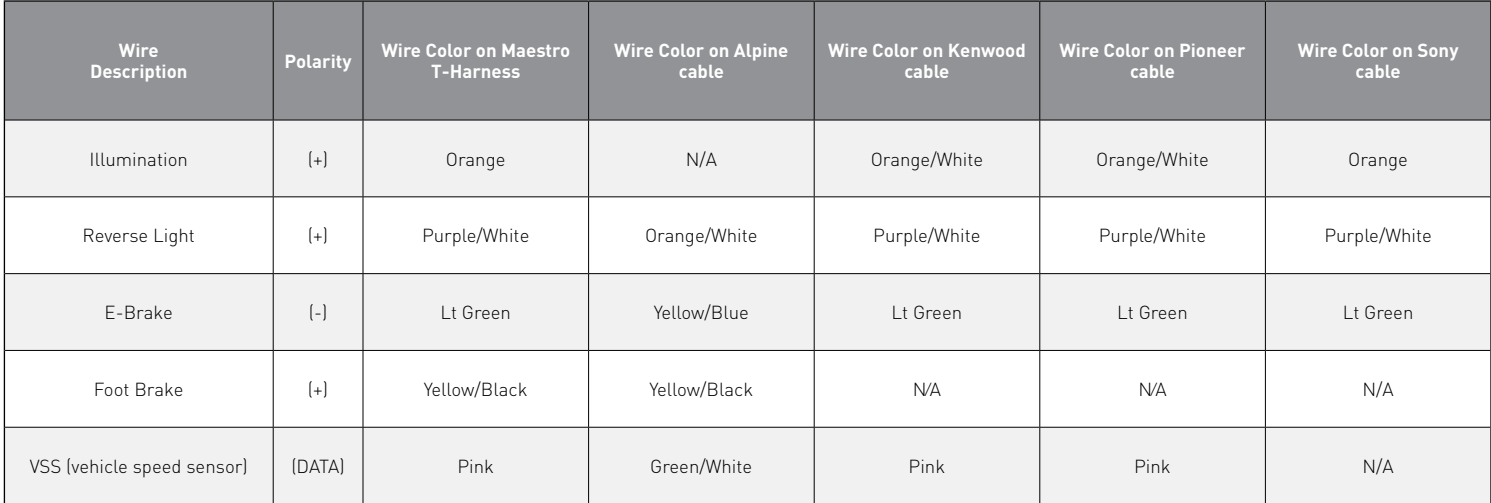

## **TROUBLESHOOTING TABLE**

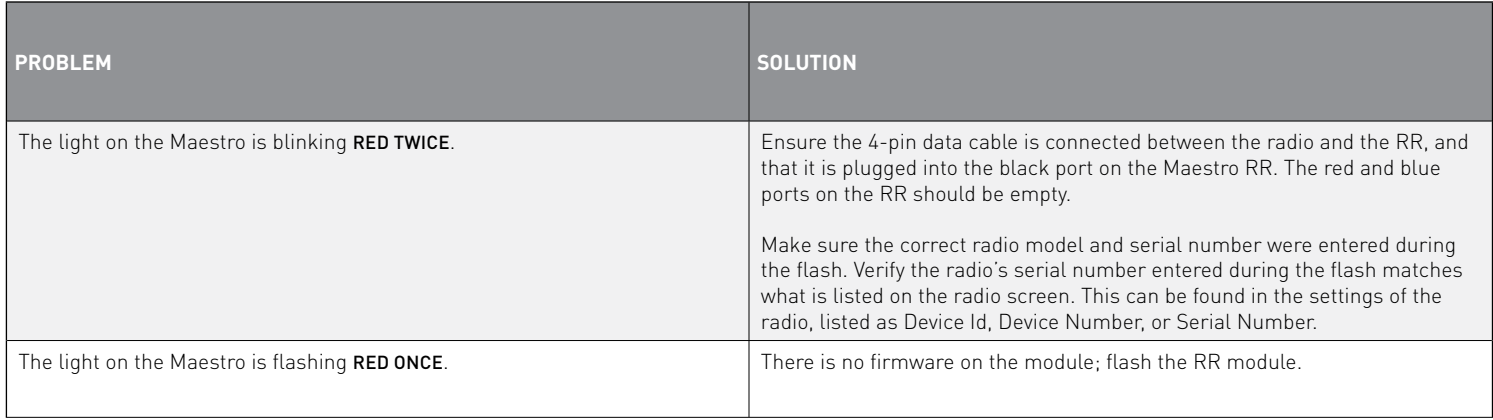

#### MAESTRO RR RESET PROCEDURE:

Turn the key to the OFF position, then disconnect all connectors from the module.

Press and hold the module's programming button and connect all the connectors back to the module. Wait, the module's LED will flash RED rapidly (this may take up to 10 seconds).

Release the programming button. Wait, the LED will turn solid GREEN for 2 seconds to show the reset was successful.

#### TECHNICAL ASSISTANCE

Phone: 1-866-427-2999

Email: maestro.support@idatalink.com

Web: maestro.idatalink.com/support add www.12voltdata.com/forum/

IMPORTANT: To ensure proper operation, the aftermarket radio needs to have the latest firmware from the manufacturer. Please visit the radio **manufacturer's website and look for any updates pertaining to your radio.**

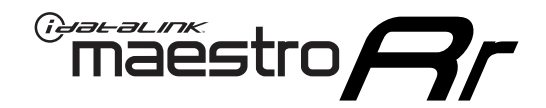

# **INSTALL GUIDE**

### 2020-2021 Toyota Highlander With JBL

### **RETAINS STEERING WHEEL CONTROLS, BACKUP CAMERA, AND MORE!**

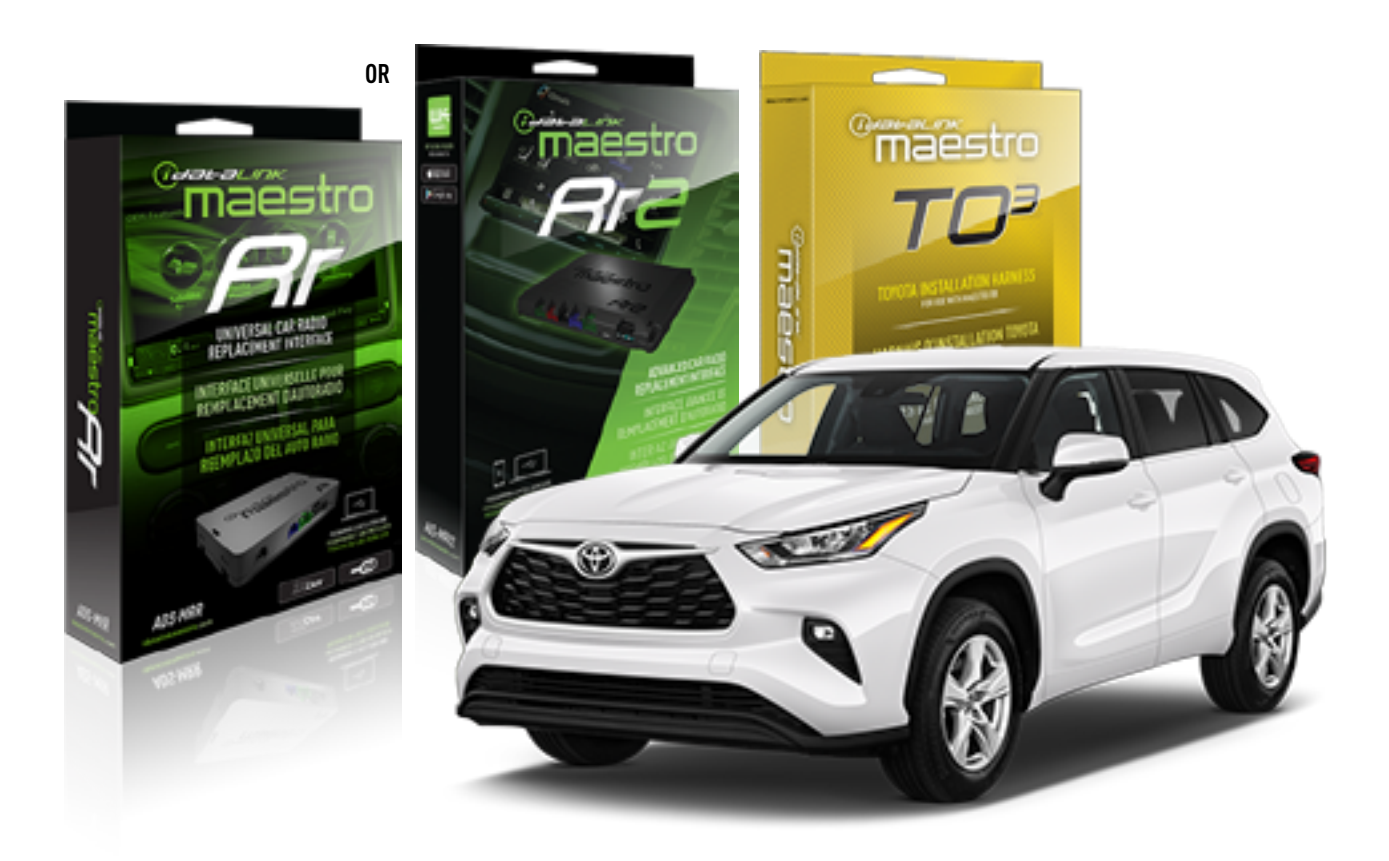

#### **PRODUCTS REQUIRED**

iDatalink Maestro RR or RR2 Radio Replacement Interface iDatalink Maestro HRN-RR-TO3 Installation Harness

**PROGRAMMED FIRMWARE** ADS-RR(SR)-TOY03-DS

**ADDITIONAL RESOURCES** [Maestro RR2 Programmable Outputs Guide](http://l.ead.me/bb7amW)

#### **OPTIONAL ACCESSORIES**

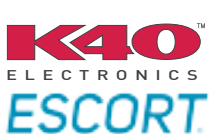

Click here for: [Radar Installation Guide](https://l.ead.me/bbHMY9)s

NOTICE: Automotive Data Solutions Inc. (ADS) recommends having this installation performed by a certified technician. Logos and trademarks used here in are the properties of their respective owners.

## **WELCOME**

 $\overline{\mathbb{C}}$ maĕstro $\boldsymbol{\beta}$ r

Congratulations on the purchase of your iDatalink Maestro RR Radio replacement solution. You are now a few simple steps away from enjoying your new car radio with enhanced features.

Before starting your installation, please ensure that your iDatalink Maestro module is programmed with the correct firmware for your vehicle and that you carefully review the install guide.

**Please note that Maestro RR will only retain functionalities that were originally available in the vehicle.**

### **TABLE OF CONTENTS**

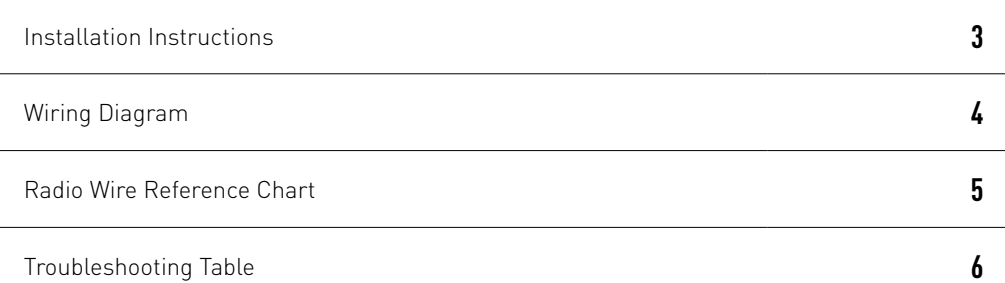

## **NEED HELP?**

1 866 427-2999

**M** maestro.support@idatalink.com

maestro.idatalink.com/support www.12voltdata.com/forum

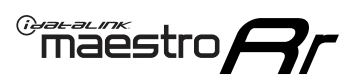

## **INSTALLATION INSTRUCTIONS**

### **STEP 1**

- Unbox the aftermarket radio and locate its main harness.
- Connect the wires shown on the next page from aftermarket radio main harness to the TO3 T-harness and match the wire functions (Note: Rear speaker wire connections are not required).
- Remove the factory radio.

### **STEP 2**

• Connect the factory harness to the TO3 T-harness.

### **STEP 3**

- Plug the aftermarket radio harnesses into the aftermarket radio.
- Connect the backup camera RCA cable into the aftermarket radio (if equipped).
- Connect the auxiliary cables into the aftermarket radio (if equipped).
- Plug the Data cable to the data port of the aftermarket radio.

#### Notes

On Pioneer radio, ensure that there is nothing plugged into the W/R port.

### **STEP 4**

• Connect all the harnesses to the Maestro RR module then test your installation.

1

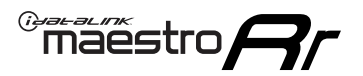

## **WIRING DIAGRAM** with JBL

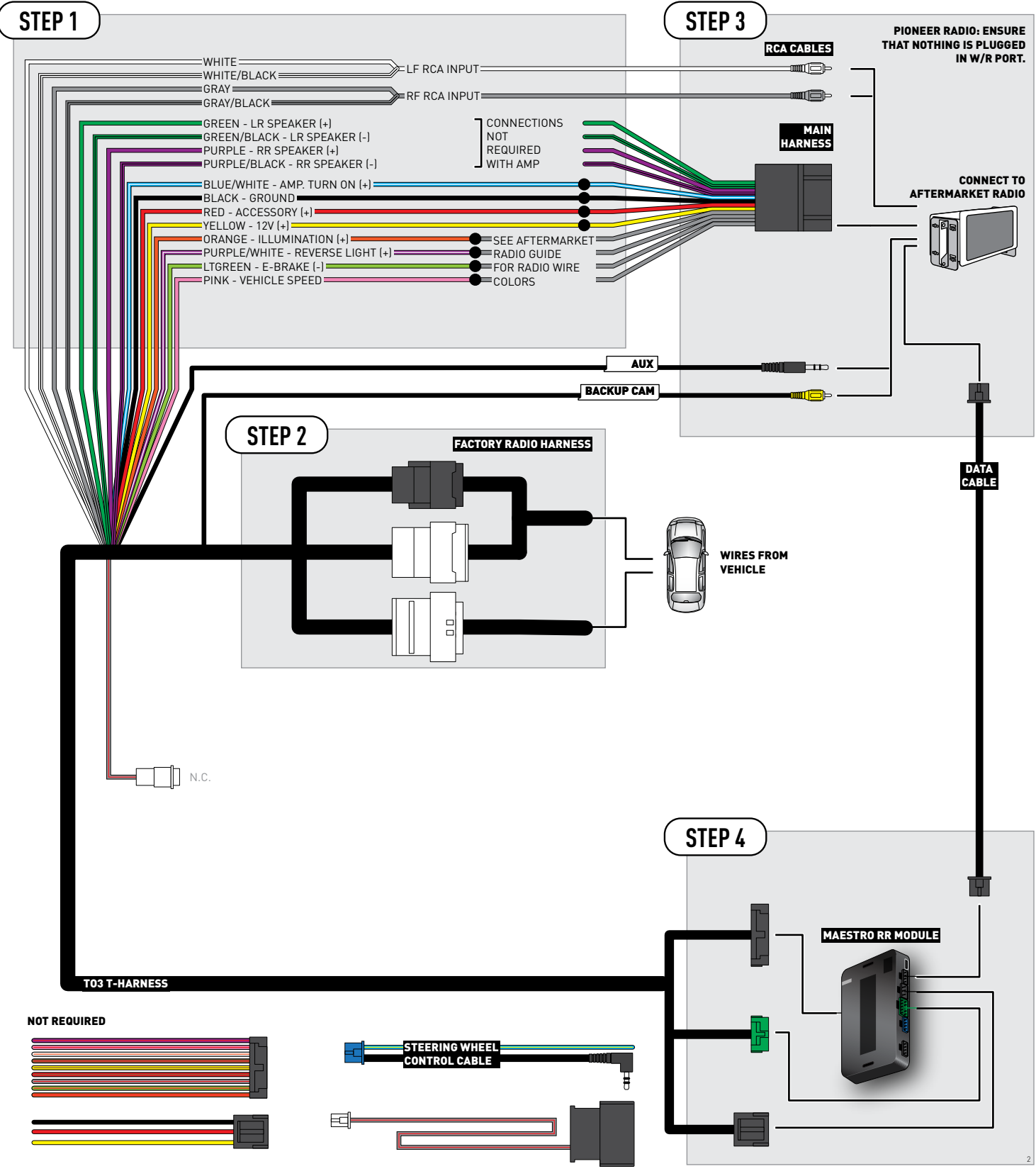

## **RADIO WIRE REFERENCE CHART**

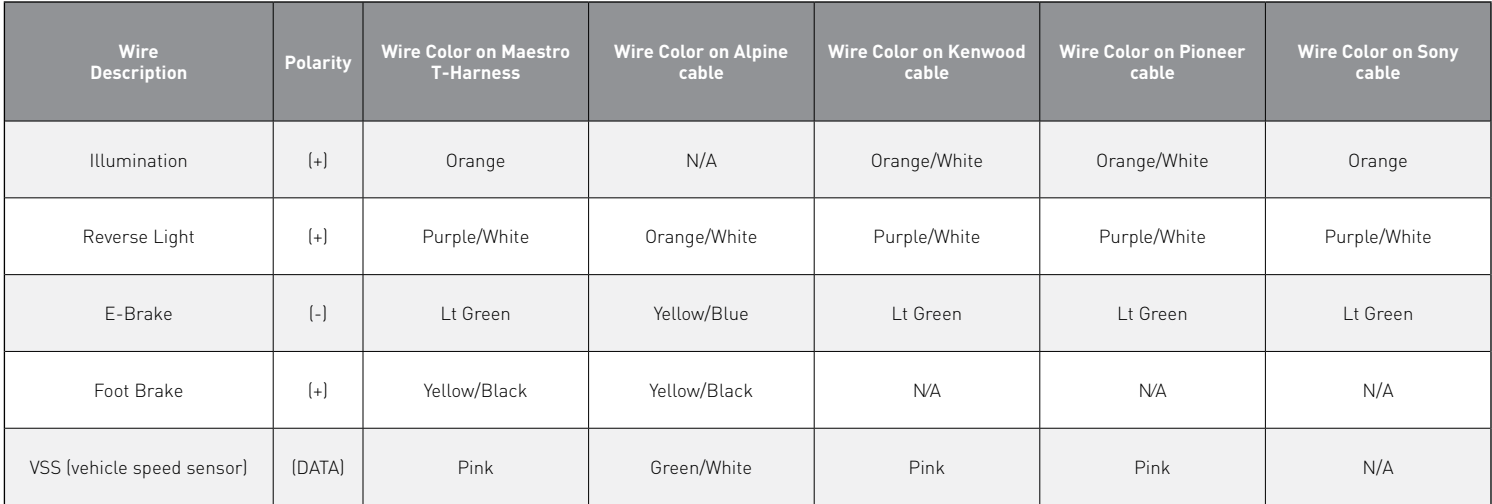

## **TROUBLESHOOTING TABLE**

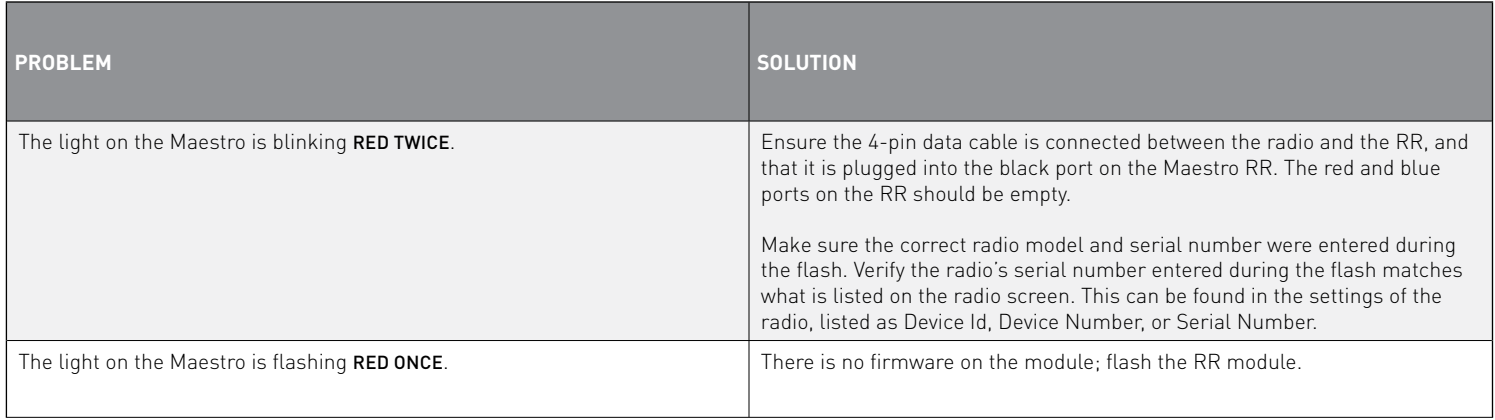

#### MAESTRO RR RESET PROCEDURE:

Turn the key to the OFF position, then disconnect all connectors from the module.

Press and hold the module's programming button and connect all the connectors back to the module. Wait, the module's LED will flash RED rapidly (this may take up to 10 seconds).

Release the programming button. Wait, the LED will turn solid GREEN for 2 seconds to show the reset was successful.

#### TECHNICAL ASSISTANCE

Phone: 1-866-427-2999

Email: maestro.support@idatalink.com

Web: maestro.idatalink.com/support add www.12voltdata.com/forum/

IMPORTANT: To ensure proper operation, the aftermarket radio needs to have the latest firmware from the manufacturer. Please visit the radio **manufacturer's website and look for any updates pertaining to your radio.**

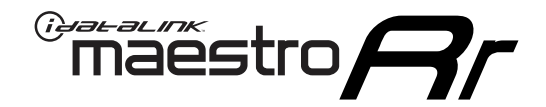

# **INSTALL GUIDE**

### 2020-2021 Toyota Highlander WITHOUT JBL

### **RETAINS STEERING WHEEL CONTROLS, BACKUP CAMERA, AND MORE!**

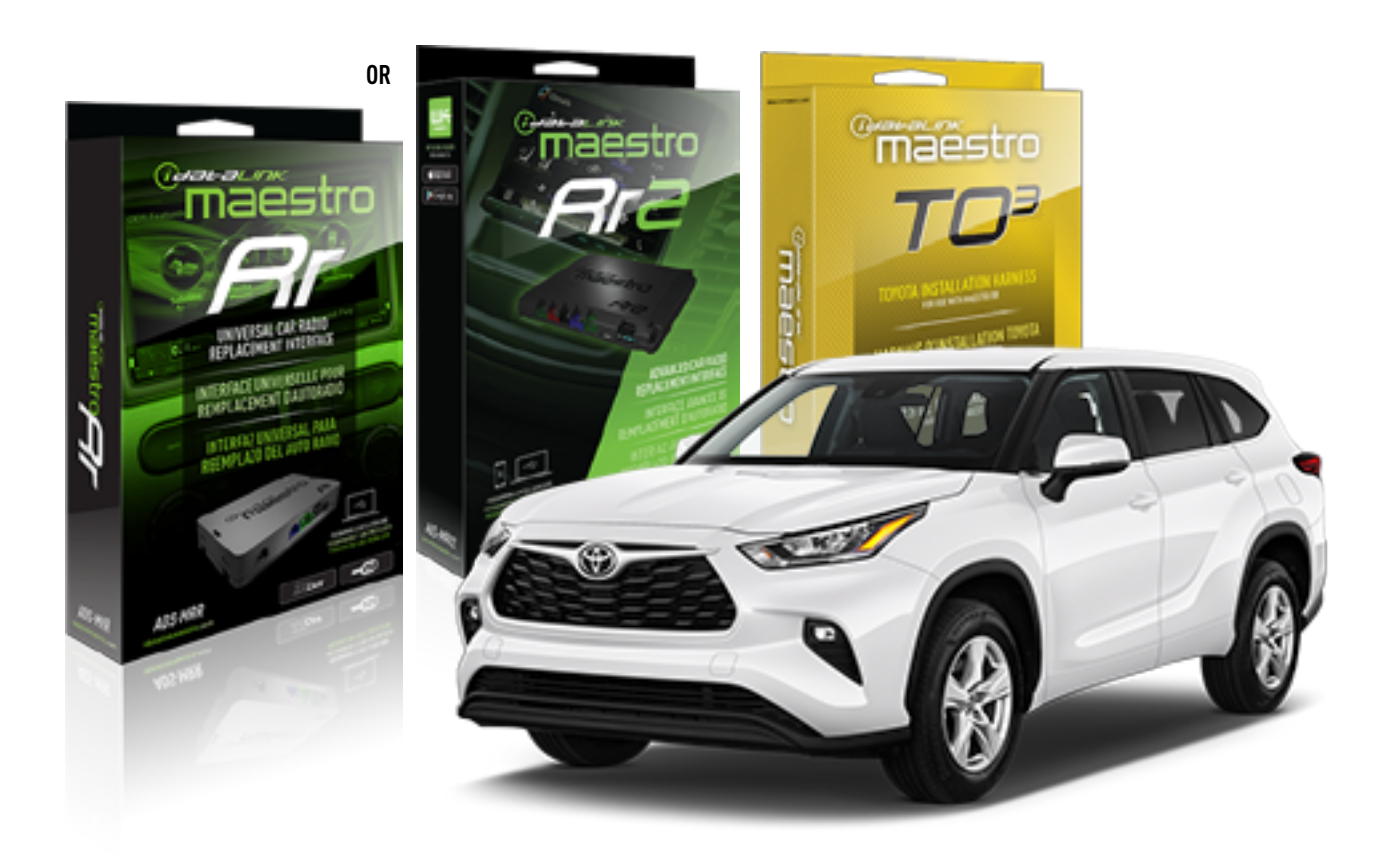

#### **PRODUCTS REQUIRED**

iDatalink Maestro RR or RR2 Radio Replacement Interface iDatalink Maestro HRN-RR-TO3 Installation Harness

**PROGRAMMED FIRMWARE** ADS-RR(SR)-TOY03-DS

**ADDITIONAL RESOURCES** [Maestro RR2 Programmable Outputs Guide](http://l.ead.me/bb7amW)

#### **OPTIONAL ACCESSORIES**

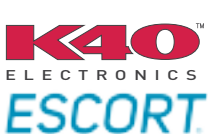

Click here for: [Radar Installation Guide](https://l.ead.me/bbHMY9)s

NOTICE: Automotive Data Solutions Inc. (ADS) recommends having this installation performed by a certified technician. Logos and trademarks used here in are the properties of their respective owners.

## **WELCOME**

 $\overline{\mathbb{C}}$ maĕstro $\boldsymbol{\beta}$ r

Congratulations on the purchase of your iDatalink Maestro RR Radio replacement solution. You are now a few simple steps away from enjoying your new car radio with enhanced features.

Before starting your installation, please ensure that your iDatalink Maestro module is programmed with the correct firmware for your vehicle and that you carefully review the install guide.

**Please note that Maestro RR will only retain functionalities that were originally available in the vehicle.**

### **TABLE OF CONTENTS**

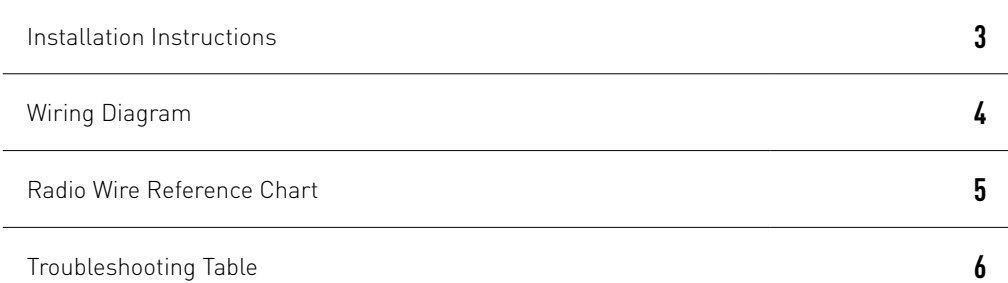

## **NEED HELP?**

1 866 427-2999

**M** maestro.support@idatalink.com

maestro.idatalink.com/support www.12voltdata.com/forum

Automotive Data Solutions Inc. © 2020 **2**

## <sup>Gerer</sup>iestro $\boldsymbol{\beta}$

## **INSTALLATION INSTRUCTIONS**

### **STEP 1**

- Unbox the aftermarket radio and locate its main harness.
- Cut and remove the front speaker wire junction connectors.
- Connect the wires shown on the next page from aftermarket radio main harness to the TO3 T-harness and match the wire functions (Note: Rear speaker wire connections are not required).
- Remove the factory radio.

### **STEP 2**

• Connect the factory harness to the TO3 T-harness.

### **STEP 3**

- Plug the aftermarket radio harnesses into the aftermarket radio.
- Connect the backup camera RCA cable into the aftermarket radio (if equipped).
- Connect the auxiliary cables into the aftermarket radio (if equipped).
- Plug the Data cable to the data port of the aftermarket radio.

#### Notes

On Pioneer radio, ensure that there is nothing plugged into the W/R port.

### **STEP 4**

• Connect all the harnesses to the Maestro RR module then test your installation.

2

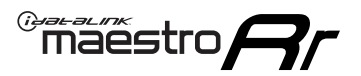

### **WIRING DIAGRAM** without JBL

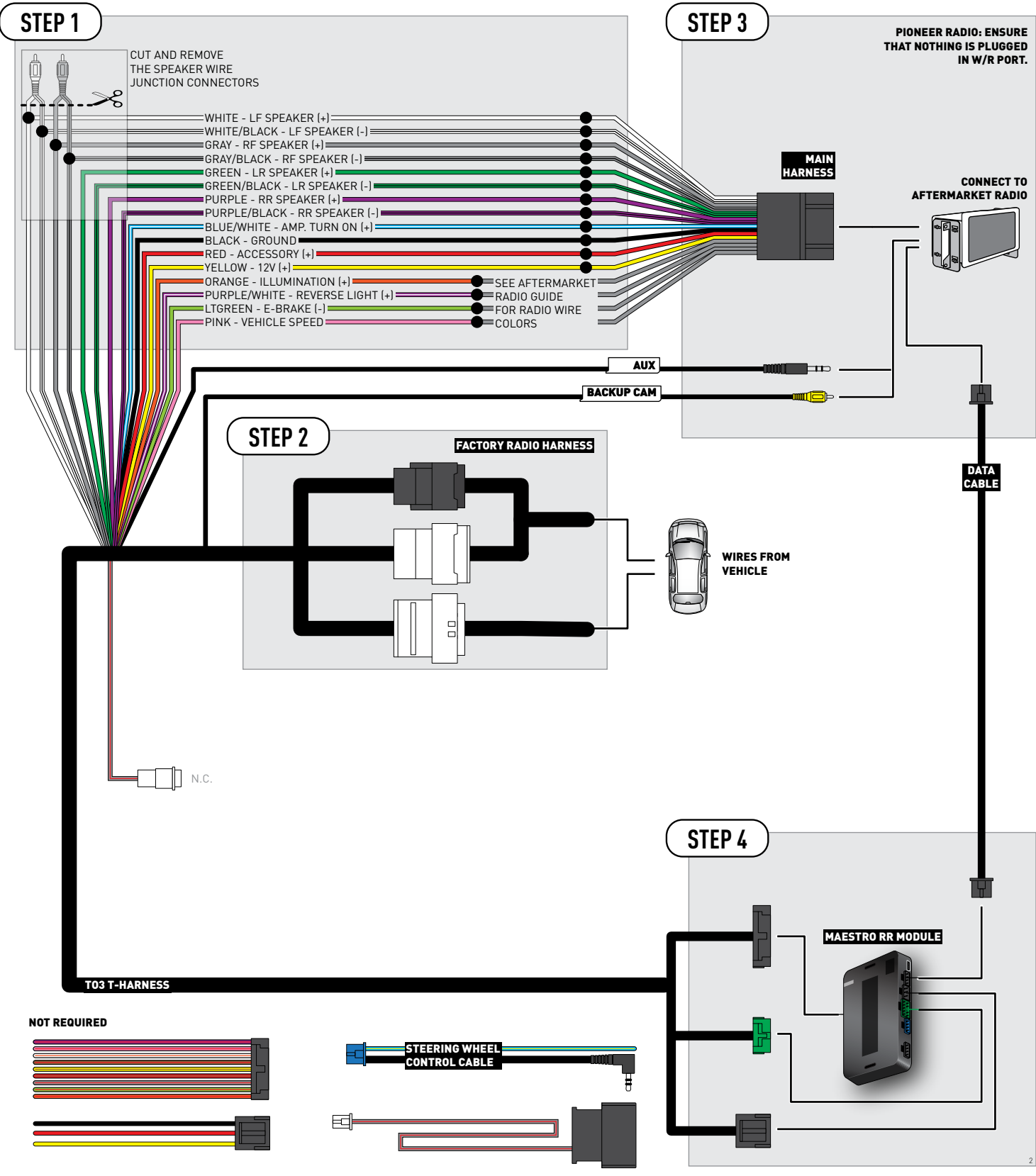

## **RADIO WIRE REFERENCE CHART**

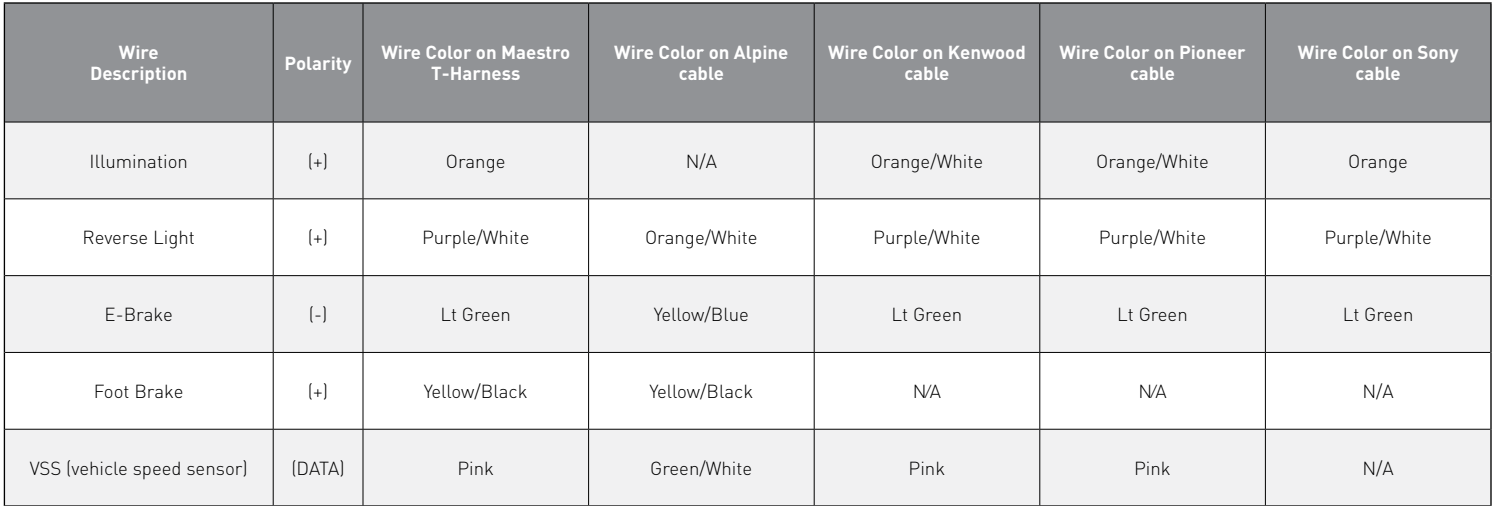

## **TROUBLESHOOTING TABLE**

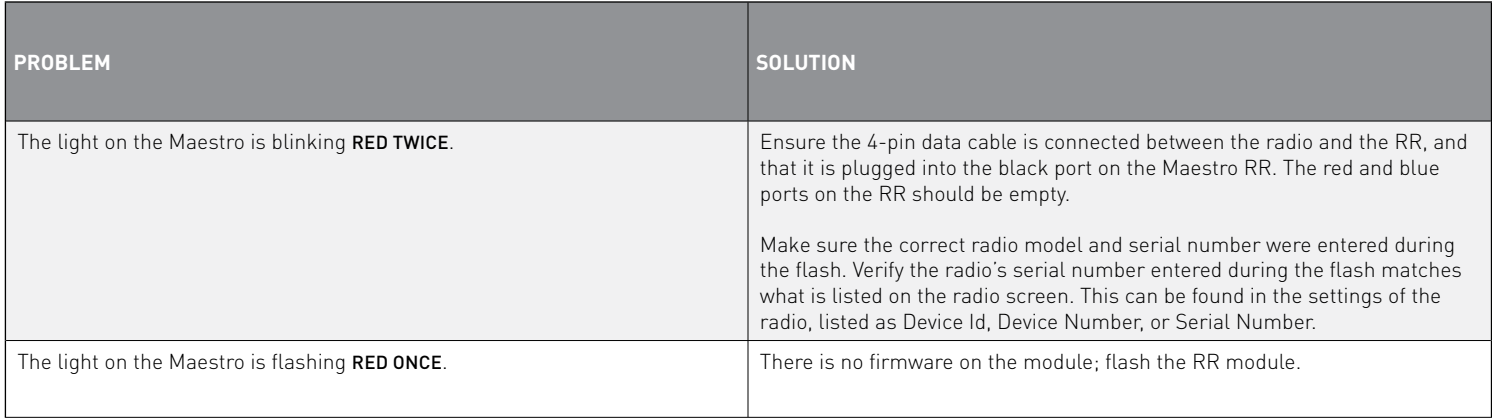

#### MAESTRO RR RESET PROCEDURE:

Turn the key to the OFF position, then disconnect all connectors from the module.

Press and hold the module's programming button and connect all the connectors back to the module. Wait, the module's LED will flash RED rapidly (this may take up to 10 seconds).

Release the programming button. Wait, the LED will turn solid GREEN for 2 seconds to show the reset was successful.

#### TECHNICAL ASSISTANCE

Phone: 1-866-427-2999

Email: maestro.support@idatalink.com

Web: maestro.idatalink.com/support add www.12voltdata.com/forum/

IMPORTANT: To ensure proper operation, the aftermarket radio needs to have the latest firmware from the manufacturer. Please visit the radio **manufacturer's website and look for any updates pertaining to your radio.**

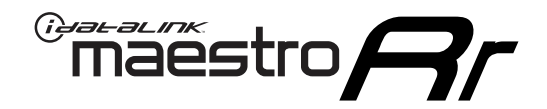

# **INSTALL GUIDE**

### 2019-2021 Toyota Rav4 With JBL

### **RETAINS STEERING WHEEL CONTROLS, BACKUP CAMERA, AND MORE!**

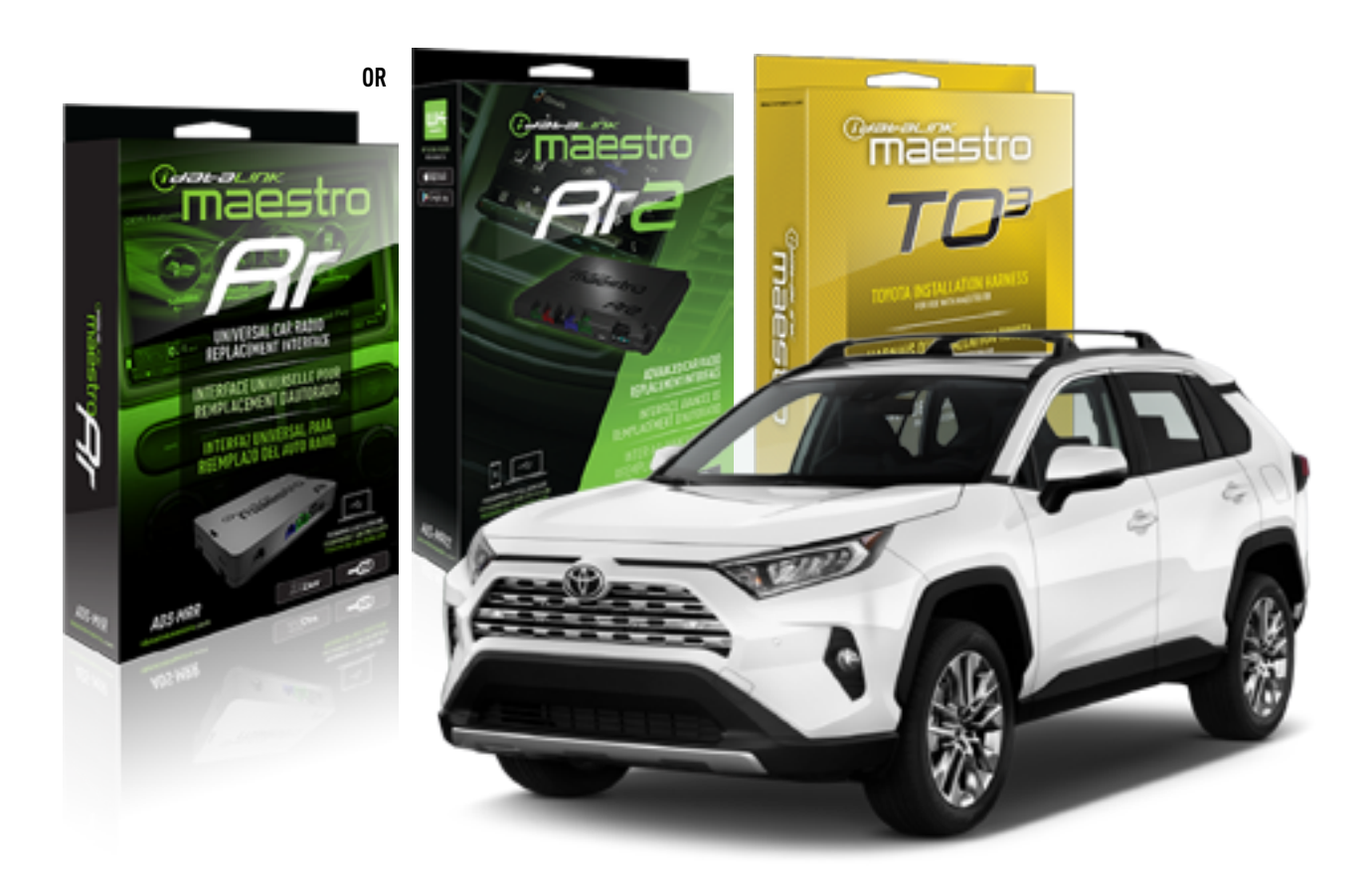

#### **PRODUCTS REQUIRED**

iDatalink Maestro RR or RR2 Radio Replacement Interface iDatalink Maestro HRN-RR-TO3 Installation Harness

**PROGRAMMED FIRMWARE** ADS-RR(SR)-TOY03-DS

**ADDITIONAL RESOURCES**

[Maestro RR2 Programmable Outputs Guide](http://l.ead.me/bb7amW)

#### **OPTIONAL ACCESSORIES**

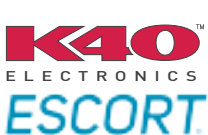

Click here for: [Radar Installation Guide](https://l.ead.me/bbHMY9)s

NOTICE: Automotive Data Solutions Inc. (ADS) recommends having this installation performed by a certified technician. Logos and trademarks used here in are the properties of their respective owners.

## **WELCOME**

 $\overline{\mathbb{C}}$ maĕstro $\boldsymbol{\beta}$ r

Congratulations on the purchase of your iDatalink Maestro RR Radio replacement solution. You are now a few simple steps away from enjoying your new car radio with enhanced features.

Before starting your installation, please ensure that your iDatalink Maestro module is programmed with the correct firmware for your vehicle and that you carefully review the install guide.

**Please note that Maestro RR will only retain functionalities that were originally available in the vehicle.**

### **TABLE OF CONTENTS**

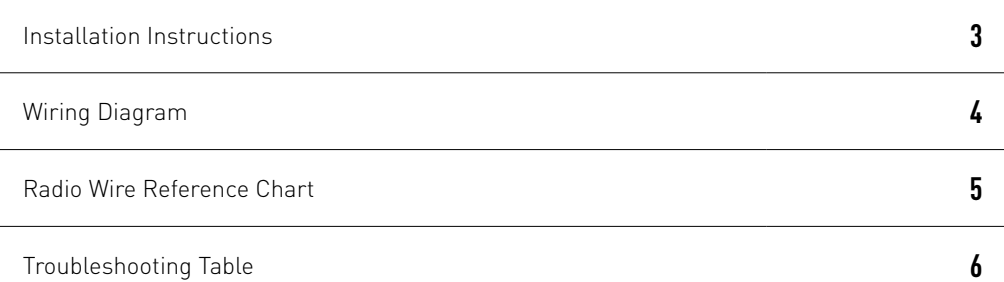

## **NEED HELP?**

1 866 427-2999

**M** maestro.support@idatalink.com

maestro.idatalink.com/support www.12voltdata.com/forum

Automotive Data Solutions Inc. © 2020 **2**

## **INSTALLATION INSTRUCTIONS**

### **STEP 1**

- Unbox the aftermarket radio and locate its main harness.
- Connect the wires shown on the next page from aftermarket radio main harness to the TO3 T-harness and match the wire functions (Note: Rear speaker wire connections are not required).
- Remove the factory radio.

### **STEP 2**

• Connect the factory harness to the TO3 T-harness.

### **STEP 3**

- Plug the aftermarket radio harnesses into the aftermarket radio.
- Connect the backup camera RCA cable into the aftermarket radio (if equipped).
- Connect the auxiliary cables into the aftermarket radio (if equipped).
- Plug the Data cable to the data port of the aftermarket radio.

#### Notes

On Pioneer radio, ensure that there is nothing plugged into the W/R port.

### **STEP 4**

• Connect all the harnesses to the Maestro RR module then test your installation.

1

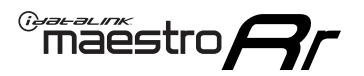

## **WIRING DIAGRAM** with JBL

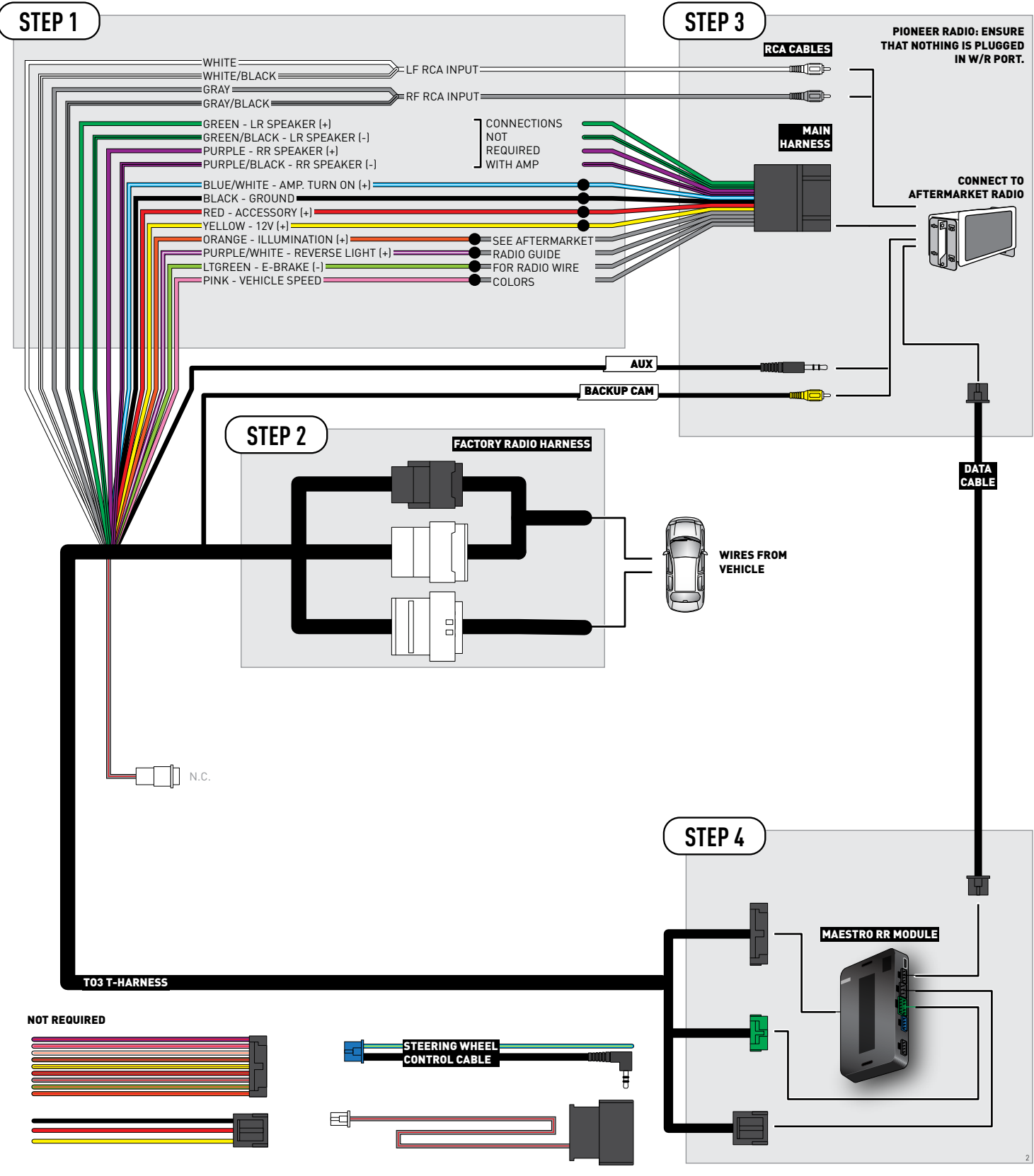

## **RADIO WIRE REFERENCE CHART**

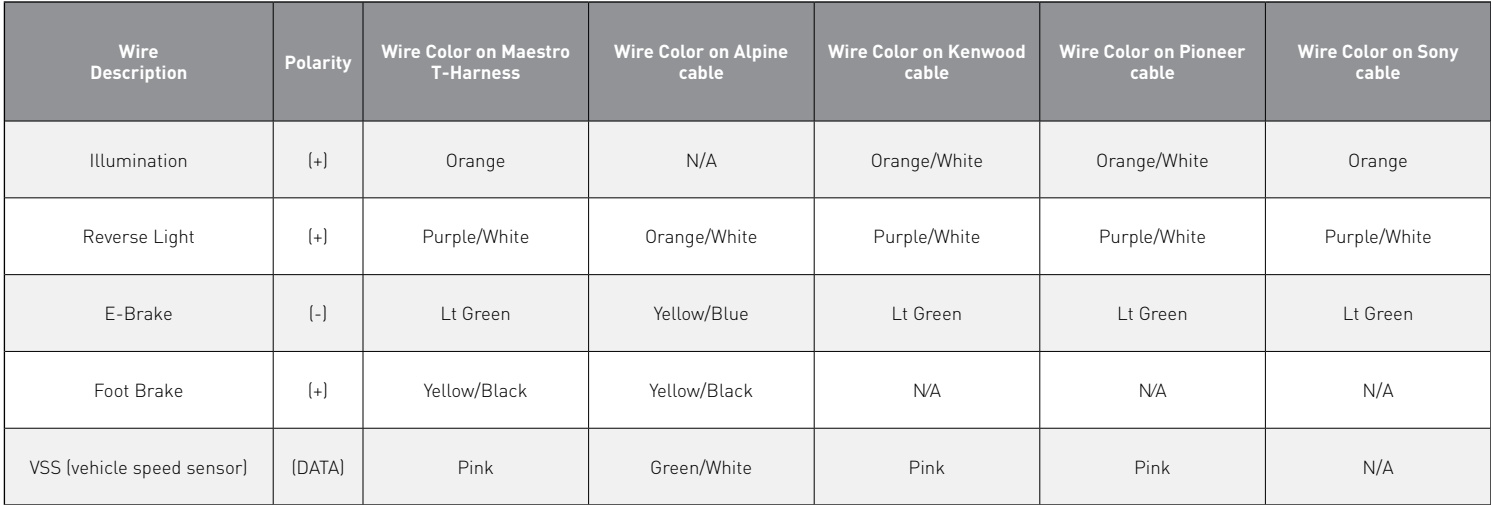

## **TROUBLESHOOTING TABLE**

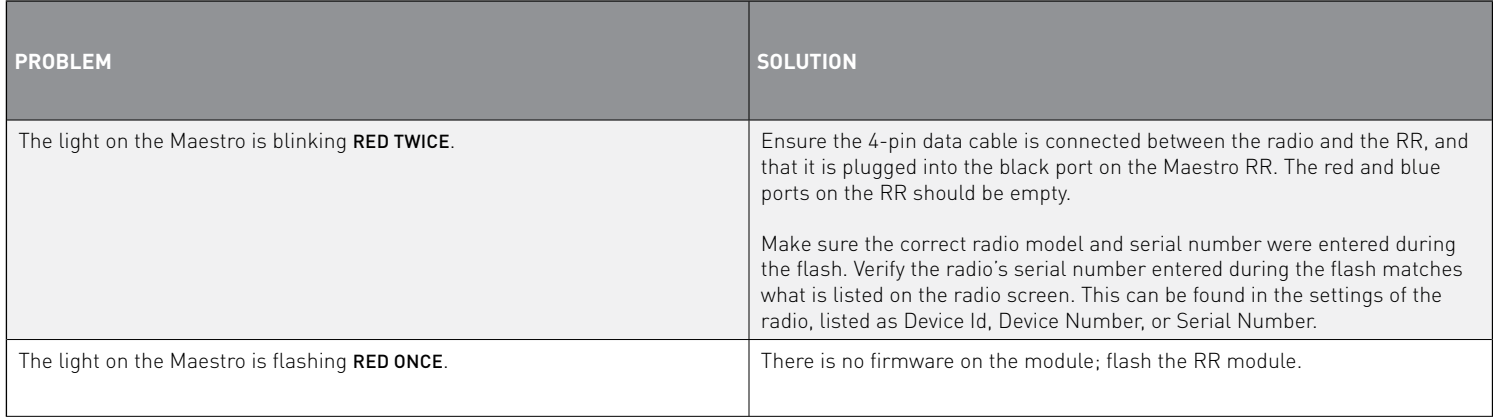

#### MAESTRO RR RESET PROCEDURE:

Turn the key to the OFF position, then disconnect all connectors from the module.

Press and hold the module's programming button and connect all the connectors back to the module. Wait, the module's LED will flash RED rapidly (this may take up to 10 seconds).

Release the programming button. Wait, the LED will turn solid GREEN for 2 seconds to show the reset was successful.

#### TECHNICAL ASSISTANCE

Phone: 1-866-427-2999

Email: maestro.support@idatalink.com

Web: maestro.idatalink.com/support add www.12voltdata.com/forum/

**IMPORTANT:** To ensure proper operation, the aftermarket radio needs to have the latest firmware from the manufacturer. Please visit the radio **manufacturer's website and look for any updates pertaining to your radio.**

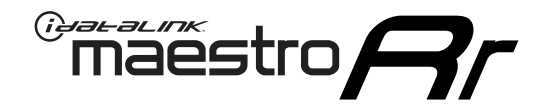

# **INSTALL GUIDE**

### 2019-2021 Toyota Rav4 WITHOUT JBL

### **RETAINS STEERING WHEEL CONTROLS, BACKUP CAMERA, AND MORE!**

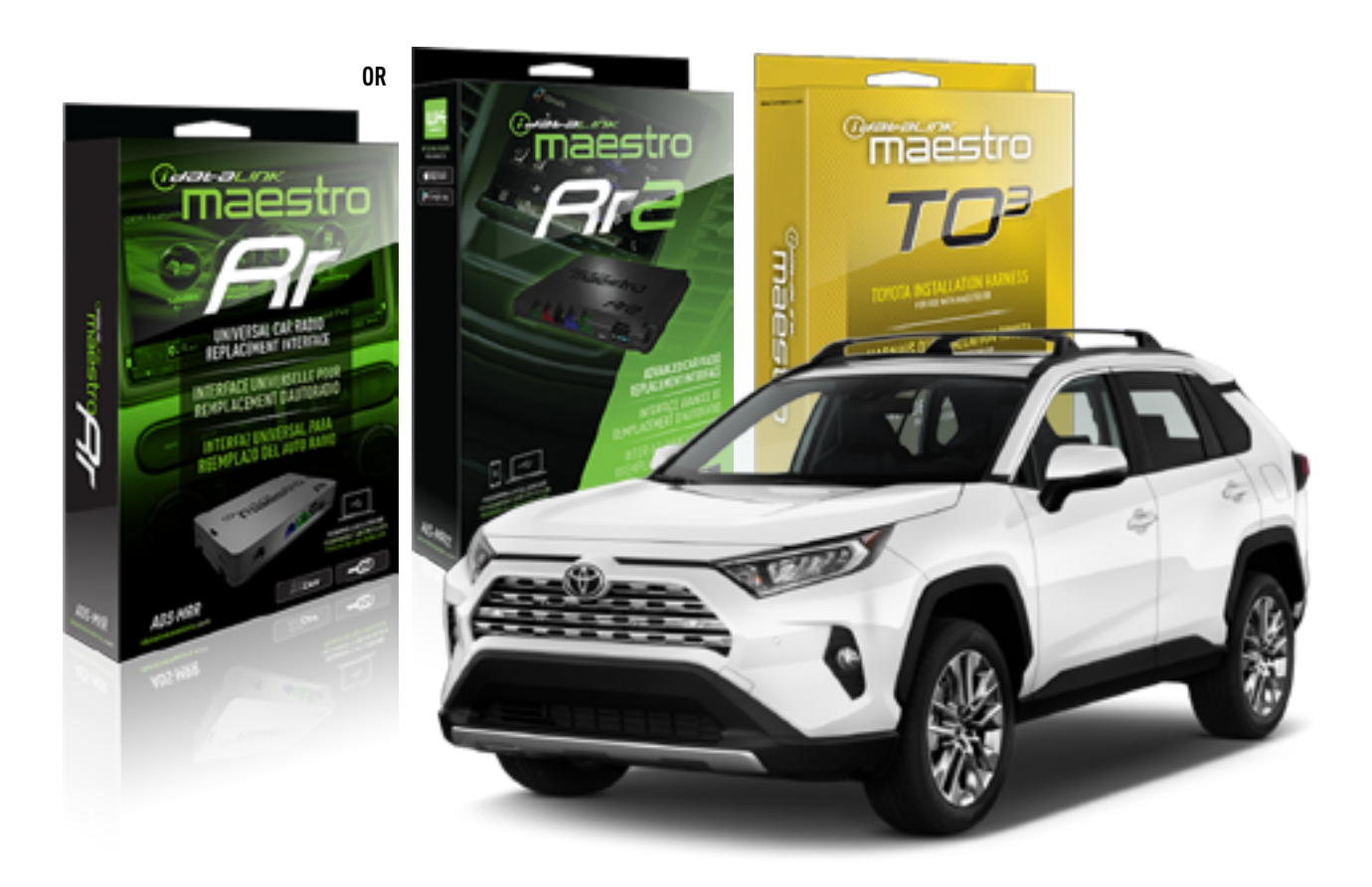

#### **PRODUCTS REQUIRED**

iDatalink Maestro RR or RR2 Radio Replacement Interface iDatalink Maestro HRN-RR-TO3 Installation Harness

**PROGRAMMED FIRMWARE** ADS-RR(SR)-TOY03-DS

**ADDITIONAL RESOURCES**

[Maestro RR2 Programmable Outputs Guide](http://l.ead.me/bb7amW)

#### **OPTIONAL ACCESSORIES**

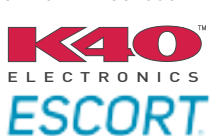

Click here for: [Radar Installation Guide](https://l.ead.me/bbHMY9)s

NOTICE: Automotive Data Solutions Inc. (ADS) recommends having this installation performed by a certified technician. Logos and trademarks used here in are the properties of their respective owners.

## **WELCOME**

 $\overline{\mathbb{C}}$ maĕstro $\boldsymbol{\beta}$ r

Congratulations on the purchase of your iDatalink Maestro RR Radio replacement solution. You are now a few simple steps away from enjoying your new car radio with enhanced features.

Before starting your installation, please ensure that your iDatalink Maestro module is programmed with the correct firmware for your vehicle and that you carefully review the install guide.

**Please note that Maestro RR will only retain functionalities that were originally available in the vehicle.**

### **TABLE OF CONTENTS**

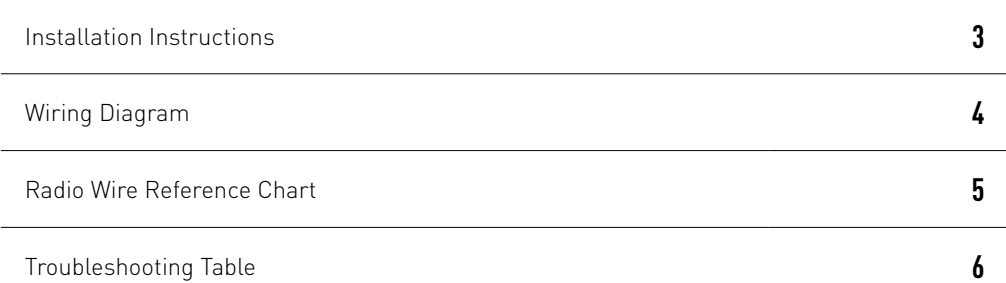

## **NEED HELP?**

1 866 427-2999

**M** maestro.support@idatalink.com

maestro.idatalink.com/support www.12voltdata.com/forum

Automotive Data Solutions Inc. © 2020 **2**

## <sup>Gerer</sup>iestro $\boldsymbol{\beta}$

## **INSTALLATION INSTRUCTIONS**

### **STEP 1**

- Unbox the aftermarket radio and locate its main harness.
- Cut and remove the front speaker wire junction connectors.
- Connect the wires shown on the next page from aftermarket radio main harness to the TO3 T-harness and match the wire functions (Note: Rear speaker wire connections are not required).
- Remove the factory radio.

### **STEP 2**

• Connect the factory harness to the TO3 T-harness.

### **STEP 3**

- Plug the aftermarket radio harnesses into the aftermarket radio.
- Connect the backup camera RCA cable into the aftermarket radio (if equipped).
- Connect the auxiliary cables into the aftermarket radio (if equipped).
- Plug the Data cable to the data port of the aftermarket radio.

#### Notes

On Pioneer radio, ensure that there is nothing plugged into the W/R port.

### **STEP 4**

• Connect all the harnesses to the Maestro RR module then test your installation.

2

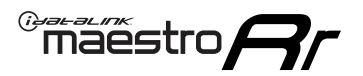

### **WIRING DIAGRAM** without JBL

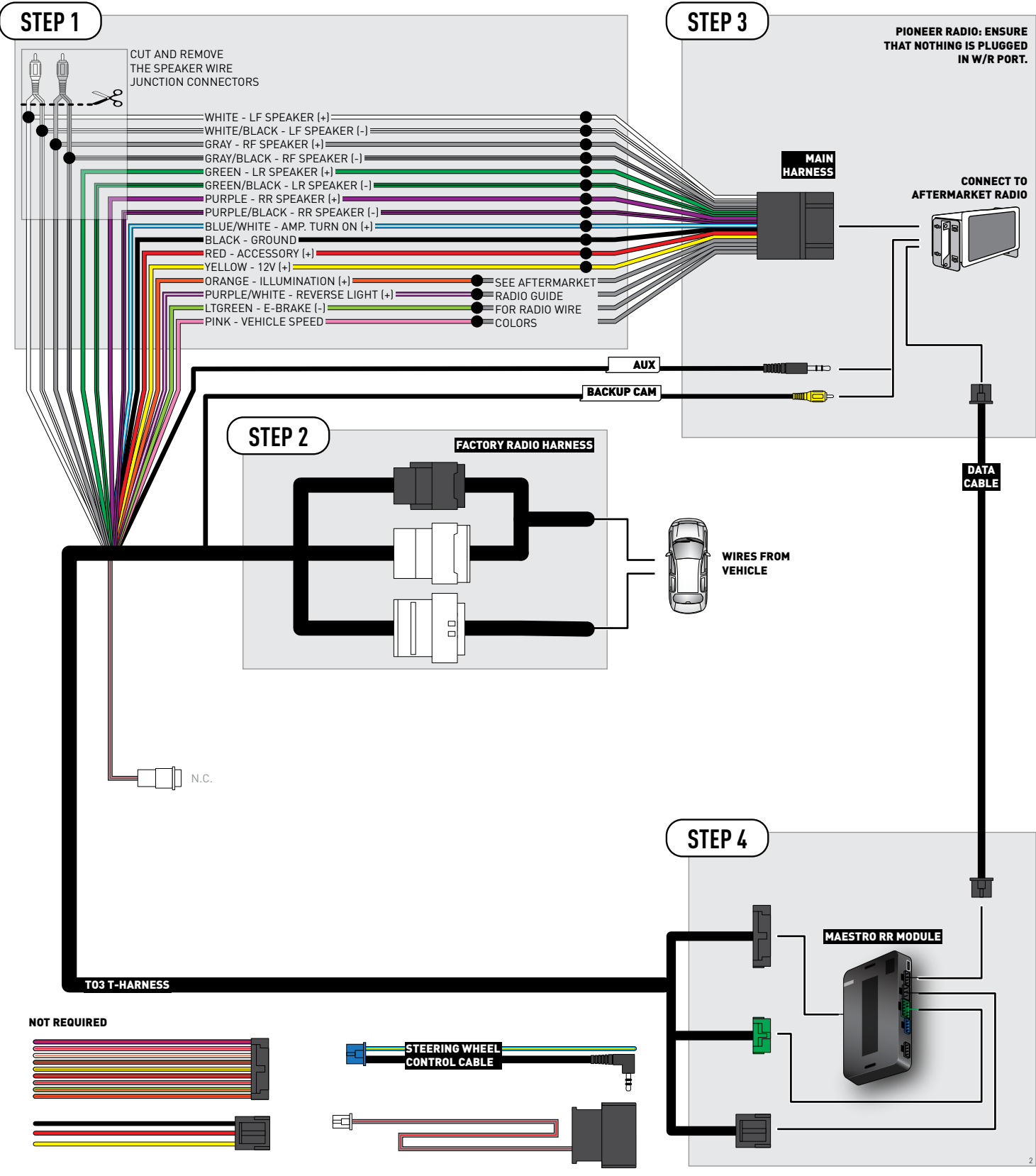

## **RADIO WIRE REFERENCE CHART**

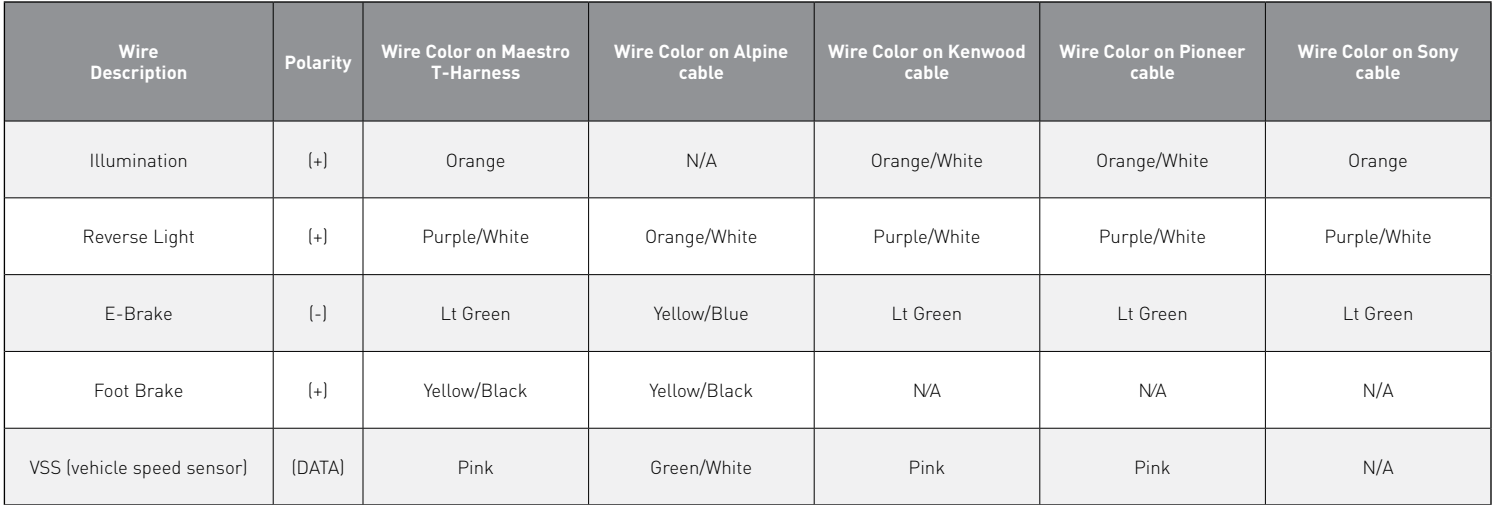
## **TROUBLESHOOTING TABLE**

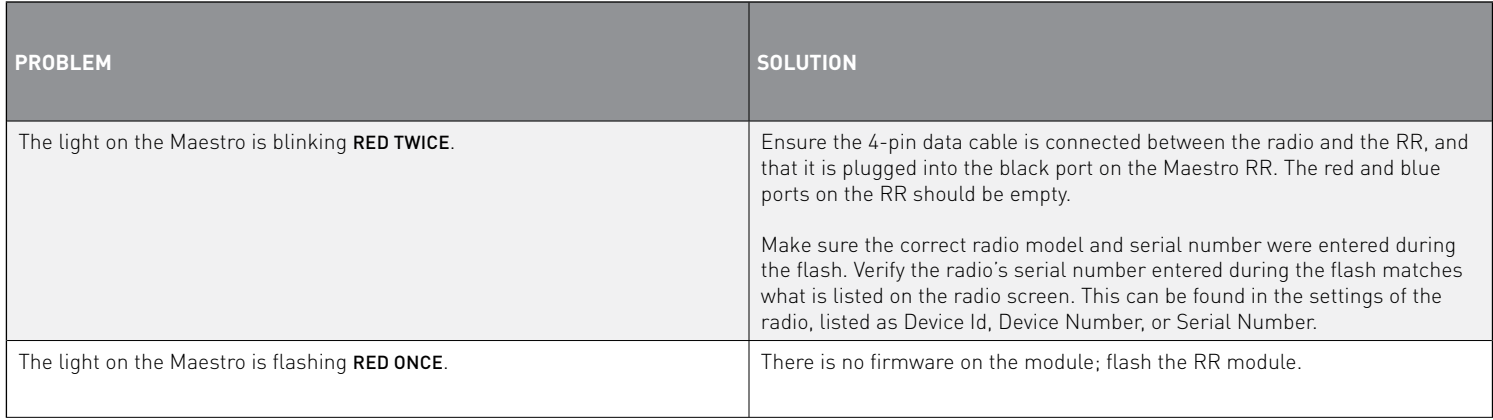

#### MAESTRO RR RESET PROCEDURE:

Turn the key to the OFF position, then disconnect all connectors from the module.

Press and hold the module's programming button and connect all the connectors back to the module. Wait, the module's LED will flash RED rapidly (this may take up to 10 seconds).

Release the programming button. Wait, the LED will turn solid GREEN for 2 seconds to show the reset was successful.

#### TECHNICAL ASSISTANCE

Phone: 1-866-427-2999

Email: maestro.support@idatalink.com

Web: maestro.idatalink.com/support add www.12voltdata.com/forum/

**IMPORTANT:** To ensure proper operation, the aftermarket radio needs to have the latest firmware from the manufacturer. Please visit the radio **manufacturer's website and look for any updates pertaining to your radio.**

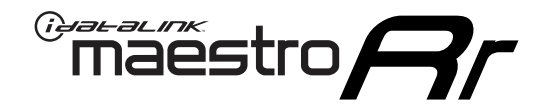

# **INSTALL GUIDE**

### 2020-2021 Toyota Sequoia With JBL

#### **RETAINS STEERING WHEEL CONTROLS, BACKUP CAMERA, AND MORE!**

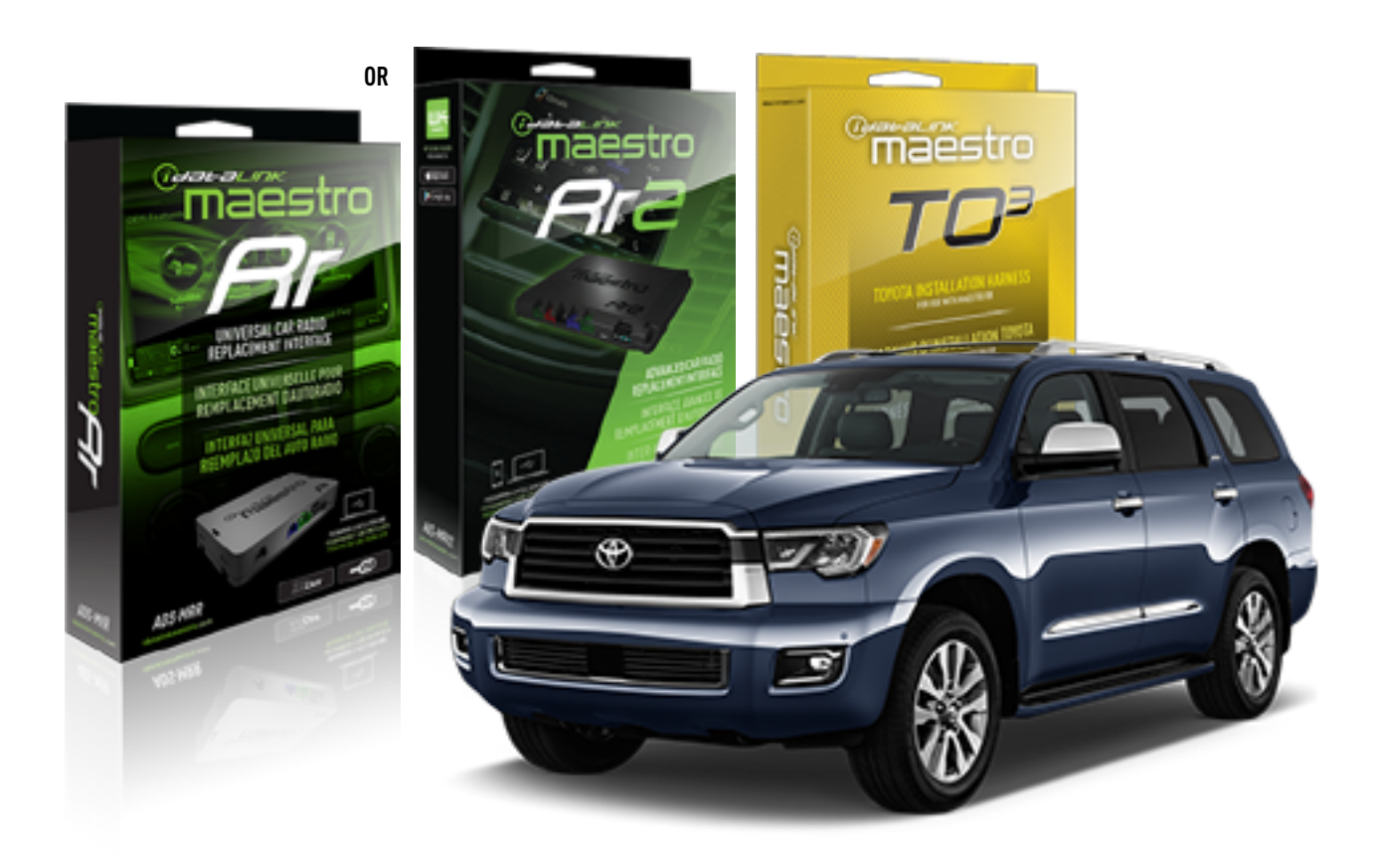

#### **PRODUCTS REQUIRED**

iDatalink Maestro RR or RR2 Radio Replacement Interface iDatalink Maestro HRN-RR-TO3 Installation Harness

**PROGRAMMED FIRMWARE** ADS-RR(SR)-TOY03-DS

**ADDITIONAL RESOURCES** [Maestro RR2 Programmable Outputs Guide](http://l.ead.me/bb7amW)

#### **OPTIONAL ACCESSORIES**

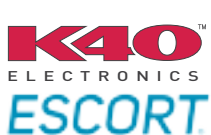

Click here for: [Radar Installation Guide](https://l.ead.me/bbHMY9)s

NOTICE: Automotive Data Solutions Inc. (ADS) recommends having this installation performed by a certified technician. Logos and trademarks used here in are the properties of their respective owners.

## **WELCOME**

 $\overline{\mathbb{C}}$ maĕstro $\boldsymbol{\beta}$ r

Congratulations on the purchase of your iDatalink Maestro RR Radio replacement solution. You are now a few simple steps away from enjoying your new car radio with enhanced features.

Before starting your installation, please ensure that your iDatalink Maestro module is programmed with the correct firmware for your vehicle and that you carefully review the install guide.

**Please note that Maestro RR will only retain functionalities that were originally available in the vehicle.**

### **TABLE OF CONTENTS**

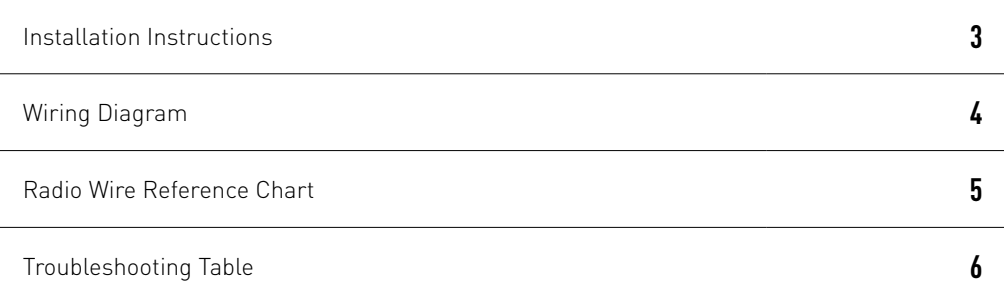

## **NEED HELP?**

1 866 427-2999

**M** maestro.support@idatalink.com

maestro.idatalink.com/support www.12voltdata.com/forum

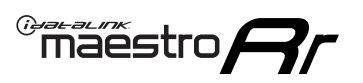

## **INSTALLATION INSTRUCTIONS**

### **STEP 1**

- Unbox the aftermarket radio and locate its main harness.
- Connect the wires shown on the next page from aftermarket radio main harness to the TO3 T-harness and match the wire functions (Note: Rear speaker wire connections are not required).
- Remove the factory radio.

#### **STEP 2**

• Connect the factory harness to the TO3 T-harness.

### **STEP 3**

- Plug the aftermarket radio harnesses into the aftermarket radio.
- Connect the backup camera RCA cable into the aftermarket radio (if equipped).
- Connect the auxiliary cables into the aftermarket radio (if equipped).
- Plug the Data cable to the data port of the aftermarket radio.

#### Notes

On Pioneer radio, ensure that there is nothing plugged into the W/R port.

### **STEP 4**

• Connect all the harnesses to the Maestro RR module then test your installation.

1

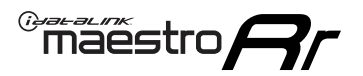

## **WIRING DIAGRAM** with JBL

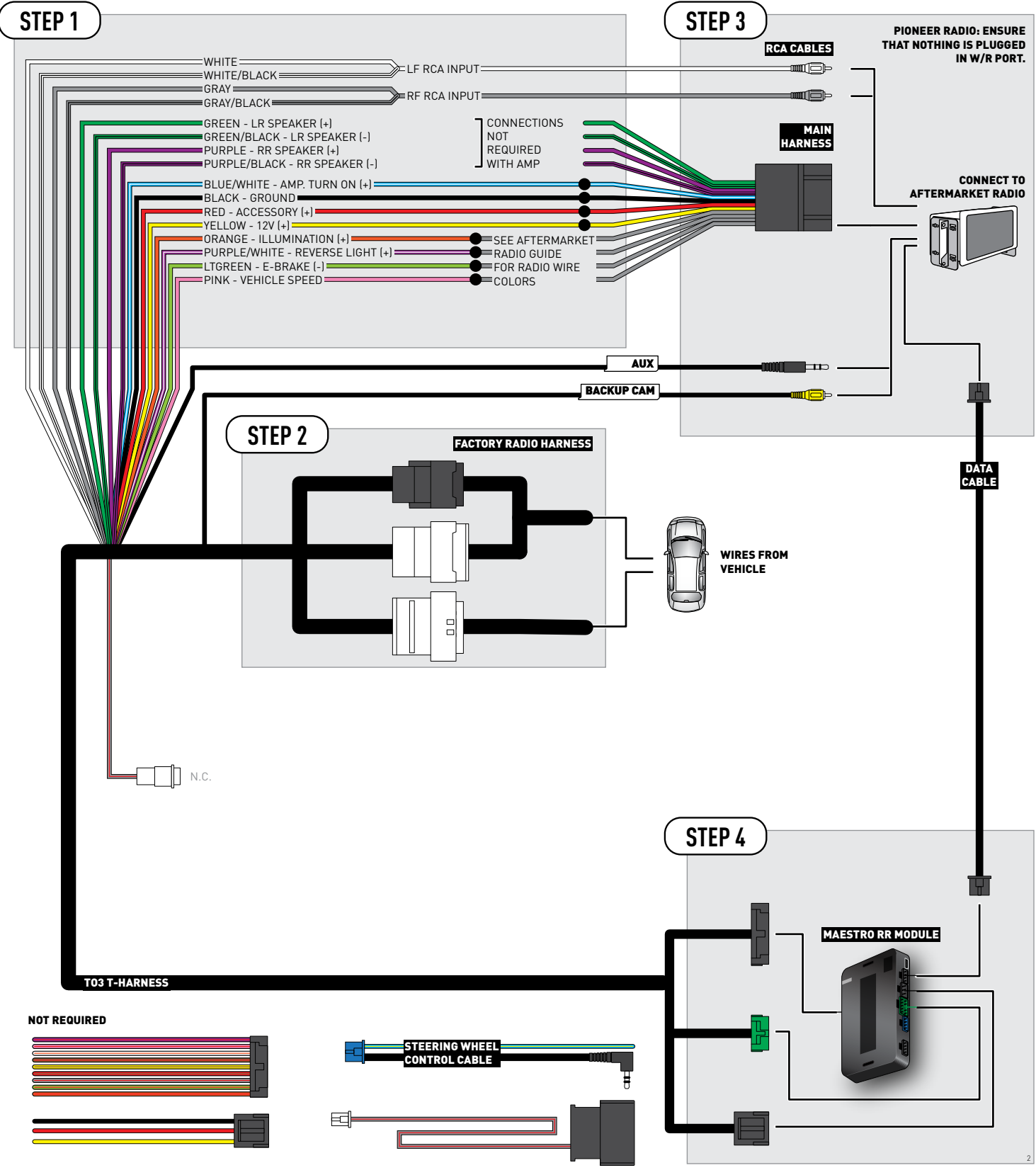

## **RADIO WIRE REFERENCE CHART**

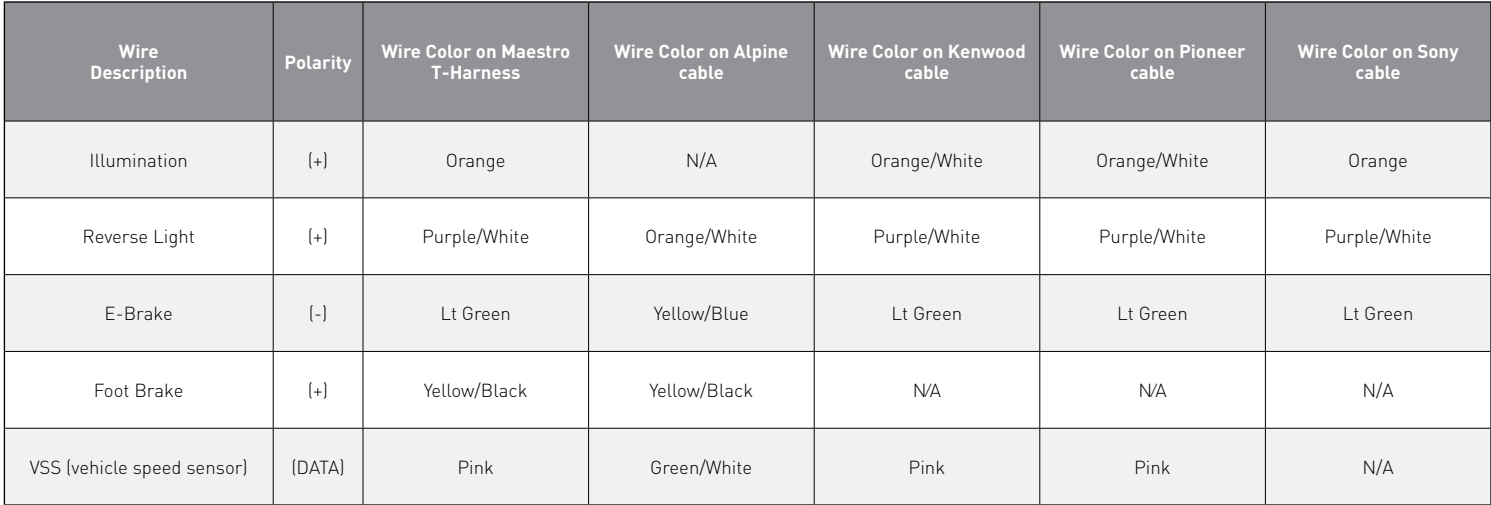

## **TROUBLESHOOTING TABLE**

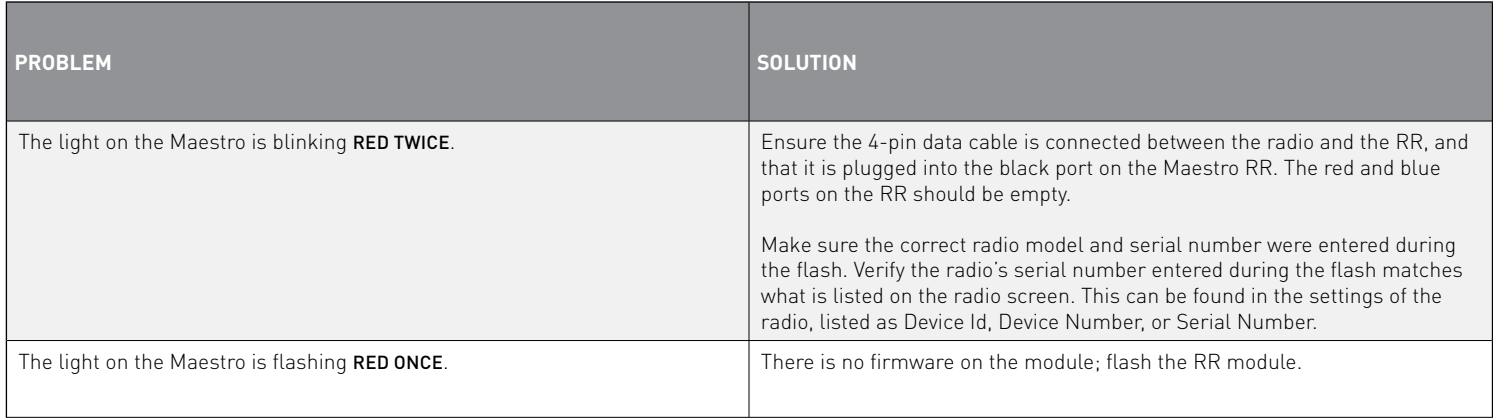

#### MAESTRO RR RESET PROCEDURE:

Turn the key to the OFF position, then disconnect all connectors from the module.

Press and hold the module's programming button and connect all the connectors back to the module. Wait, the module's LED will flash RED rapidly (this may take up to 10 seconds).

Release the programming button. Wait, the LED will turn solid GREEN for 2 seconds to show the reset was successful.

#### TECHNICAL ASSISTANCE

Phone: 1-866-427-2999

Email: maestro.support@idatalink.com

Web: maestro.idatalink.com/support add www.12voltdata.com/forum/

**IMPORTANT:** To ensure proper operation, the aftermarket radio needs to have the latest firmware from the manufacturer. Please visit the radio **manufacturer's website and look for any updates pertaining to your radio.**

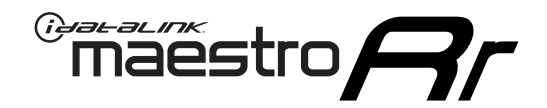

# **INSTALL GUIDE**

### 2020-2021 Toyota Sequoia WITHOUT JBL

#### **RETAINS STEERING WHEEL CONTROLS, BACKUP CAMERA, AND MORE!**

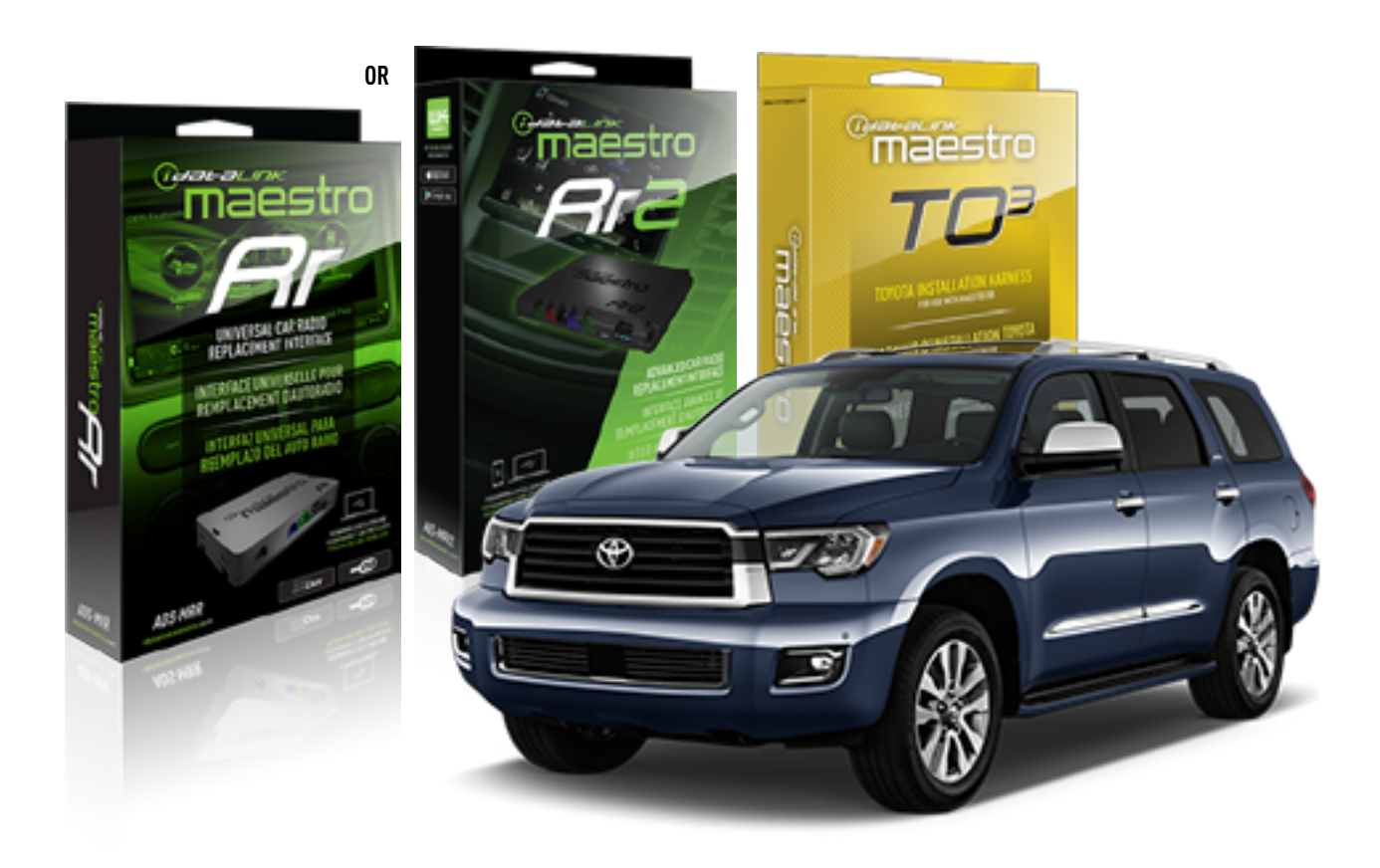

#### **PRODUCTS REQUIRED**

iDatalink Maestro RR or RR2 Radio Replacement Interface iDatalink Maestro HRN-RR-TO3 Installation Harness

**PROGRAMMED FIRMWARE** ADS-RR(SR)-TOY03-DS

**ADDITIONAL RESOURCES** [Maestro RR2 Programmable Outputs Guide](http://l.ead.me/bb7amW)

#### **OPTIONAL ACCESSORIES**

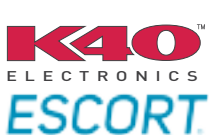

Click here for: [Radar Installation Guide](https://l.ead.me/bbHMY9)s

NOTICE: Automotive Data Solutions Inc. (ADS) recommends having this installation performed by a certified technician. Logos and trademarks used here in are the properties of their respective owners.

## **WELCOME**

 $\overline{\mathbb{C}}$ maĕstro $\boldsymbol{\beta}$ r

Congratulations on the purchase of your iDatalink Maestro RR Radio replacement solution. You are now a few simple steps away from enjoying your new car radio with enhanced features.

Before starting your installation, please ensure that your iDatalink Maestro module is programmed with the correct firmware for your vehicle and that you carefully review the install guide.

**Please note that Maestro RR will only retain functionalities that were originally available in the vehicle.**

### **TABLE OF CONTENTS**

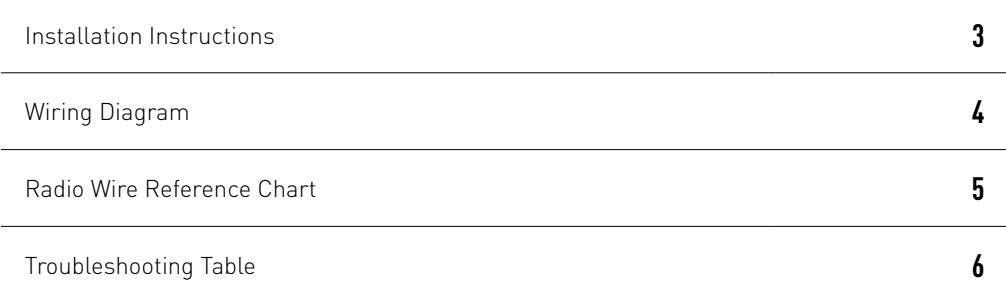

## **NEED HELP?**

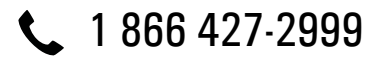

**M** maestro.support@idatalink.com

maestro.idatalink.com/support www.12voltdata.com/forum

Automotive Data Solutions Inc. © 2020 **2**

## <sup>Gerer</sup>iestro $\boldsymbol{\beta}$

## **INSTALLATION INSTRUCTIONS**

### **STEP 1**

- Unbox the aftermarket radio and locate its main harness.
- Cut and remove the front speaker wire junction connectors.
- Connect the wires shown on the next page from aftermarket radio main harness to the TO3 T-harness and match the wire functions (Note: Rear speaker wire connections are not required).
- Remove the factory radio.

### **STEP 2**

• Connect the factory harness to the TO3 T-harness.

### **STEP 3**

- Plug the aftermarket radio harnesses into the aftermarket radio.
- Connect the backup camera RCA cable into the aftermarket radio (if equipped).
- Connect the auxiliary cables into the aftermarket radio (if equipped).
- Plug the Data cable to the data port of the aftermarket radio.

#### Notes

On Pioneer radio, ensure that there is nothing plugged into the W/R port.

### **STEP 4**

• Connect all the harnesses to the Maestro RR module then test your installation.

2

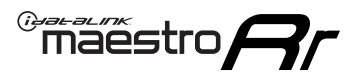

### **WIRING DIAGRAM** without JBL

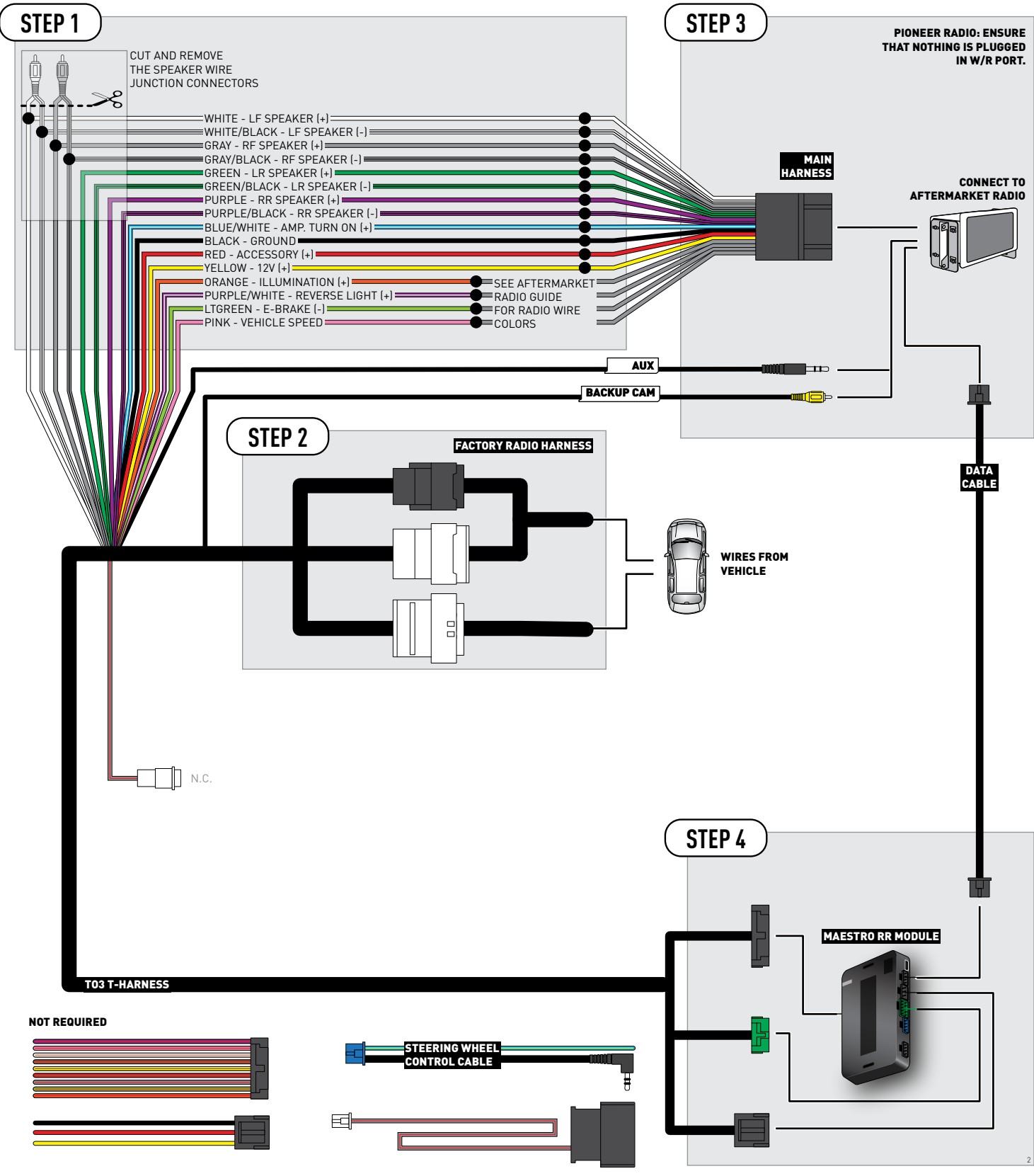

## **RADIO WIRE REFERENCE CHART**

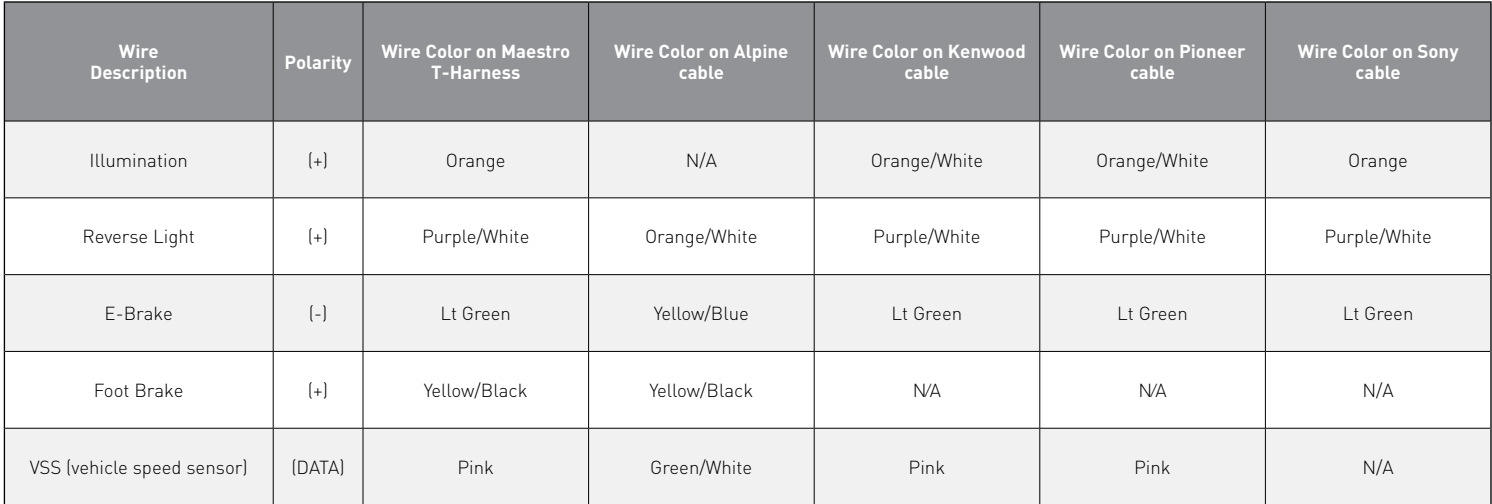

## **TROUBLESHOOTING TABLE**

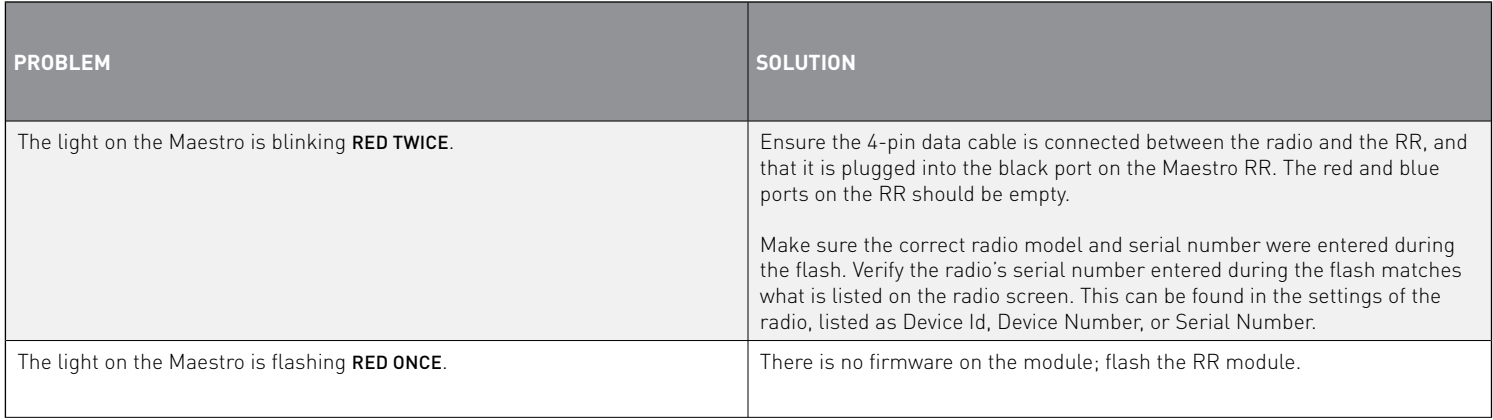

#### MAESTRO RR RESET PROCEDURE:

Turn the key to the OFF position, then disconnect all connectors from the module.

Press and hold the module's programming button and connect all the connectors back to the module. Wait, the module's LED will flash RED rapidly (this may take up to 10 seconds).

Release the programming button. Wait, the LED will turn solid GREEN for 2 seconds to show the reset was successful.

#### TECHNICAL ASSISTANCE

Phone: 1-866-427-2999

Email: maestro.support@idatalink.com

Web: maestro.idatalink.com/support add www.12voltdata.com/forum/

IMPORTANT: To ensure proper operation, the aftermarket radio needs to have the latest firmware from the manufacturer. Please visit the radio **manufacturer's website and look for any updates pertaining to your radio.**

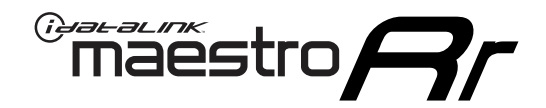

# **INSTALL GUIDE**

### 2018-2020 Toyota Sienna With JBL

#### **RETAINS STEERING WHEEL CONTROLS, BACKUP CAMERA, AND MORE!**

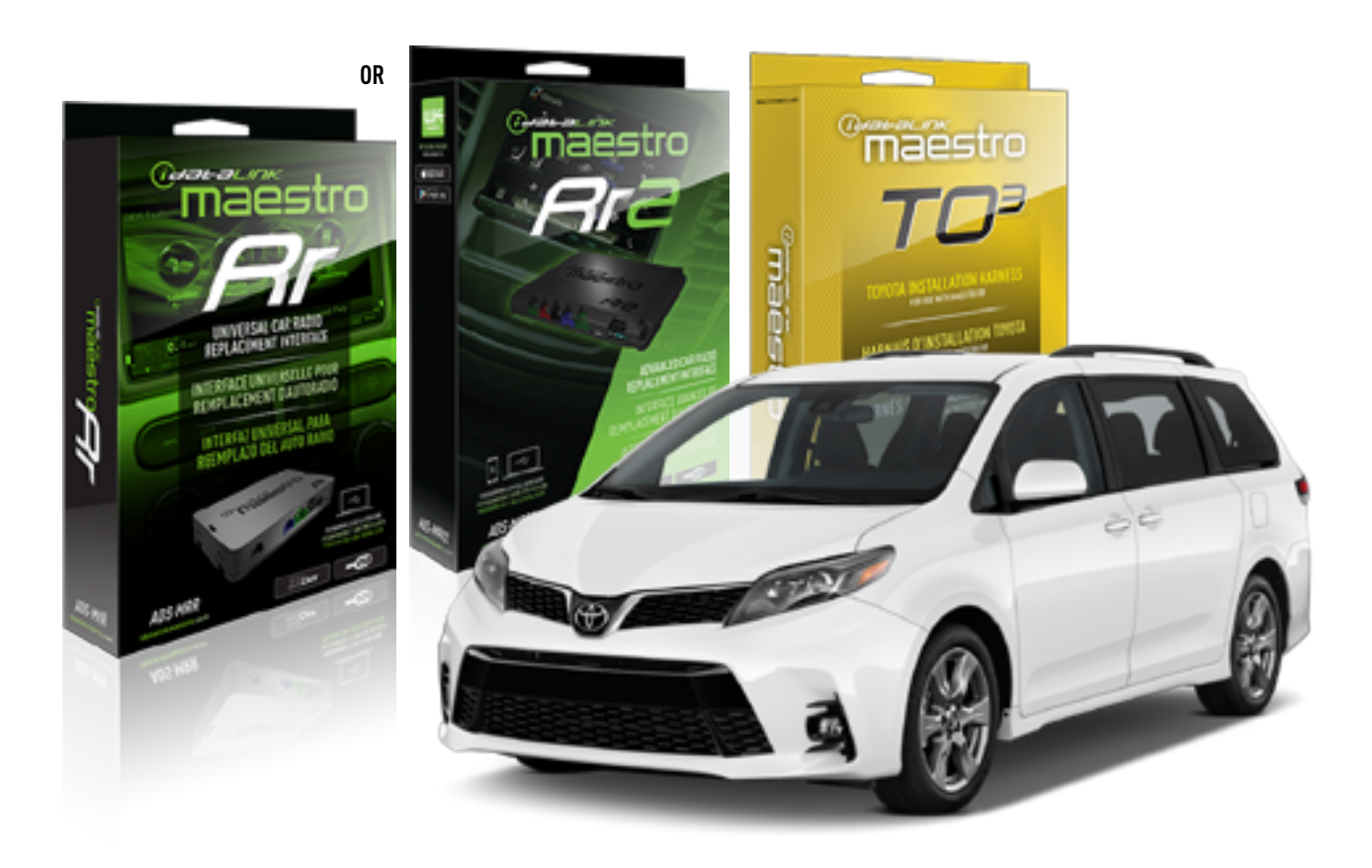

#### **PRODUCTS REQUIRED**

iDatalink Maestro RR or RR2 Radio Replacement Interface iDatalink Maestro HRN-RR-TO3 Installation Harness

**PROGRAMMED FIRMWARE** ADS-RR(SR)-TOY03-DS

**ADDITIONAL RESOURCES** [Maestro RR2 Programmable Outputs Guide](http://l.ead.me/bb7amW)

#### **OPTIONAL ACCESSORIES**

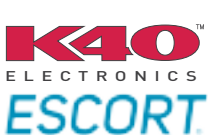

Click here for: [Radar Installation Guide](https://l.ead.me/bbHMY9)s

NOTICE: Automotive Data Solutions Inc. (ADS) recommends having this installation performed by a certified technician. Logos and trademarks used here in are the properties of their respective owners.

## **WELCOME**

 $\overline{\mathbb{C}}$ maĕstro $\boldsymbol{\beta}$ r

Congratulations on the purchase of your iDatalink Maestro RR Radio replacement solution. You are now a few simple steps away from enjoying your new car radio with enhanced features.

Before starting your installation, please ensure that your iDatalink Maestro module is programmed with the correct firmware for your vehicle and that you carefully review the install guide.

**Please note that Maestro RR will only retain functionalities that were originally available in the vehicle.**

### **TABLE OF CONTENTS**

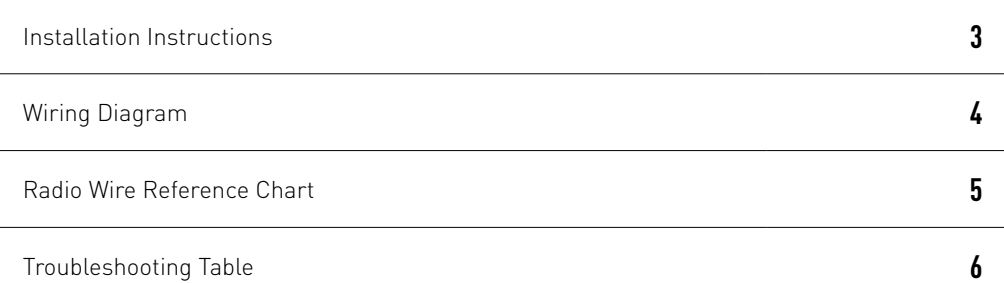

## **NEED HELP?**

1 866 427-2999

**M** maestro.support@idatalink.com

maestro.idatalink.com/support www.12voltdata.com/forum

Automotive Data Solutions Inc. © 2020 **2**

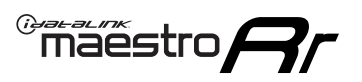

## **INSTALLATION INSTRUCTIONS**

### **STEP 1**

- Unbox the aftermarket radio and locate its main harness.
- Connect the wires shown on the next page from aftermarket radio main harness to the TO3 T-harness and match the wire functions (Note: Rear speaker wire connections are not required).
- Remove the factory radio.

#### **STEP 2**

• Connect the factory harness to the TO3 T-harness.

### **STEP 3**

• Plug the OBDII connector into the OBDII of the vehicle (under driver dash).

### **STEP 4**

- Plug the aftermarket radio harnesses into the aftermarket radio.
- Connect the backup camera RCA cable into the aftermarket radio (if equipped).
- Connect the auxiliary cables into the aftermarket radio (if equipped).
- Plug the Data cable to the data port of the aftermarket radio.

#### Notes

On Pioneer radio, ensure that there is nothing plugged into the W/R port.

### **STEP 5**

• Connect all the harnesses to the Maestro RR module then test your installation.

3

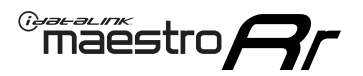

## **WIRING DIAGRAM** with JBL

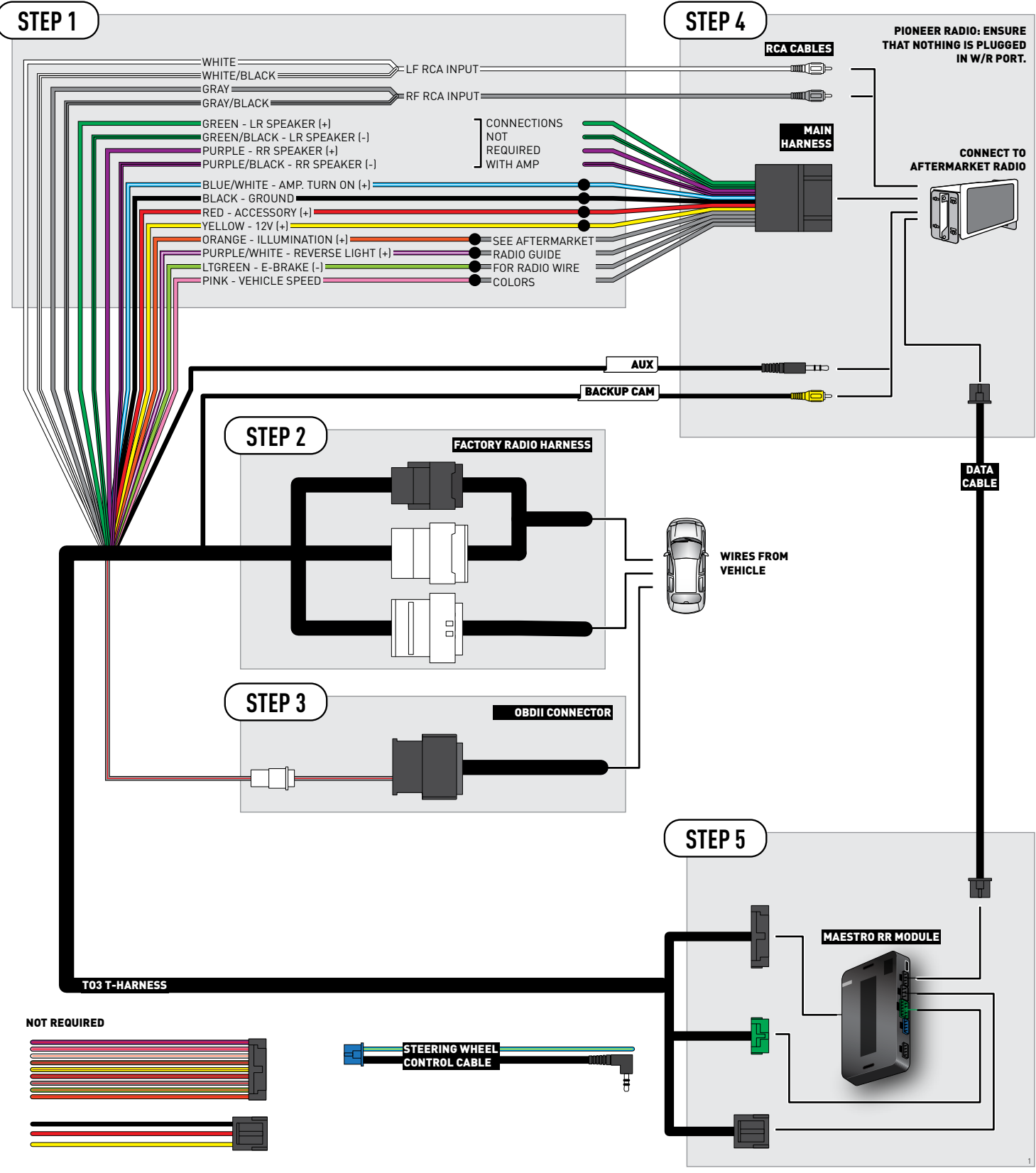

## **RADIO WIRE REFERENCE CHART**

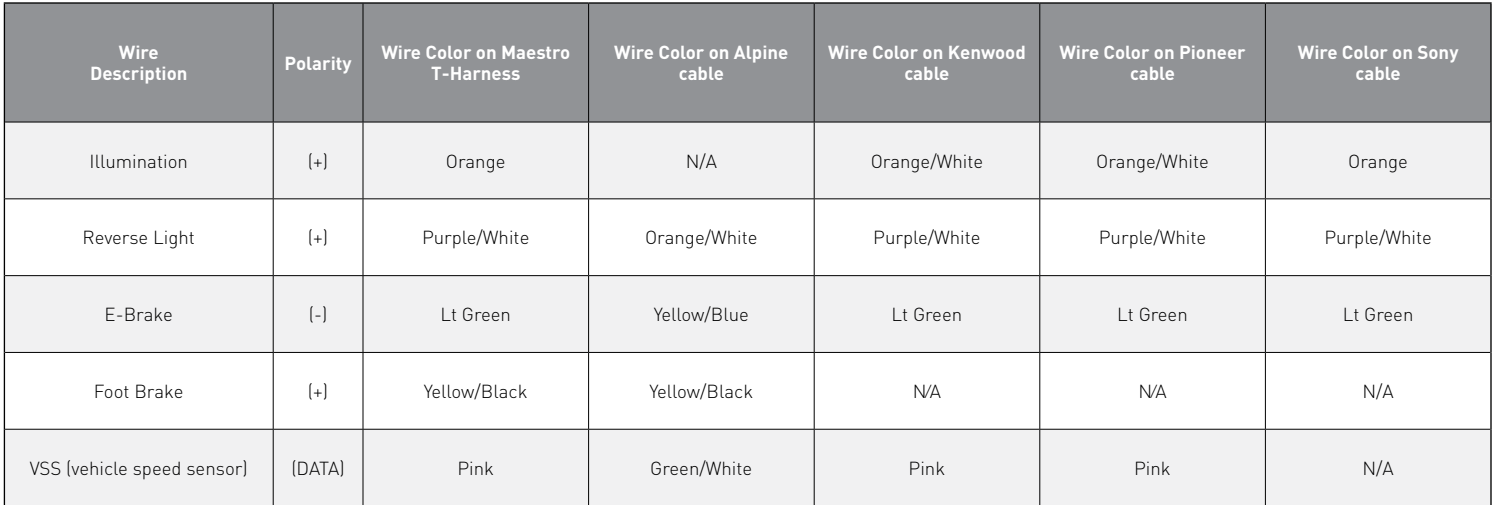

## **TROUBLESHOOTING TABLE**

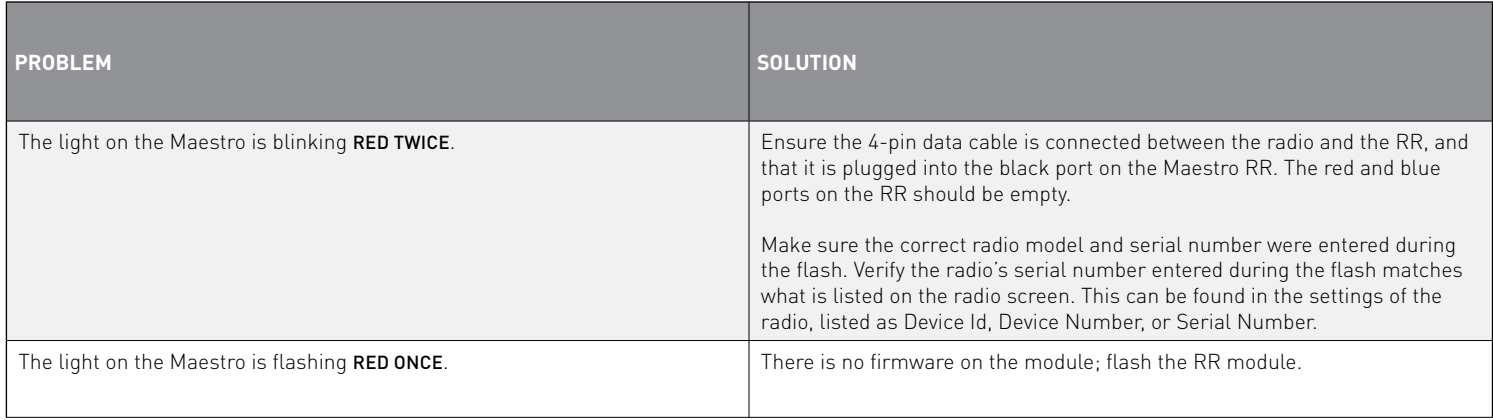

#### MAESTRO RR RESET PROCEDURE:

Turn the key to the OFF position, then disconnect all connectors from the module.

Press and hold the module's programming button and connect all the connectors back to the module. Wait, the module's LED will flash RED rapidly (this may take up to 10 seconds).

Release the programming button. Wait, the LED will turn solid GREEN for 2 seconds to show the reset was successful.

#### TECHNICAL ASSISTANCE

Phone: 1-866-427-2999

Email: maestro.support@idatalink.com

Web: maestro.idatalink.com/support add www.12voltdata.com/forum/

**IMPORTANT:** To ensure proper operation, the aftermarket radio needs to have the latest firmware from the manufacturer. Please visit the radio **manufacturer's website and look for any updates pertaining to your radio.**

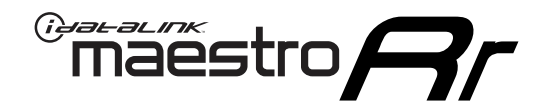

# **INSTALL GUIDE**

### 2018-2020 Toyota Sienna WITHOUT JBL

#### **RETAINS STEERING WHEEL CONTROLS, BACKUP CAMERA, AND MORE!**

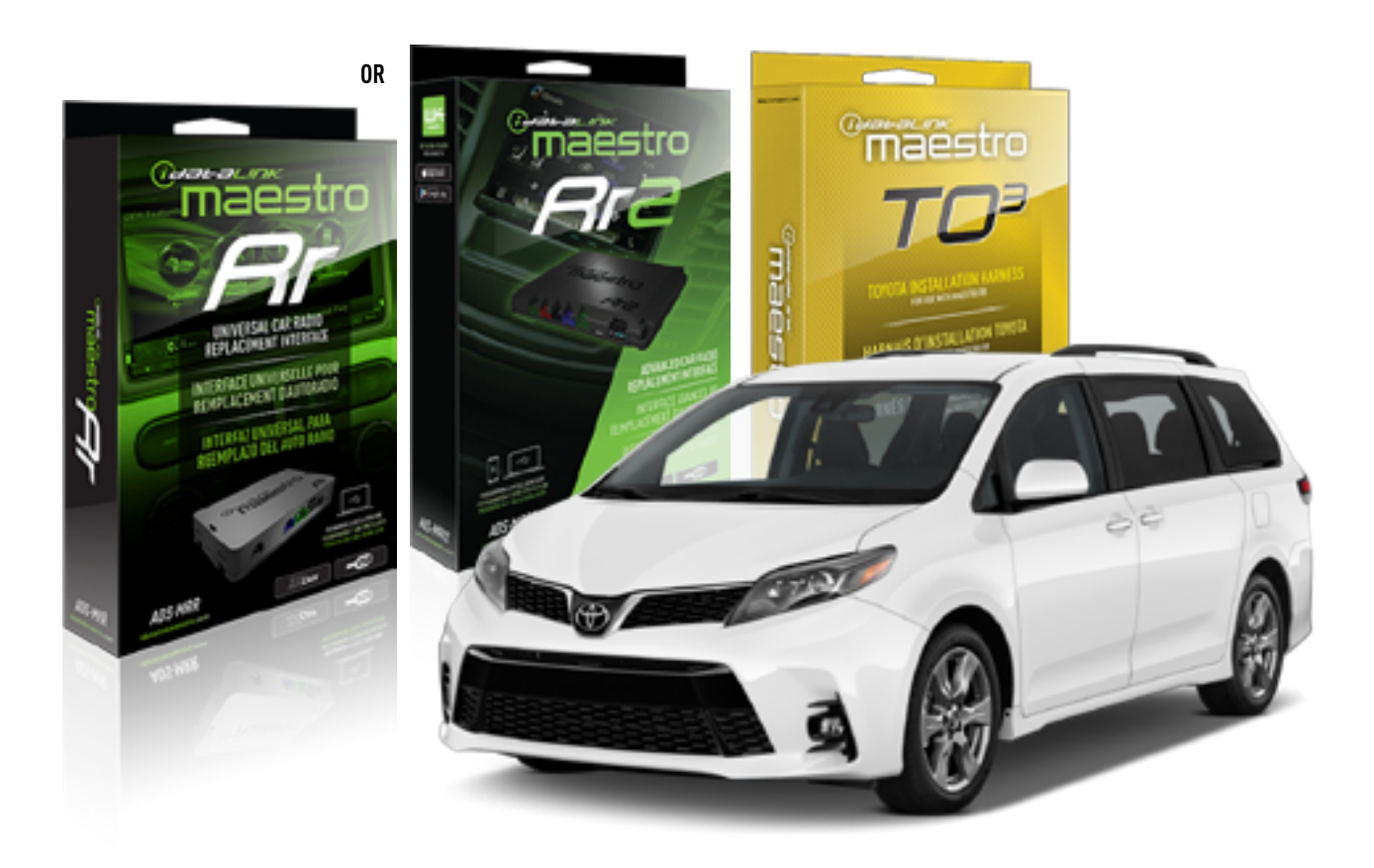

#### **PRODUCTS REQUIRED**

iDatalink Maestro RR or RR2 Radio Replacement Interface iDatalink Maestro HRN-RR-TO3 Installation Harness

**PROGRAMMED FIRMWARE** ADS-RR(SR)-TOY03-DS

**ADDITIONAL RESOURCES** [Maestro RR2 Programmable Outputs Guide](http://l.ead.me/bb7amW)

#### **OPTIONAL ACCESSORIES**

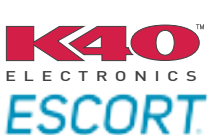

Click here for: [Radar Installation Guide](https://l.ead.me/bbHMY9)s

NOTICE: Automotive Data Solutions Inc. (ADS) recommends having this installation performed by a certified technician. Logos and trademarks used here in are the properties of their respective owners.

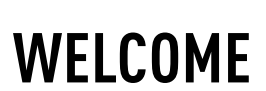

 $\overline{\mathbb{C}}$ maĕstro $\boldsymbol{\beta}$ r

Congratulations on the purchase of your iDatalink Maestro RR Radio replacement solution. You are now a few simple steps away from enjoying your new car radio with enhanced features.

Before starting your installation, please ensure that your iDatalink Maestro module is programmed with the correct firmware for your vehicle and that you carefully review the install guide.

**Please note that Maestro RR will only retain functionalities that were originally available in the vehicle.**

### **TABLE OF CONTENTS**

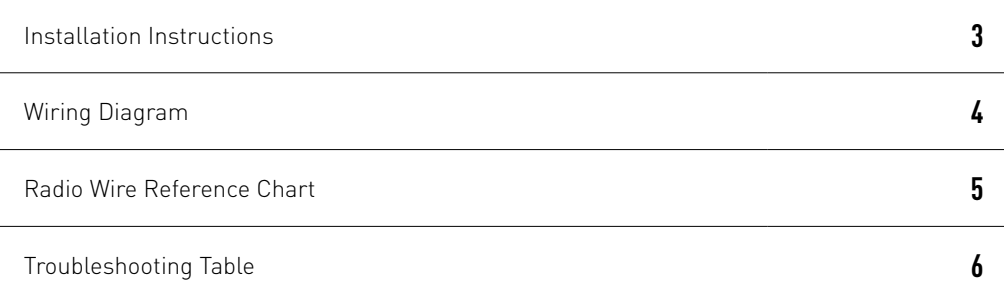

## **NEED HELP?**

1 866 427-2999

**M** maestro.support@idatalink.com

maestro.idatalink.com/support www.12voltdata.com/forum

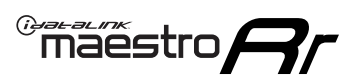

## **INSTALLATION INSTRUCTIONS**

### **STEP 1**

- Unbox the aftermarket radio and locate its main harness.
- Cut and remove the front speaker wire junction connectors.
- Connect the wires shown on the next page from aftermarket radio main harness to the TO3 T-harness and match the wire functions (Note: Rear speaker wire connections are not required).
- Remove the factory radio.

### **STEP 2**

• Connect the factory harness to the TO3 T-harness.

### **STEP 3**

• Plug the OBDII connector into the OBDII of the vehicle (under driver dash).

### **STEP 4**

- Plug the aftermarket radio harnesses into the aftermarket radio.
- Connect the backup camera RCA cable into the aftermarket radio (if equipped).
- Connect the auxiliary cables into the aftermarket radio (if equipped).
- Plug the Data cable to the data port of the aftermarket radio.

#### Notes

On Pioneer radio, ensure that there is nothing plugged into the W/R port.

### **STEP 5**

• Connect all the harnesses to the Maestro RR module then test your installation.

4

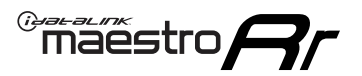

### **WIRING DIAGRAM** without JBL

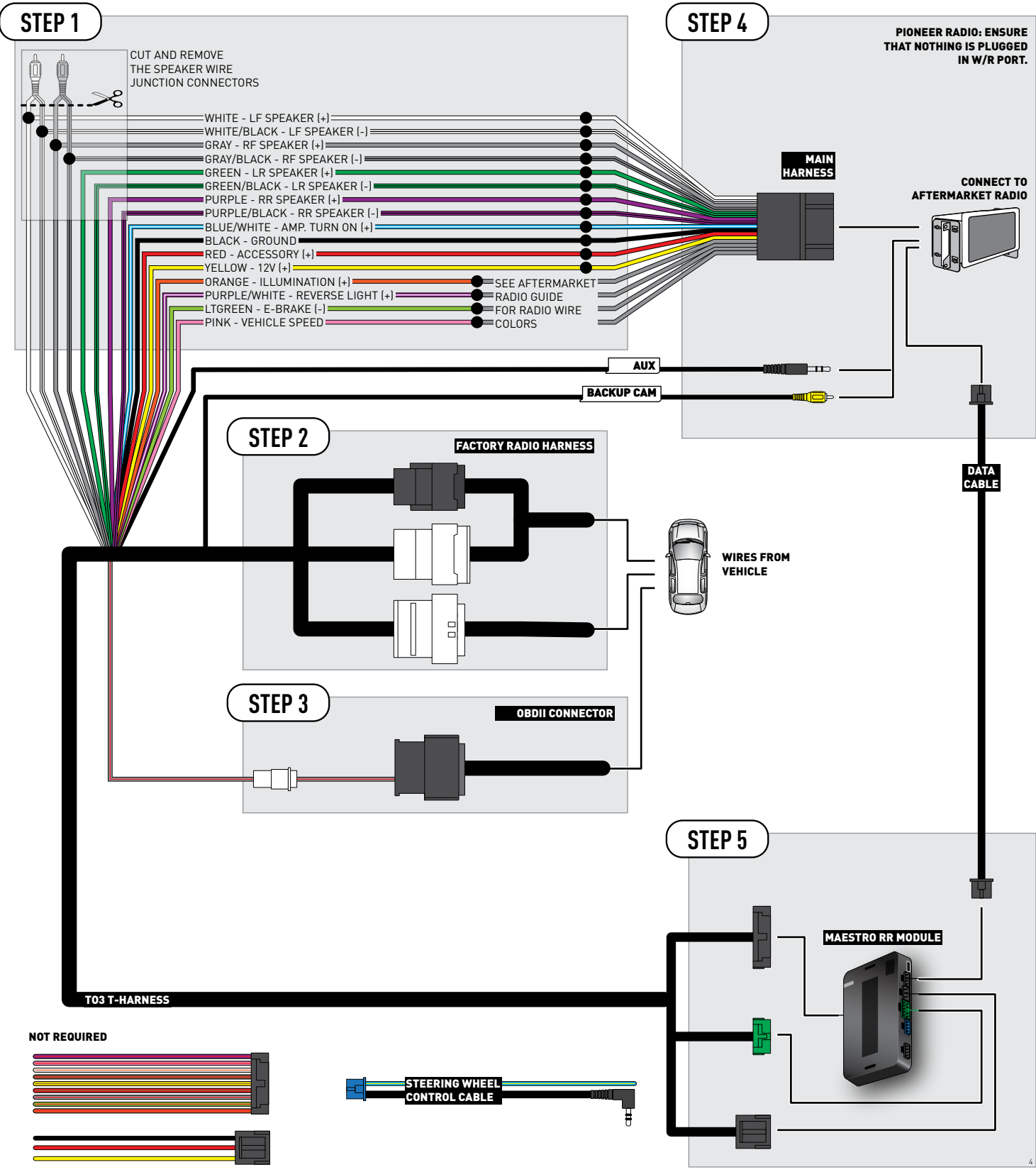

## **RADIO WIRE REFERENCE CHART**

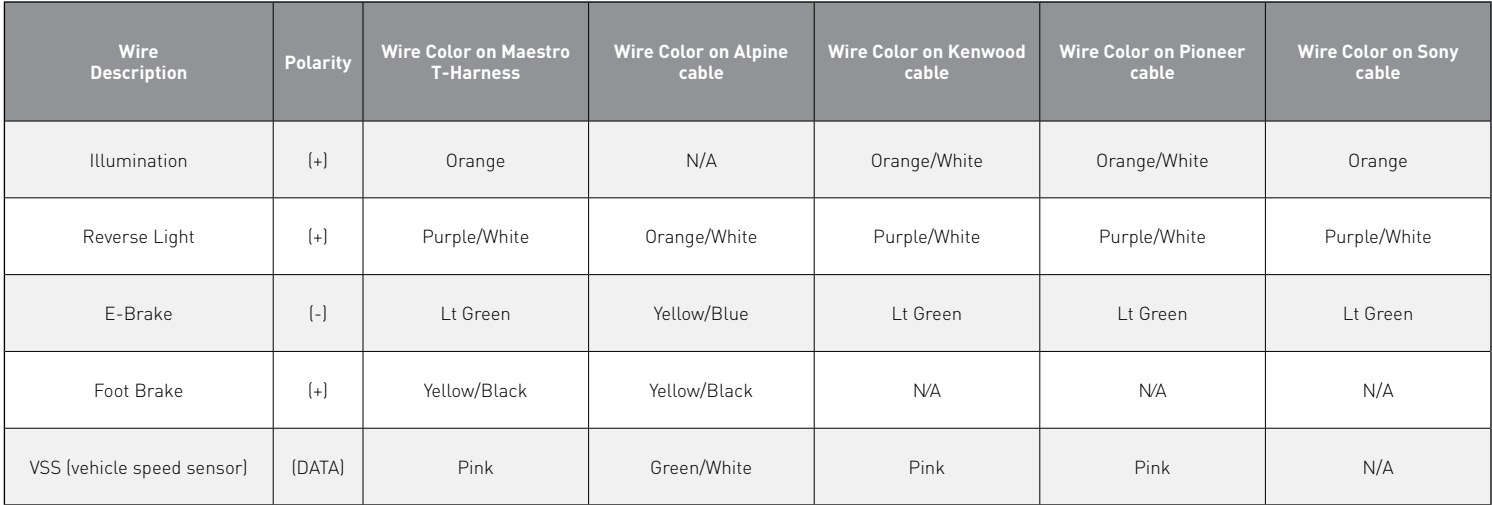

## **TROUBLESHOOTING TABLE**

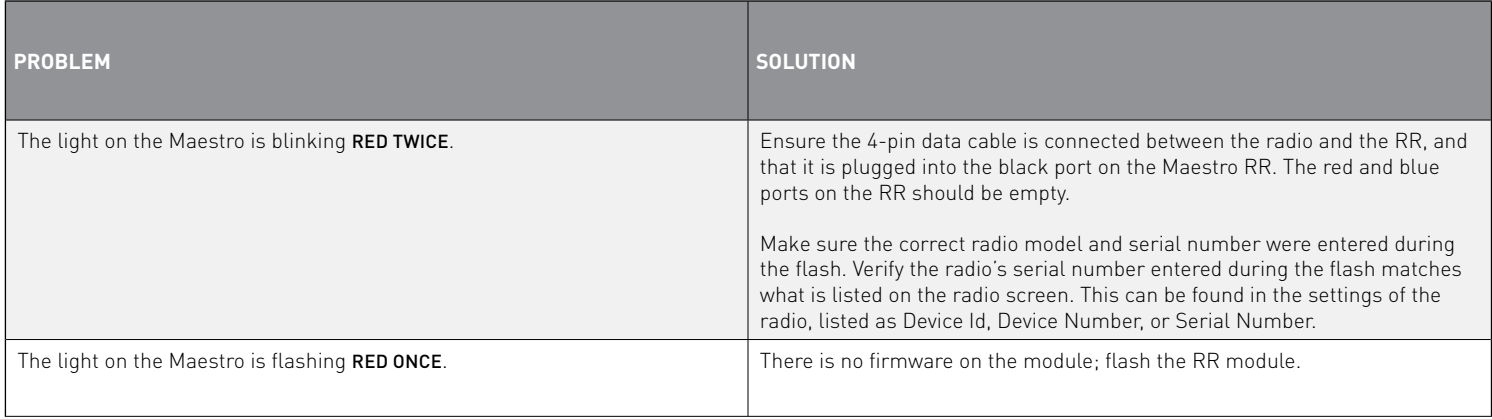

#### MAESTRO RR RESET PROCEDURE:

Turn the key to the OFF position, then disconnect all connectors from the module.

Press and hold the module's programming button and connect all the connectors back to the module. Wait, the module's LED will flash RED rapidly (this may take up to 10 seconds).

Release the programming button. Wait, the LED will turn solid GREEN for 2 seconds to show the reset was successful.

#### TECHNICAL ASSISTANCE

Phone: 1-866-427-2999

Email: maestro.support@idatalink.com

Web: maestro.idatalink.com/support add www.12voltdata.com/forum/

IMPORTANT: To ensure proper operation, the aftermarket radio needs to have the latest firmware from the manufacturer. Please visit the radio **manufacturer's website and look for any updates pertaining to your radio.**

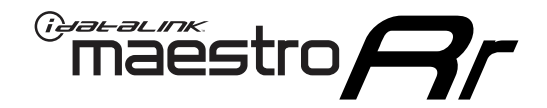

# **INSTALL GUIDE**

### 2020-2021 Toyota Tacoma With JBL

#### **RETAINS STEERING WHEEL CONTROLS, BACKUP CAMERA, AND MORE!**

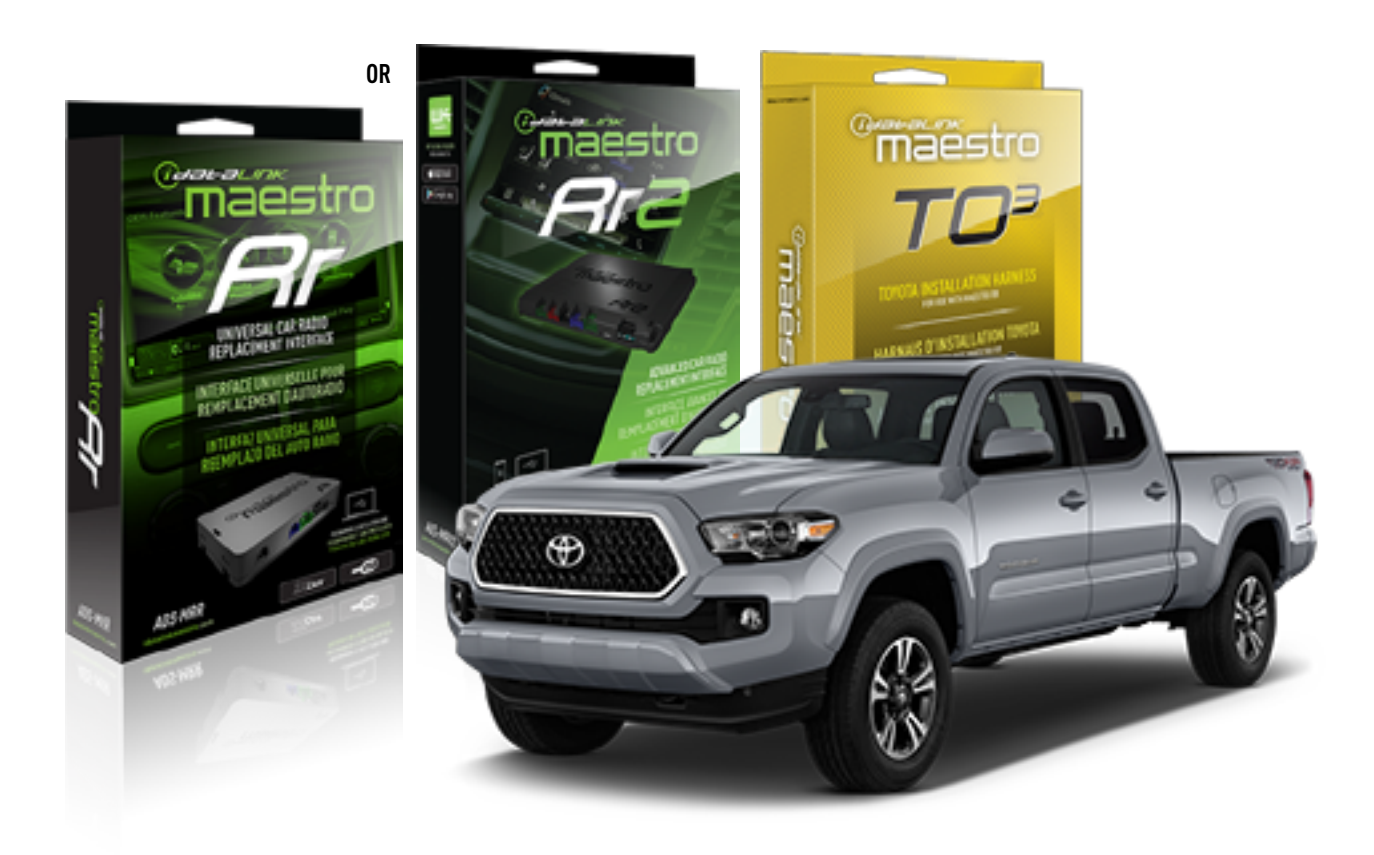

#### **PRODUCTS REQUIRED**

iDatalink Maestro RR or RR2 Radio Replacement Interface iDatalink Maestro HRN-RR-TO3 Installation Harness

**PROGRAMMED FIRMWARE** ADS-RR(SR)-TOY03-DS

**ADDITIONAL RESOURCES** [Maestro RR2 Programmable Outputs Guide](http://l.ead.me/bb7amW)

#### **OPTIONAL ACCESSORIES**

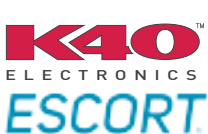

Click here for: [Radar Installation Guide](https://l.ead.me/bbHMY9)s

NOTICE: Automotive Data Solutions Inc. (ADS) recommends having this installation performed by a certified technician. Logos and trademarks used here in are the properties of their respective owners.

## **WELCOME**

 $\overline{\mathbb{C}}$ maĕstro $\boldsymbol{\beta}$ r

Congratulations on the purchase of your iDatalink Maestro RR Radio replacement solution. You are now a few simple steps away from enjoying your new car radio with enhanced features.

Before starting your installation, please ensure that your iDatalink Maestro module is programmed with the correct firmware for your vehicle and that you carefully review the install guide.

**Please note that Maestro RR will only retain functionalities that were originally available in the vehicle.**

### **TABLE OF CONTENTS**

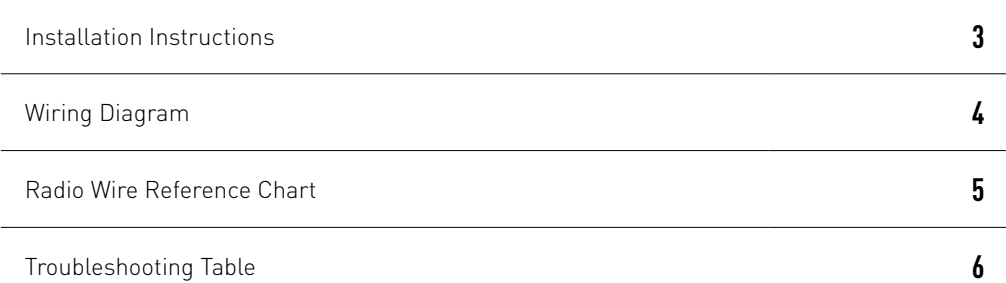

## **NEED HELP?**

1 866 427-2999

**M** maestro.support@idatalink.com

maestro.idatalink.com/support www.12voltdata.com/forum

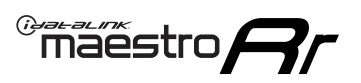

## **INSTALLATION INSTRUCTIONS**

### **STEP 1**

- Unbox the aftermarket radio and locate its main harness.
- Connect the wires shown on the next page from aftermarket radio main harness to the TO3 T-harness and match the wire functions (Note: Rear speaker wire connections are not required).
- Remove the factory radio.

### **STEP 2**

• Connect the factory harness to the TO3 T-harness.

### **STEP 3**

- Plug the aftermarket radio harnesses into the aftermarket radio.
- Connect the backup camera RCA cable into the aftermarket radio (if equipped).
- Connect the auxiliary cables into the aftermarket radio (if equipped).
- Plug the Data cable to the data port of the aftermarket radio.

#### Notes

On Pioneer radio, ensure that there is nothing plugged into the W/R port.

### **STEP 4**

• Connect all the harnesses to the Maestro RR module then test your installation.

1

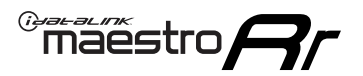

## **WIRING DIAGRAM** with JBL

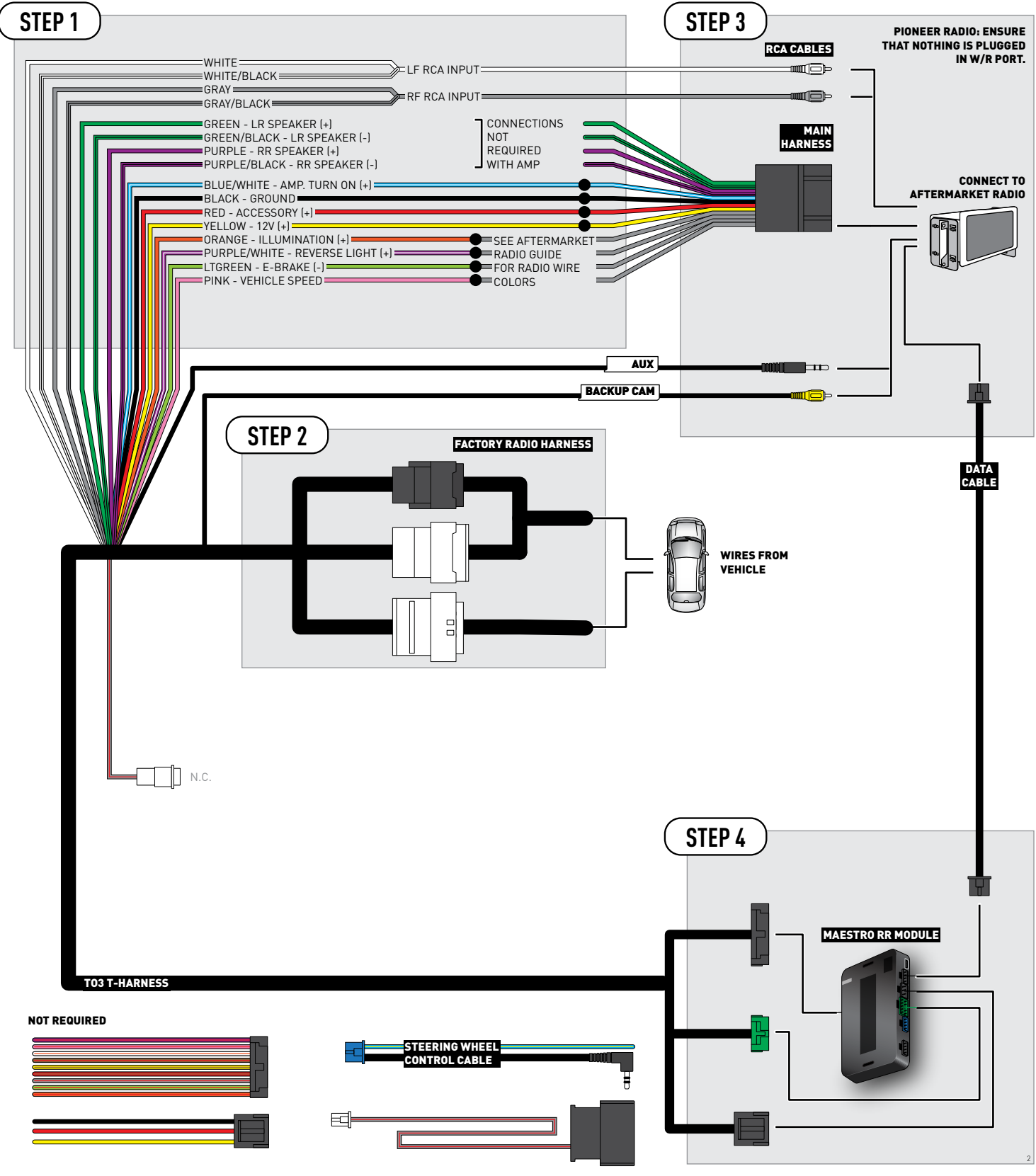

## **RADIO WIRE REFERENCE CHART**

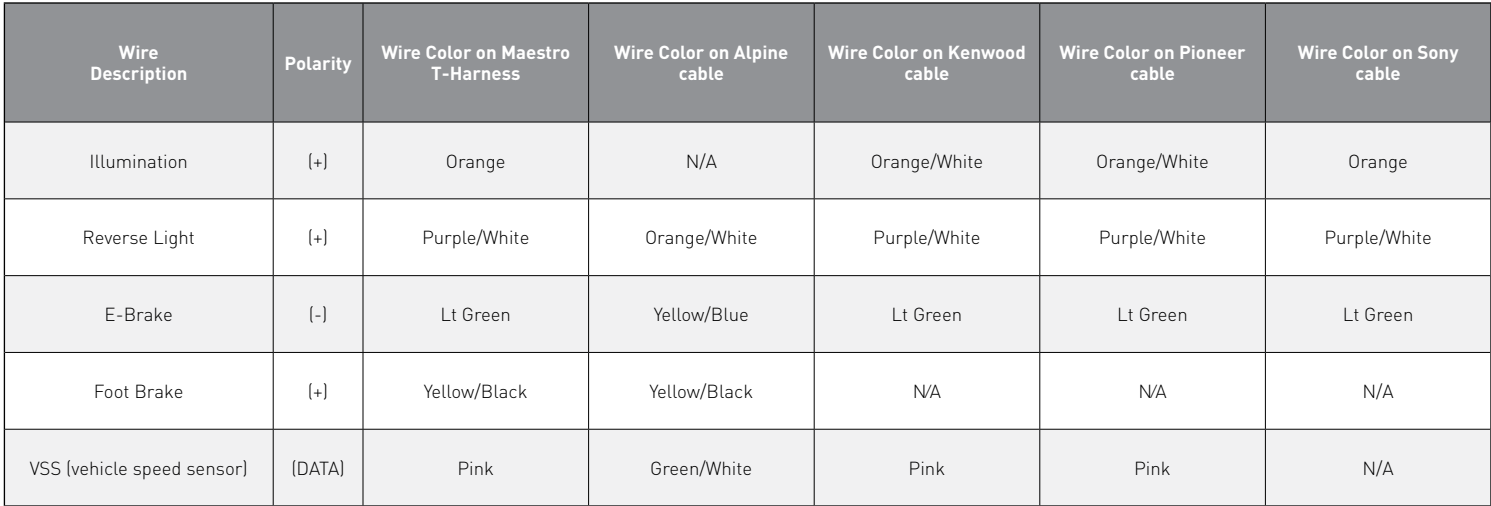

## **TROUBLESHOOTING TABLE**

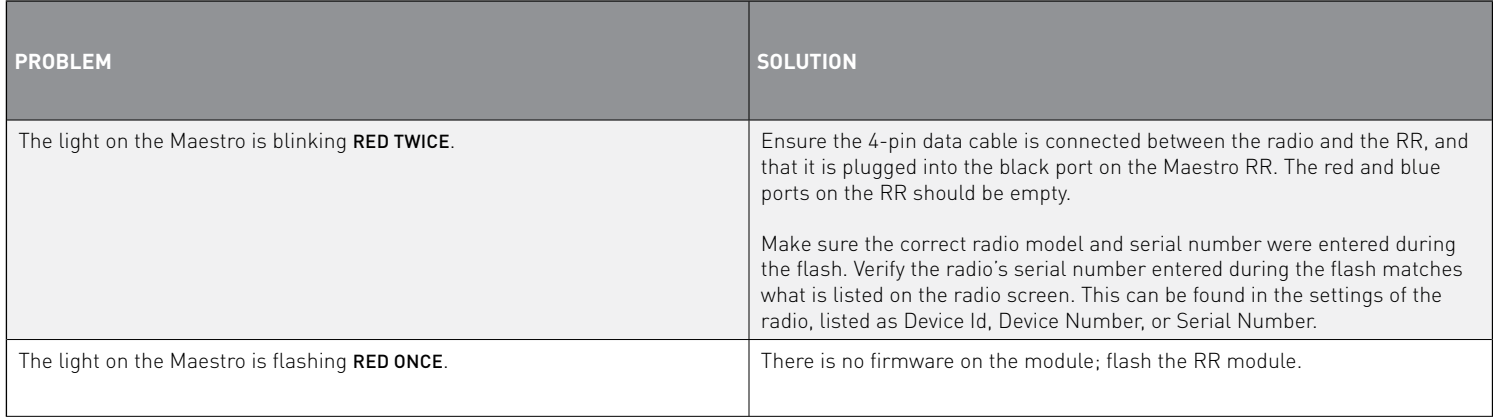

#### MAESTRO RR RESET PROCEDURE:

Turn the key to the OFF position, then disconnect all connectors from the module.

Press and hold the module's programming button and connect all the connectors back to the module. Wait, the module's LED will flash RED rapidly (this may take up to 10 seconds).

Release the programming button. Wait, the LED will turn solid GREEN for 2 seconds to show the reset was successful.

#### TECHNICAL ASSISTANCE

Phone: 1-866-427-2999

Email: maestro.support@idatalink.com

Web: maestro.idatalink.com/support add www.12voltdata.com/forum/

IMPORTANT: To ensure proper operation, the aftermarket radio needs to have the latest firmware from the manufacturer. Please visit the radio **manufacturer's website and look for any updates pertaining to your radio.**

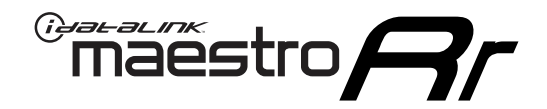

# **INSTALL GUIDE**

### 2020-2021 Toyota Tacoma WITHOUT JBL

#### **RETAINS STEERING WHEEL CONTROLS, BACKUP CAMERA, AND MORE!**

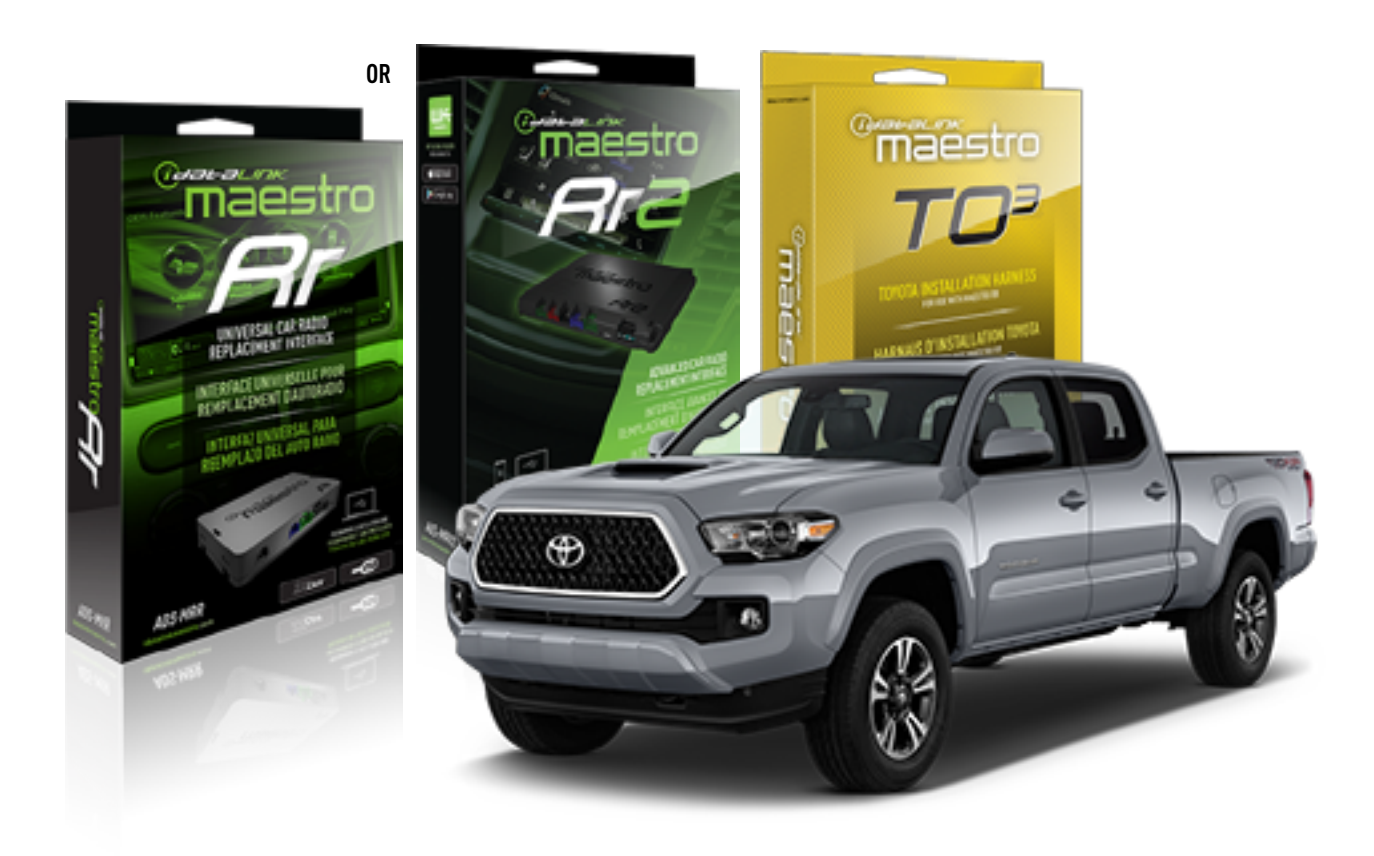

#### **PRODUCTS REQUIRED**

iDatalink Maestro RR or RR2 Radio Replacement Interface iDatalink Maestro HRN-RR-TO3 Installation Harness

**PROGRAMMED FIRMWARE** ADS-RR(SR)-TOY03-DS

**ADDITIONAL RESOURCES** [Maestro RR2 Programmable Outputs Guide](http://l.ead.me/bb7amW)

#### **OPTIONAL ACCESSORIES**

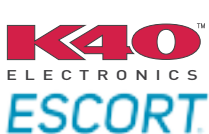

Click here for: [Radar Installation Guide](https://l.ead.me/bbHMY9)s

NOTICE: Automotive Data Solutions Inc. (ADS) recommends having this installation performed by a certified technician. Logos and trademarks used here in are the properties of their respective owners.

# **WELCOME**

 $\overline{\mathbb{C}}$ maĕstro $\boldsymbol{\beta}$ r

Congratulations on the purchase of your iDatalink Maestro RR Radio replacement solution. You are now a few simple steps away from enjoying your new car radio with enhanced features.

Before starting your installation, please ensure that your iDatalink Maestro module is programmed with the correct firmware for your vehicle and that you carefully review the install guide.

**Please note that Maestro RR will only retain functionalities that were originally available in the vehicle.**

### **TABLE OF CONTENTS**

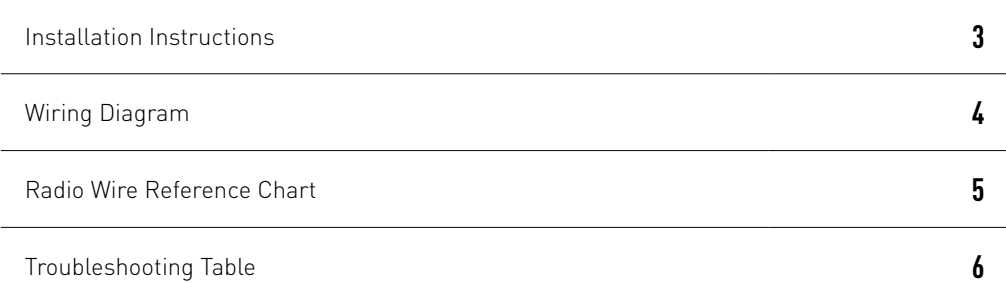

## **NEED HELP?**

1 866 427-2999

**M** maestro.support@idatalink.com

maestro.idatalink.com/support www.12voltdata.com/forum

Automotive Data Solutions Inc. © 2020 **2**

## <sup>Gerer</sup>iestro $\boldsymbol{\beta}$

## **INSTALLATION INSTRUCTIONS**

### **STEP 1**

- Unbox the aftermarket radio and locate its main harness.
- Cut and remove the front speaker wire junction connectors.
- Connect the wires shown on the next page from aftermarket radio main harness to the TO3 T-harness and match the wire functions (Note: Rear speaker wire connections are not required).
- Remove the factory radio.

### **STEP 2**

• Connect the factory harness to the TO3 T-harness.

### **STEP 3**

- Plug the aftermarket radio harnesses into the aftermarket radio.
- Connect the backup camera RCA cable into the aftermarket radio (if equipped).
- Connect the auxiliary cables into the aftermarket radio (if equipped).
- Plug the Data cable to the data port of the aftermarket radio.

#### Notes

On Pioneer radio, ensure that there is nothing plugged into the W/R port.

### **STEP 4**

• Connect all the harnesses to the Maestro RR module then test your installation.

2

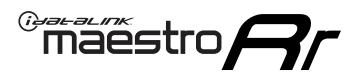

### **WIRING DIAGRAM** without JBL

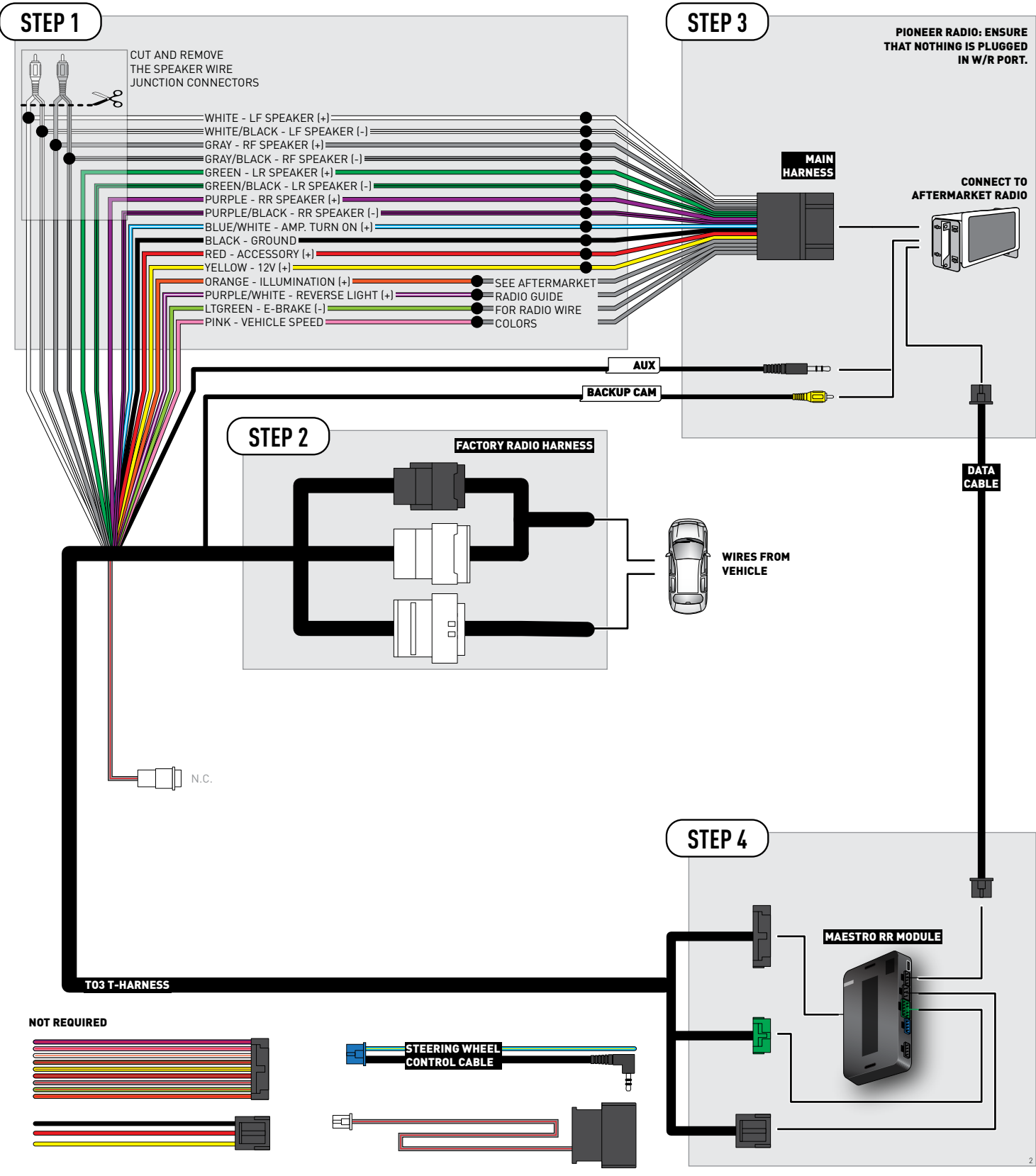

## **RADIO WIRE REFERENCE CHART**

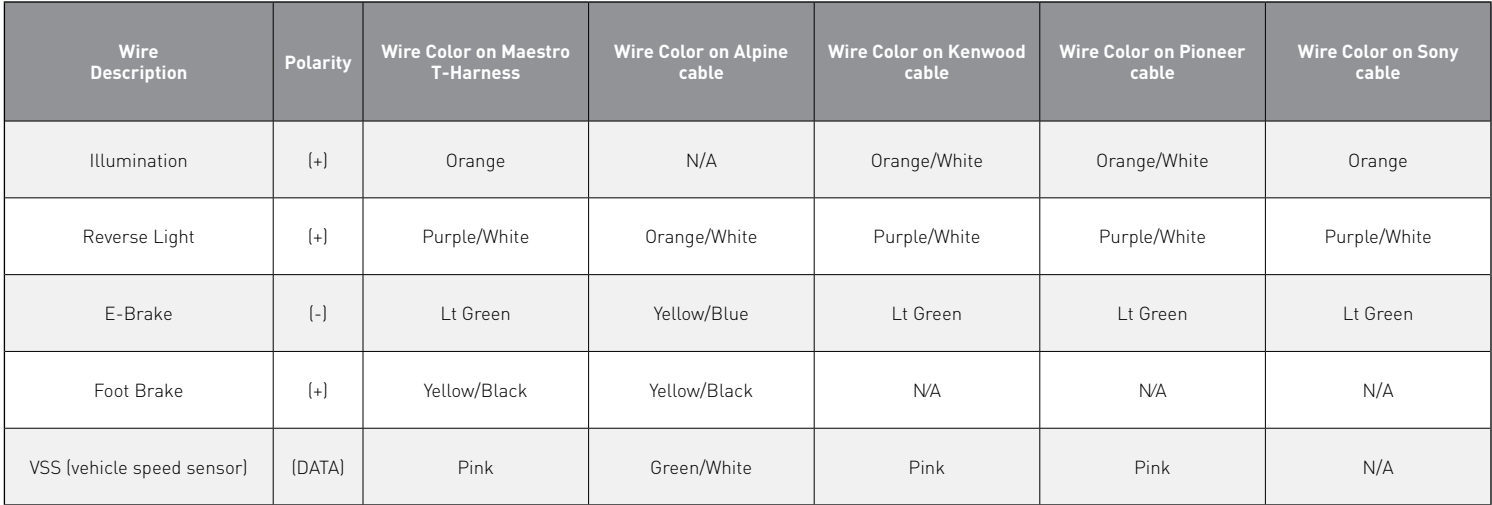
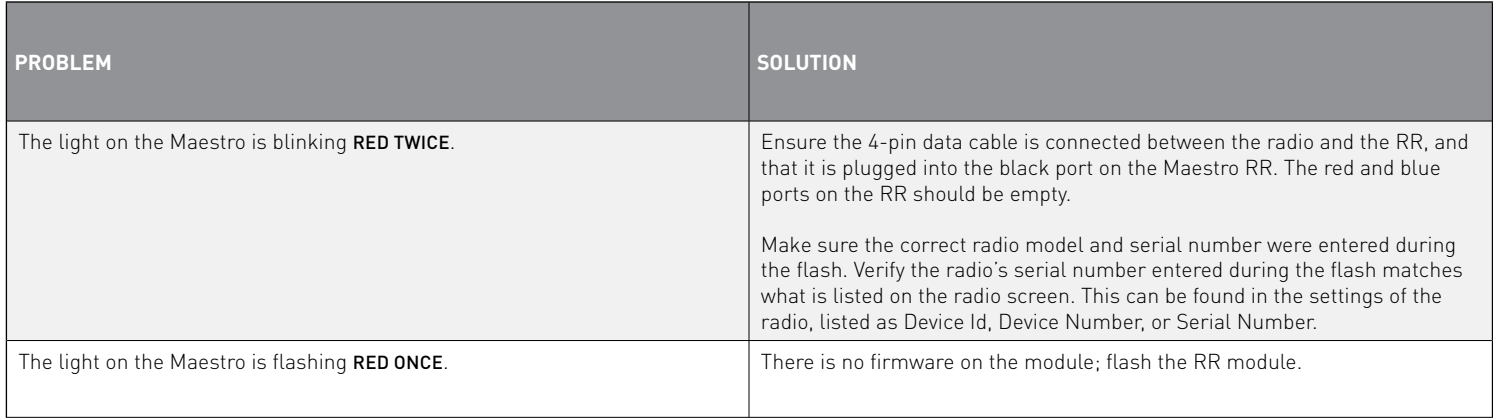

#### MAESTRO RR RESET PROCEDURE:

Turn the key to the OFF position, then disconnect all connectors from the module.

Press and hold the module's programming button and connect all the connectors back to the module. Wait, the module's LED will flash RED rapidly (this may take up to 10 seconds).

Release the programming button. Wait, the LED will turn solid GREEN for 2 seconds to show the reset was successful.

#### TECHNICAL ASSISTANCE

Phone: 1-866-427-2999

Email: maestro.support@idatalink.com

Web: maestro.idatalink.com/support add www.12voltdata.com/forum/

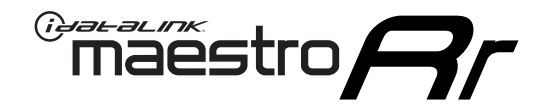

# **INSTALL GUIDE**

### 2020-2021 Toyota Tundra With JBL

### **RETAINS STEERING WHEEL CONTROLS, BACKUP CAMERA, AND MORE!**

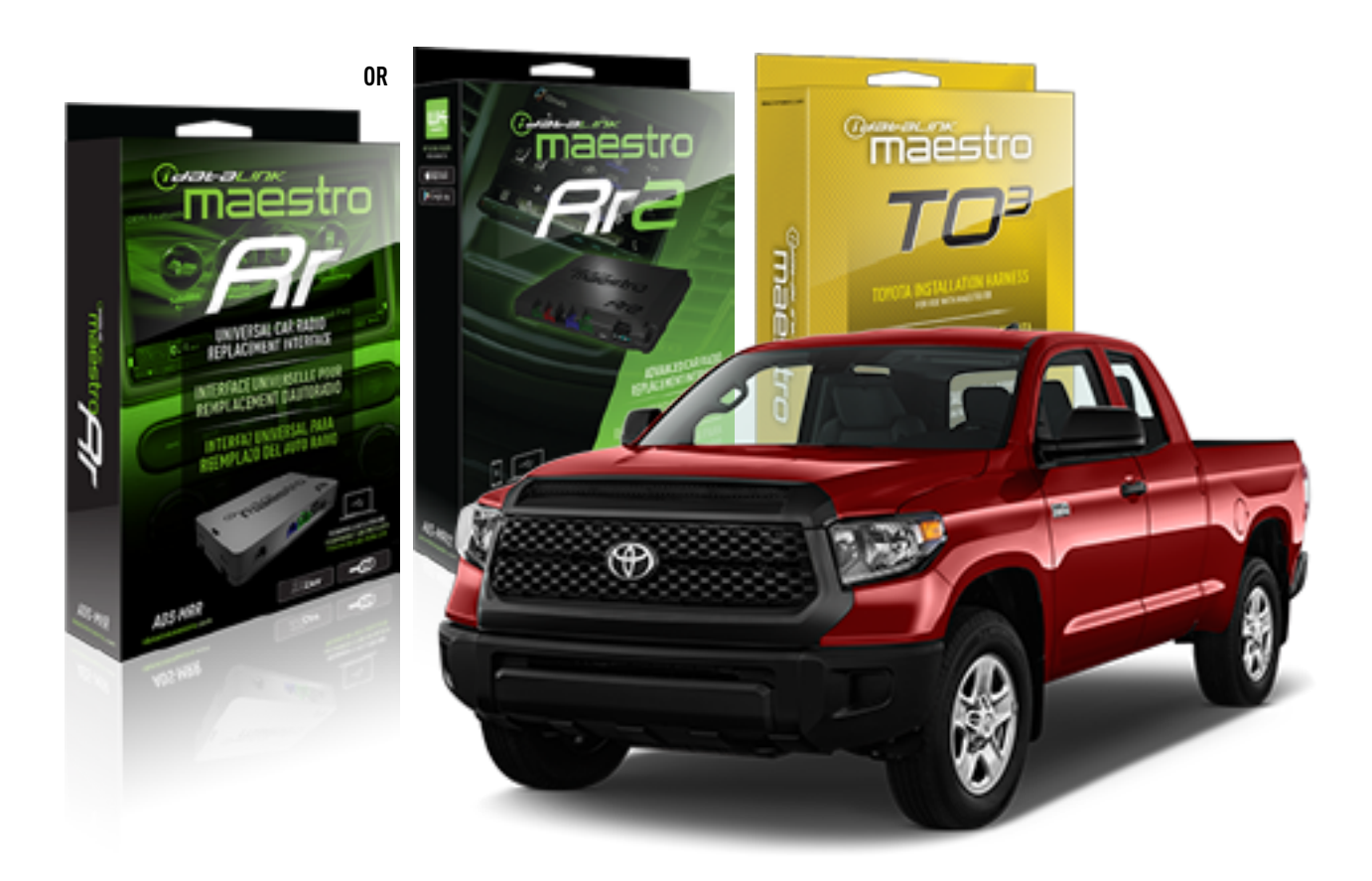

#### **PRODUCTS REQUIRED**

iDatalink Maestro RR or RR2 Radio Replacement Interface iDatalink Maestro HRN-RR-TO3 Installation Harness

**PROGRAMMED FIRMWARE** ADS-RR(SR)-TOY03-DS

**ADDITIONAL RESOURCES** [Maestro RR2 Programmable Outputs Guide](http://l.ead.me/bb7amW)

#### **OPTIONAL ACCESSORIES**

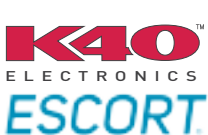

Click here for: [Radar Installation Guide](https://l.ead.me/bbHMY9)s

NOTICE: Automotive Data Solutions Inc. (ADS) recommends having this installation performed by a certified technician. Logos and trademarks used here in are the properties of their respective owners.

# **WELCOME**

 $\overline{\mathbb{C}}$ maĕstro $\boldsymbol{\beta}$ r

Congratulations on the purchase of your iDatalink Maestro RR Radio replacement solution. You are now a few simple steps away from enjoying your new car radio with enhanced features.

Before starting your installation, please ensure that your iDatalink Maestro module is programmed with the correct firmware for your vehicle and that you carefully review the install guide.

**Please note that Maestro RR will only retain functionalities that were originally available in the vehicle.**

### **TABLE OF CONTENTS**

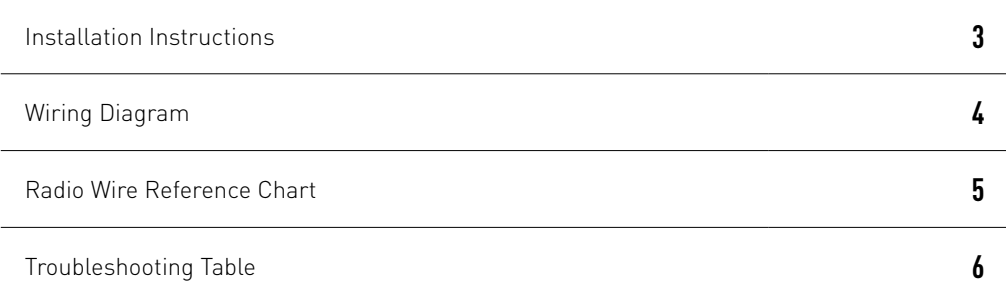

# **NEED HELP?**

1 866 427-2999

**M** maestro.support@idatalink.com

maestro.idatalink.com/support www.12voltdata.com/forum

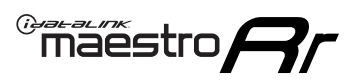

# **INSTALLATION INSTRUCTIONS**

### **STEP 1**

- Unbox the aftermarket radio and locate its main harness.
- Connect the wires shown on the next page from aftermarket radio main harness to the TO3 T-harness and match the wire functions (Note: Rear speaker wire connections are not required).
- Remove the factory radio.

### **STEP 2**

• Connect the factory harness to the TO3 T-harness.

### **STEP 3**

- Plug the aftermarket radio harnesses into the aftermarket radio.
- Connect the backup camera RCA cable into the aftermarket radio (if equipped).
- Connect the auxiliary cables into the aftermarket radio (if equipped).
- Plug the Data cable to the data port of the aftermarket radio.

#### Notes

On Pioneer radio, ensure that there is nothing plugged into the W/R port.

### **STEP 4**

• Connect all the harnesses to the Maestro RR module then test your installation.

1

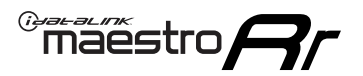

# **WIRING DIAGRAM** with JBL

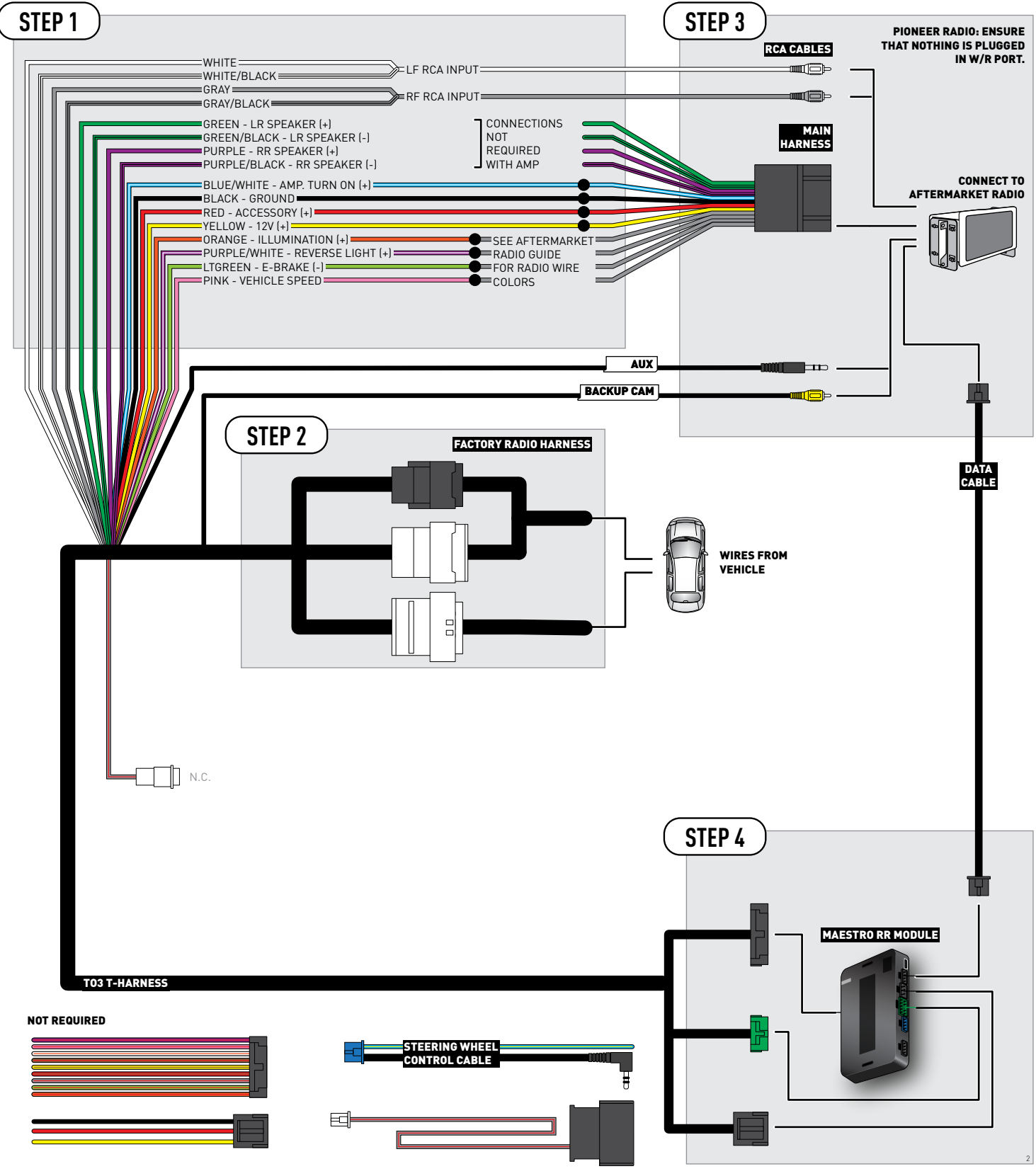

# **RADIO WIRE REFERENCE CHART**

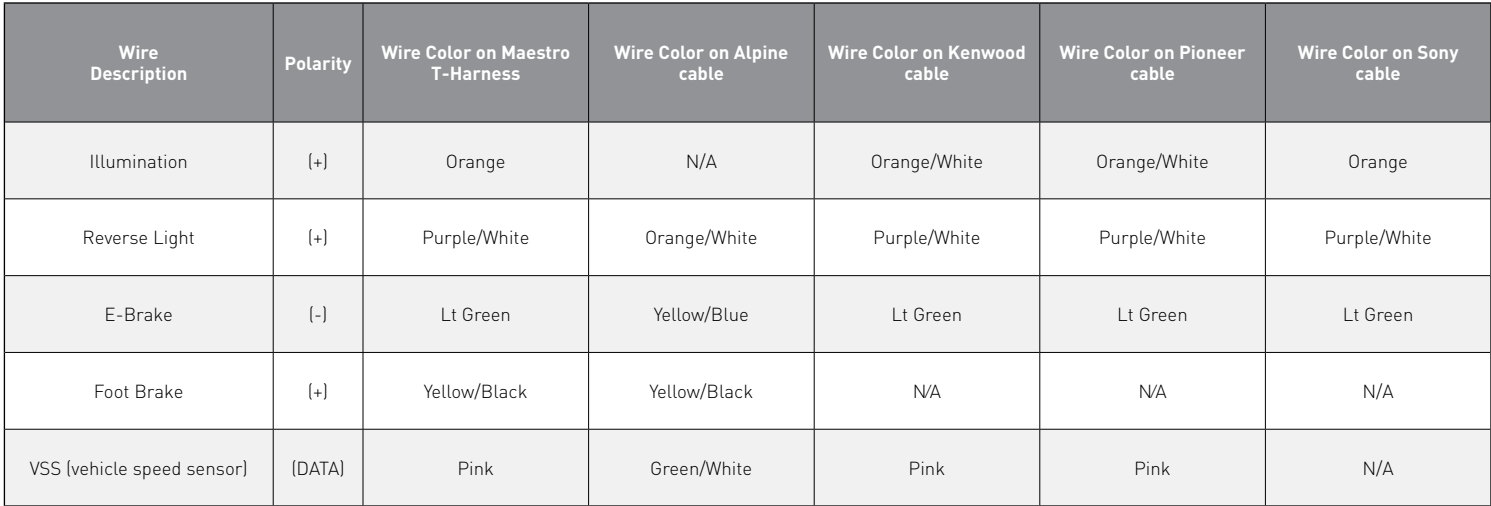

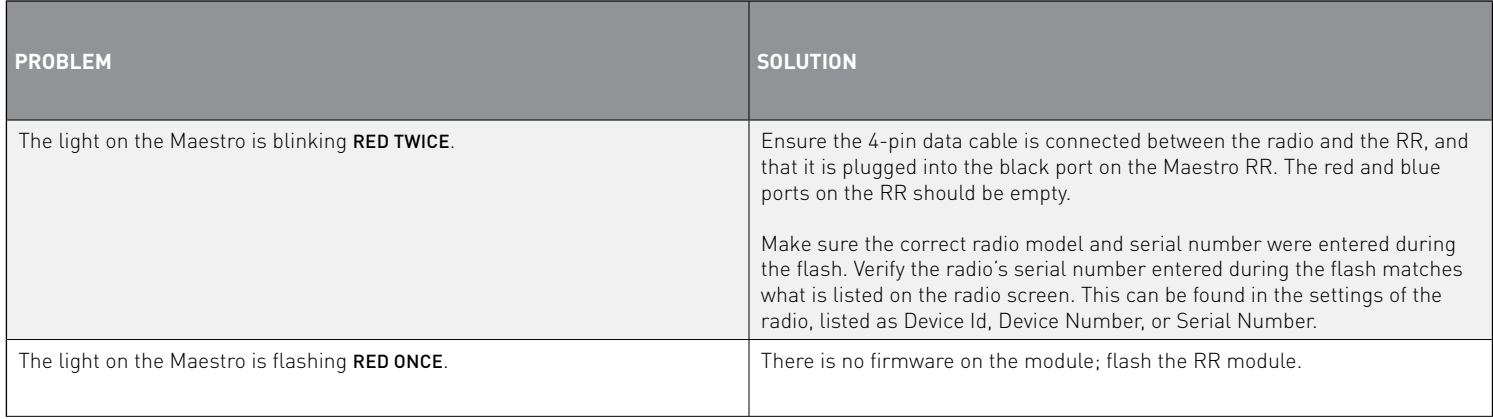

#### MAESTRO RR RESET PROCEDURE:

Turn the key to the OFF position, then disconnect all connectors from the module.

Press and hold the module's programming button and connect all the connectors back to the module. Wait, the module's LED will flash RED rapidly (this may take up to 10 seconds).

Release the programming button. Wait, the LED will turn solid GREEN for 2 seconds to show the reset was successful.

#### TECHNICAL ASSISTANCE

Phone: 1-866-427-2999

Email: maestro.support@idatalink.com

Web: maestro.idatalink.com/support add www.12voltdata.com/forum/

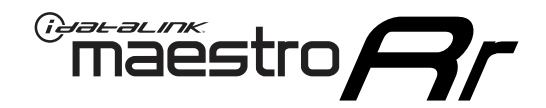

# **INSTALL GUIDE**

### 2020-2021 Toyota Tundra With Non-JBL Amp

### **RETAINS STEERING WHEEL CONTROLS, BACKUP CAMERA, AND MORE!**

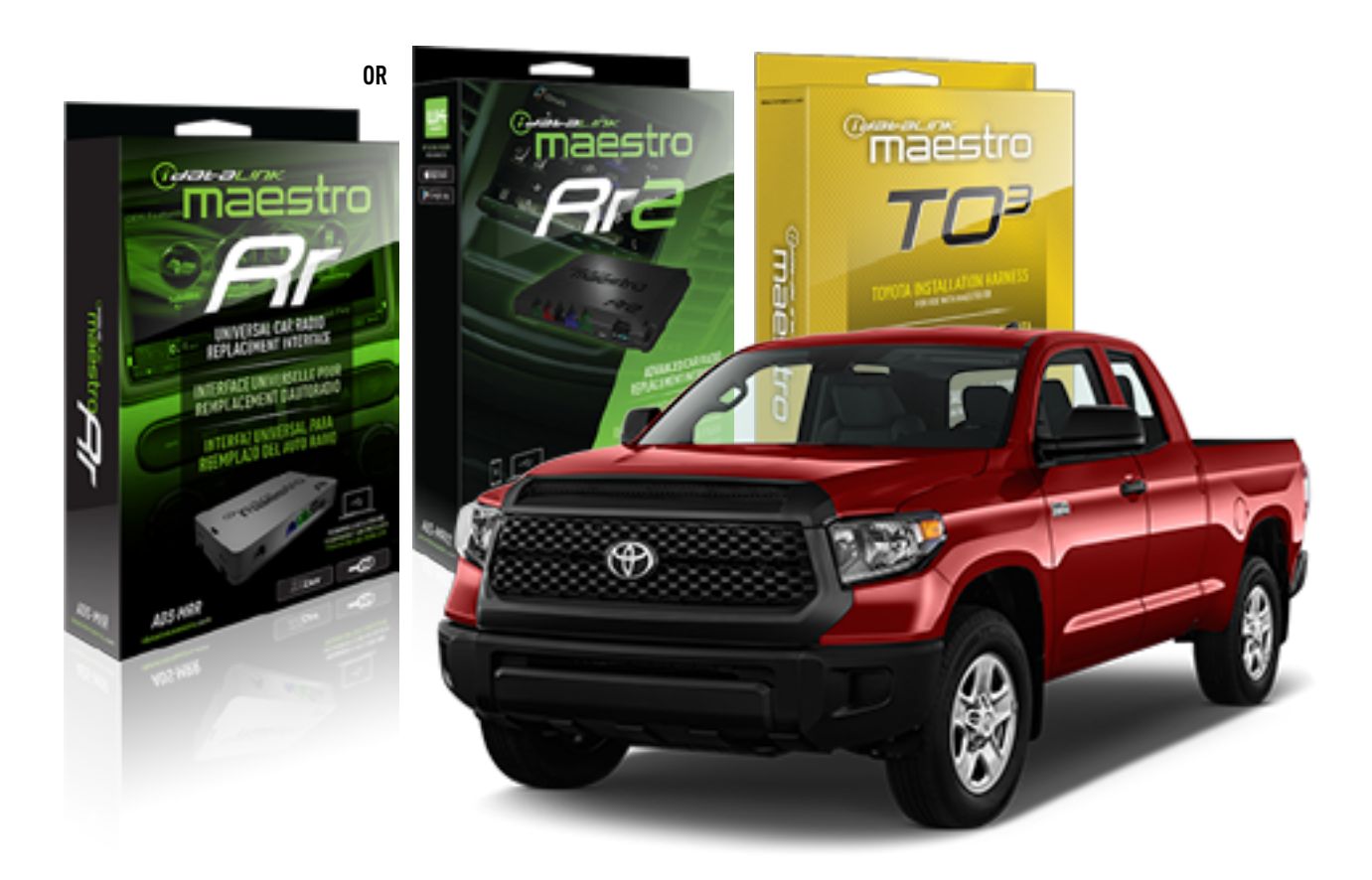

#### **PRODUCTS REQUIRED**

iDatalink Maestro RR or RR2 Radio Replacement Interface iDatalink Maestro HRN-RR-TO3 Installation Harness

**PROGRAMMED FIRMWARE** ADS-RR(SR)-TOY03-DS

**ADDITIONAL RESOURCES** [Maestro RR2 Programmable Outputs Guide](http://l.ead.me/bb7amW)

#### **OPTIONAL ACCESSORIES**

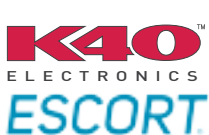

Click here for: [Radar Installation Guide](https://l.ead.me/bbHMY9)s

NOTICE: Automotive Data Solutions Inc. (ADS) recommends having this installation performed by a certified technician. Logos and trademarks used here in are the properties of their respective owners.

# **WELCOME**

 $\overline{\mathbb{C}}$ maĕstro $\boldsymbol{\beta}$ r

Congratulations on the purchase of your iDatalink Maestro RR Radio replacement solution. You are now a few simple steps away from enjoying your new car radio with enhanced features.

Before starting your installation, please ensure that your iDatalink Maestro module is programmed with the correct firmware for your vehicle and that you carefully review the install guide.

**Please note that Maestro RR will only retain functionalities that were originally available in the vehicle.**

### **TABLE OF CONTENTS**

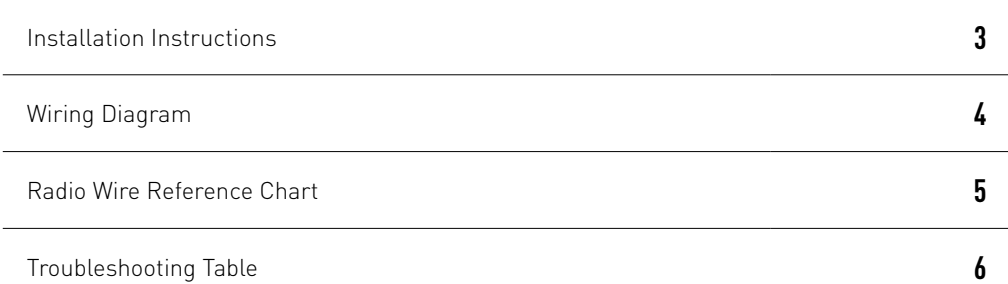

# **NEED HELP?**

1 866 427-2999

**M** maestro.support@idatalink.com

maestro.idatalink.com/support www.12voltdata.com/forum

Automotive Data Solutions Inc. © 2020 **2**

# <sup>Gerer</sup>iestro $\boldsymbol{\beta}$

# **INSTALLATION INSTRUCTIONS**

### **STEP 1**

- Unbox the aftermarket radio and locate its main harness.
- Cut and remove the front speaker wire junction connectors.
- Connect the wires shown on the next page from aftermarket radio main harness to the TO3 T-harness and match the wire functions (Note: Rear speaker wire connections are not required).
- Remove the factory radio.

### **STEP 2**

• Connect the factory harness to the TO3 T-harness.

### **STEP 3**

- Plug the aftermarket radio harnesses into the aftermarket radio.
- Connect the backup camera RCA cable into the aftermarket radio (if equipped).
- Connect the auxiliary cables into the aftermarket radio (if equipped).
- Plug the Data cable to the data port of the aftermarket radio.

#### Notes

On Pioneer radio, ensure that there is nothing plugged into the W/R port.

### **STEP 4**

• Connect all the harnesses to the Maestro RR module then test your installation.

2

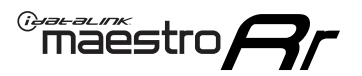

### **WIRING DIAGRAM** without JBL

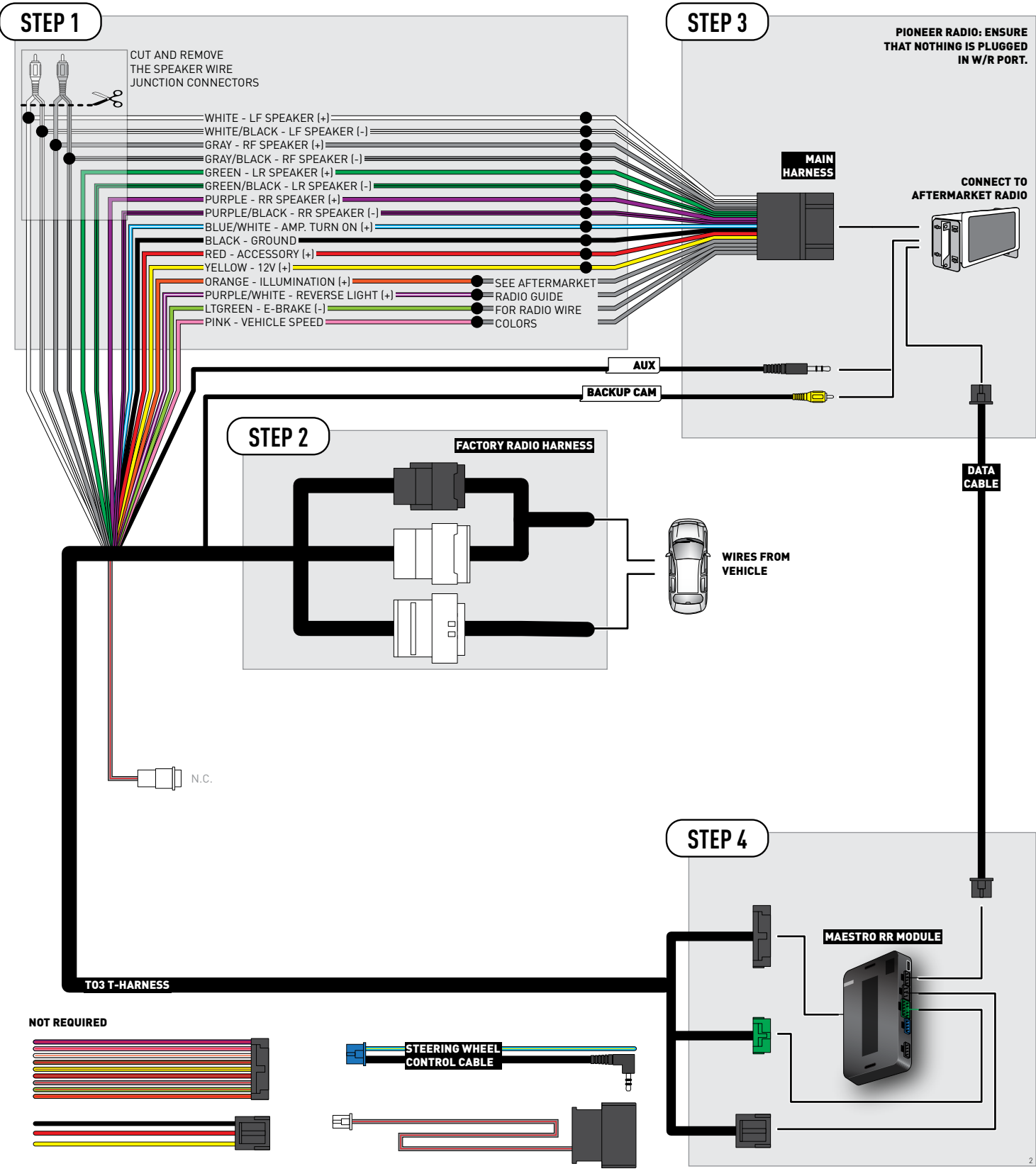

# **RADIO WIRE REFERENCE CHART**

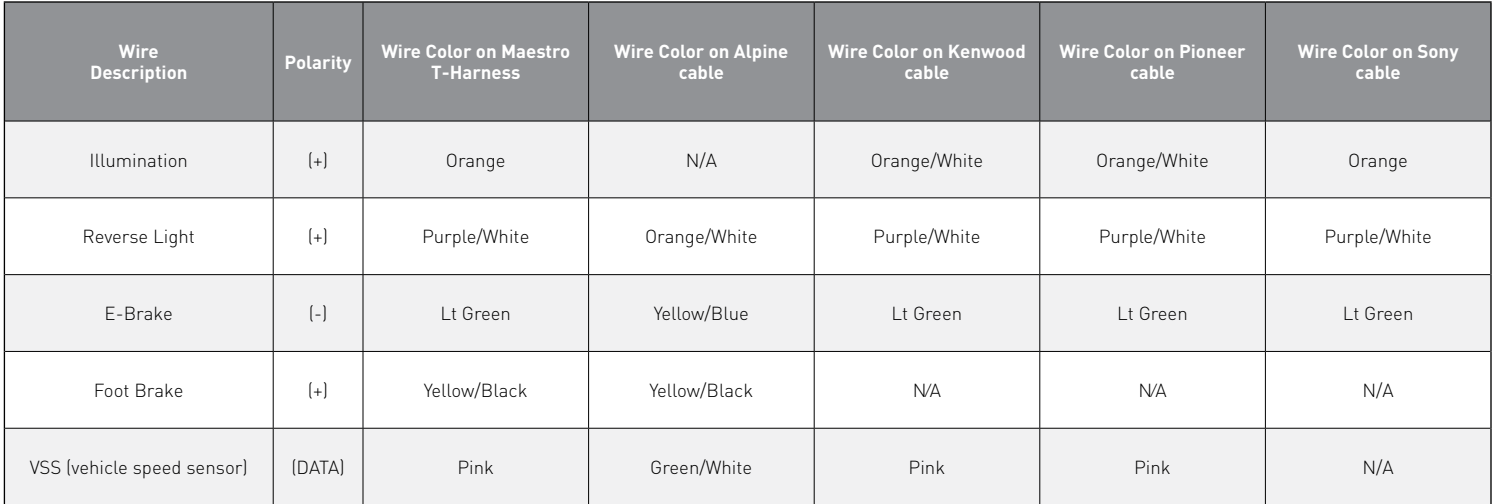

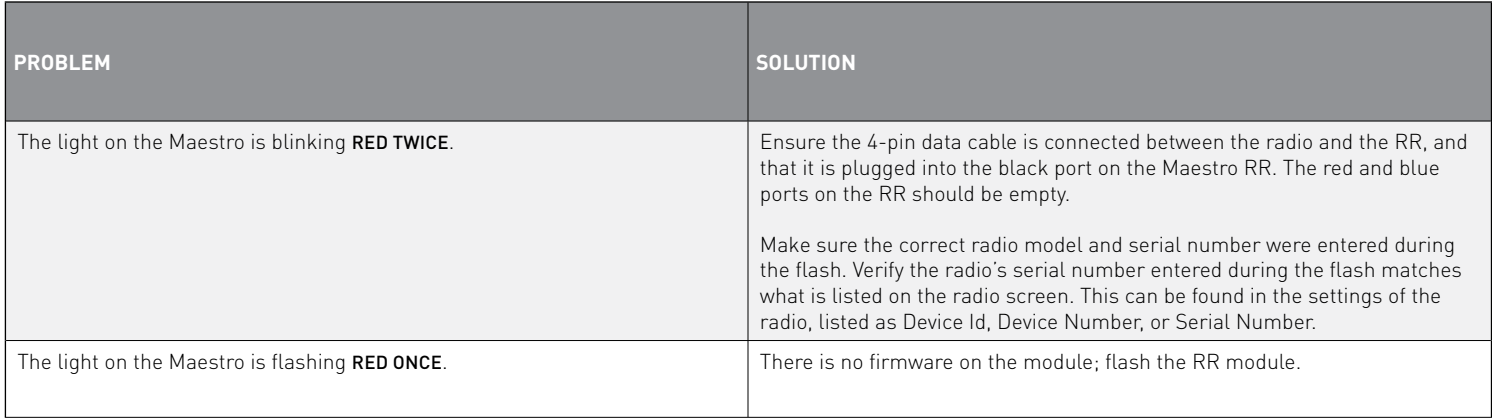

#### MAESTRO RR RESET PROCEDURE:

Turn the key to the OFF position, then disconnect all connectors from the module.

Press and hold the module's programming button and connect all the connectors back to the module. Wait, the module's LED will flash RED rapidly (this may take up to 10 seconds).

Release the programming button. Wait, the LED will turn solid GREEN for 2 seconds to show the reset was successful.

#### TECHNICAL ASSISTANCE

Phone: 1-866-427-2999

Email: maestro.support@idatalink.com

Web: maestro.idatalink.com/support add www.12voltdata.com/forum/

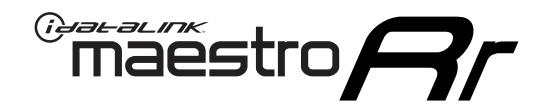

# **INSTALL GUIDE**

### 2020-2021 Toyota Tundra WITHOUT JBL

### **RETAINS STEERING WHEEL CONTROLS, BACKUP CAMERA, AND MORE!**

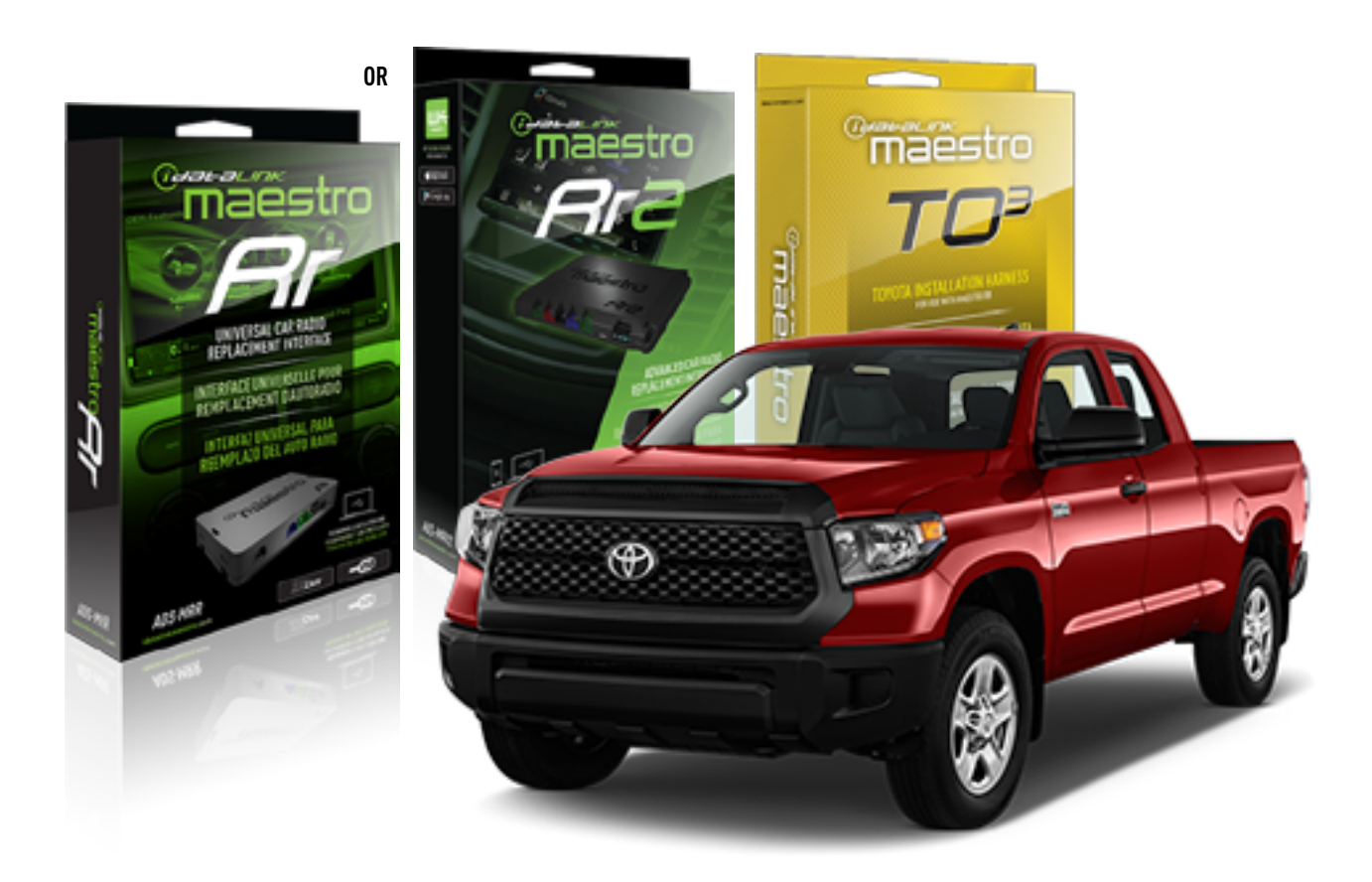

#### **PRODUCTS REQUIRED**

iDatalink Maestro RR or RR2 Radio Replacement Interface iDatalink Maestro HRN-RR-TO3 Installation Harness

**PROGRAMMED FIRMWARE** ADS-RR(SR)-TOY03-DS

**ADDITIONAL RESOURCES** [Maestro RR2 Programmable Outputs Guide](http://l.ead.me/bb7amW)

#### **OPTIONAL ACCESSORIES**

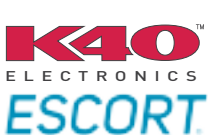

Click here for: [Radar Installation Guide](https://l.ead.me/bbHMY9)s

NOTICE: Automotive Data Solutions Inc. (ADS) recommends having this installation performed by a certified technician. Logos and trademarks used here in are the properties of their respective owners.

# **WELCOME**

 $\overline{\mathbb{C}}$ maĕstro $\boldsymbol{\beta}$ r

Congratulations on the purchase of your iDatalink Maestro RR Radio replacement solution. You are now a few simple steps away from enjoying your new car radio with enhanced features.

Before starting your installation, please ensure that your iDatalink Maestro module is programmed with the correct firmware for your vehicle and that you carefully review the install guide.

**Please note that Maestro RR will only retain functionalities that were originally available in the vehicle.**

### **TABLE OF CONTENTS**

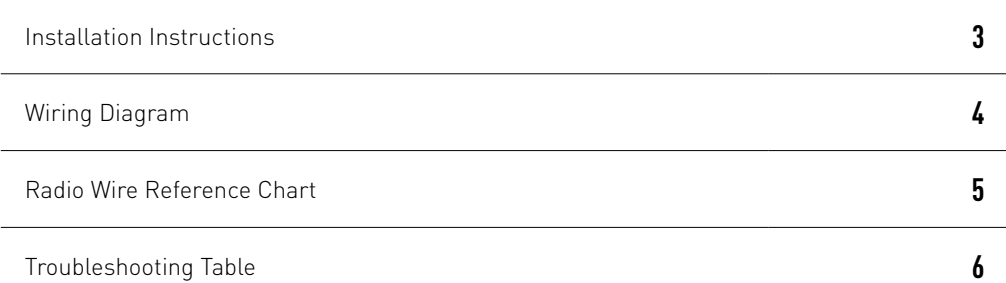

# **NEED HELP?**

1 866 427-2999

**M** maestro.support@idatalink.com

maestro.idatalink.com/support www.12voltdata.com/forum

Automotive Data Solutions Inc. © 2020 **2**

### <sup>Gerer</sup>iestro $\boldsymbol{\beta}$

# **INSTALLATION INSTRUCTIONS**

### **STEP 1**

- Unbox the aftermarket radio and locate its main harness.
- Cut and remove the front speaker wire junction connectors.
- Connect the wires shown on the next page from aftermarket radio main harness to the TO3 T-harness and match the wire functions (Note: Rear speaker wire connections are not required).
- Remove the factory radio.

### **STEP 2**

• Connect the factory harness to the TO3 T-harness.

### **STEP 3**

- Plug the aftermarket radio harnesses into the aftermarket radio.
- Connect the backup camera RCA cable into the aftermarket radio (if equipped).
- Connect the auxiliary cables into the aftermarket radio (if equipped).
- Plug the Data cable to the data port of the aftermarket radio.

#### Notes

On Pioneer radio, ensure that there is nothing plugged into the W/R port.

### **STEP 4**

• Connect all the harnesses to the Maestro RR module then test your installation.

2

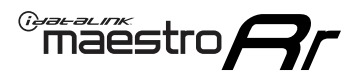

### **WIRING DIAGRAM** without JBL

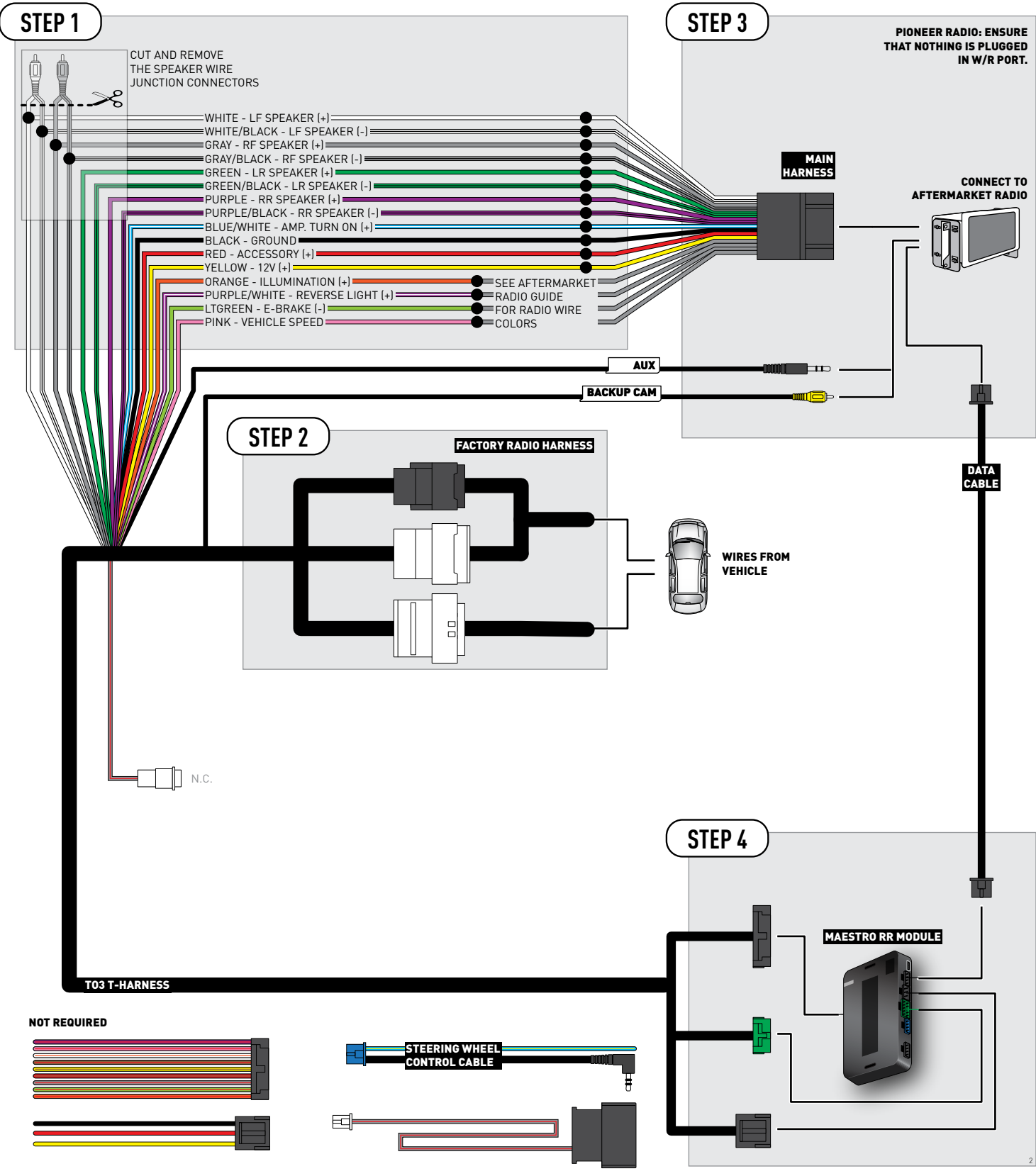

## **RADIO WIRE REFERENCE CHART**

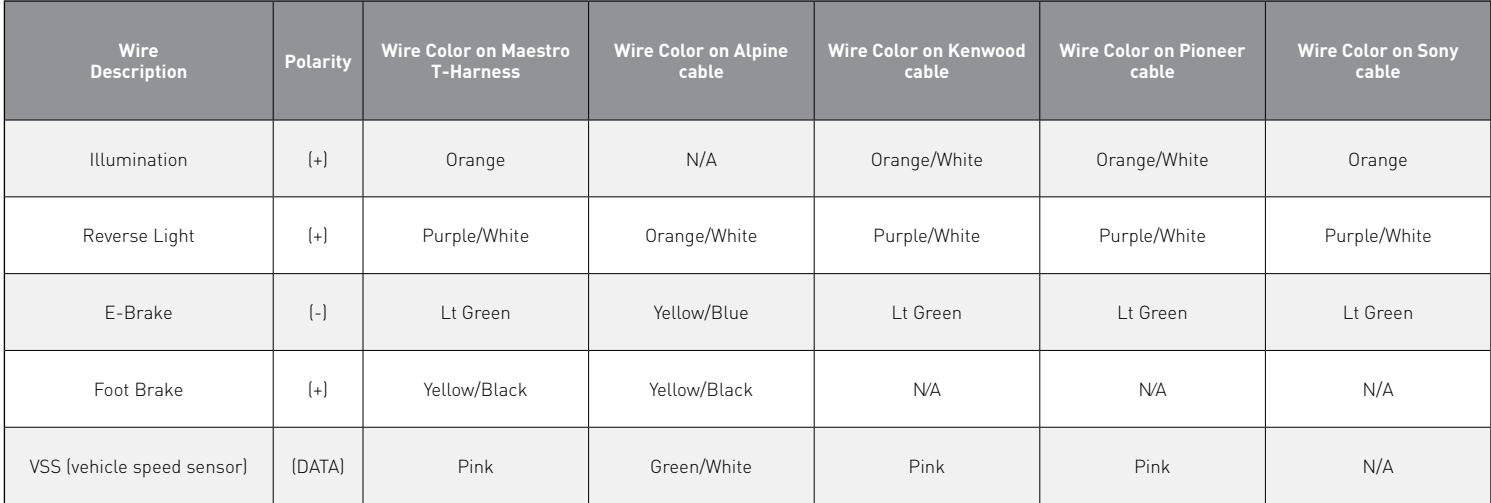

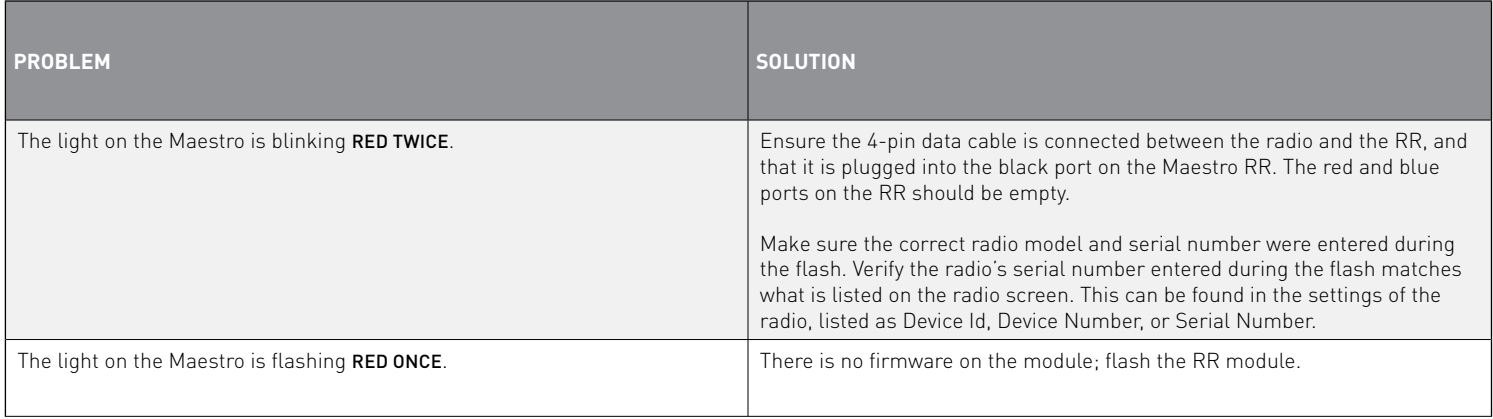

#### MAESTRO RR RESET PROCEDURE:

Turn the key to the OFF position, then disconnect all connectors from the module.

Press and hold the module's programming button and connect all the connectors back to the module. Wait, the module's LED will flash RED rapidly (this may take up to 10 seconds).

Release the programming button. Wait, the LED will turn solid GREEN for 2 seconds to show the reset was successful.

#### TECHNICAL ASSISTANCE

Phone: 1-866-427-2999

Email: maestro.support@idatalink.com

Web: maestro.idatalink.com/support add www.12voltdata.com/forum/